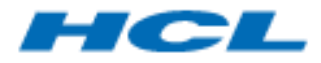

BigFix Runbook AI Installation Guide Version 6.3

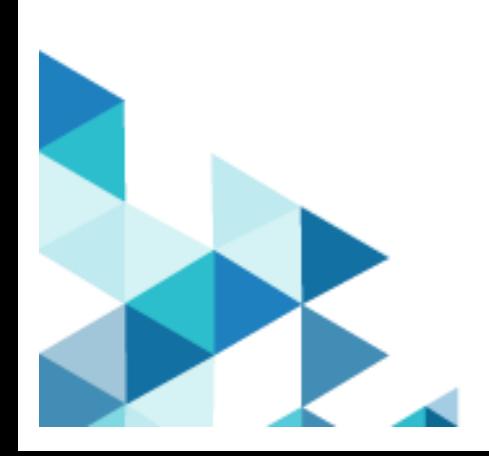

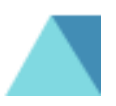

The data contained in this document shall not be duplicated, used, or disclosed in whole or in part for any purpose. If a contract is awarded to chosen parties because of or in connection with the submission of this data, the client or prospective client shall have the right to duplicate, use, or disclose this data to the extent provided in the contract. This restriction does not limit the client's or prospective client's right to use the information contained in the data if it is obtained from another source without restriction. The data subject to this restriction is contained in all marked sheets.

HCL has more than 200 offices worldwide. Addresses, phone numbers, and fax numbers are listed on the HCL website at www.hcltechsw.com.

Copyright © 2023 HCLTech. All rights reserved.

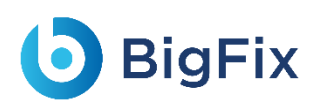

### Contents

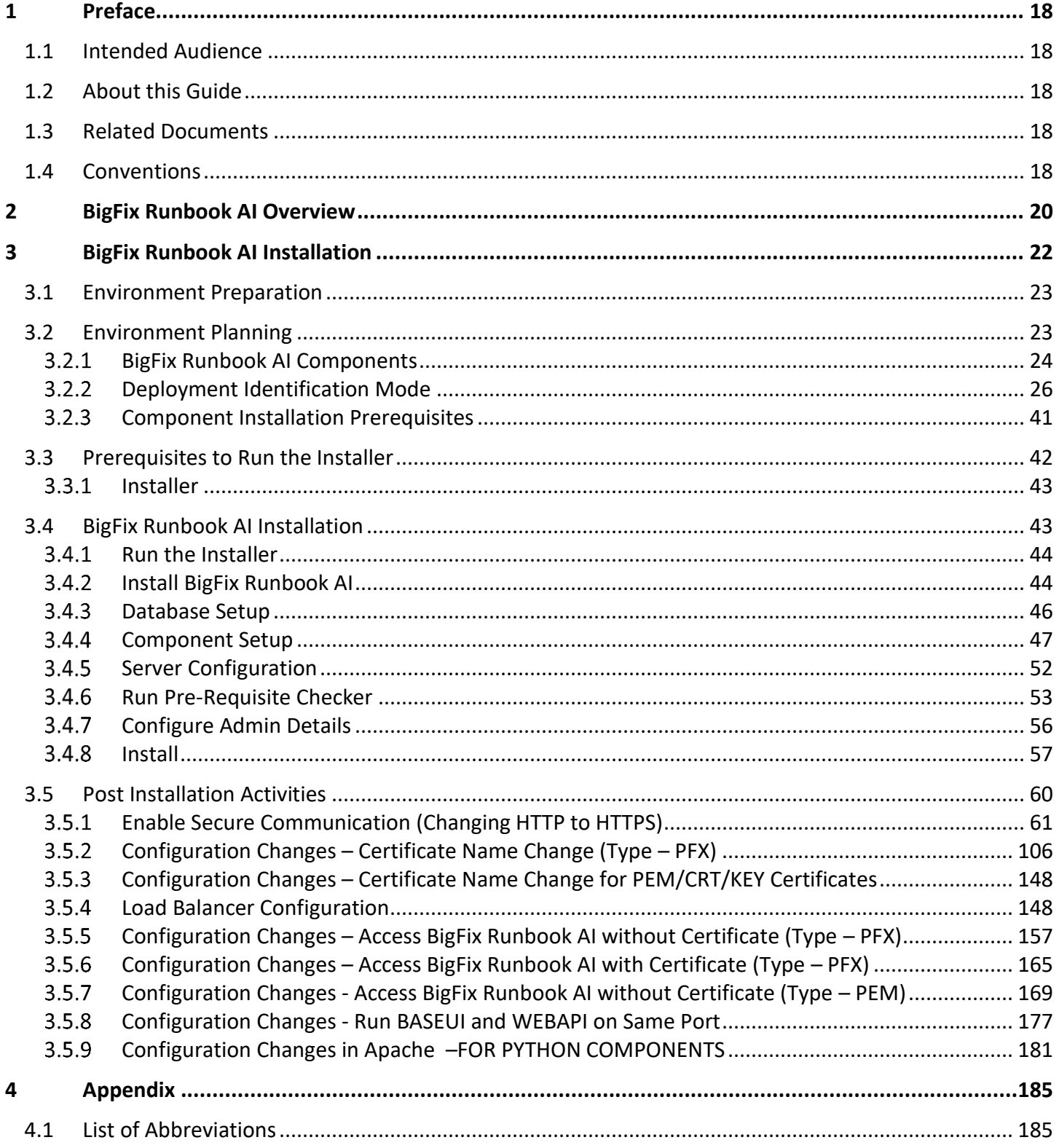

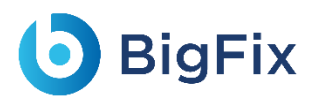

## Table of Figures

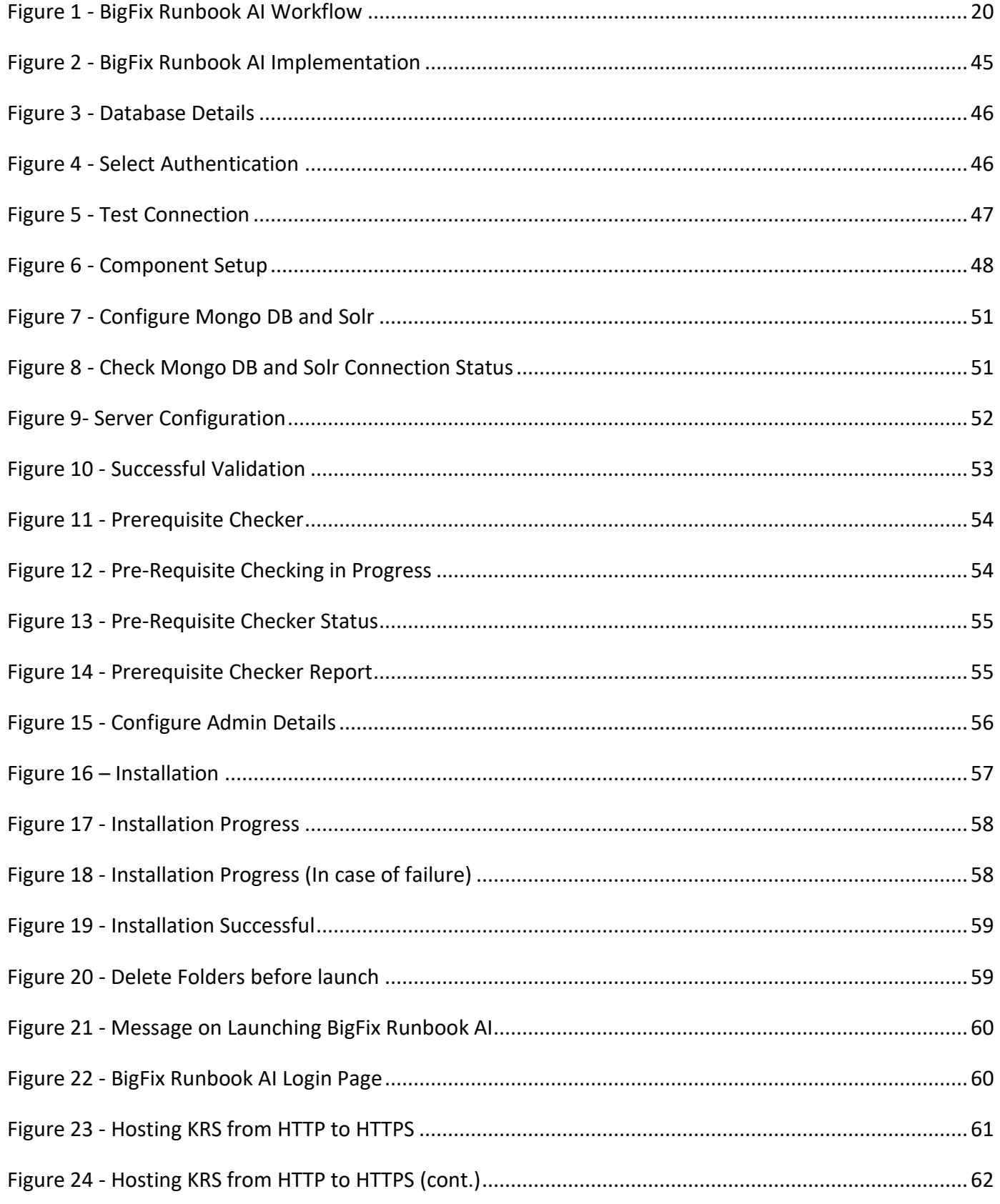

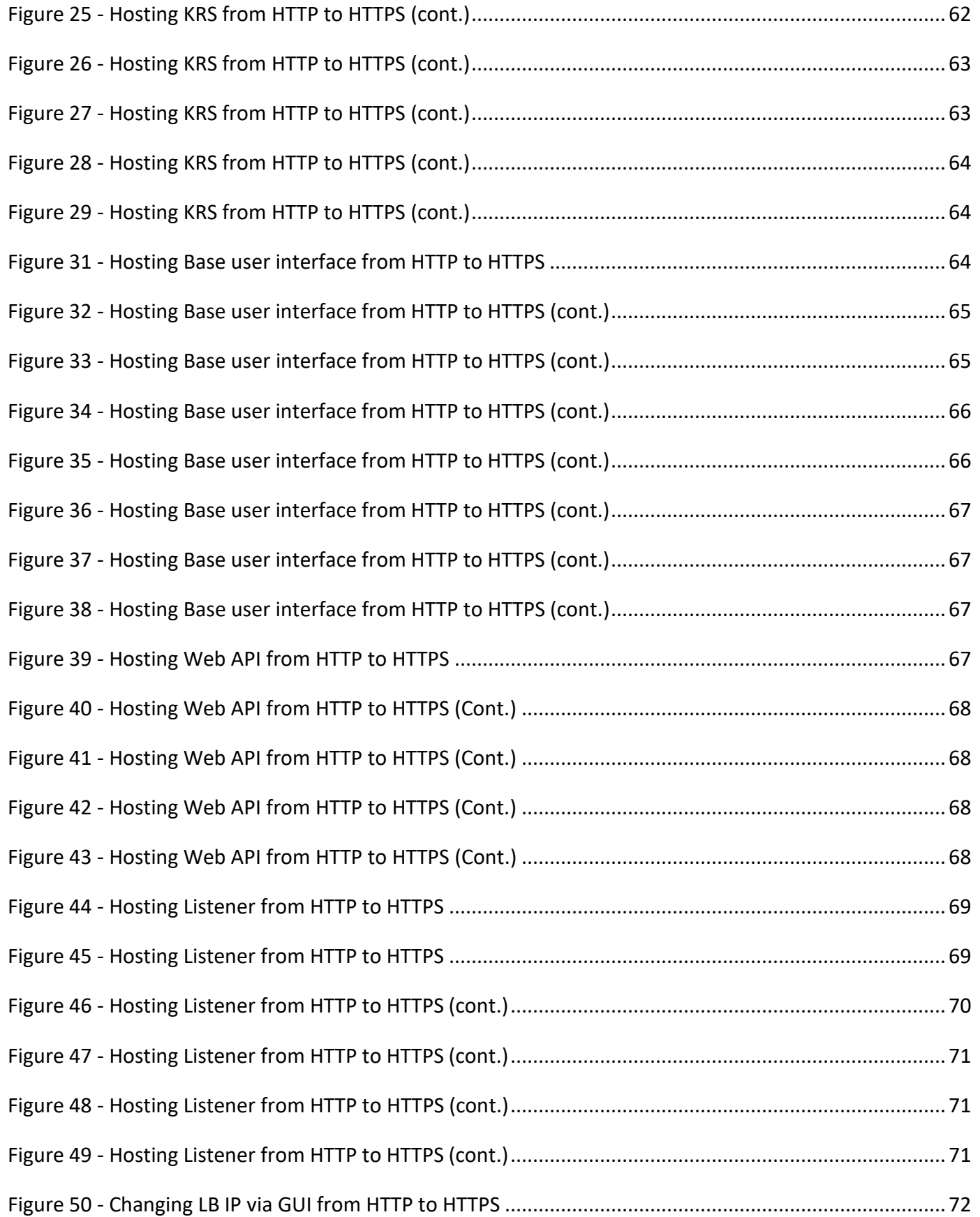

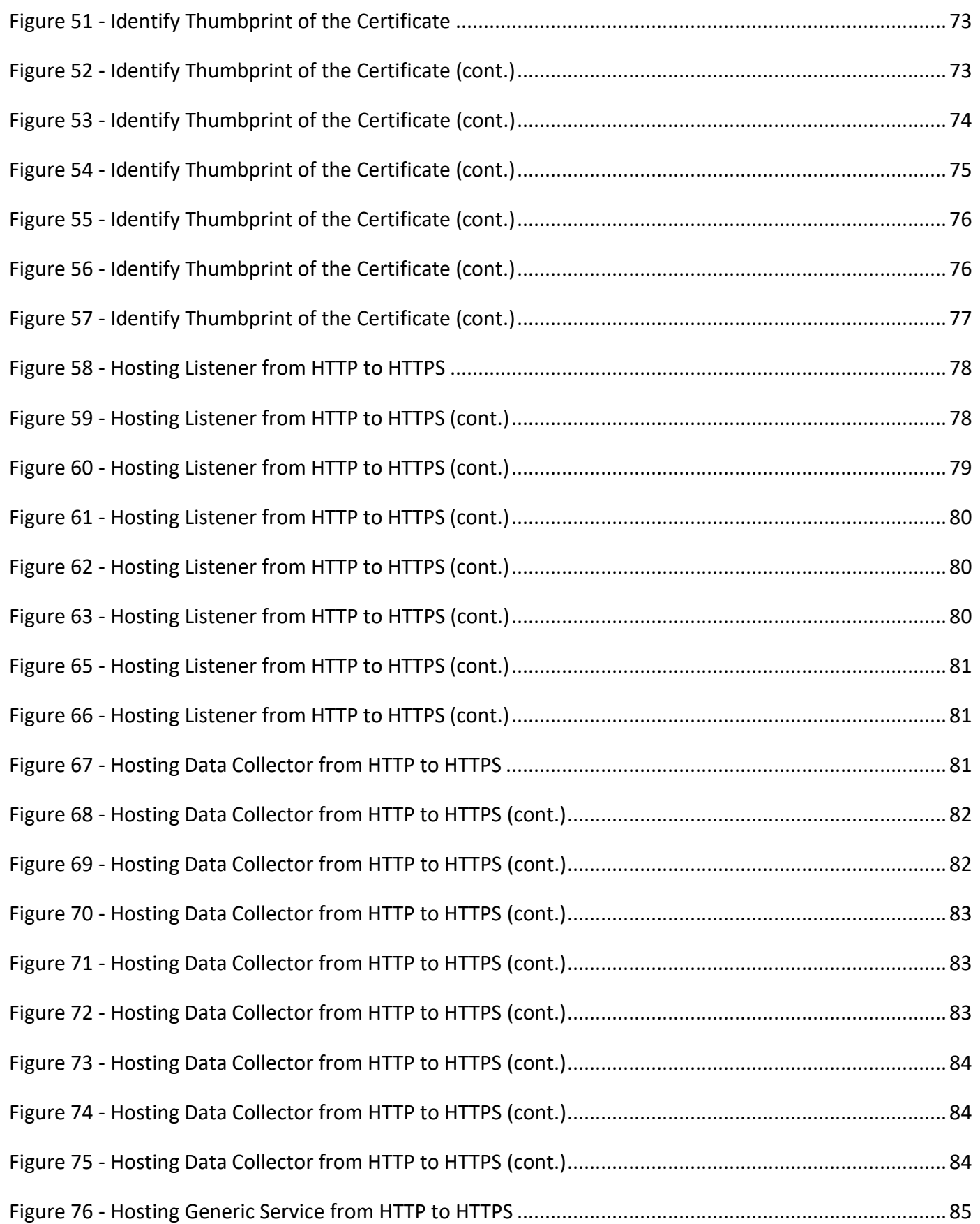

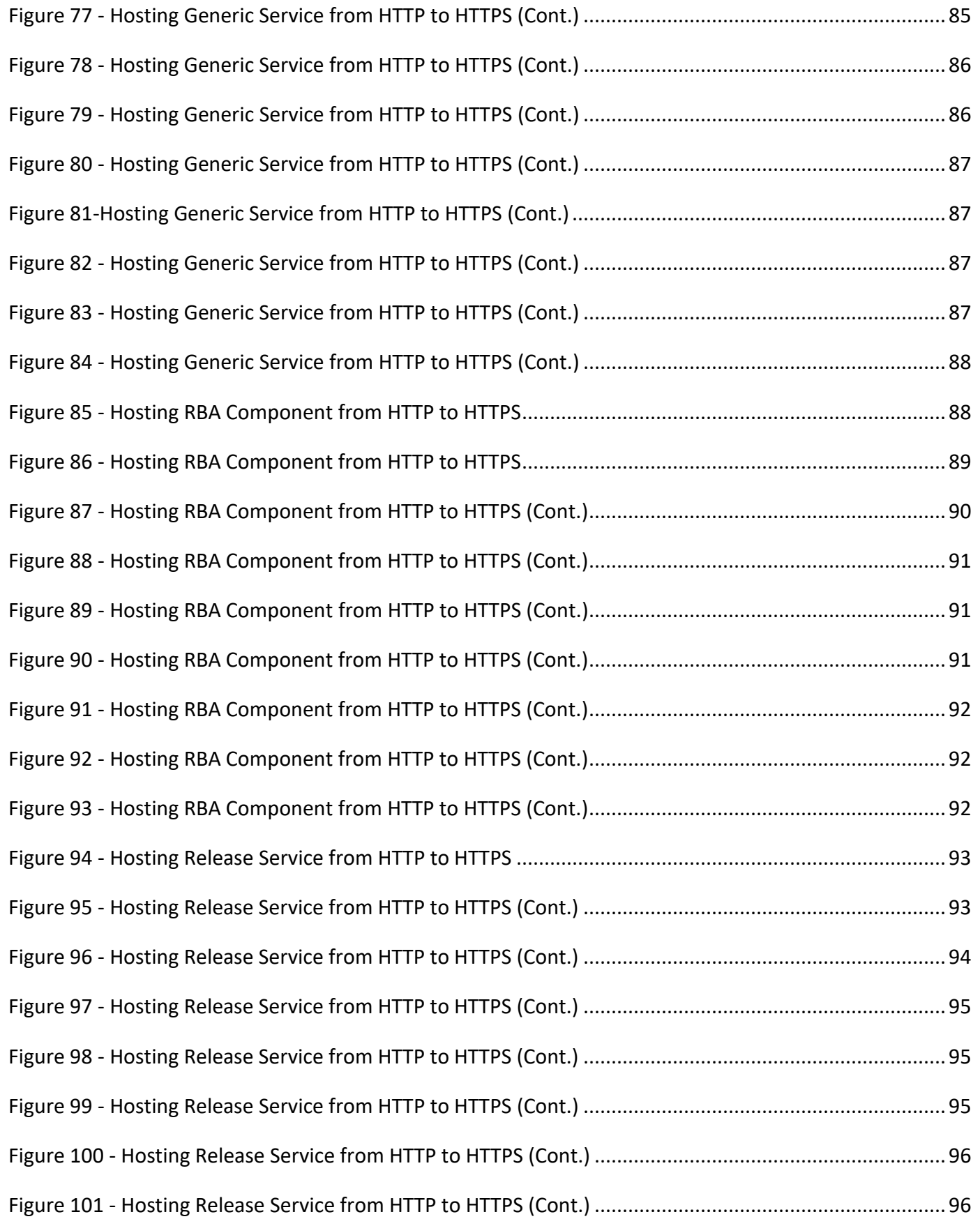

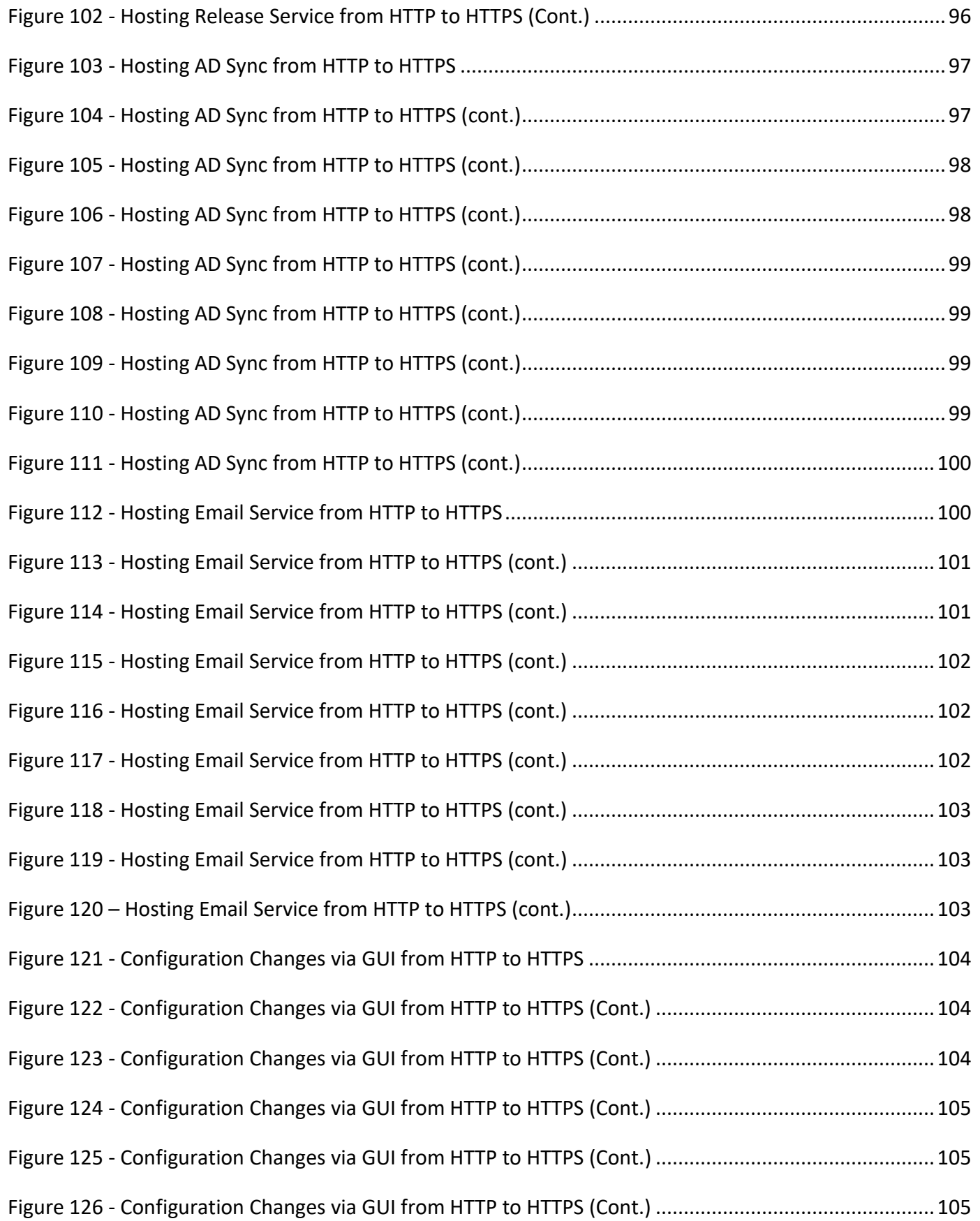

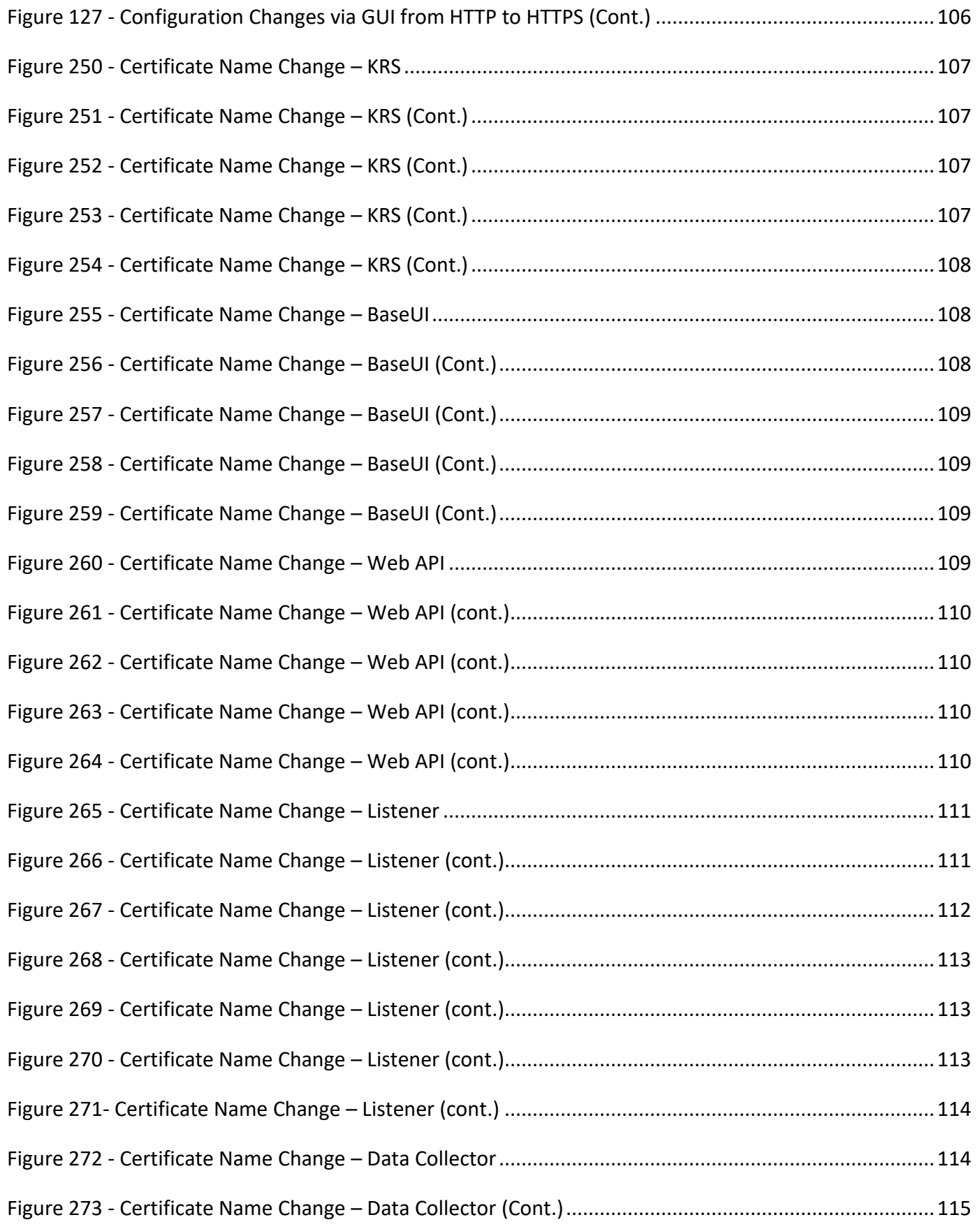

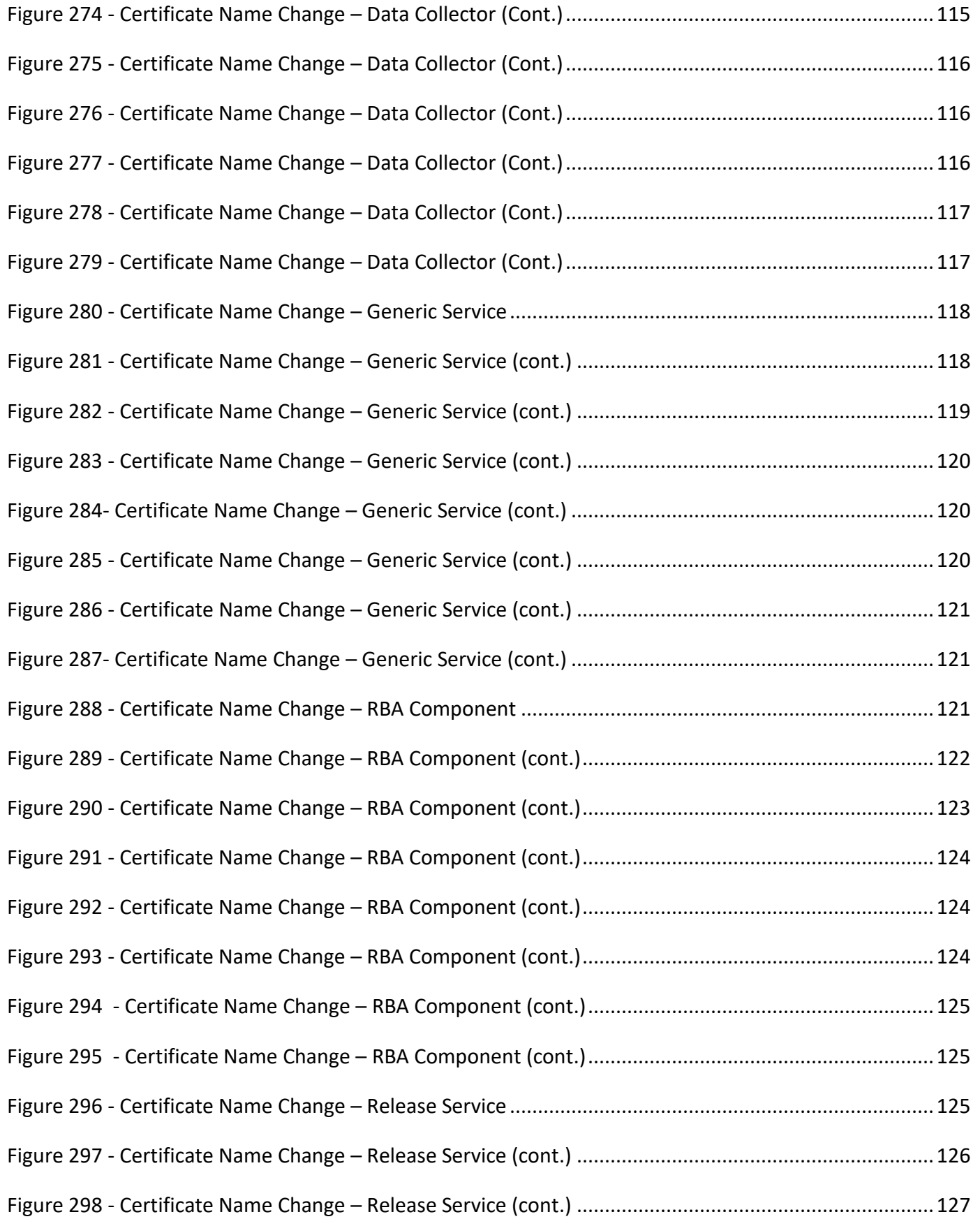

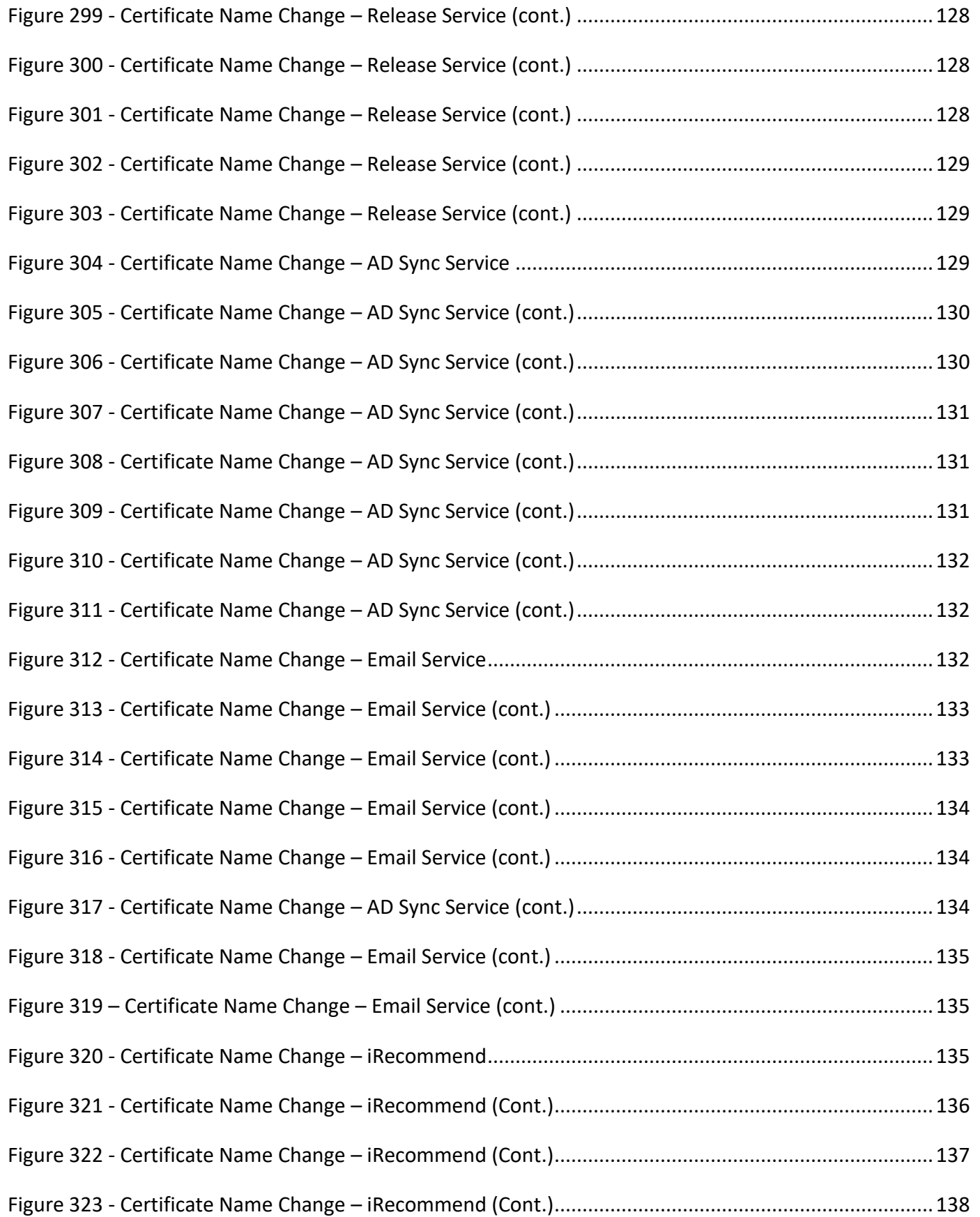

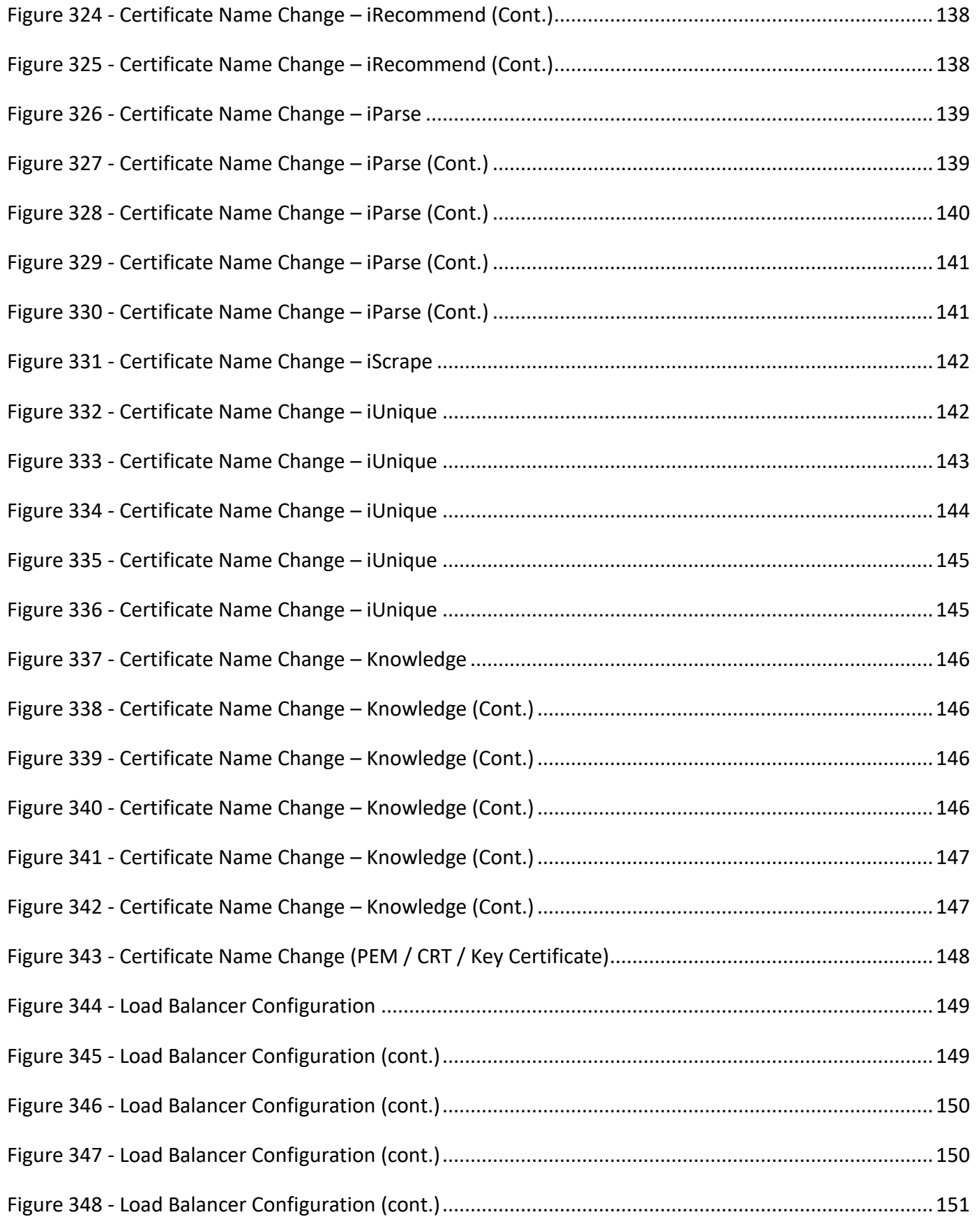

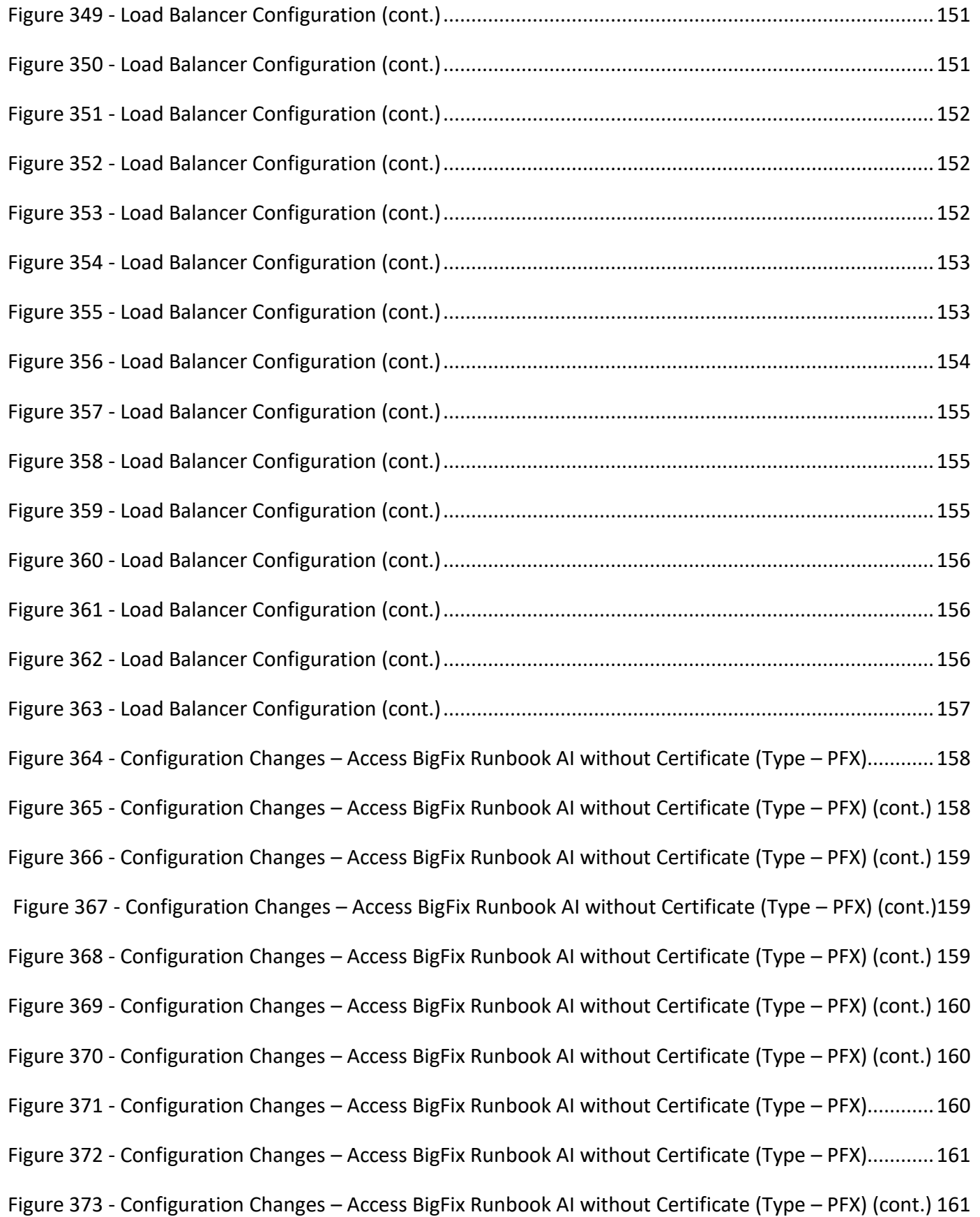

Figure 374 - Configuration Changes – [Access BigFix Runbook AI without Certificate \(Type](#page-161-0) – PFX) (cont.) 162 Figure 375 - Configuration Changes – [Access BigFix Runbook AI without Certificate \(Type](#page-161-1) – PFX) (cont.) 162 Figure 376  $\mathbb D$  Configuration Changes – [Access BigFix Runbook AI without Certificate \(Type](#page-162-0) – PFX) (cont.)163 Figure 377 - Configuration Changes – [Access BigFix Runbook AI without Certificate \(Type](#page-163-0) – PFX) (cont.) 164 Figure 378 - Configuration Changes – [Access BigFix Runbook AI without Certificate \(Type](#page-163-1) – PFX) (cont.) 164 Figure 379 - Configuration Changes – [Access BigFix Runbook AI without Certificate \(Type](#page-163-2) – PFX) (cont.) 164 Figure 380 - Configuration Changes – [Access BigFix Runbook AI with Certificate \(Type](#page-164-1) – PFX) (cont.) .....165 Figure 381 Configuration Changes – [Access BigFix Runbook AI with Certificate \(Type](#page-165-0) – PFX) (cont.)........166 Figure 382 - Configuration Changes – [Access BigFix Runbook AI with Certificate \(Type](#page-165-1) – PFX) (cont.) .....166 Figure 383 - Configuration Changes – [Access BigFix Runbook AI with Certificate \(Type](#page-165-2) – PFX) (cont.) .....166 Figure 384 - Configuration Changes – [Access BigFix Runbook AI with Certificate \(Type](#page-165-3) – PFX) (cont.) .....166 Figure 385 - Configuration Changes – [Access BigFix Runbook AI with Certificate \(Type](#page-165-4) – PFX) (cont.) .....166 Figure 386 - Configuration Changes – [Access BigFix Runbook AI without Certificate \(Type](#page-166-0) – PFX) (cont.) 167 Figure 387 - Configuration Changes – [Access BigFix Runbook AI with Certificate \(Type](#page-167-0) – PFX) (cont.) .....168 Figure 388- Configuration Changes – [Access BigFix Runbook AI with Certificate \(Type](#page-168-1) – PFX) (cont.) ......169 Figure 389 - Configuration Changes – [Access BigFix Runbook AI with Certificate \(Type](#page-168-2) – PFX) (cont.) .....169 Figure 390 - Configuration Changes – [Access BigFix Runbook AI with Certificate \(Type](#page-168-3) – PFX) (cont.) .....169 Figure 391 - Configuration Changes – [Access BigFix Runbook AI without Certificate \(Type](#page-169-0) – PEM)..........170 Figure 392 - Configuration Changes – [Access BigFix Runbook AI without Certificate \(Type](#page-169-1) – PEM)..........170 Figure 393 - Configuration Changes – [Access BigFix Runbook AI without Certificate \(Type](#page-170-0) – PEM)..........171 Figure 394 - Configuration Changes – [Access BigFix Runbook AI without Certificate \(Type](#page-170-1) – PEM)..........171 Figure 395 - Configuration Changes – [Access BigFix Runbook AI without Certificate \(Type](#page-171-0) – PEM)..........172 Figure 396 - Configuration Changes – [Access BigFix Runbook AI without Certificate \(Type](#page-172-0) – PEM)..........173 Figure 397 - Configuration Changes – [Access BigFix Runbook AI without Certificate \(Type](#page-172-1) – PEM)..........173 Figure 398 - Configuration Changes – [Access BigFix Runbook AI without Certificate \(Type](#page-173-0) – PEM)..........174

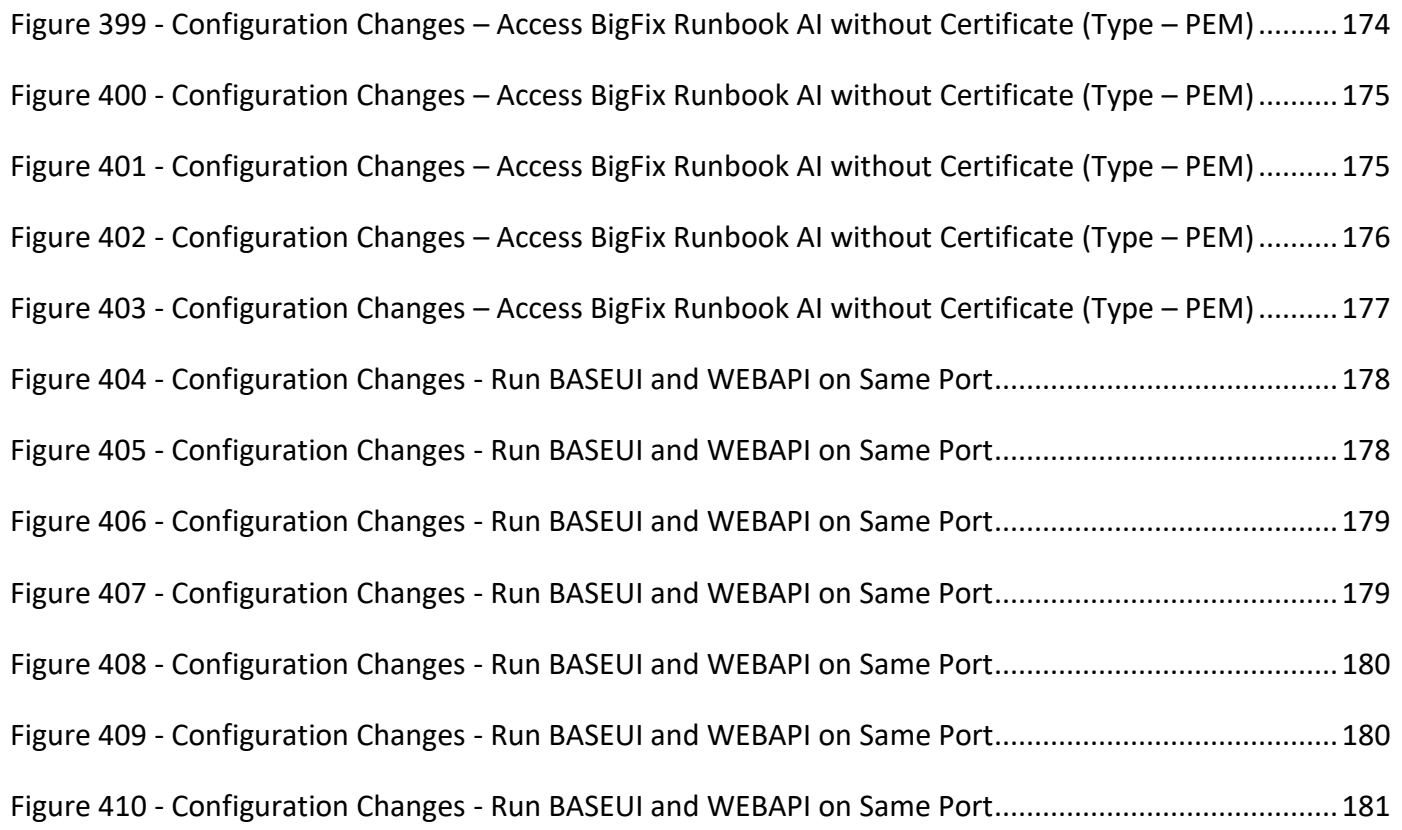

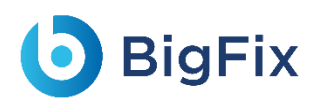

## List of Tables

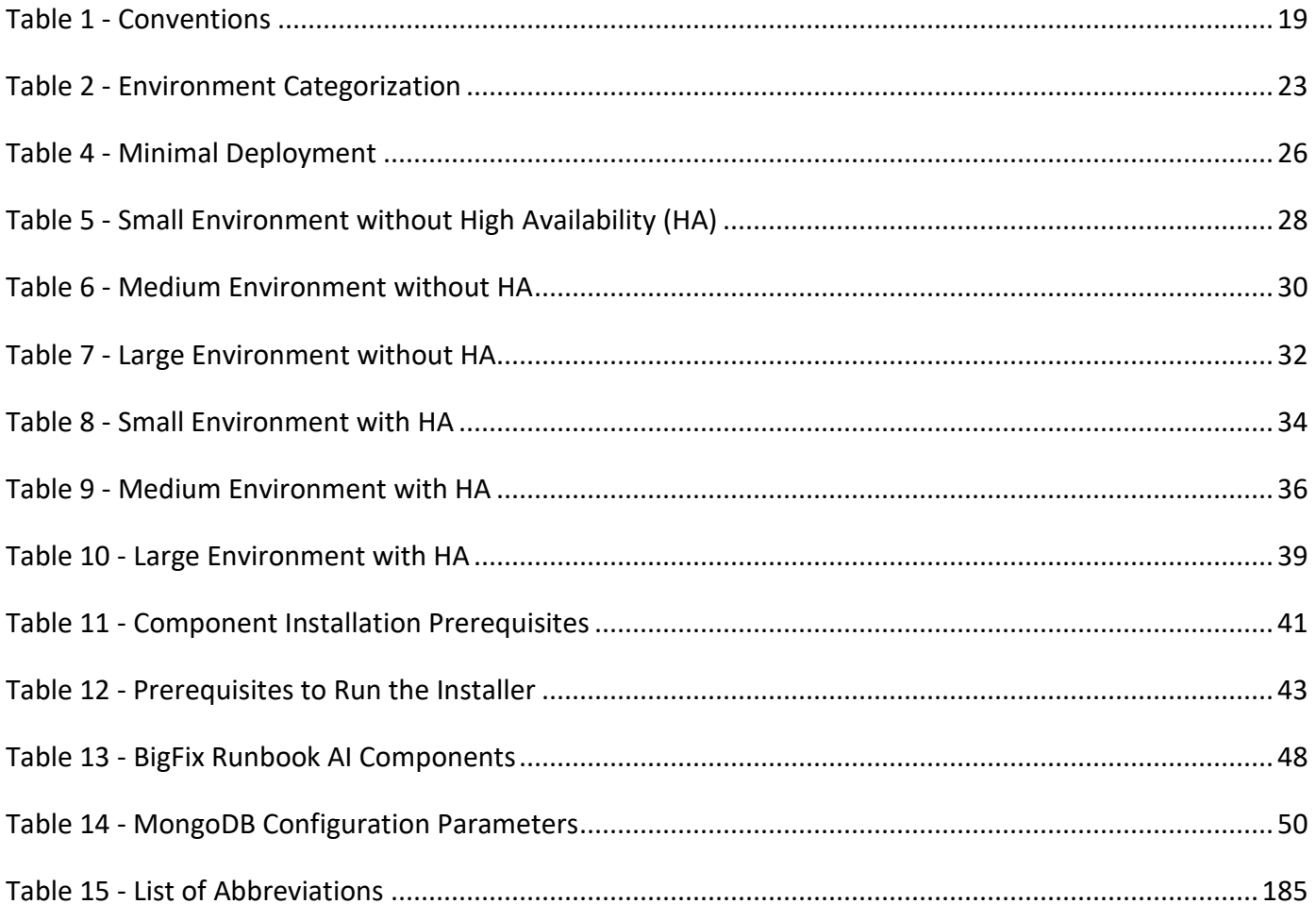

### Document Revision History

This guide is updated with each release of the product or when necessary.

This table provides the revision history of this Installation Guide.

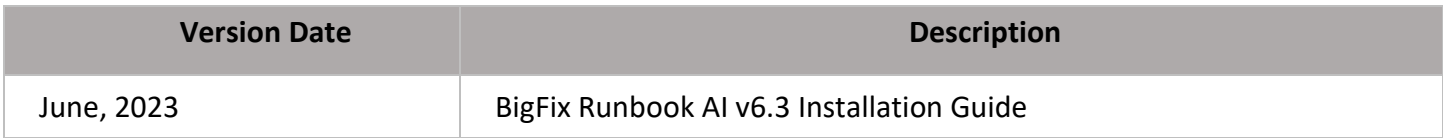

## <span id="page-17-0"></span>1 Preface

This section provides information about the **BigFix Runbook AI Installation Guide** and includes the following topics.

- [Intended Audience](#page-17-1)
- [About This Guide](#page-17-2)
- [Related Documents](#page-17-3)
- [Conventions](#page-17-4)

### <span id="page-17-1"></span>1.1Intended Audience

This information is intended for administrators responsible for installing **BigFix Runbook AI** and infrastructure administrators responsible for provisioning infrastructure required for installation of BigFix Runbook AI.

### <span id="page-17-2"></span>1.2About this Guide

This guide provides instructions to install BigFix Runbook AI. It includes the pre-installation and the installation procedures for BigFix Runbook AI.

This guide also provides summary material about additional servers and optional post- installations and references to the other documents for detailed information.

### <span id="page-17-3"></span>1.3Related Documents

The following documents can be referenced in addition to this guide for further information on the BigFix Runbook AI platform.

- BigFix Runbook AI User Guide
- BigFix Runbook AI Pre-Requisite Guide
- BigFix Runbook AI Troubleshooting Guide

### <span id="page-17-4"></span>1.4Conventions

The following typographic conventions are used in this document:

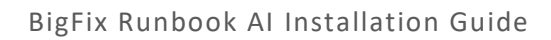

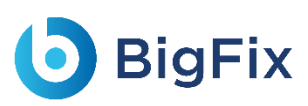

<span id="page-18-0"></span>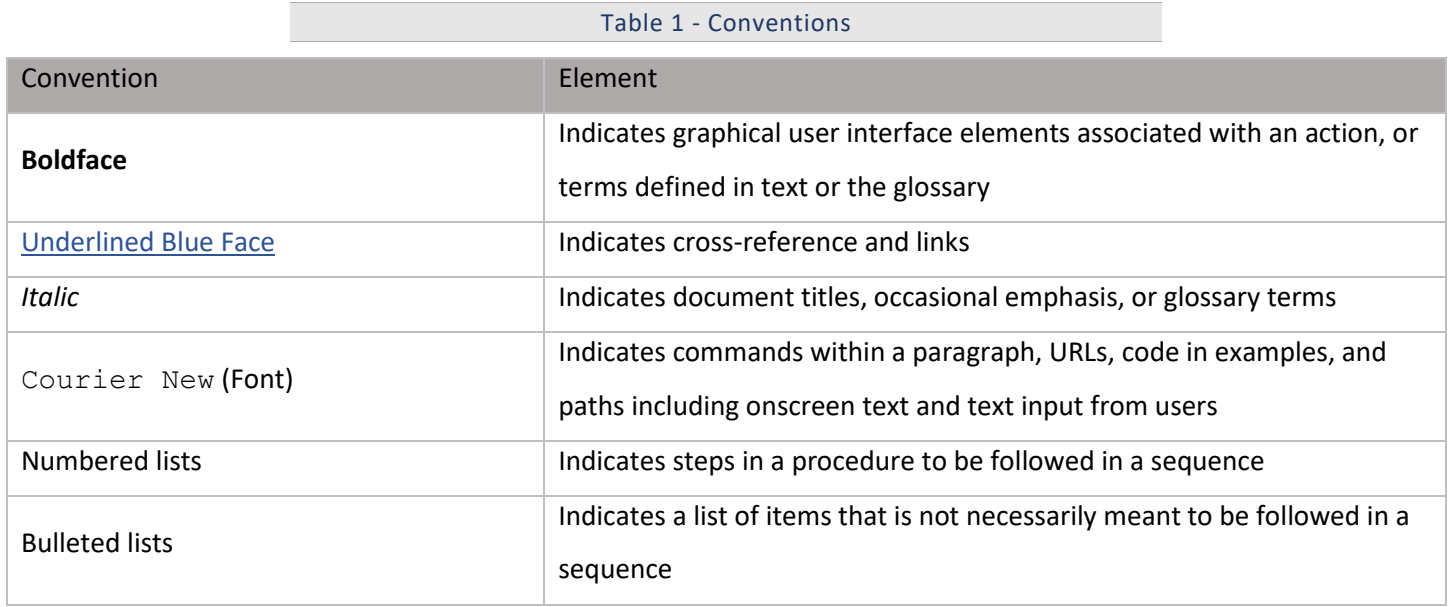

## <span id="page-19-0"></span>2 BigFix Runbook AI Overview

**BigFix Runbook AI** is an Intelligent Runbook Automation product which is equipped with Artificial Intelligence, Machine Learning and Natural Language Processing capabilities for simplifying and automating the IT Operations issues resolution lifecycle including incidents, service request tasks, change request tasks and events. It leverages its NLP capabilities for analyzing and understanding the context of a specific issue, recommends the most relevant solution and even triggers the execution, thereby enabling Zero Touch Automated Remediation. It also provides AI-driven Knowledge Recommendation by suggesting relevant knowledge articles from various repositories, both internal and external, as and when required by human agents.

When no runbook is available for automated remediation, it searches & downloads relevant executable codes and scripts for subject matter expert to validate, customize, approve and publish for the future use.

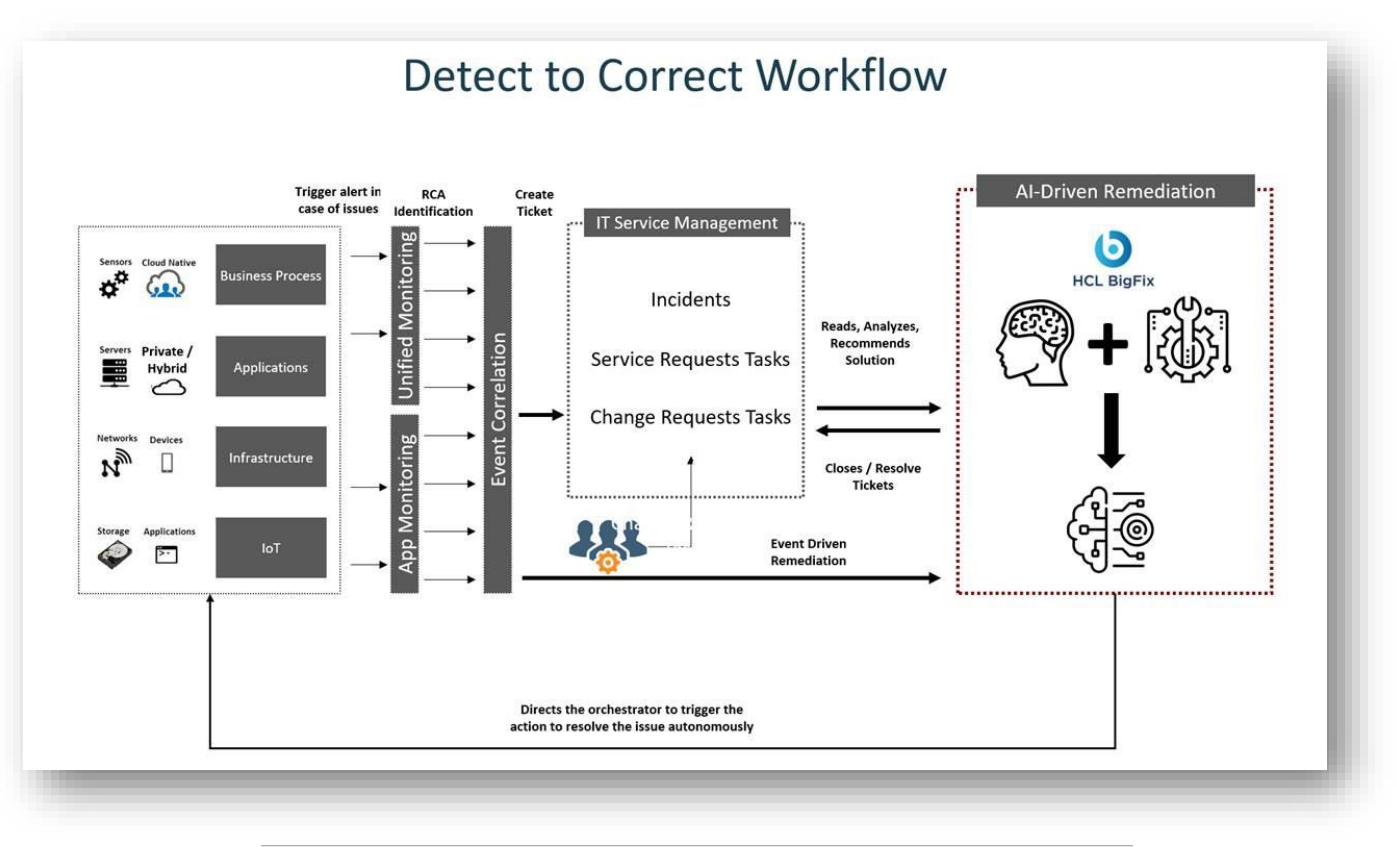

#### Figure 1 - BigFix Runbook AI Workflow

<span id="page-19-1"></span>Intelligent automation powered by BigFix Runbook AI can make a tremendous impact in an enterprise adjusting to the New Normal:

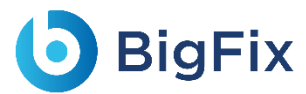

#### **Reduces Costs**

- Achieves up to 30% reduction in service desk related costs
- Quick and High ROI

#### **Mitigates Risks**

- Avoids operational risks and ensures compliance by avoiding critical outages
- Reduces escalations and improves SLA compliance by up to 20%
- Achieves up to 85% reduction in MTTTR

#### **Drives Efficiency**

- Automates redundant tasks and lets employees focus on more creative activities
- Reduces manual effort by 30% to 60%
- Improves customer satisfaction by up to 50% by providing faster incident and service request resolutions.

#### **Rapid Time to Value**

- Quick implementation in 6 to 8 weeks\*
- Leverages 300+ reusable and configurable runbooks out of the box

\*Conditions Apply

### <span id="page-21-0"></span>3 BigFix Runbook AI Installation

This section describes the detailed BigFix Runbook AI installation procedure and the various stages involved in this process.

The BigFix Runbook AI installation process comprises the following steps:

### **1. Plan and Prepare Your Environment**

Prior to installing BigFix Runbook AI, the environment, hardware, and networking components must be prepared and configured. The relevant software dependencies must be installed. For more information about preparing components for installation, see [Environment Planning.](#page-22-0)

### **2. Complete Pre-installation Tasks**

Lists tasks the user needs to complete before installing BigFix Runbook AI.

#### **3. Installation**

After the environment has been prepared and the relevant databases and servers have been provisioned, user can install the BigFix Runbook AI product.

### **4. Complete Post Install Checks**

After installing the BigFix Runbook AI product, complete the post installation tasks. These tasks include specific steps required for BigFix Runbook AI Configuration. For more information about the post-installation tasks, see Configure BigFix Runbook AI.

A complete installation of BigFix Runbook AI includes databases, a web interface, and a set of services including iRecommend, iParse, iUnique, iScrape, iKnowledge and others.

### This section includes the following topics:

- [Environment](#page-22-0) Planning
- [Environment](#page-22-3) Preparation
- $-$  Prerequisites [to Run the Installer](#page-41-0)
- [BigFix Runbook AI](#page-21-0) Installation
- [BigFix Runbook AI](#page-59-0) Upgradatio[n](#page-59-0)
- [Post-Installation Activities](#page-59-0)

### <span id="page-22-0"></span>3.1Environment Preparation

This section details how to prepare the environment to perform the physical installation and configuration of BigFix Runbook AI. Before proceeding, users should familiarize themselves with the different components of BigFix Runbook AI.

### <span id="page-22-1"></span>3.2Environment Planning

Before preparing the deployment environment, see the environment categorization table and plan accordingly. Environments are classified in three categories based on the parameters listed below:

<span id="page-22-2"></span>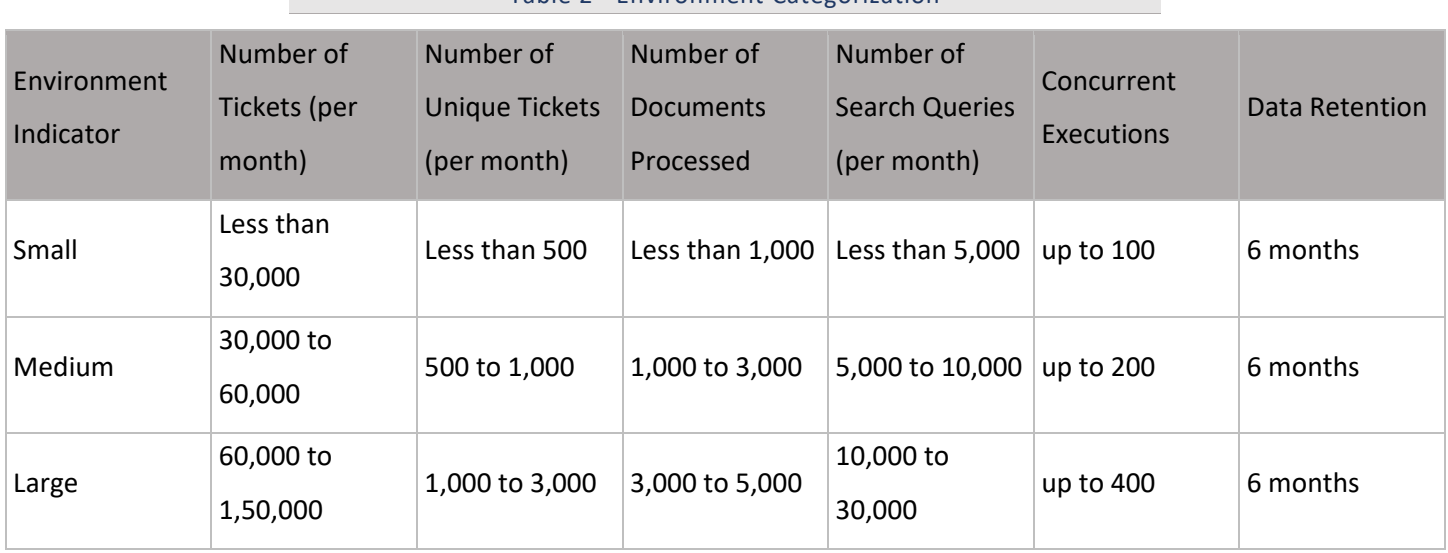

Table 2 - Environment Categorization

Data Retention is only applicable for ticket data.

Search Queries and Document Process is only applicable when iKnowledge module is installed.

<span id="page-22-3"></span>Concurrent Executions have been arrived at based on the limitation of the RBA tool for runbook executions and the ITSM tool for pushing tickets into BigFix Runbook AI.

### <span id="page-23-0"></span>BigFix Runbook AI Components

BigFix Runbook AI follows a multi-tier architecture and includes the following components:

- **Web Components-** This includes the user interface that enables the configuration, management, and quick resolution of tickets.
- **Service Components** It is divided into two categories:
	- **Application Components-** This includes essential services that work together to achieve the core functionality of BigFix Runbook AI.
	- **Advanced AI Components** This includes features like Solution Creation; Natural Language Processing (NLP) based assisted services, and so on.

The following table lists the components available on different servers.

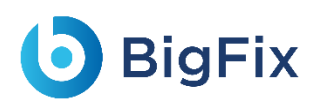

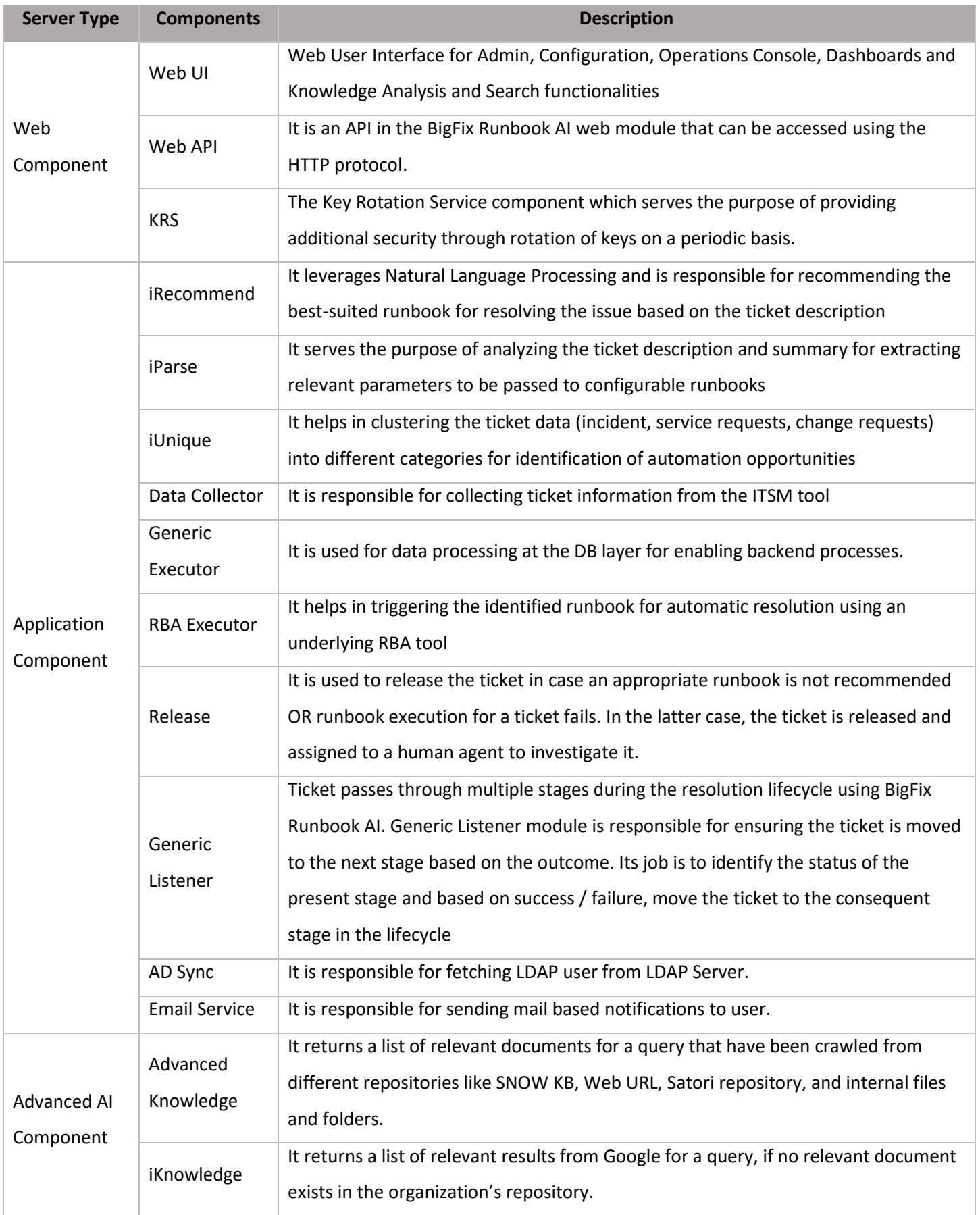

![](_page_25_Picture_1.jpeg)

![](_page_25_Picture_250.jpeg)

Before starting the installation, identify the components that user needs to install based on the requirement. Also, the user needs to identify the deployment mode from the below list based on the Environment categorization identified earlier.

### <span id="page-25-0"></span>3.2.2 Deployment Identification Mode

BigFix Runbook AI can be installed in the following deployment modes using the installer.

### 3.2.2.1Minimal Deployment Mode

In this mode, the following BigFix Runbook AI servers are deployed:

- **Web and Application Server**: This server hosts the Web UI and the application components.
- **Advanced AI Server, MongoDB and Solr**: This server hosts iScrape, iKnowledge, and Advanced iKnowledge components along with the Document Storage (MongoDB) and Indexer (Solr).
- **Database Server**: This server hosts the SQL Server database, which is the main transactional database of BigFix Runbook AI.

The following table describes the hardware and software requirements for this installation.

<span id="page-25-1"></span>![](_page_25_Picture_251.jpeg)

![](_page_26_Picture_1.jpeg)

![](_page_26_Picture_323.jpeg)

![](_page_27_Picture_1.jpeg)

The installer needs to be run on individual servers that include Web Component, Base Component, and Advance AI Component server. If Advanced AI components like iKnowledge, Advanced Knowledge and iScrape are not required, only Web Server, Application Server and Database server will be required.

#### Alternate Database options:

- 1. AWS Relational Database Service (RDS)
- 2. GCP SQL Server 2017 PaaS service

For Document storage, MongoDB as a service can be used from AWS and GCP marketplace

### 3.2.2.2Small Environment without High Availability (HA)

In this mode, the following BigFix Runbook AI servers are deployed:

- **Web and Application Server**: This server hosts the Web UI and the Application components.
- **Advanced AI Server**: This server hosts iScrape, iKnowledge, and Advanced iKnowledge components.
- **Database Server**: This server hosts the SQL Server database, which is the main transactional database of BigFix Runbook AI.
- **MongoDB and Solr**: This server hosts the Document Storage (MongoDB) and Indexer (Solr).

The following table describes the hardware and software requirements for this installation.

<span id="page-27-0"></span>![](_page_27_Picture_311.jpeg)

Table 4 - Small Environment without High Availability (HA)

![](_page_28_Picture_0.jpeg)

![](_page_28_Picture_1.jpeg)

![](_page_28_Picture_325.jpeg)

The installer needs to be run on individual servers that include Web Component, Base Component, and Advance AI Component server. In case Advanced AI components like iKnowledge, Advanced Knowledge and iScrape are not required, only Web Server, Application Server and Database server will be required.

- Alternate Database options

- 1. AWS Relational Database Service (RDS)
- 2. GCP SQL Server 2017 PaaS service
- For Document storage, MongoDB as a service can be used from AWS and GCP marketplace

![](_page_29_Picture_1.jpeg)

### 3.2.2.3Medium Environment without High Availability (HA)

In this mode, the following BigFix Runbook AI servers are deployed:

- **Web Server**: This server hosts the Web User Interface.
- **Application Server**: This server hosts the Application components.
- **Advanced AI Server**: This server hosts iScrape, iKnowledge, and Advanced iKnowledge components.
- **Database Server**: This server hosts the SQL Server database, which is the main transactional database of BigFix Runbook AI.
- **MongoDB and Solr**: This server hosts the Document Storage (MongoDB) and Indexer (Solr).

The following table describes the hardware and software requirements for this installation.

<span id="page-29-0"></span>![](_page_29_Picture_333.jpeg)

Table 5 - Medium Environment without HA

![](_page_30_Picture_1.jpeg)

![](_page_30_Picture_315.jpeg)

The installer needs to be run on individual servers that include Web Component, Base Component, and Advance AI Component server. If Advanced AI components like iKnowledge, Advanced Knowledge and iScrape are not required, only Web Server, Application Server and Database server will be required.

- Alternate Database options
- 1. AWS Relational Database Service (RDS)
- 2. GCP SQL Server 2017 PaaS service
- For Document storage, MongoDB as a service can be used from AWS and GCP marketplace

### 3.2.2.4Large Environment without High Availability (HA)

In this mode, the following BigFix Runbook AI servers are deployed:

- **Web Server**: This server hosts the Web User Interface.
- **Application Server**: This server hosts the Application components.
- **Advanced AI Server**: This server hosts iScrape, iKnowledge, and Advanced iKnowledge components.
- **Database Server**: This server hosts the SQL Server database, which is the main transactional database of BigFix Runbook AI.
- **MongoDB and Solr**: This server hosts the Document Storage (MongoDB) and Indexer (Solr).

The following table describes the hardware and software requirements for this installation.

<span id="page-31-0"></span>![](_page_31_Picture_328.jpeg)

Table 6 - Large Environment without HA

![](_page_32_Picture_0.jpeg)

![](_page_32_Picture_331.jpeg)

The installer needs to be run on individual servers that include Web Component, Base Component, and Advance AI Component server. If Advanced AI components like iKnowledge, Advanced Knowledge and iScrape are not required, only Web Server, Application Server and Database server will be required.

Alternate Database options:

1. AWS Relational Database Service (RDS)

2. GCP SQL Server 2017 PaaS service

For Document storage, MongoDB as a service can be used from AWS and GCP marketplace

### 3.2.2.5Small Environment with High Availability (HA)

In this mode, the following BigFix Runbook AI servers are deployed:

![](_page_33_Picture_1.jpeg)

- **Web and Application Server**: This server hosts the Web UI and the Application components
- **Advanced AI Server**: This server hosts iScrape, iKnowledge, and Advanced iKnowledge components
- **Database Server**: This server hosts the SQL Server database, which is the main transactional database of BigFix Runbook AI
- **MongoDB**: This server hosts the Document Storage Database (MongoDB)
- **Solr**: This server hosts the Indexer (Solr)

The following table describes the hardware and software requirements for this installation.

<span id="page-33-0"></span>![](_page_33_Picture_328.jpeg)

Table 7 - Small Environment with HA

![](_page_34_Picture_1.jpeg)

![](_page_34_Picture_370.jpeg)

The installer needs to be run on individual servers that include Web Component, Base Component, and Advance AI Component server. If Advanced AI components like iKnowledge, Advanced Knowledge and iScrape are not required, only Web Server, Application Server and Database server will be required.

- Alternate Database options

1. AWS Relational Database Service (RDS)

![](_page_35_Picture_1.jpeg)

#### 2. GCP SQL Server 2017 PaaS service

- For Document Storage, if \*MongoDB has to be made available in HA, then 3 servers will have to be provided as per the best practices. Alternately, MongoDB as a service can be used from AWS and GCP marketplace

- For Indexer, if Solr has to be made available in HA, then 5 servers will have to be provided as per the best practices

### 3.2.2.6Medium Environment with High Availability (HA)

In this mode, the following BigFix Runbook AI servers are deployed:

- **Web Server**: This server hosts the Web User Interface
- **Application Server**: This server hosts the Application components
- **Advanced AI Server**: This server hosts iScrape, iKnowledge, and Advanced iKnowledge components
- **Database Server**: This server hosts the SQL Server database, which is the main transactional database of BigFix Runbook AI
- **MongoDB**: This server hosts the Document Storage Database (MongoDB).
- **Solr**: This server hosts the Indexer (Solr)

The following table describes the hardware and software requirements for this installation.

![](_page_35_Picture_192.jpeg)

<span id="page-35-0"></span>![](_page_35_Picture_193.jpeg)
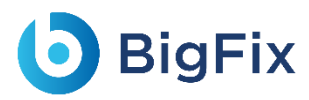

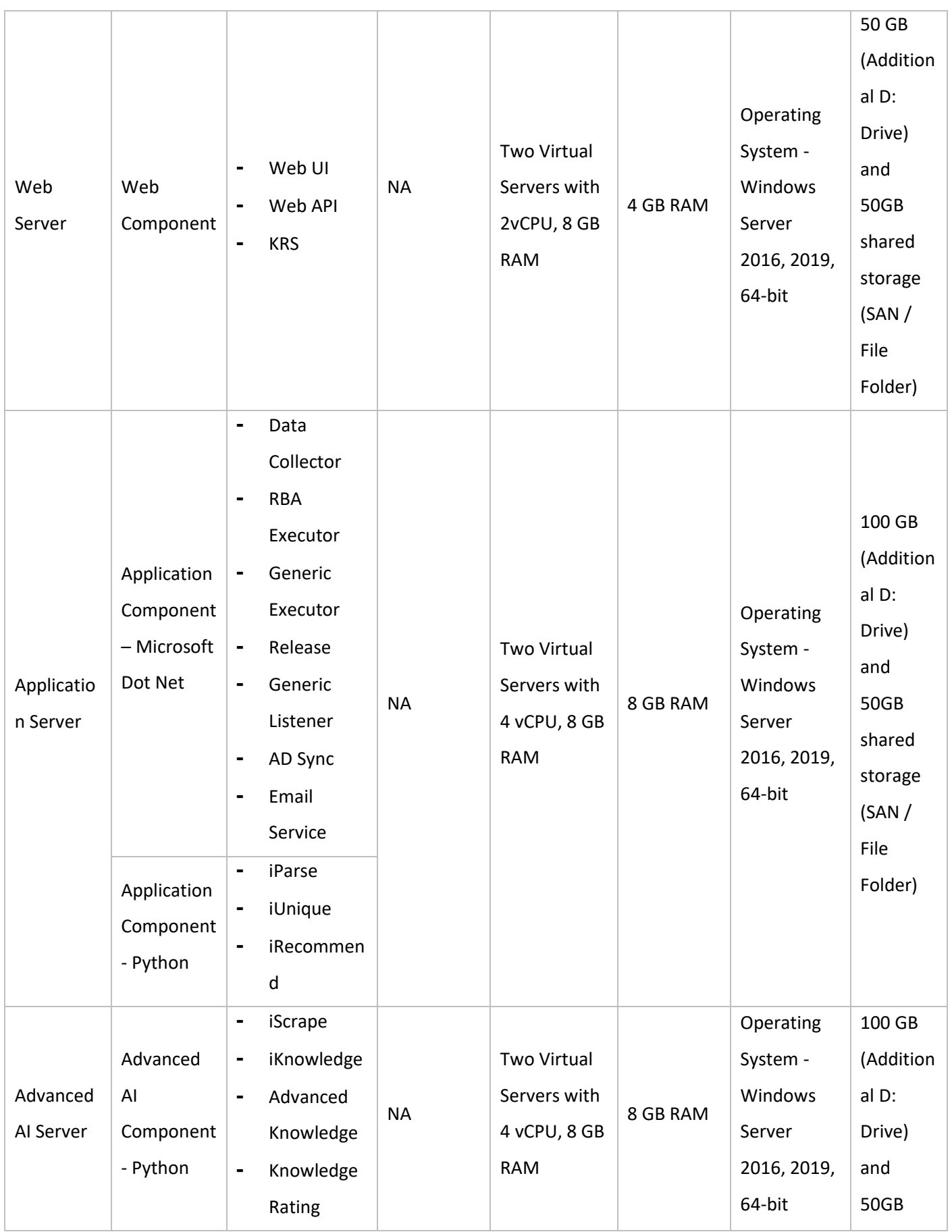

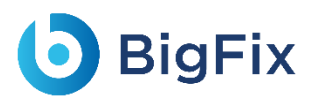

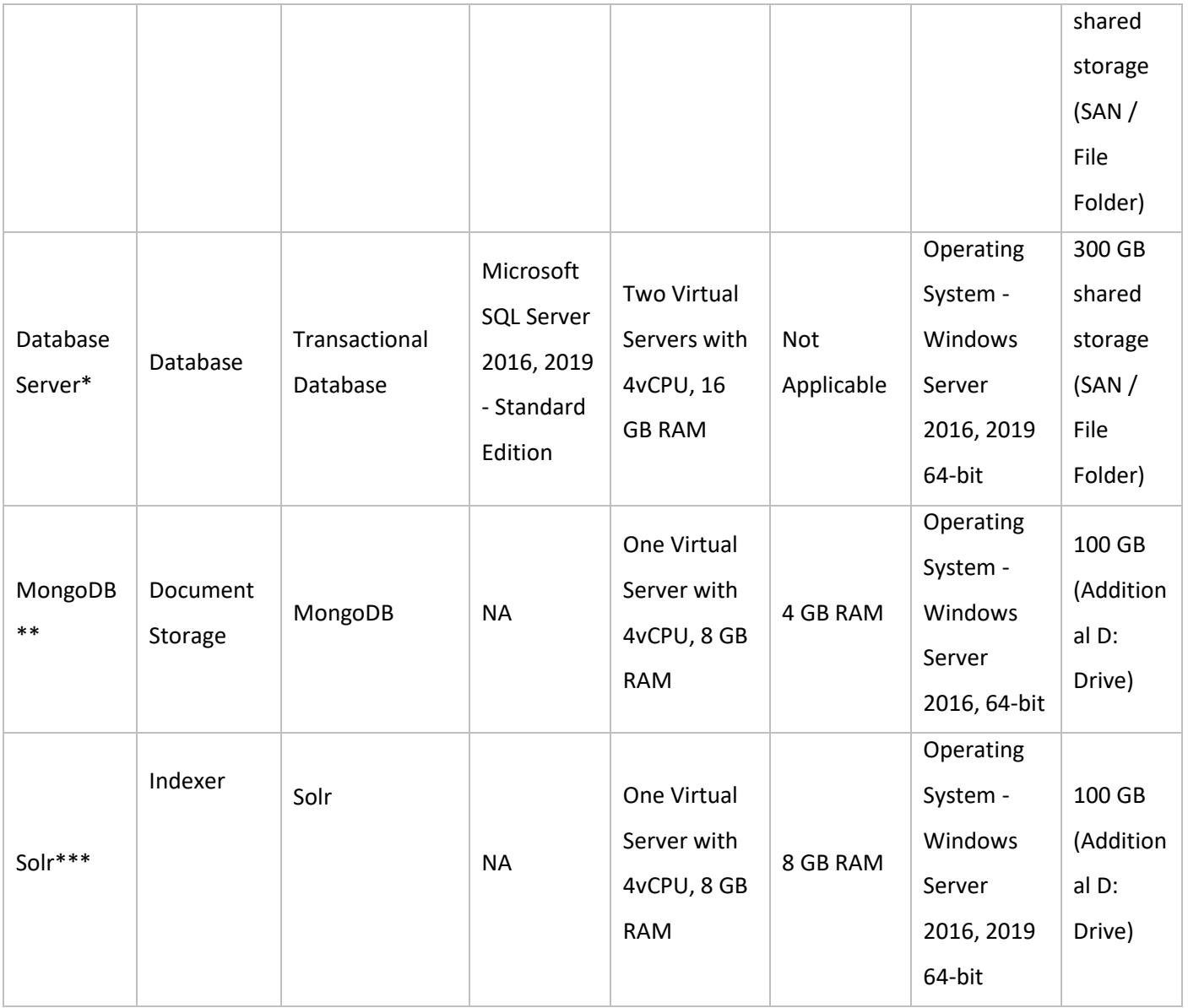

The installer needs to be run on individual servers that include Web Component, Base Component, and Advance AI Component server. If Advanced AI components like iKnowledge, Advanced Knowledge and iScrape are not required, only Web Server, Application Server and Database server will be required.

#### - Alternate Database options

1. AWS Relational Database Service (RDS)

2. GCP SQL Server 2017 PaaS service

- For Document Storage, if \*MongoDB has to be made available in HA, then 3 servers will have to be provided as per the best practices. Alternately, MongoDB as a service can be used from AWS and GCP marketplace

- For Indexer, if Solr has to be made available in HA, then 5 servers will have to be provided as per the best practices

### 3.2.2.7 Large Environment with High Availability (HA)

In this mode, the following BigFix Runbook AI servers are deployed:

- **Web Server**: This server hosts the Web User Interface
- **Application Server**: This server hosts the Application components
- **Advanced AI Server**: This server hosts iScrape, iKnowledge, and Advanced iKnowledge components
- **Database Server**: This server hosts the SQL Server database, which is the main transactional database of BigFix Runbook AI
- **MongoDB**: This server hosts the Document Storage Database (MongoDB).
- **Solr**: This server hosts the Indexer (Solr)

The following table describes the hardware and software requirements for this installation.

<span id="page-38-0"></span>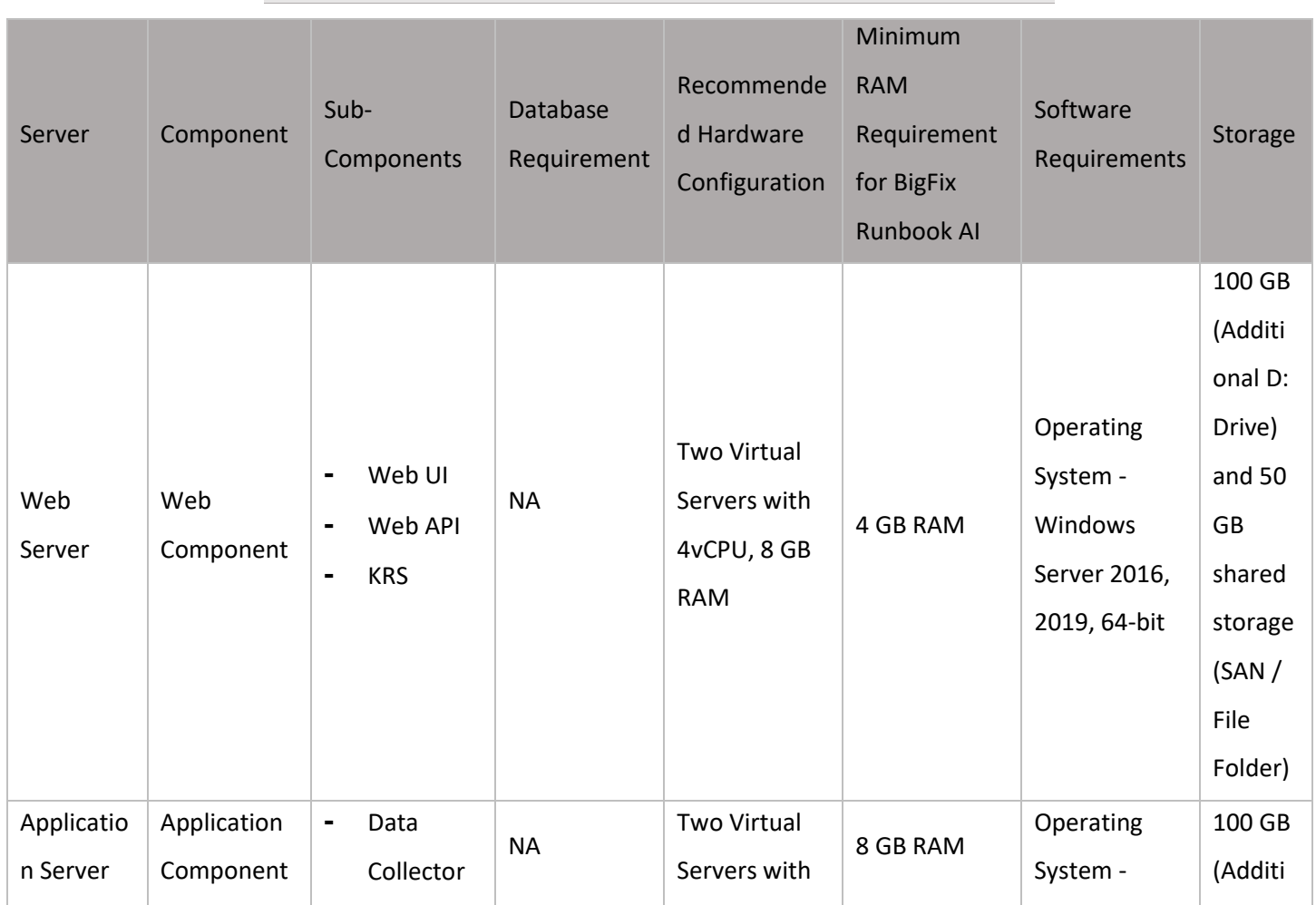

Table 9 - Large Environment with HA

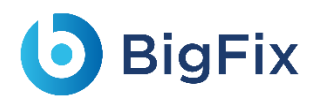

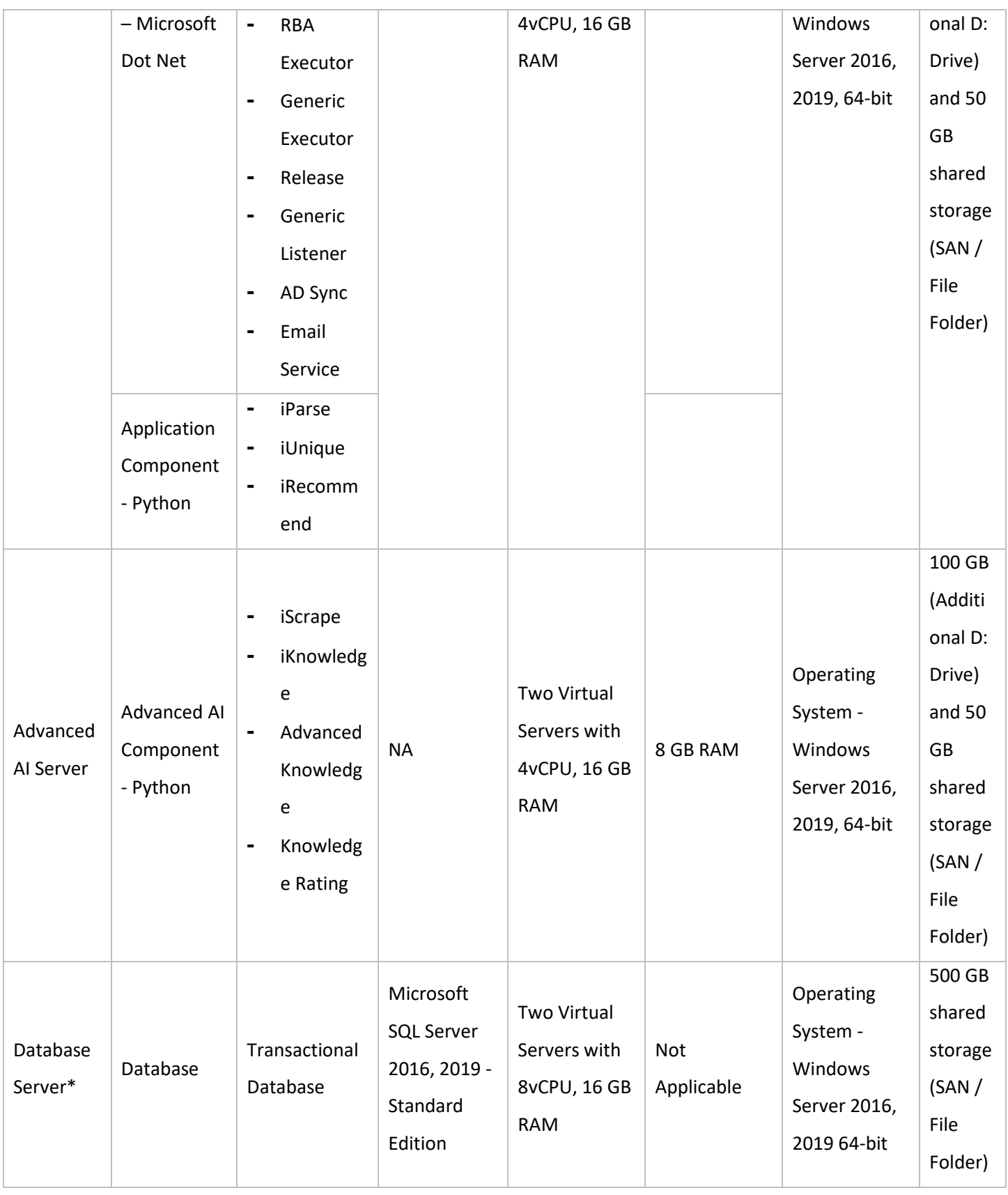

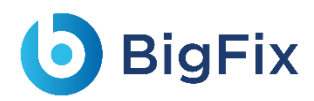

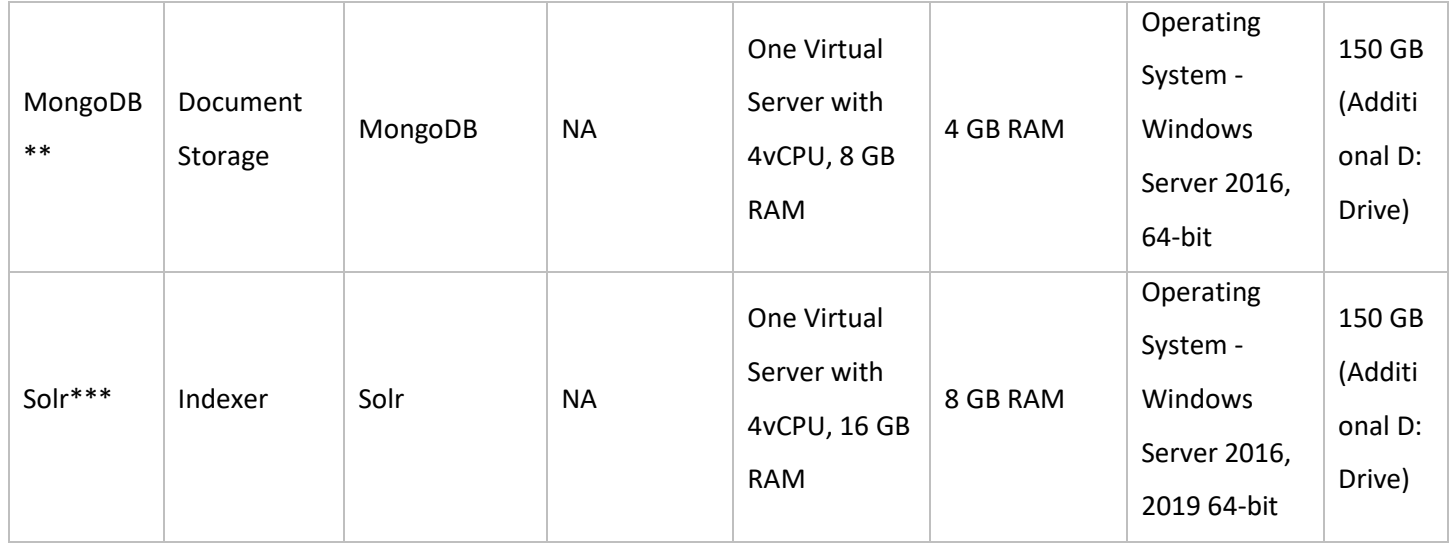

The installer needs to be run on individual servers that include Web Component, Base Component, and Advance AI Component server. If Advanced AI components like iKnowledge, Advanced Knowledge and iScrape are not required, only Web Server, Application Server and Database server will be required.

- Alternate Database options

1. AWS Relational Database Service (RDS)

2. GCP SQL Server 2017 PaaS service

- For Document Storage, if \*MongoDB has to be made available in HA, then 3 servers will have to be provided as per the best practices. Alternately, MongoDB as a service can be used from AWS and GCP marketplace

- For Indexer, if Solr has to be made available in HA, then 5 servers will have to be provided as per the best practices.

### 3.2.3 Component Installation Prerequisites

Prior to running the installer, complete all procedures as described in [Environment](#page-22-0) Planning and

ensure that all the software prerequisites for the BigFix Runbook AI component installation are met.

The following table describes the software requirements to install the components.

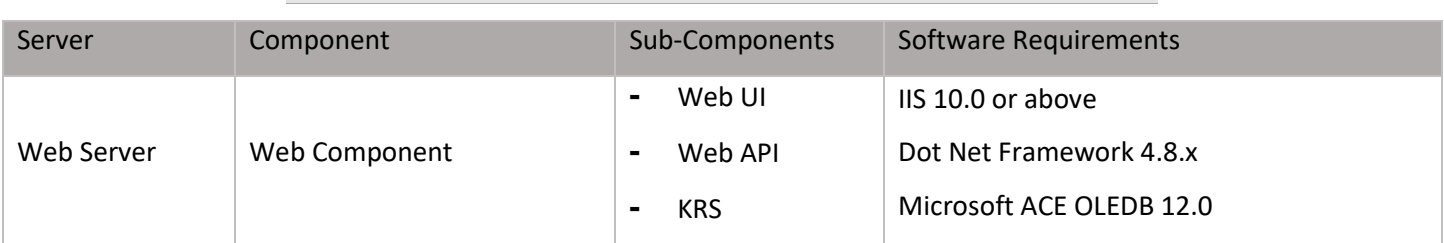

Table 10 - Component Installation Prerequisites

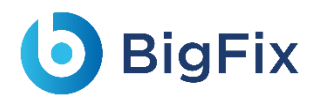

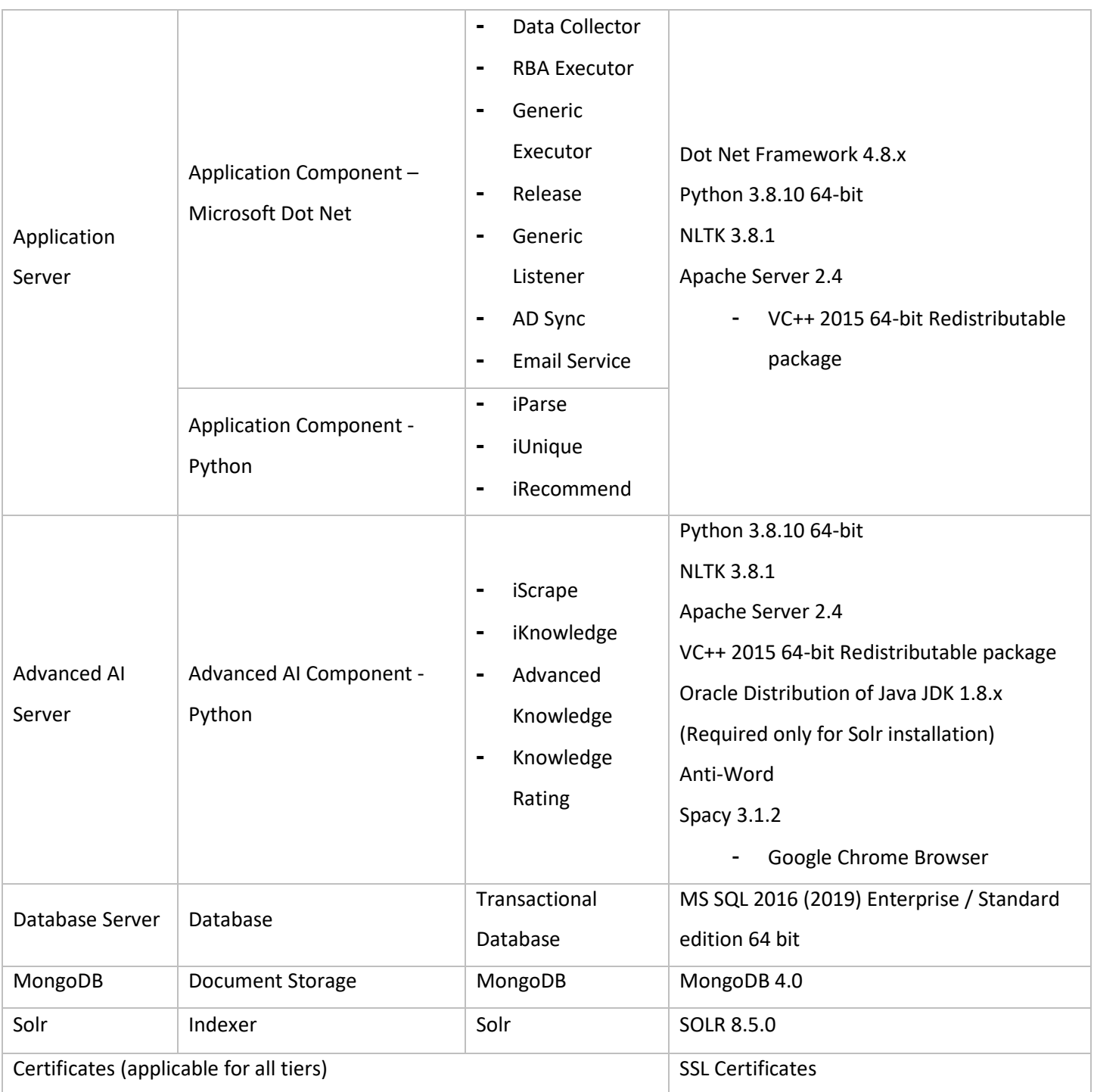

### <span id="page-41-0"></span>3.3 Prerequisites to Run the Installer

This section provides an overview of the prerequisites to run the installer.

Once the infrastructure is prepared, determine the server where the installer will be run. Prior to

running the installer, ensure all prerequisites are ready on the server.

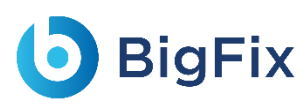

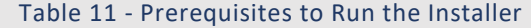

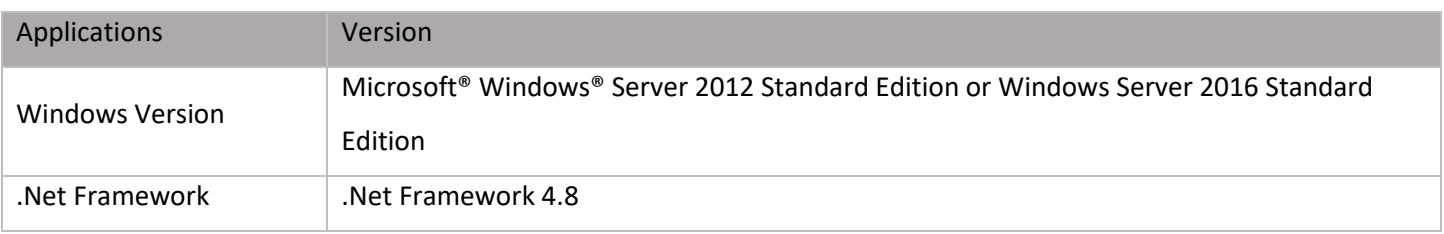

The requirements mentioned in the following tables indicate the minimum configuration required at the time of installation:

- Table 3 - [Minimal Deployment](#page-25-0)

- Table 5 [Medium Environment](#page-29-0) without HA
- Table 6 [Large Environment](#page-31-0) without HA
- Table 7 [Small Environment](#page-33-0) with HA
- Table 8 [Medium Environment](#page-35-0) with HA
- Table 9 [Large Environment](#page-38-0) with HA

Over a period, based on the use of enterprise managed resources, user might have to upgrade to a higher configuration.

### 3 3 1 Installer

The installer includes an installer executable. This executable enables complete installation of BigFix Runbook AI and checks the prerequisites for all the servers and components.

### 3.4BigFix Runbook AI Installation

This section explains how to install BigFix Runbook AI components using the installer on any server or standalone machine. The installer can be further used for deployment of web server, application server, advanced AI server and , database server, and the underlying components.

BigFix Runbook AI implementation contains the following menus:

- Run [the Installer](#page-43-0)
- [Install BigFix Runbook AI](#page-43-1)

Before running the installer, ensure that the 'write' permission is enabled for the user on the Apache24 folder.

### <span id="page-43-0"></span>3.4.1 Run the Installer

Review the prerequisites carefully before proceeding with the installation.

After confirmation that the system meets the prerequisites to run the BigFix Runbook AI installer,

perform the following steps:

- 1. Copy the zipped installer file to the server where you want to run the BigFix Runbook AI installer.
- 2. Unzip and extract all the contents to the default folder.
- 3. Browse the **Installer.exe** in the folder and click **Run as administrator** to start installation.

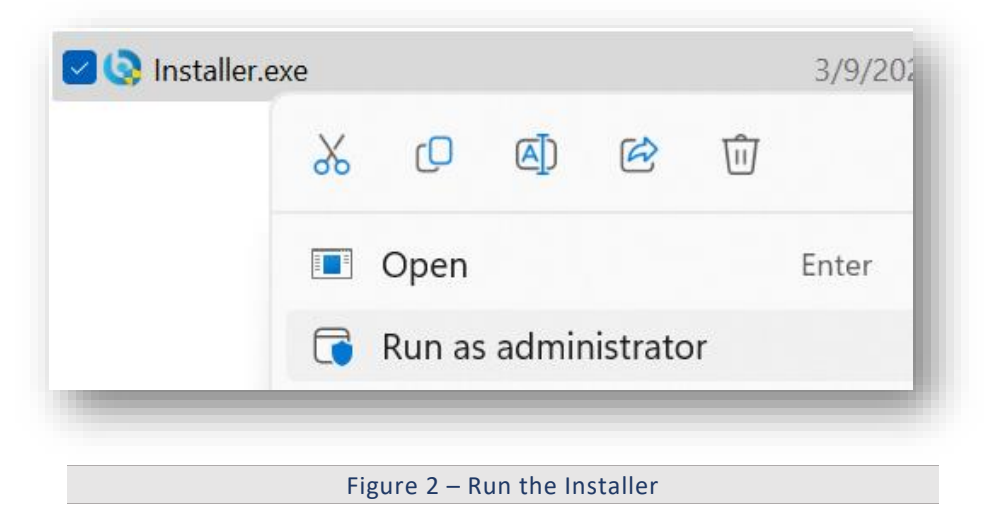

### <span id="page-43-1"></span>3.4.2 Install BigFix Runbook AI

This section lists the steps to install the BigFix Runbook AI components on all hosts. Ensure that user meets all requirements in the section [Environment](#page-22-0) Preparation and [Prerequisites](#page-41-0) to Run the [Installer](#page-41-0) before starting the installation procedure.

To install BigFix Runbook AI, perform the following steps:

1. On running the Installer, the following page appears.

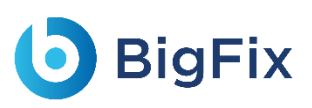

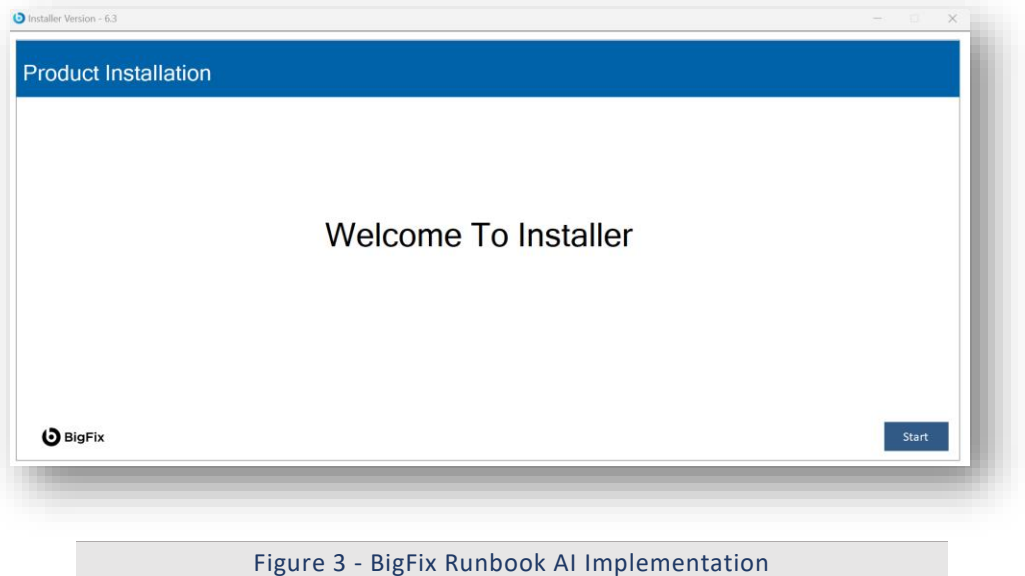

2. Click **Start**. It will extract required binaries and the following page will appear.

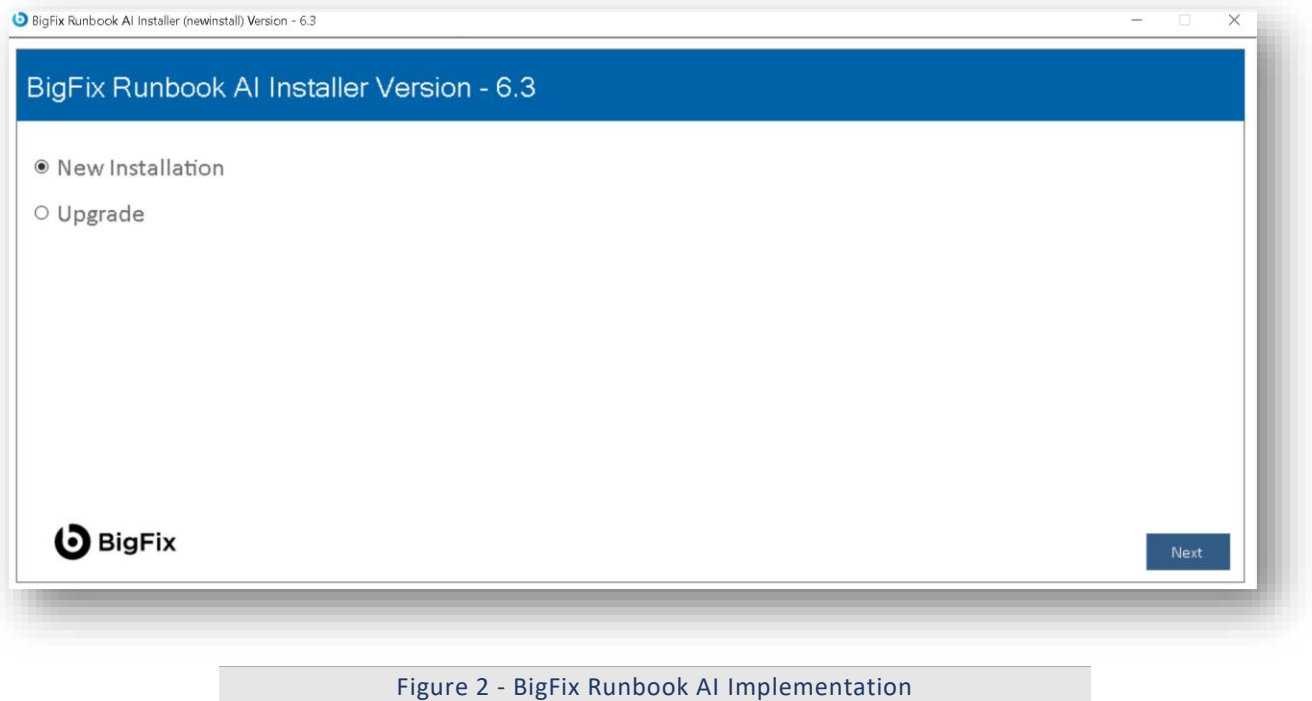

3. Click **Next**. The page lists the setup required for installation in the left pane and the details of the selected setup in the right pane.

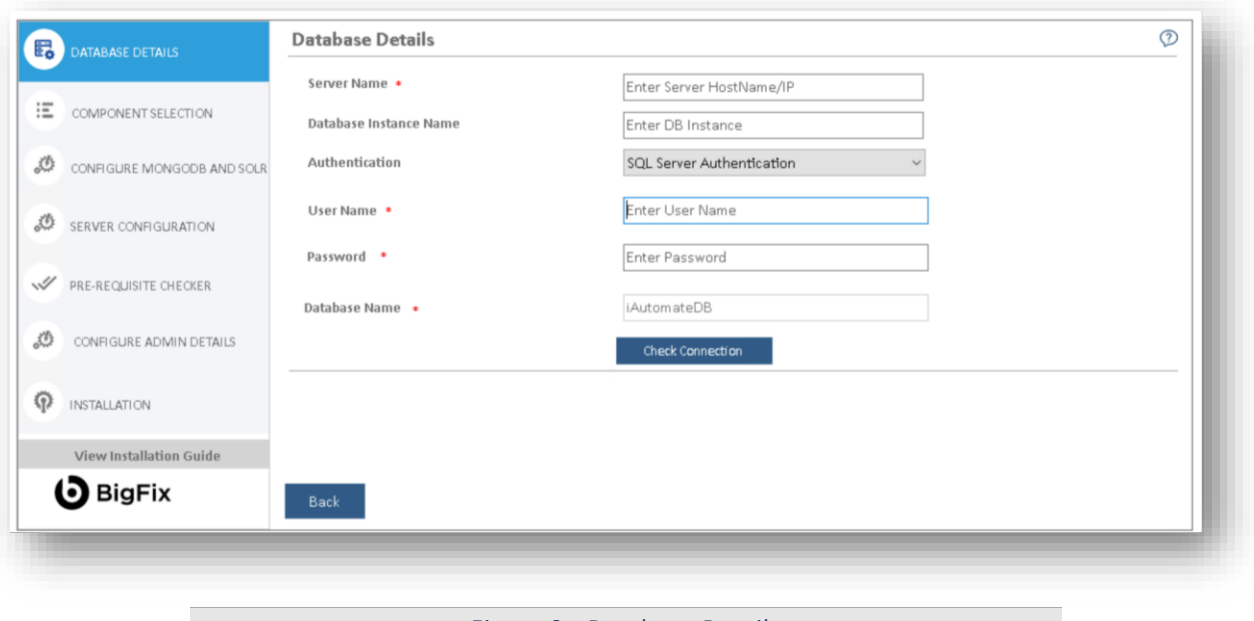

Figure 3 - Database Details

The next step is to create the database.

On Left Menu click on "**View Installation Guide**" to view installation guide.

#### 3.4.3 Database Setup

<span id="page-45-0"></span>User can create a customized database using the following steps.

1. On the **Database Details** view, type the **Server Name**, and then the **Database Instance Name**.

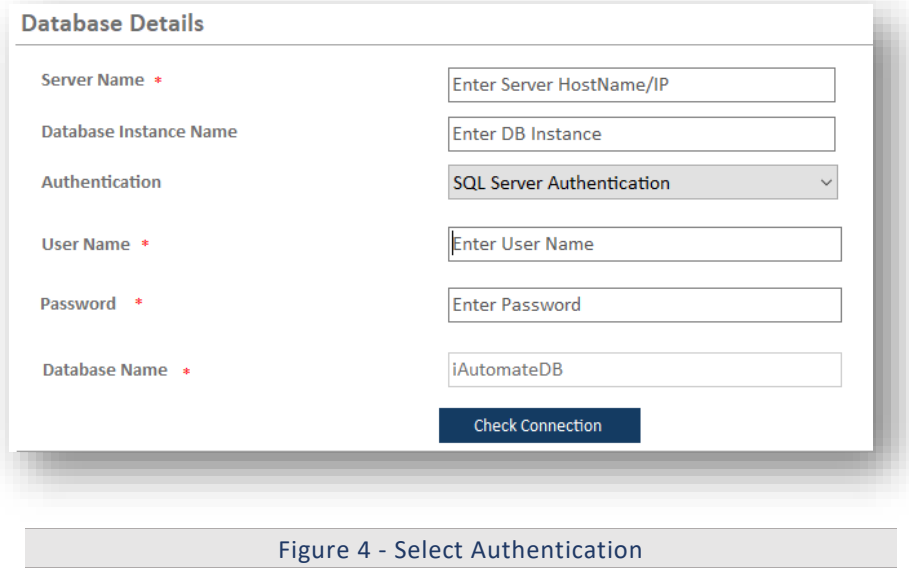

- 2. Select the **Authentication** type. The type of login authentication used to configure the database determines the resulting username.
- 3. There are two types of authentications used for database configuration:

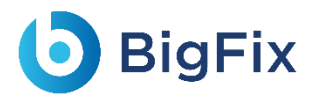

- Windows Authentication
- **SQL Server Authentication**
- 4. In the **UserName** and **Password** fields, type username and password to access the server.
- 5. In the **Database Name** field, **iAutomateDB** is auto filled by default.
- 6. To check the connectivity to a server using the credentials provided, click **Check Connection**. This displays a message for **Connection Success** or **Connection Failure**.
- 7. Successful connection to the database enables the **Next** button.

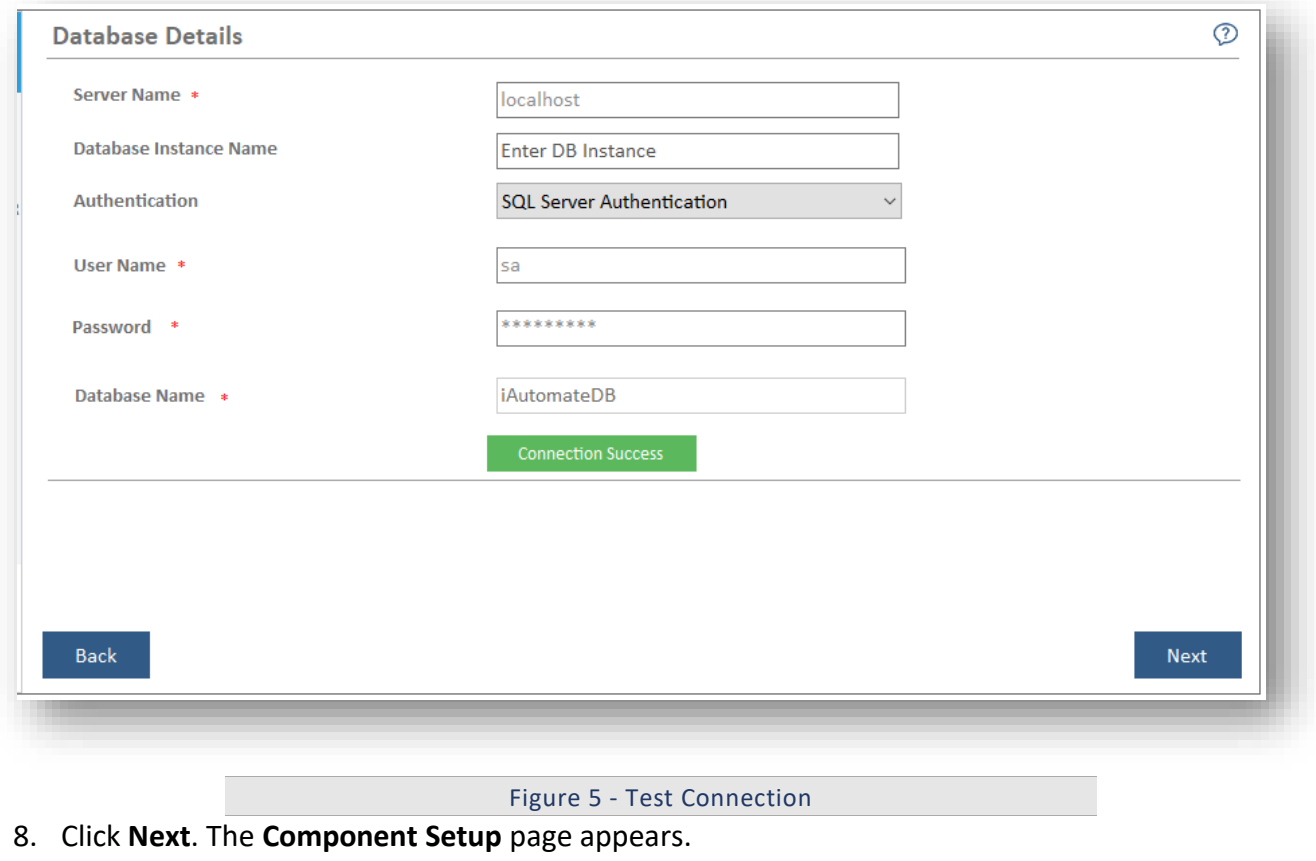

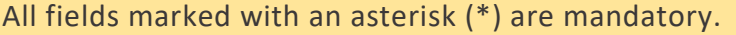

### 3.4.4 Component Setup

After creating the BigFix Runbook AI database, perform the following steps to set up the Web UI components.

- 1. The **Component Selection** view lists the components and their corresponding parameters based on the selected component.
- 2. The following types of components are deployed in BigFix Runbook AI:

- **Web Component** It includes the user interface that enables the configuration, management, and resolution of tickets.
- **Service Component** This is further divided into two categories:
	- **Application Component**  This includes essential services that work together to achieve the core functionality of BigFix Runbook AI.
	- **Advanced AI Component**  This includes features like Solution Creation; Natural Language Processing (NLP) based assisted services, and so on.

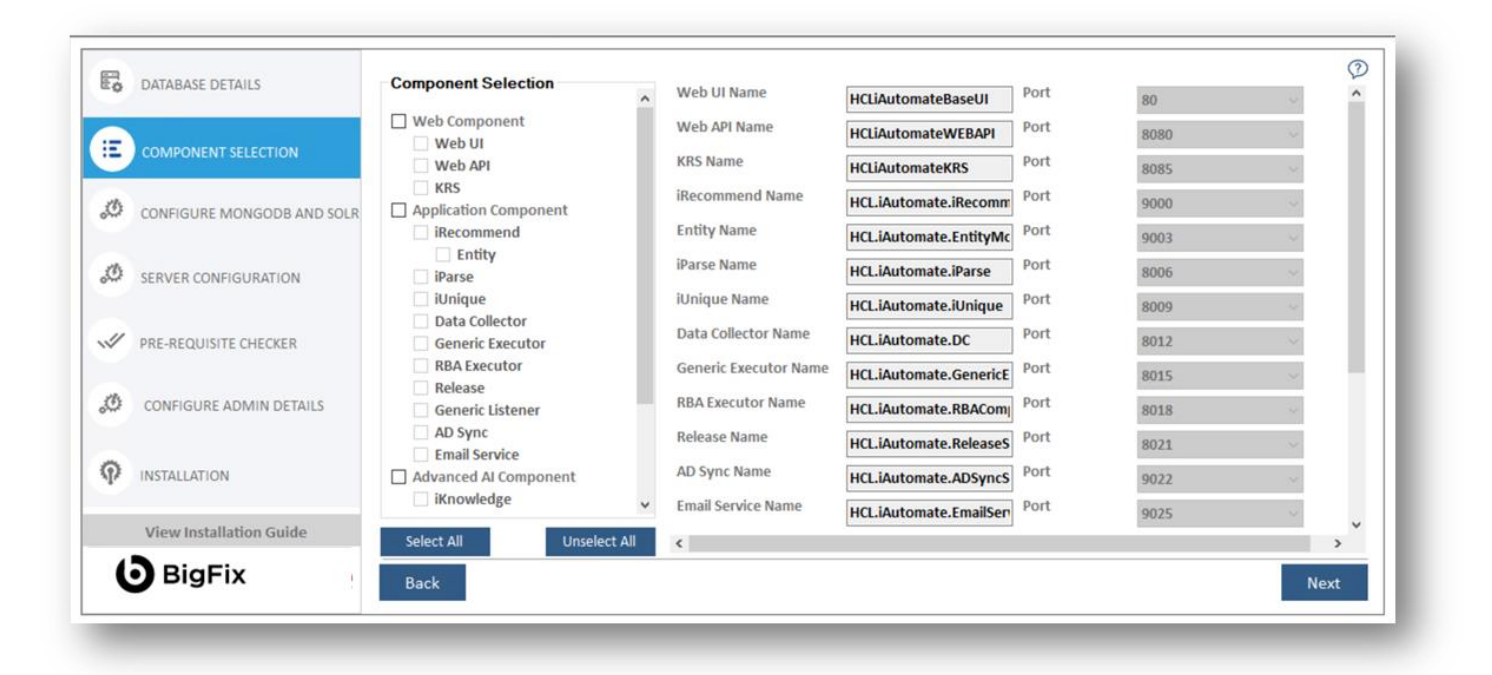

Figure 6 - Component Setup

The administrator can add or remove components based on their environment as decided during the planning phase.

The following table lists the components available on different servers.

Table 12 - BigFix Runbook AI Components

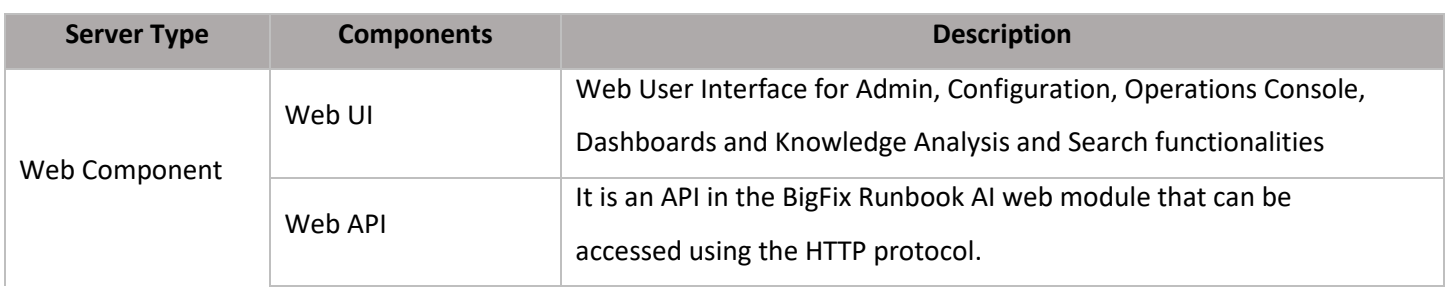

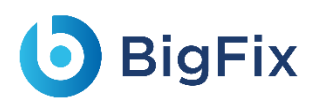

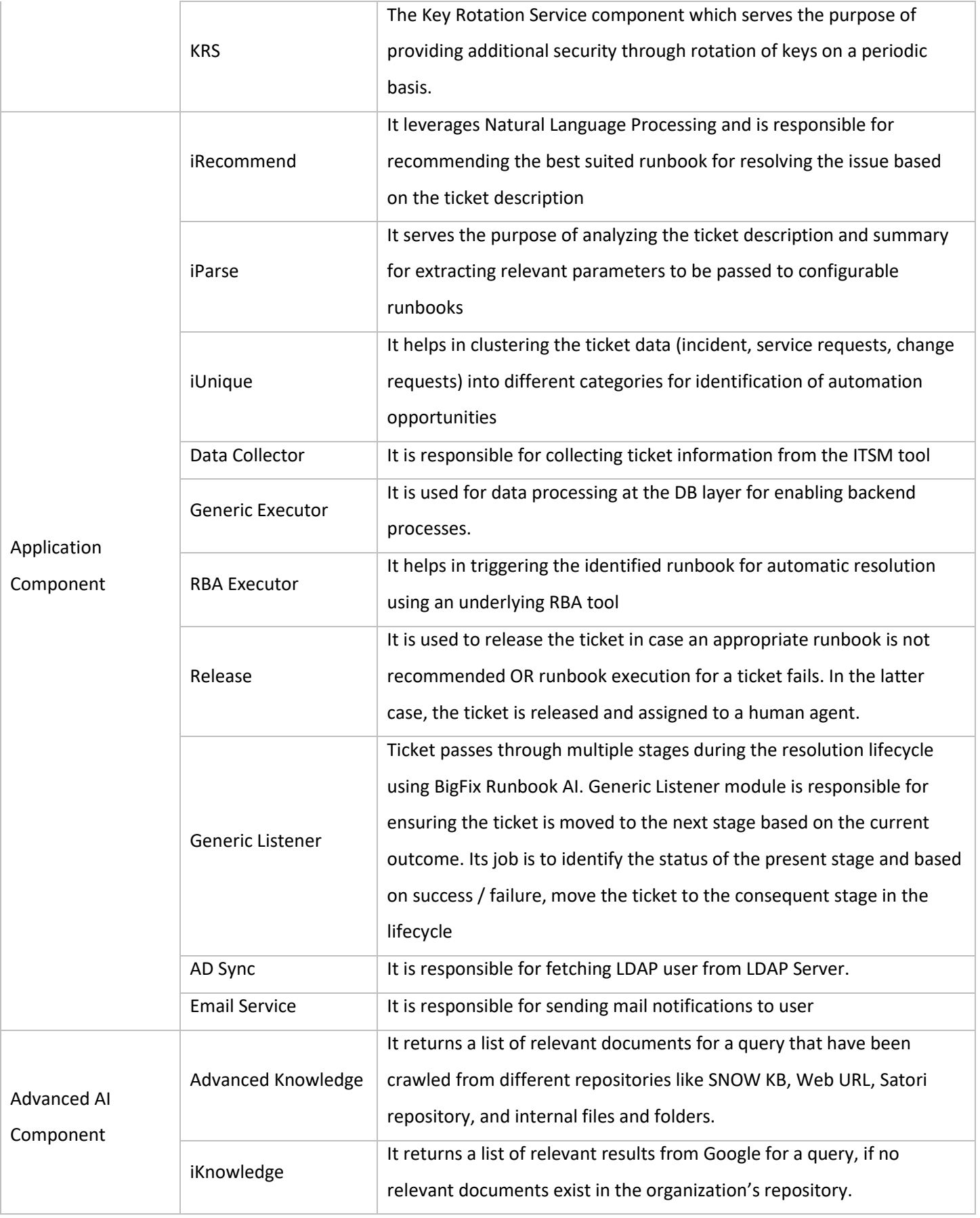

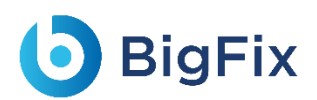

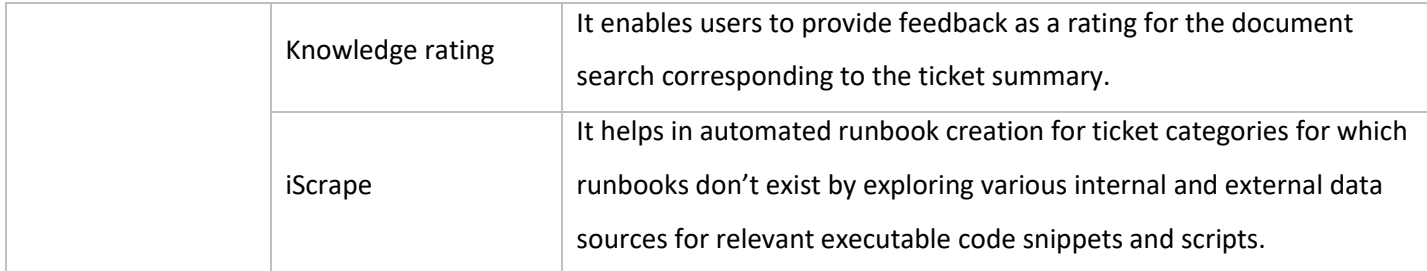

- 3. Select the components as planned for the server configuration.
- 4. Select the **Web Component**, **Application Component**, or **Advanced AI Component** check boxes to install all the components listed under the servers simultaneously or select a single component to install it individually.
- 5. After component selection, their corresponding details are auto filled and enables user to select the **Port** for each component.
- 6. On selecting **Advance AI Components**, user must provide the MongoDB and Solr database details else the setup will display the **Server Configuration** page.
- 7. To continue with the installation, click Next. This enables the **Configure MongoDB** and **Solr** tab on the left navigation pane. Type the following details to set up the MongoDB and Solr databases:
- 8. On the Configure MongoDB page:
	- a. Type the **MongoDB Server Name** (including the port details).
	- b. In the **User ID** and **Password** fields, type username and password to access the server.
	- c. Select the Version Type.
	- d. Select the **HA** mode.
	- e. Based on the selected "**Version Type**" and **HA** mode (selected / unselected), please follow the below steps:

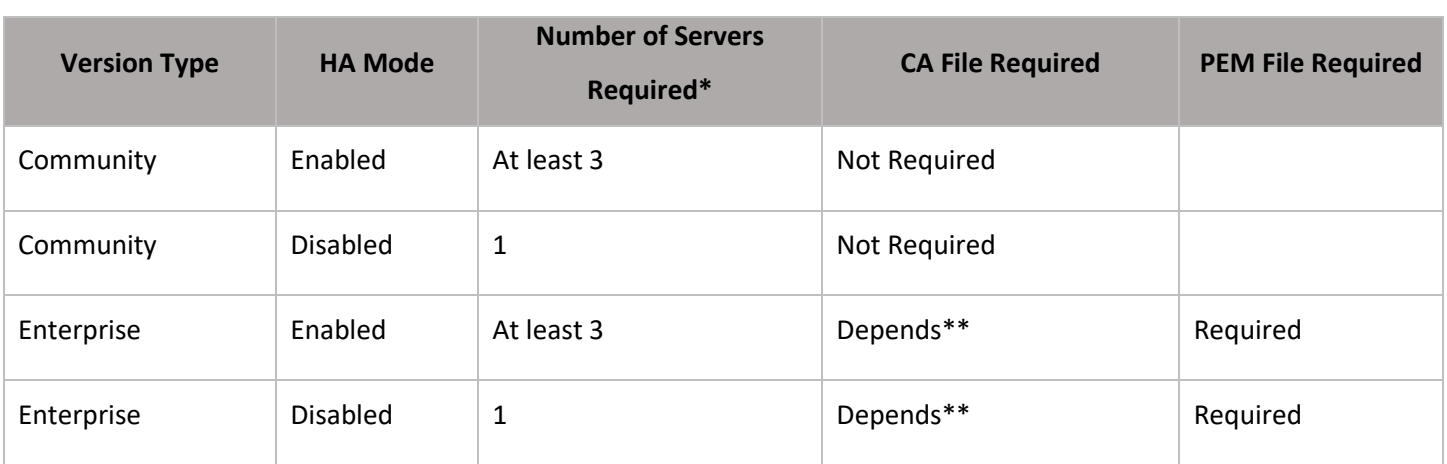

Table 13 - MongoDB Configuration Parameters

\* - As per the best practices, number of servers required should be odd in numbers. Provide the list of all MongoDB instances as comma separated pairs of hostname and port.

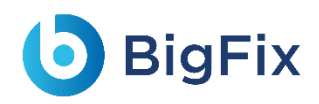

#### \*\* -. CA File is only required if and only if MongoDB installation mandates use of CA file

- 9. On the **Configure Solr** page:
	- a. Type the **Solr Server**.
	- b. In the **User ID** and **Password** fields, type user ID and password to access the server.
	- c. The default port is auto filled in the **PORT** field next to each component.
	- d. Click **Next**.

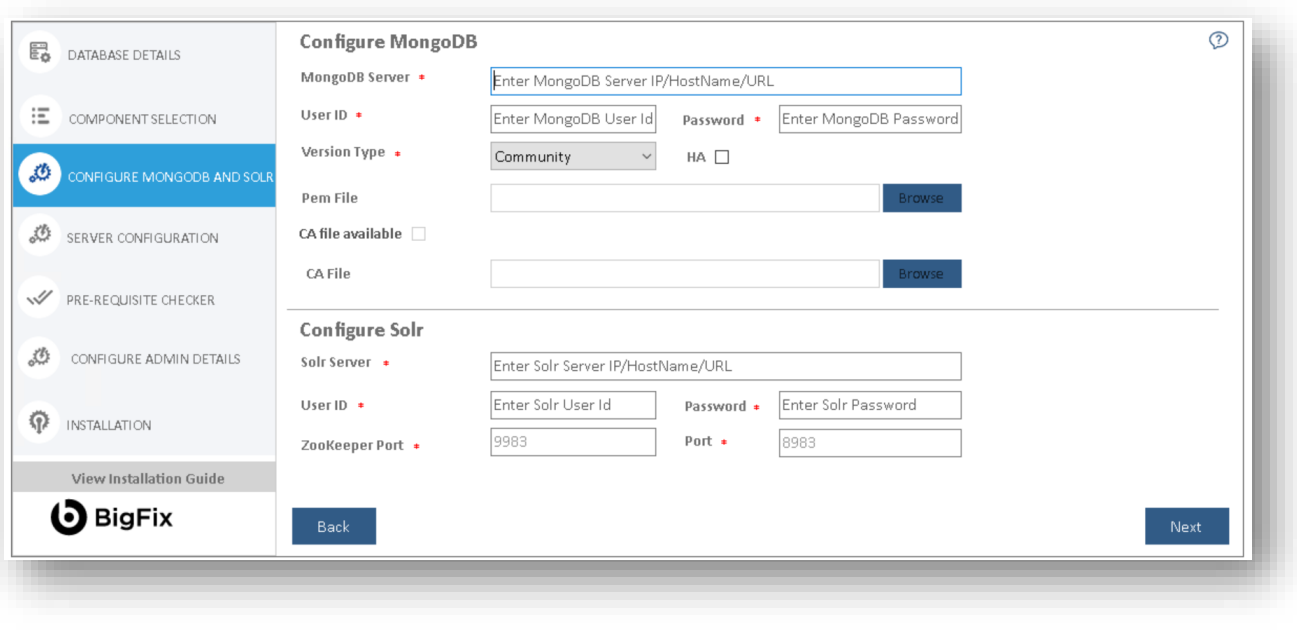

Figure 7 - Configure Mongo DB and Solr

e. User will be prompted to check the connection status. Click **Yes** to proceed with checking the connection status or **No** to continue with the Installation.

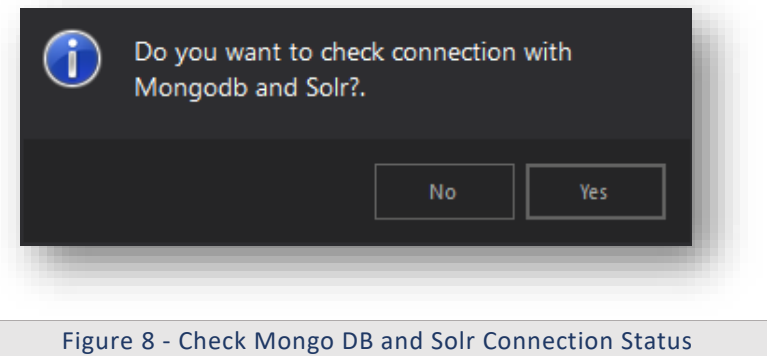

The Server Configuration page appears.

All fields marked with an asterisk (\*) are mandatory.

### 3.4.5 Server Configuration

This section describes how to set up and configure a server for BigFix Runbook AI installation.

To configure servers, provide the following details:

1. The **IP Address/Host Name**, where user wants to install the components.

The installer automatically detects the host name where the installer is running and auto-fills the information in the text box.

- 2. Select the **Account Type** from the available options:
	- Local Administrator
	- Domain Account
- 3. Type the Domain Name.

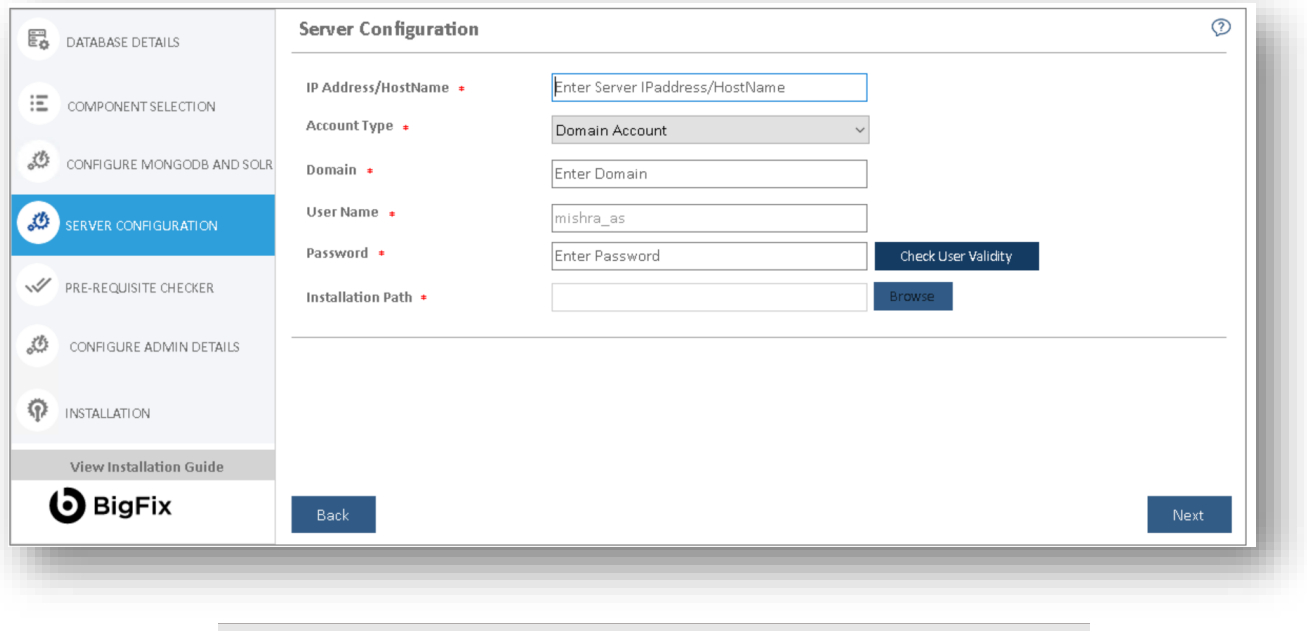

Figure 9- Server Configuration

- 4. In the **User Name** and **Password** fields, type the login credentials to access the application server.
- 5. Click **Check User Validity** to validate the user to connect to the server.
- 6. Click **Browse** to specify the appropriate **Installation Path** to install the server components.
- 7. On successful connection to the server, a **Validation Successful** message appears beside the Password field.

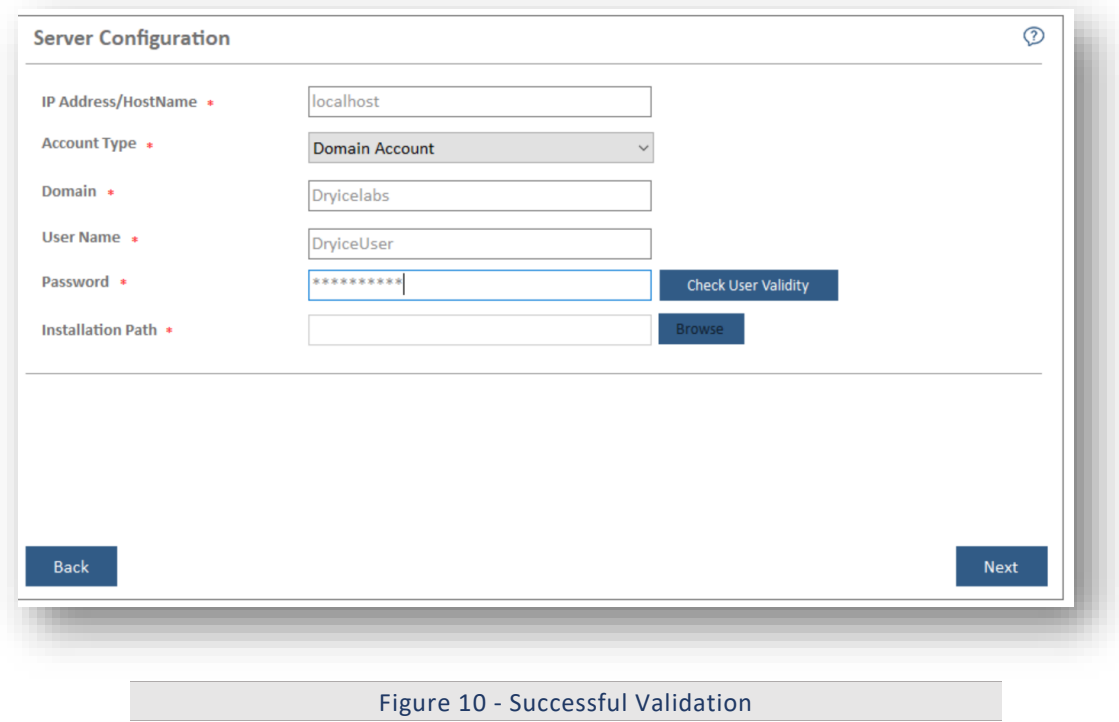

8. Click **Next**.

The **Pre-Requisite Checker** page appears.

All fields marked with an asterisk (\*) are mandatory.

### 3.4.6 Run Pre-Requisite Checker

This section describes the procedure to check if all BigFix Runbook AI installation prerequisites have been met before the installation. The Prerequisite Checker identifies all the missing pre-requisite software and utilities. User will have to ensure that the identified prerequisites are installed manually before proceeding further.

To run the **Prerequisite Checker**, perform the following steps:

1. Click **Run**.

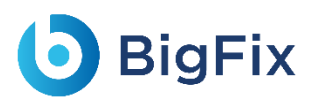

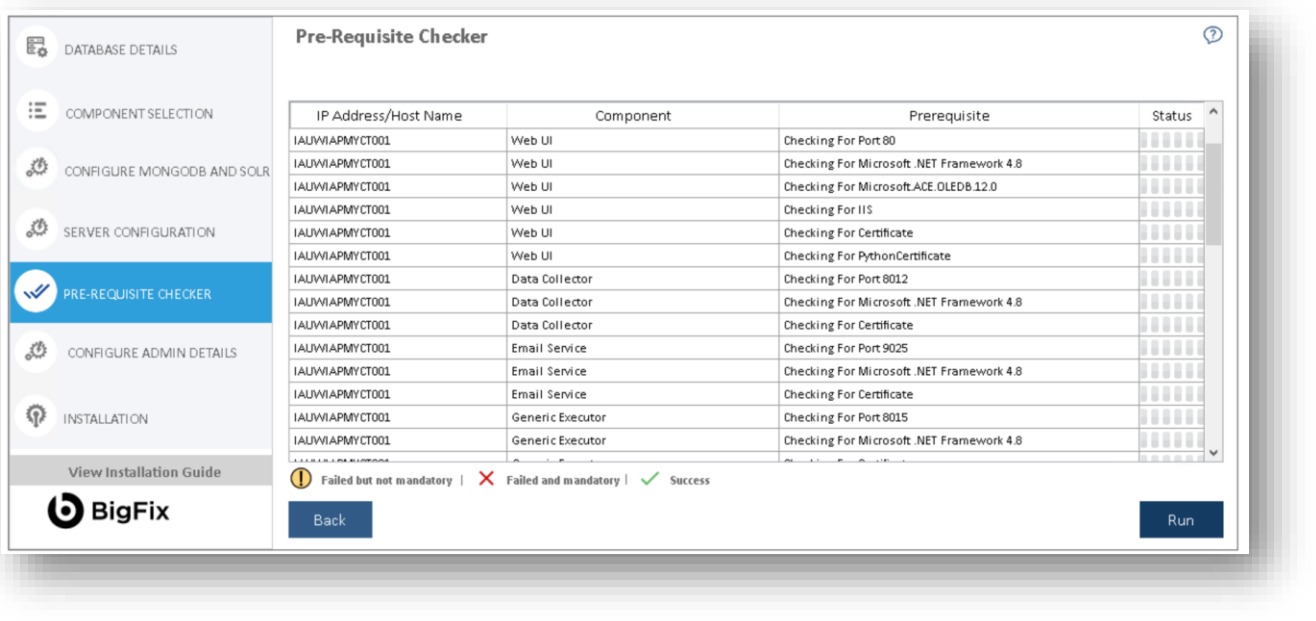

Figure 11 - Prerequisite Checker

The **Pre-requisite Checker** always runs as part of the BigFix Runbook AI setup.

2. A progress bar appears while the **Pre-Requisite Checker** runs.

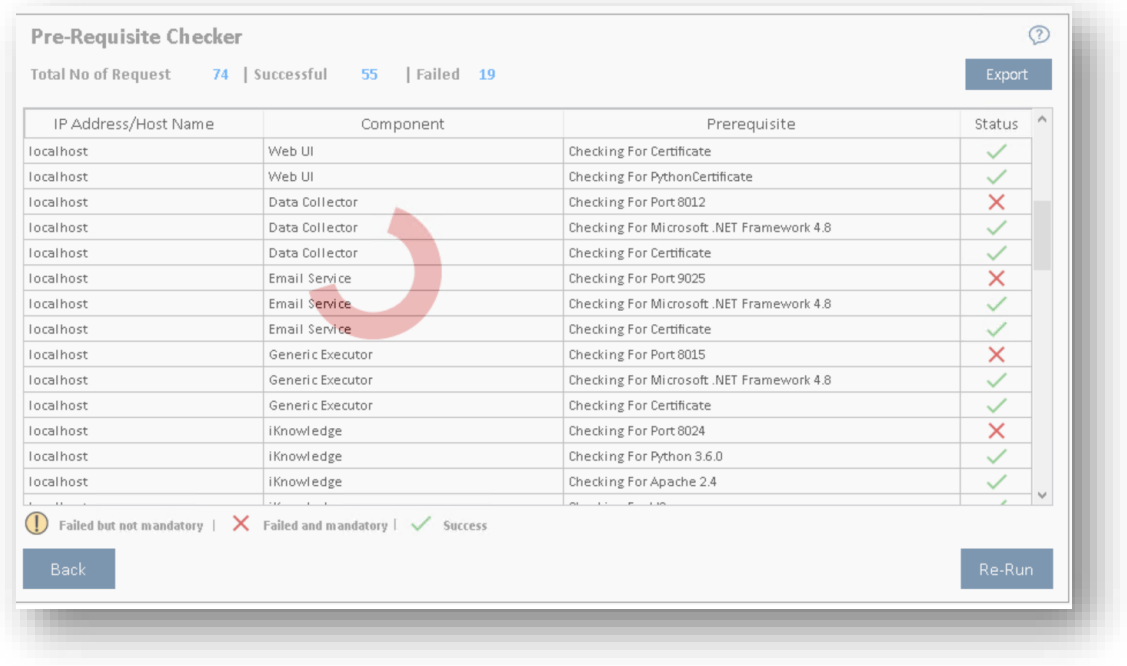

Figure 12 - Pre-Requisite Checking in Progress

If you encounter a failure status for any of the Ports, either go back Section 3.4.4- Component Setup, to choose a different port, or make sure all the mentioned ports are available to use

3. In the **Status** column, each prerequisite is marked a success or a failure.

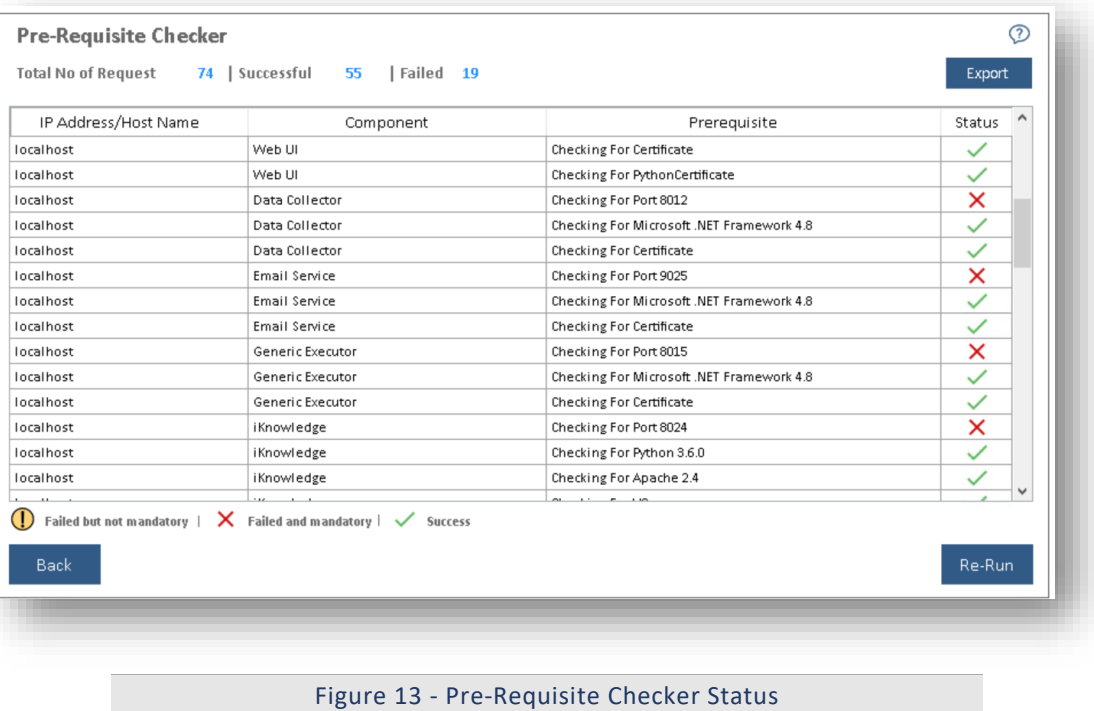

- In case of failure, **Re-Run** button appears.
- Please ensure that the identified issue is resolved and re-run the pre-requisite checker.
- 4. Upon successful validation of all the pre-requisites, **Next** button is enabled
- 5. Click **Export** to export the **Pre-Requisite Checker** report, if required.

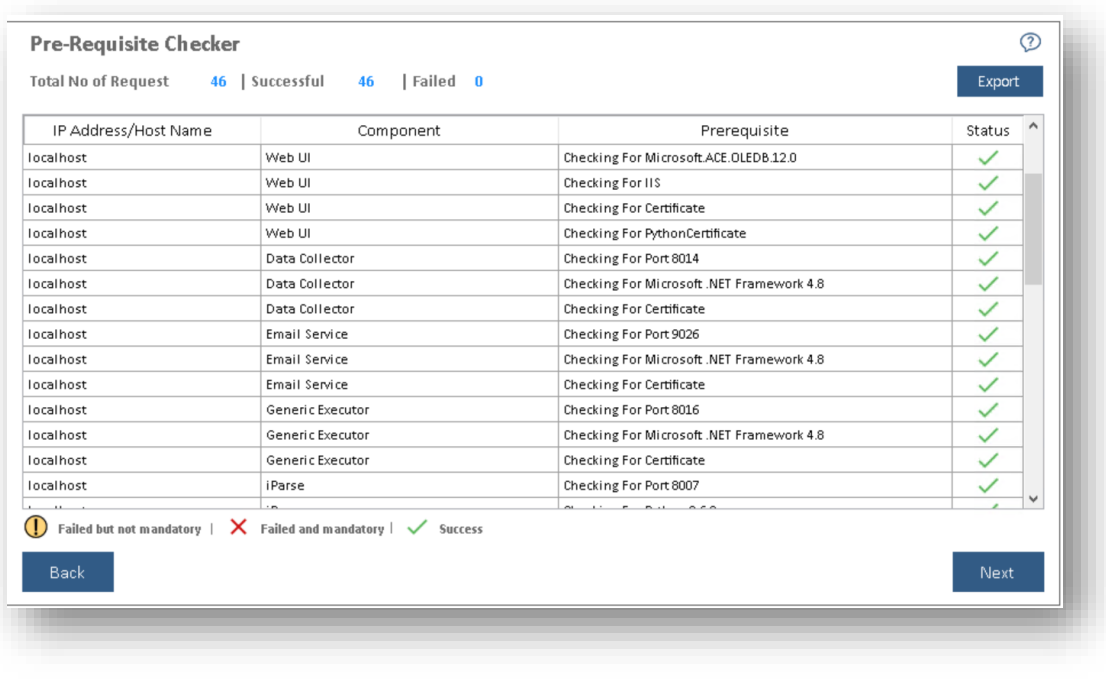

#### Figure 14 - Prerequisite Checker Report

Use **Back** to go to the previous page.

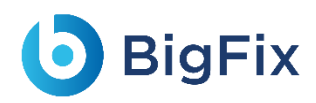

6. Click Next. The **Configure Admin Details** page appears.

### 3.4.7 Configure Admin Details

Administrative roles provide controlled decentralization of administrative responsibilities and the functionality to add or manage more administrators or users, manage settings, and perform governance actions.

This section describes the steps involved to configure the Super Administrator which is required after the initial setup of BigFix Runbook AI.

To configure **Super Administrator** details, perform the following steps:

1. On the **Configure** Admin **Details** page, type the new administrator's **Name, Email** and **Password**.

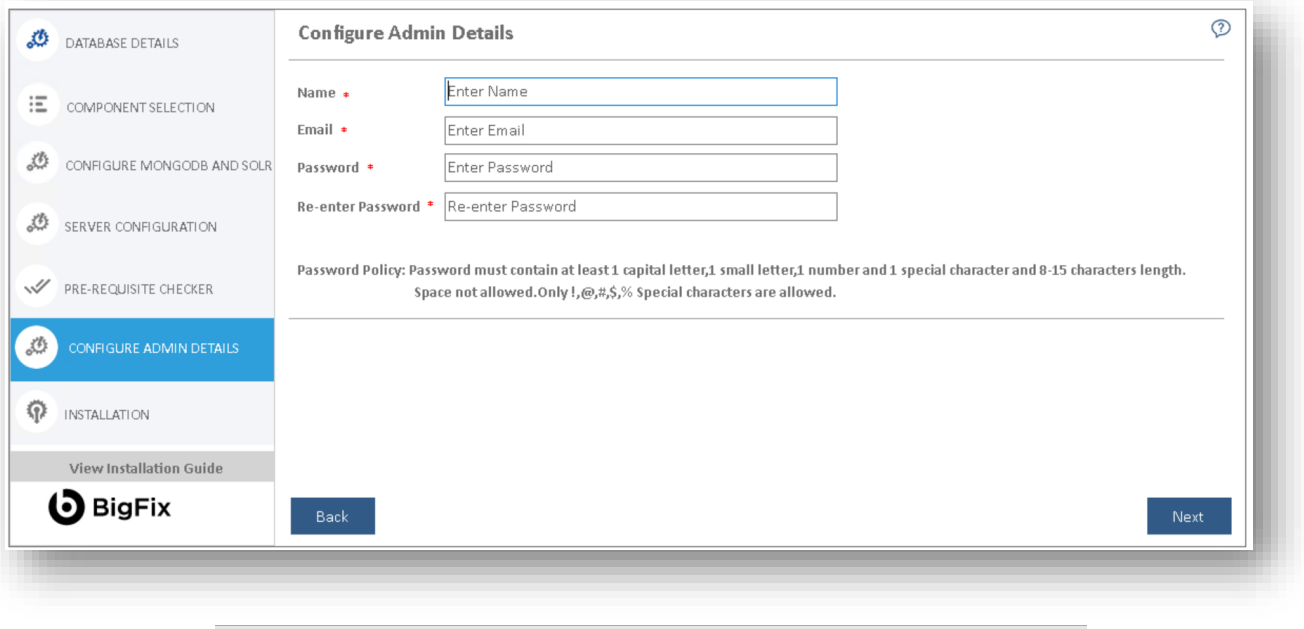

Figure 15 - Configure Admin Details

If the database provided in the [Database](#page-45-0) Setup already exists at the time of installation, then the **Configure Admin Details** page will remain unavailable.

> Post installation, the administration console can be accessed by this **Super Administrator** account to configure BigFix Runbook AI.

2. Click **Next** to review the information provided on previous pages.

Click **Reset** to reset the admin credentials. Click **Back** to navigate to the previous pages for making any changes. All fields marked with an asterisk (\*) are mandatory.

### 3.4.8 Install

This section describes the installation of BigFix Runbook AI after all components and admin configuration is completed.

- 1. Before proceeding with the Installation, review the information on the **Installation** page and, if required, click **Back** to make any changes.
- 2. Click **Run** to start the installation.

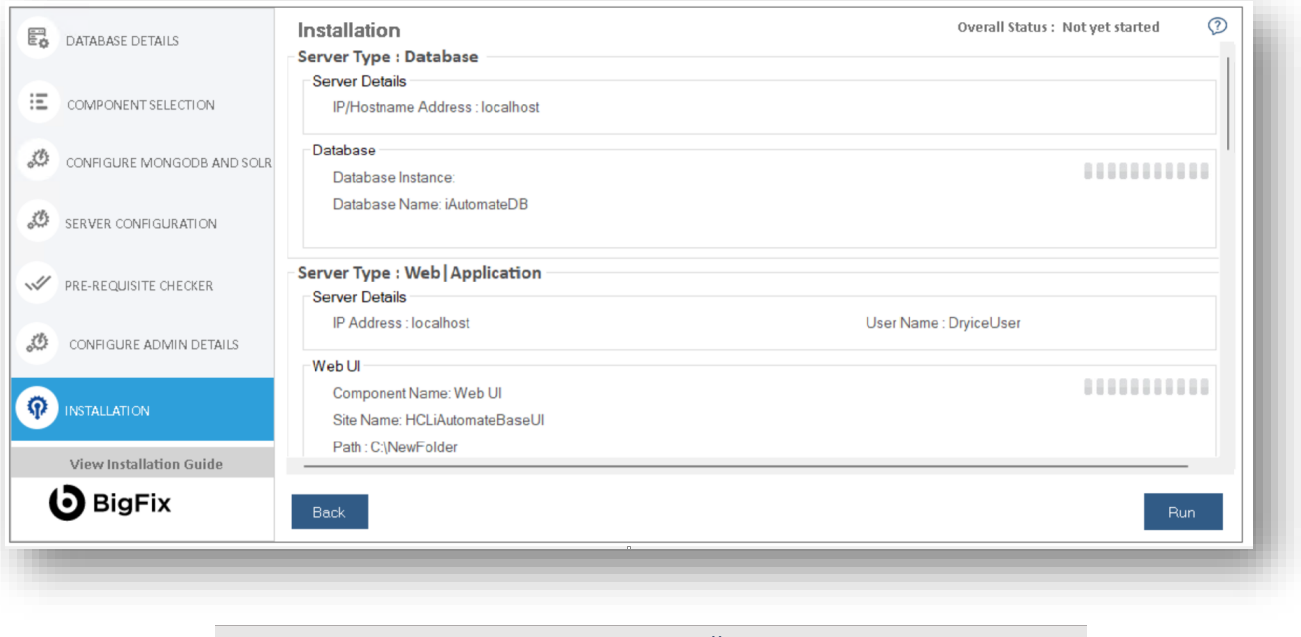

Figure 16 – Installation

The progress bar displays the installation progress.

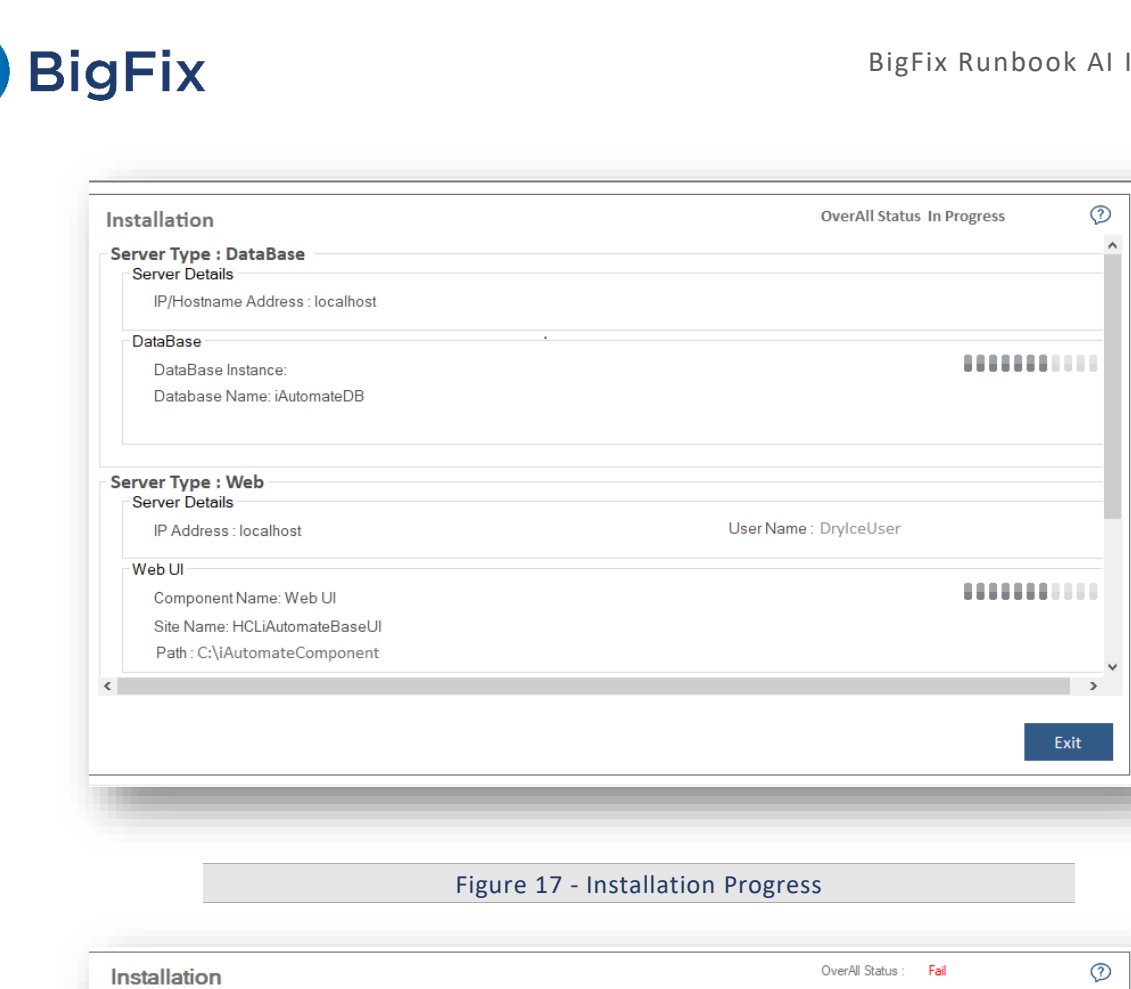

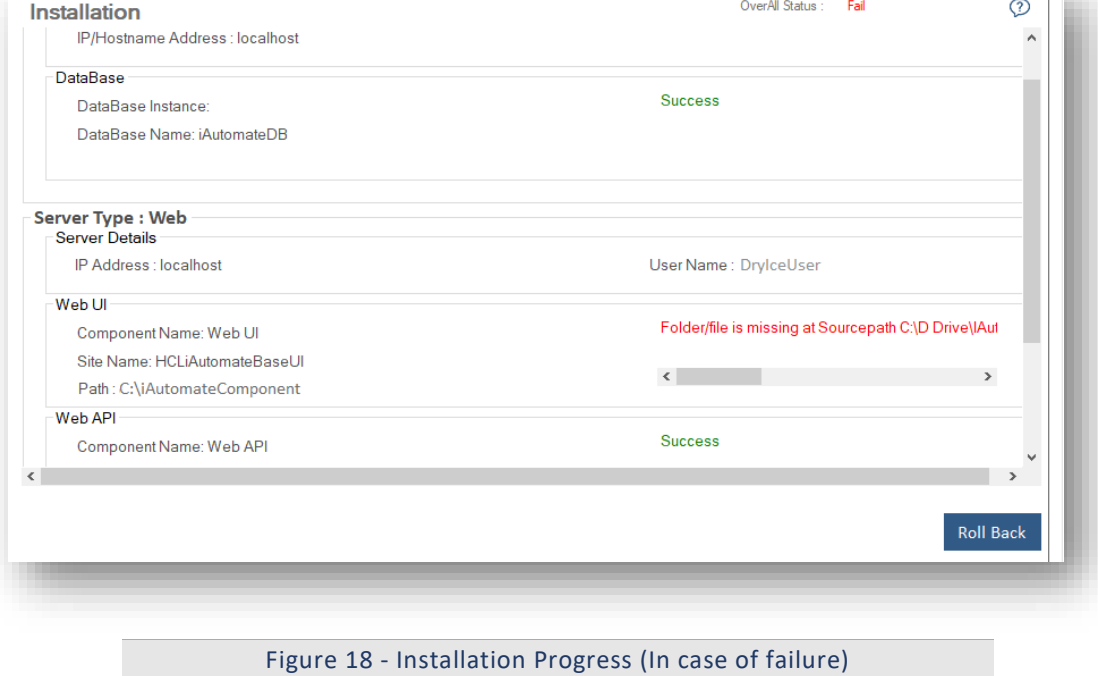

In case of installation failure, error messages for the corresponding component appear on the screen. Click **Rollback** button to uninstall the components and re-run the Installer after resolving the issues. To perform the cleanup, delete all the folders manually on the server installation path provided earlier. Contact the product team administrator for further assistance.

3. After successful installation, the **Launch Application** button appears. Click **Exit** to exit the installer.

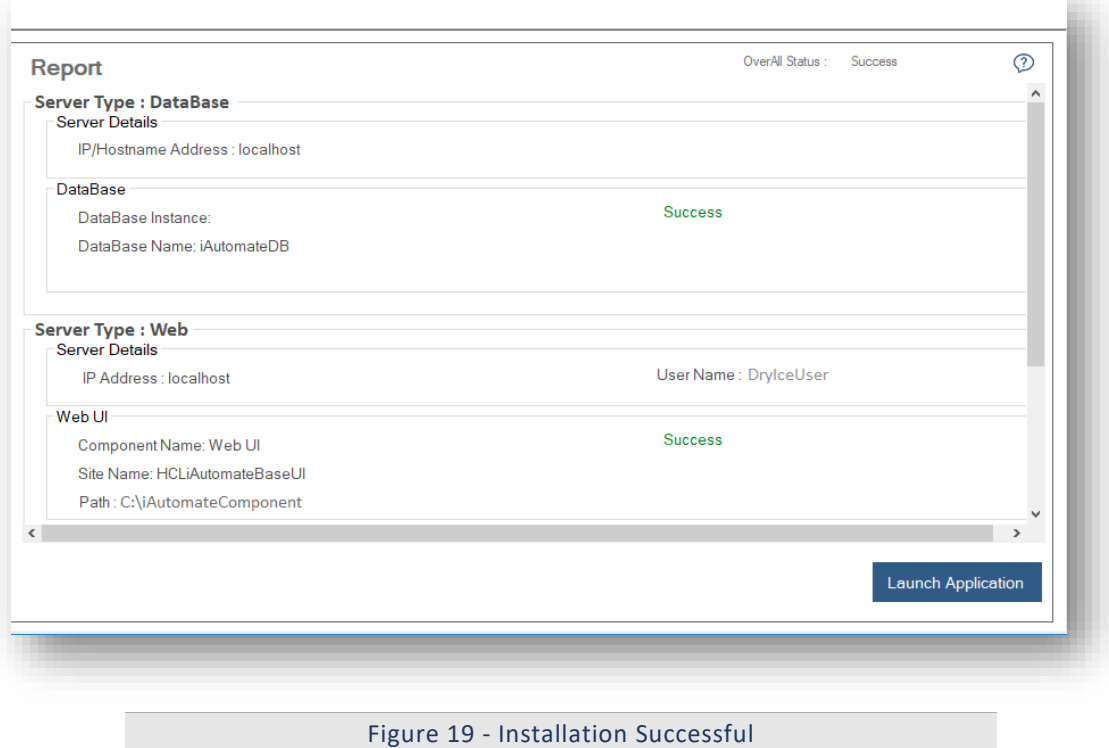

Navigate to the {PythonHome}/Lib/site-packages/pkg\_resources/\_vendor folder and Delete the below marked folders.

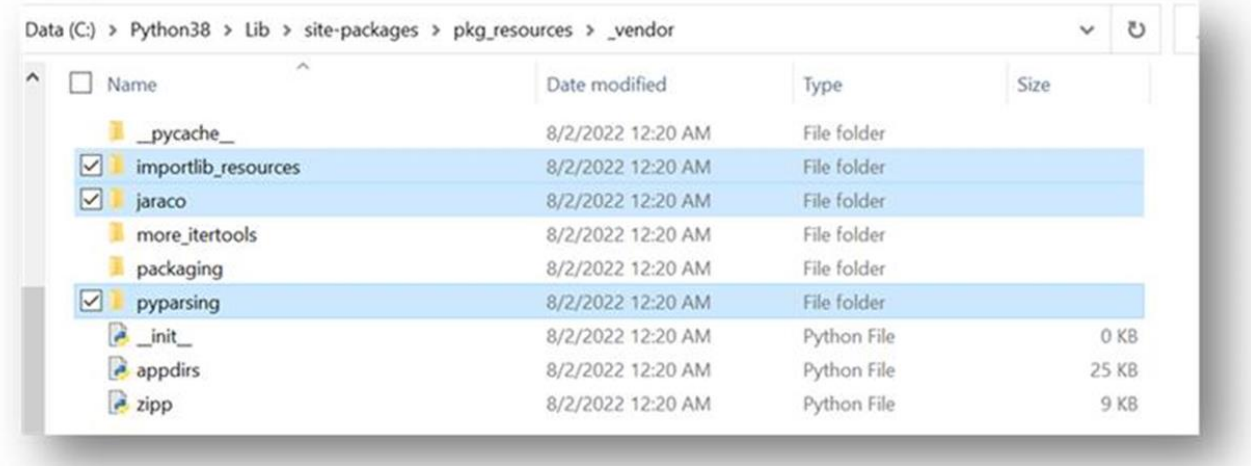

#### Figure 20 - Delete Folders before launch

- 4. Restart all Apache/ Python component services.
- 5. Click **Launch Application** button to start BigFix Runbook AI.

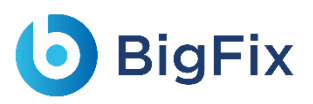

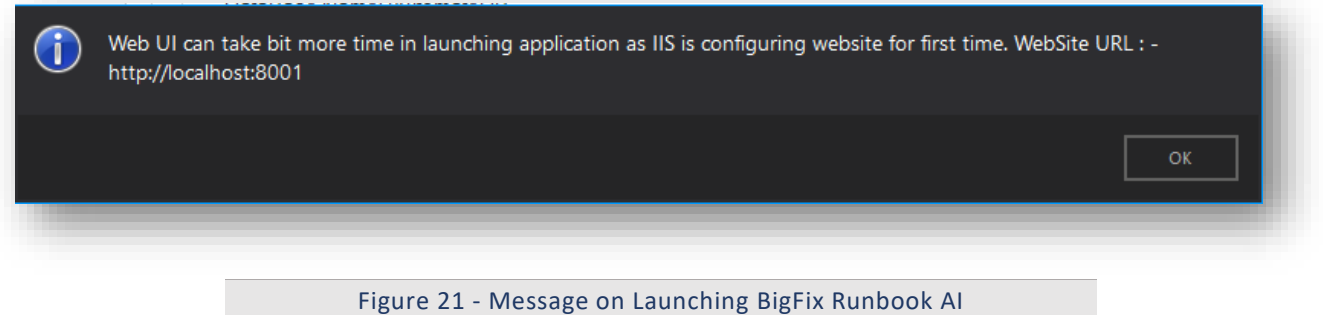

6. Click **OK** to navigate to the **BigFix Runbook AI Login Page**.

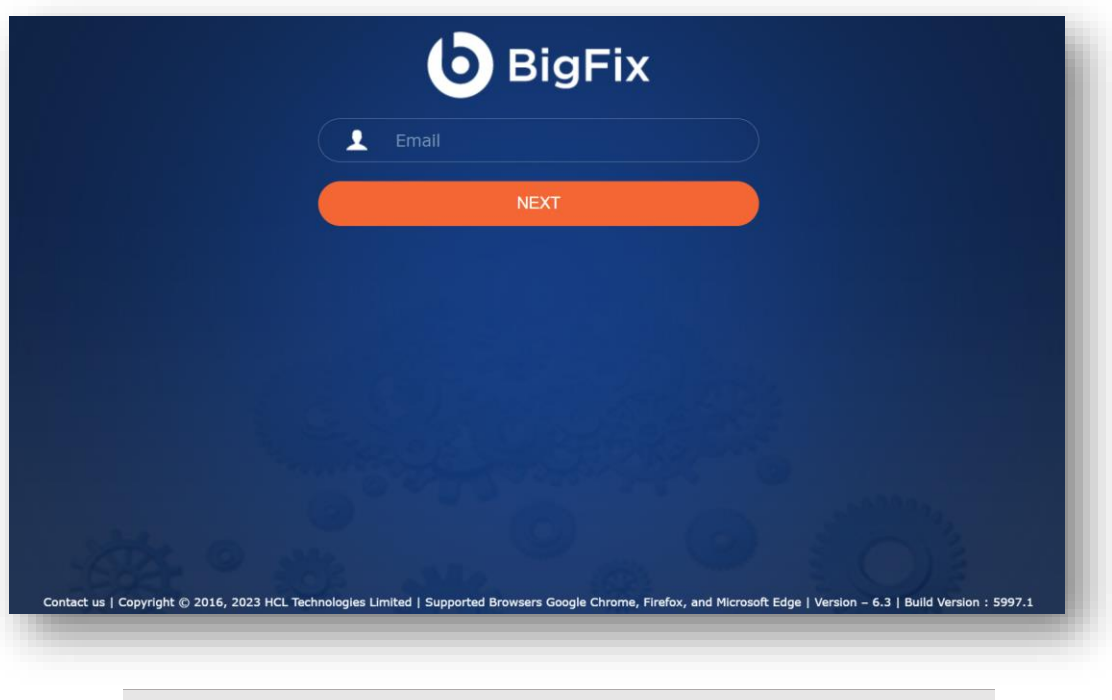

#### Figure 22 - BigFix Runbook AI Login Page

### 3.5Post Installation Activities

This section describes how to perform certain post installation activities which are strictly dependent on the organization's requirements.

It includes the following:

- [Enable Secure Communication \(Changing HTTP to HTTPS\)](#page-60-0)
- Configuration Changes [Certificate Name Change](#page-105-0) (Type PFX)
- Configuration Changes [Certificate Name Change \(for PEM/CRT/KEY Certificates\)](#page-147-0)
- [Load Balancer Configuration](#page-147-1)
- Configuration Changes Access BigFix Runbook AI [without Certificate \(Type](#page-156-0)  PFX)
- Configuration Changes [Access BigFix Runbook AI](#page-164-0) with Certificate (Type PFX)

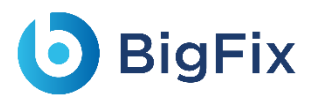

- Configuration Changes Access BigFix Runbook AI [without Certificate \(Type](#page-168-0)  PEM)
- Configuration Changes [SaaS based Ticket Analysis](#page-176-0)
- Configuration Changes [Run BASEUI and WEBAPI on same port](#page-168-0)

All the post installation activities listed above are optional.

### <span id="page-60-0"></span>3.5.1 Enable Secure Communication (Changing HTTP to

HTTPS)

This section describes how to enable the secure communication by changing HTTP to HTTPS. It can be enabled for both the BigFix Runbook AI website and the deployed components.

#### 3.5.1.1Website Only

This section describes how to enable the secure communication by changing HTTP to HTTPS for the BigFix Runbook AI website.

Following changes are required in the underlying components to achieve the same.

#### 3.5.1.1.1 Key Rotation Service (KRS)

To change the hosting of KRS from HTTP to HTTPS using the existing certificate, for e.g. 'HclTech.iautomate.Web', please follow the below steps:

- 1. Press **Win+R** and type **inetmgr.**
- 2. Click **OK** to open **IIS**.

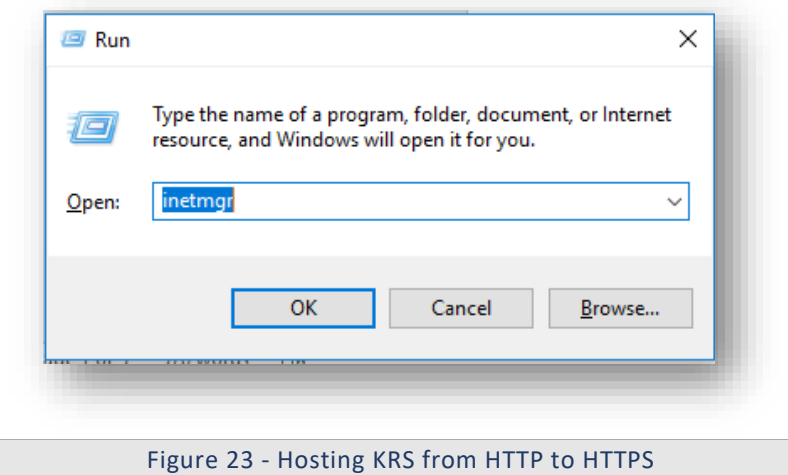

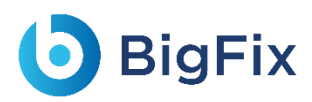

3. Expand Sites and click **HCLiAutomateKRS**.

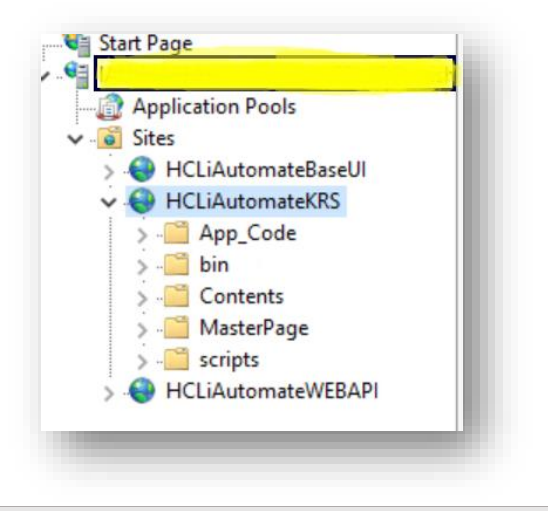

Figure 24 - Hosting KRS from HTTP to HTTPS (cont.)

4. Click on **Bindings** in the **Edit Site** section.

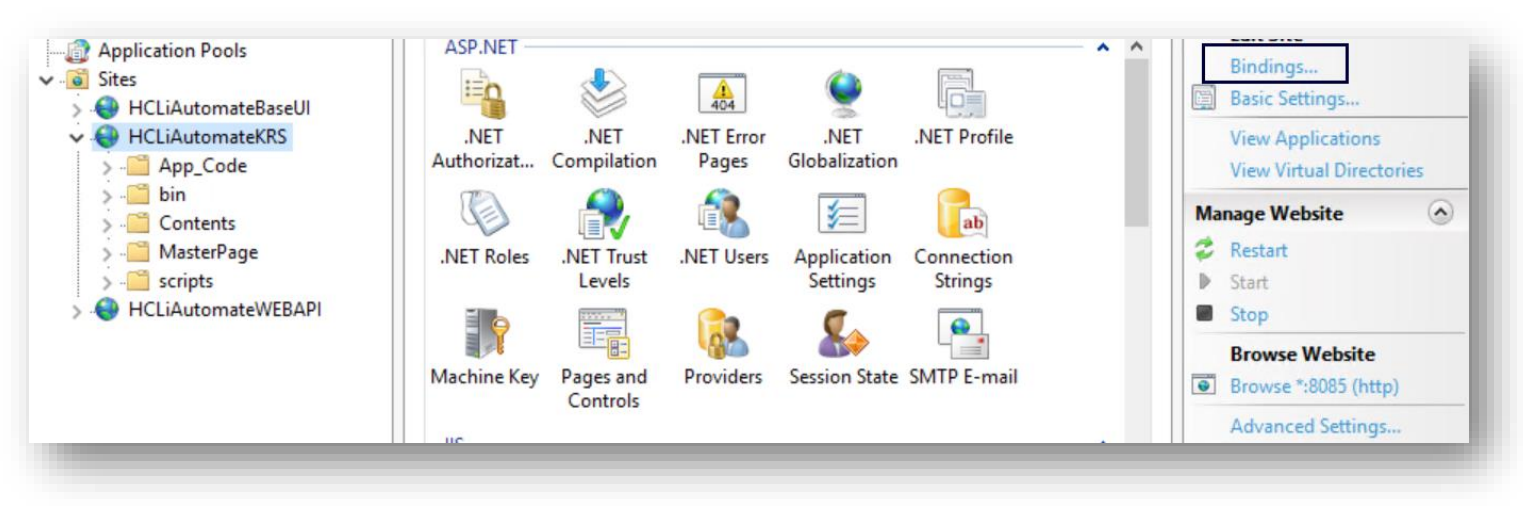

Figure 25 - Hosting KRS from HTTP to HTTPS (cont.)

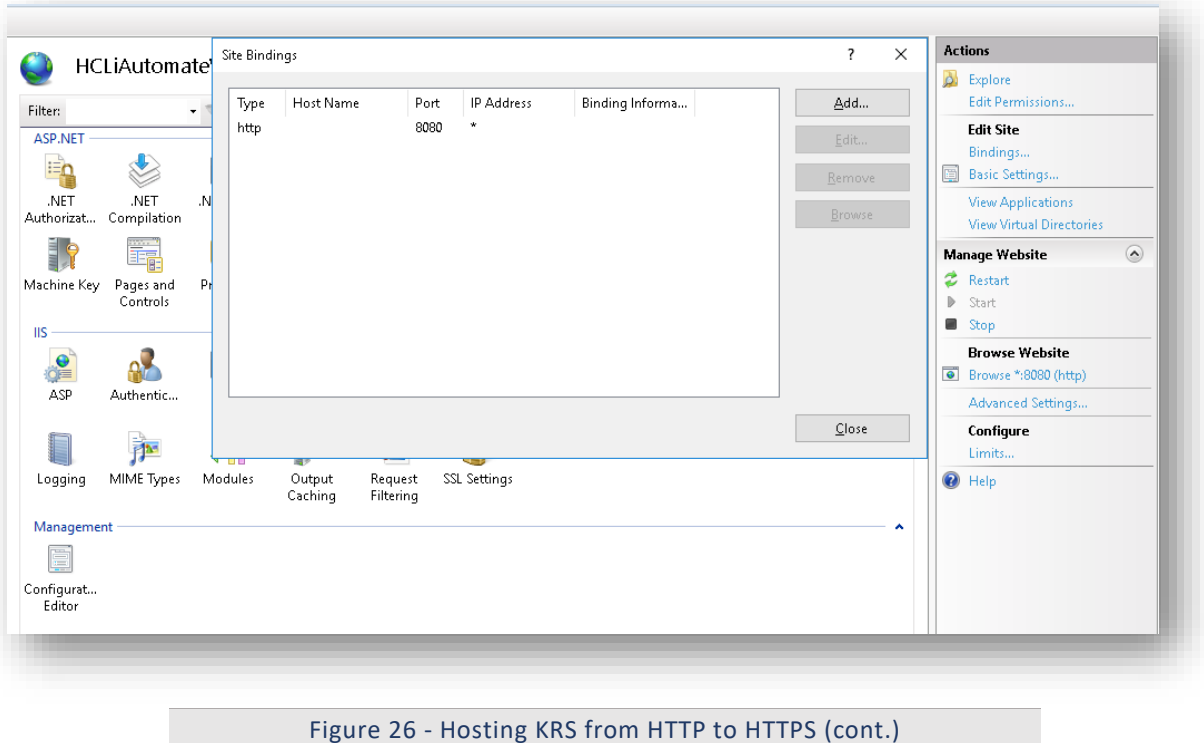

5. Click **Add New**.

- 6. Select **Type** as **'https'. Port** information gets populated automatically**.** Select the **SSL Certificate**.
- 7. Click **OK**.

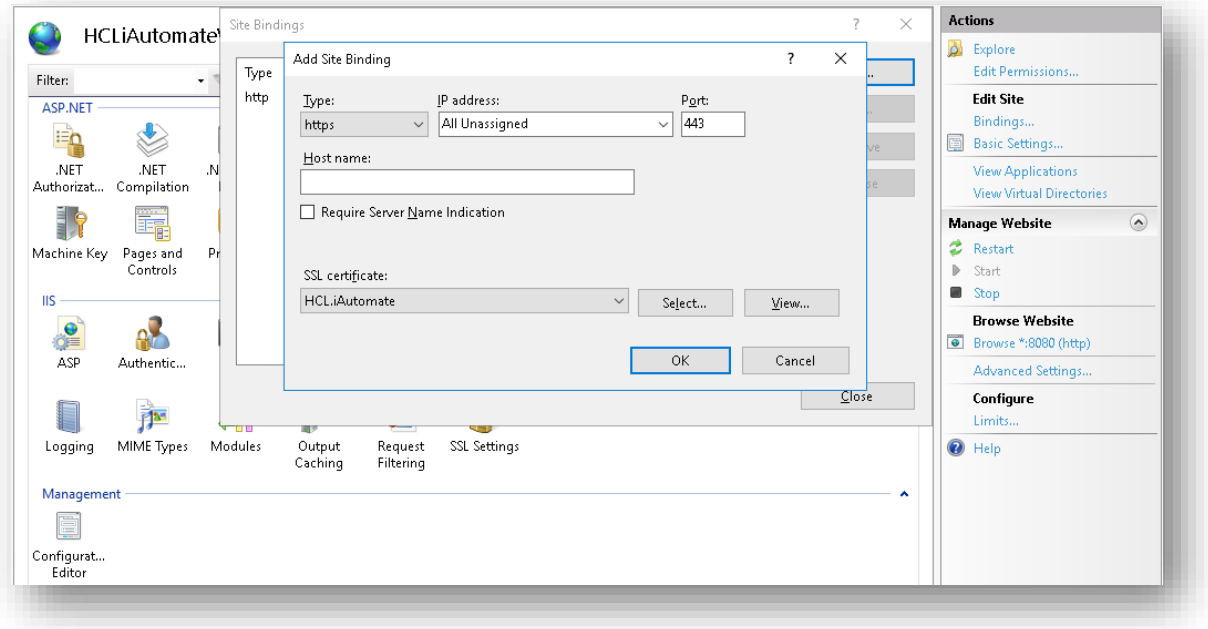

Figure 27 - Hosting KRS from HTTP to HTTPS (cont.)

- 8. Right click HCLiAutomateKRS.
- 9. Click **Explore**.
- 10. Find **Web.config** file and open it in a **Notepad.**

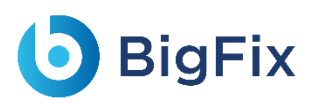

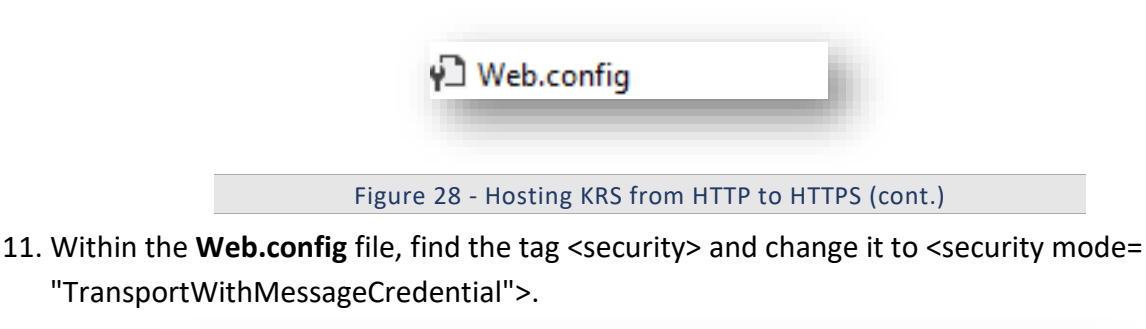

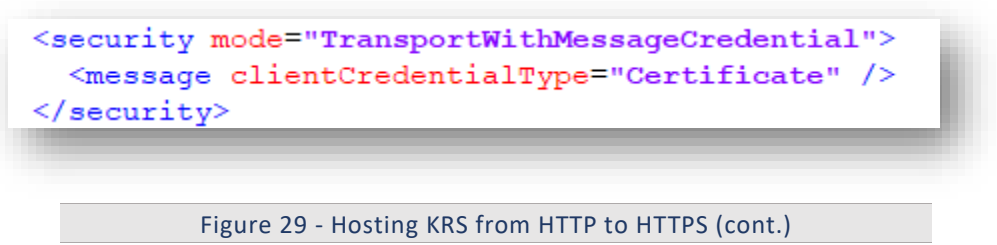

- 12. Save the file for changes to be reflected.
- 13. Select the service and click **Restart** to restart the services.

#### 3.5.1.1.2 Base User interface

To change the hosting of BaseUI from HTTP to HTTPS using the existing certificate, for e.g. 'HclTech.iautomate.Web', please follow the below steps:

- 1. Press **Win+R** and type **inetmgr.**
- 2. Click **OK** to open **IIS**.

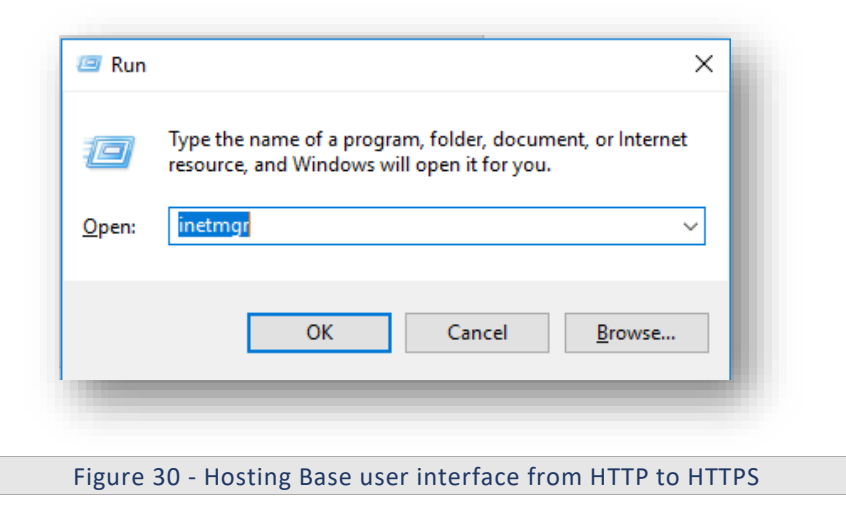

3. Expand Sites and click **HCLiAutomateBaseUI**.

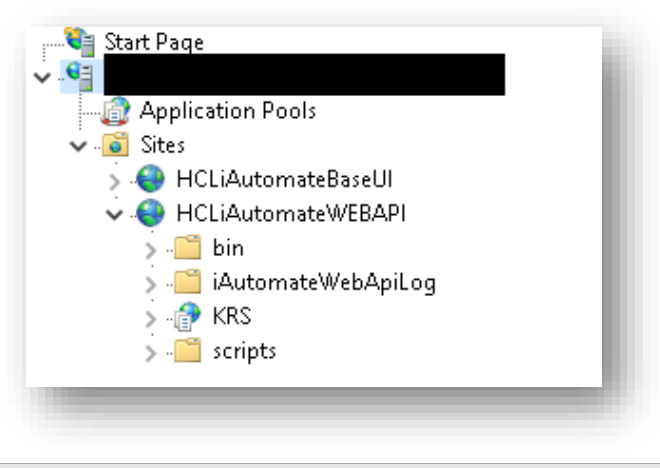

Figure 31 - Hosting Base user interface from HTTP to HTTPS (cont.)

4. Click on **Bindings** in the **Edit Site** section.

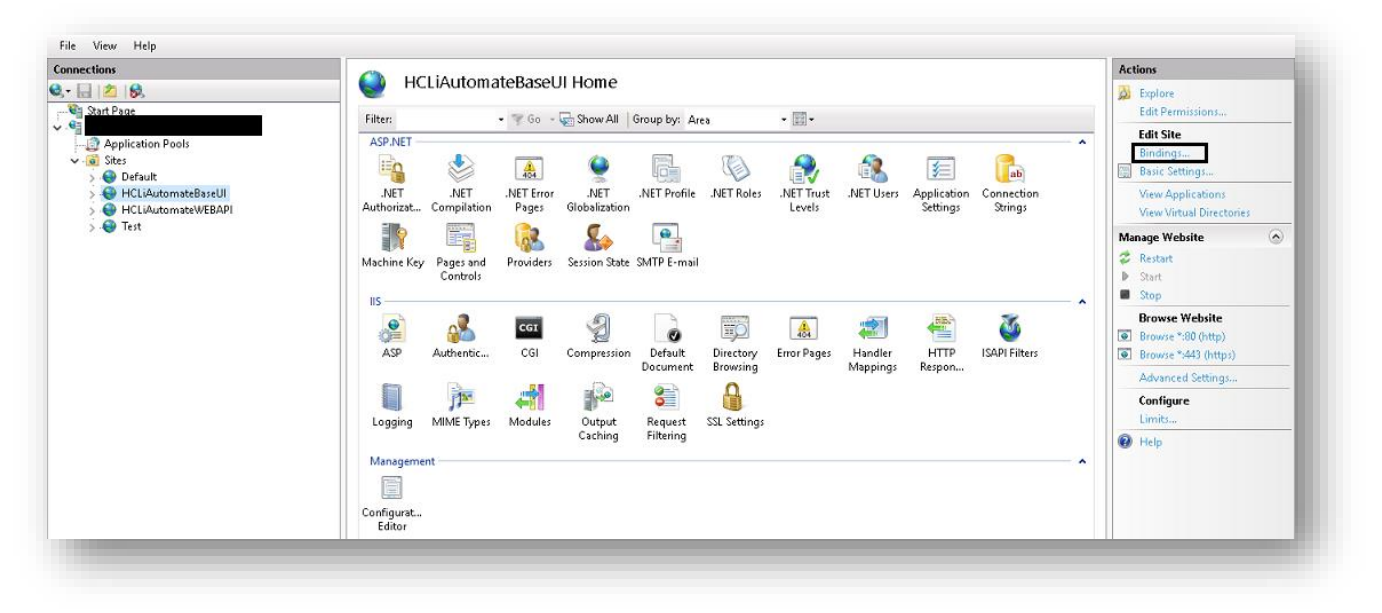

Figure 32 - Hosting Base user interface from HTTP to HTTPS (cont.)

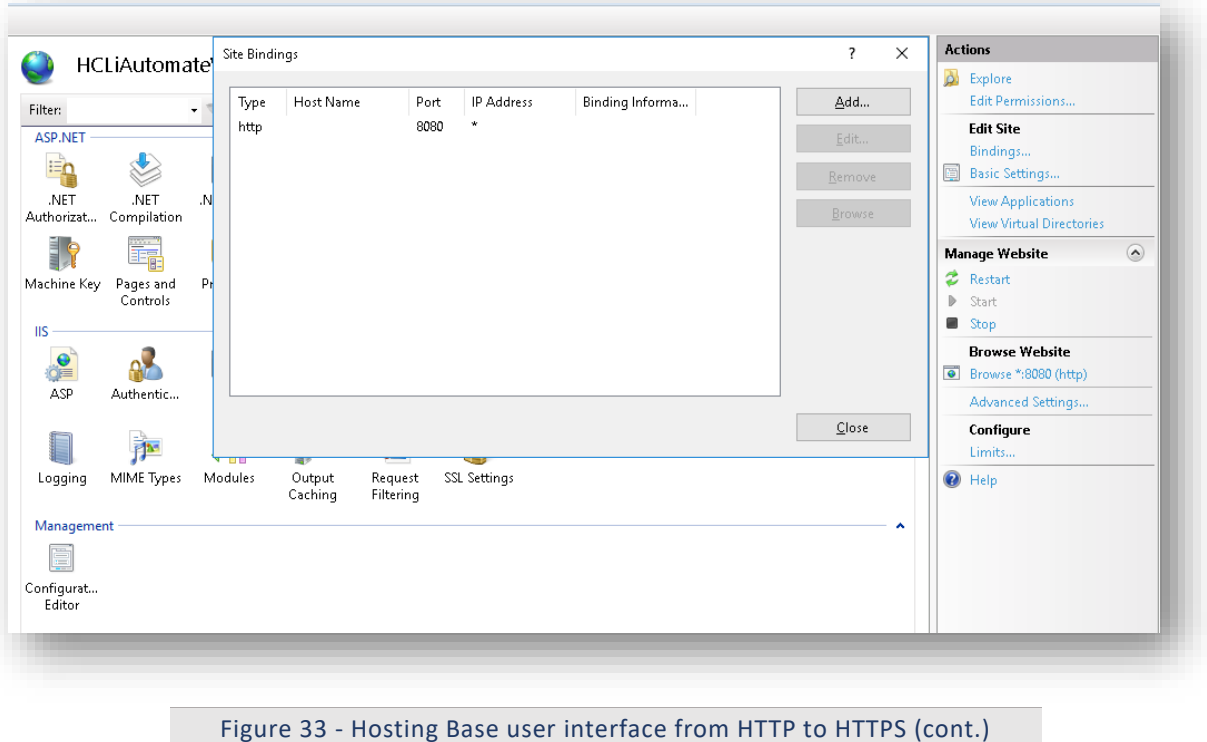

- 5. Click **Add**.
- 6. Select **Type** as **https**. **Port** information gets populated automatically**.** Select the **SSL Certificate**.
- 7. Click **OK**.

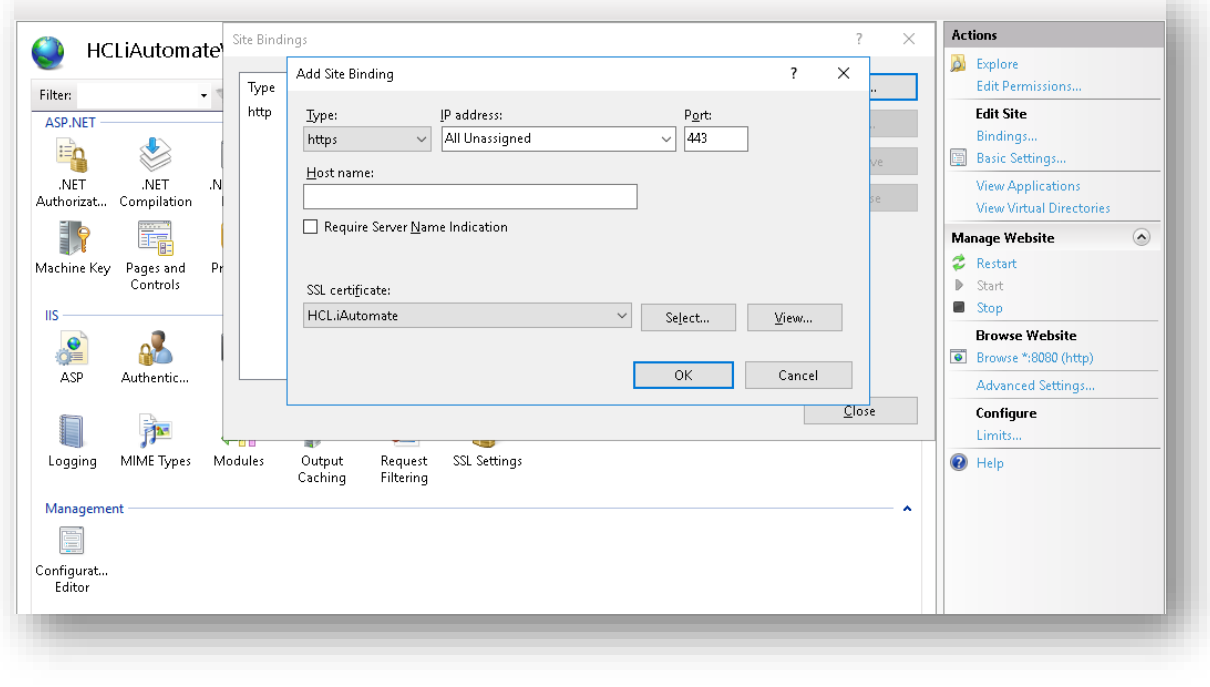

Figure 34 - Hosting Base user interface from HTTP to HTTPS (cont.)

- 8. Right-click HCLiAutomateBaseUI.
- 9. Click **Explore**.

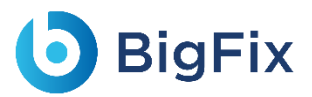

10. Find **Web.config** file and open it in a Notepad.

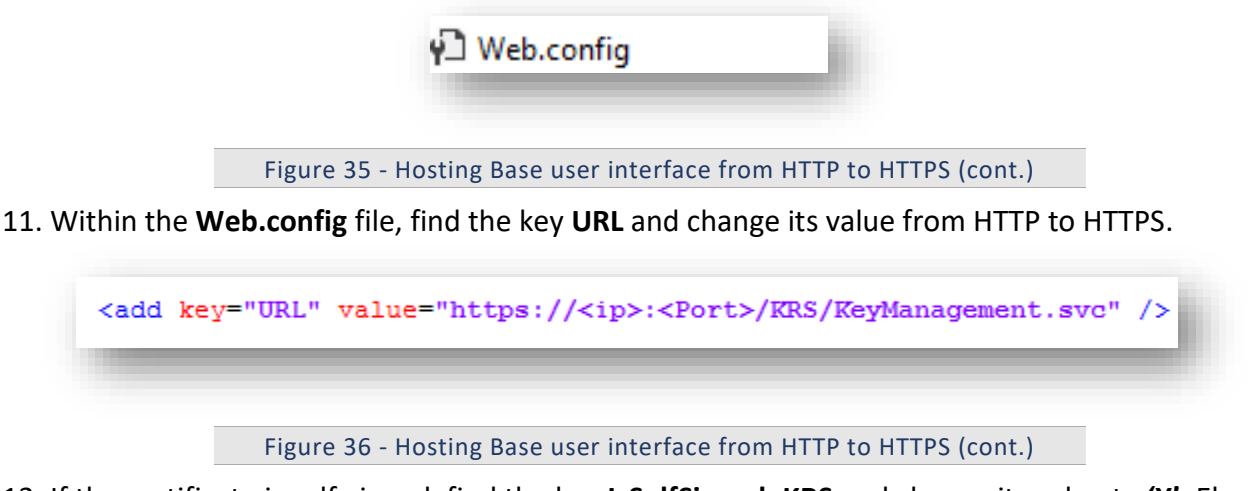

12. If the certificate is self-signed, find the key **IsSelfSigned\_KRS** and change its value to **'Y'**. Else, the value will be **'N'**.

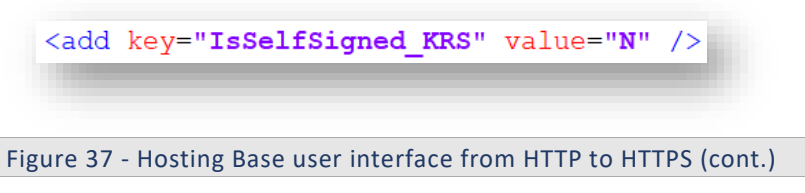

- 13. Save the file for changes to be reflected.
- 14. Select the service and click **Restart** to restart the services.

#### 3.5.1.1.3 Web API

To change the hosting of Web API from HTTP to HTTPS using the existing certificate, for e.g.

**'HclTech.iautomate.Web'**, please follow the below steps:

- 1. Press **Win+R** and type **inetmgr.**
- 2. Click **OK** to open **IIS**.

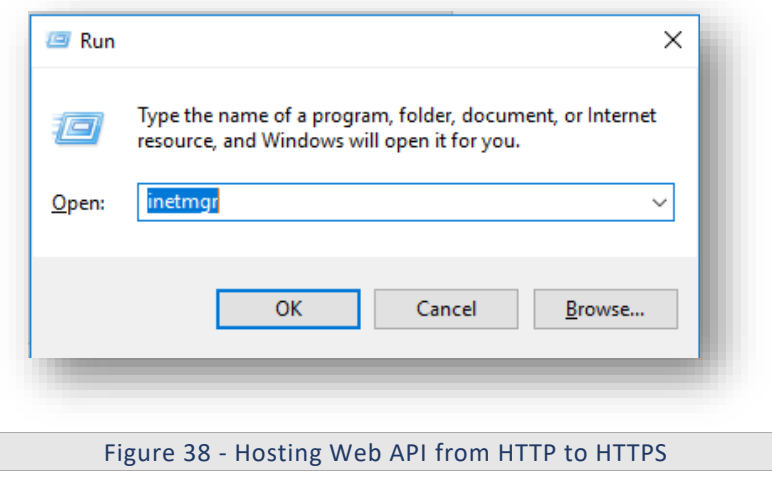

3. Expand **Sites** and right-click **HCLiAutomateWEBAPI**.

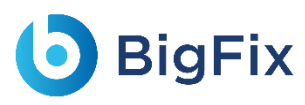

4. Click **Explore**.

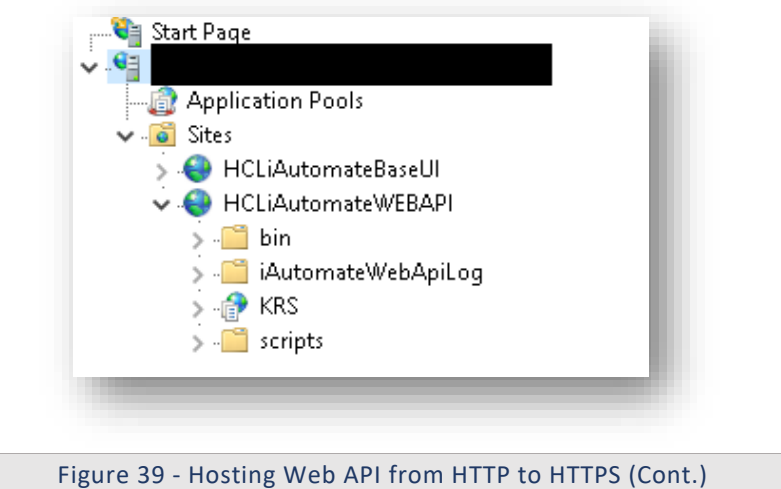

5. Find **Web.config** file and open it in a Notepad.

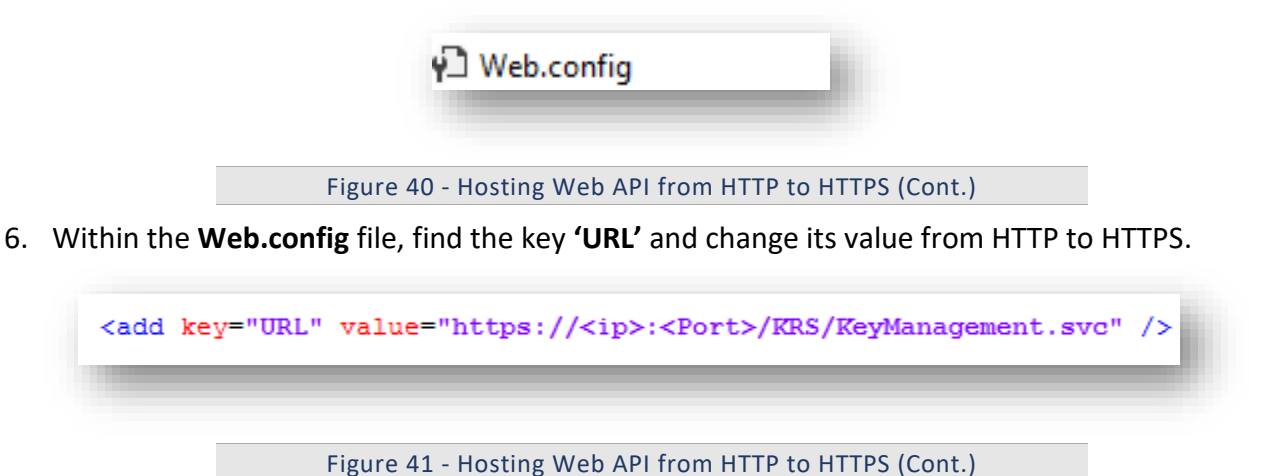

7. If the certificate is self-signed, find the key **IsSelfSigned\_KRS** and change its value to **'Y'**. Else, the

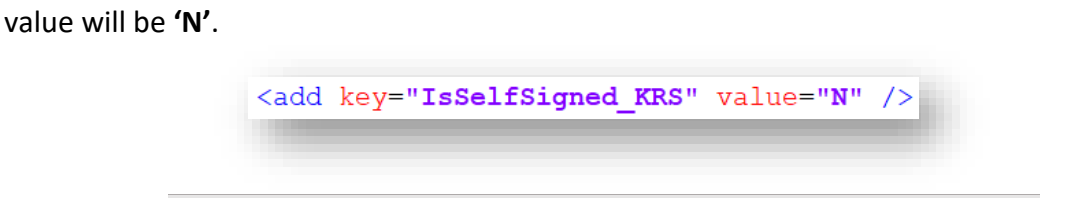

- Figure 42 Hosting Web API from HTTP to HTTPS (Cont.)
- 8. **Save** the file for changes to be reflected.
- 9. Select the service and click **Restart** to restart the services.

#### 3.5.1.1.4Listener

To change the configuration of the Listener from HTTP to HTTPS, please follow the below steps:

1. Press **Win+R** and type **services.msc**.

## **D** BigFix

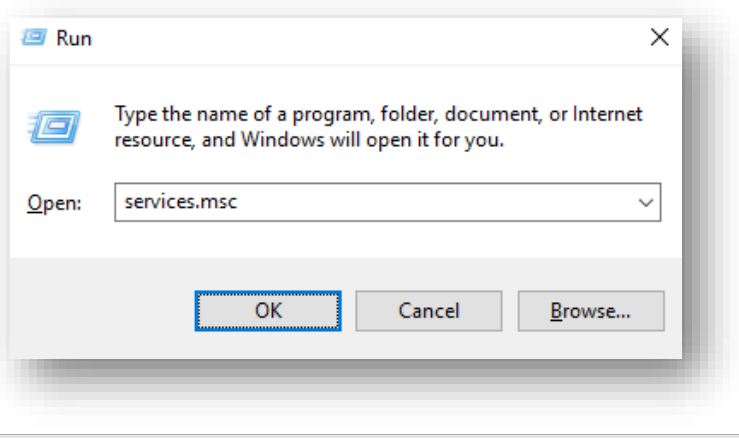

Figure 43 - Hosting Listener from HTTP to HTTPS

2. Click **OK** to open the **Windows Services**.

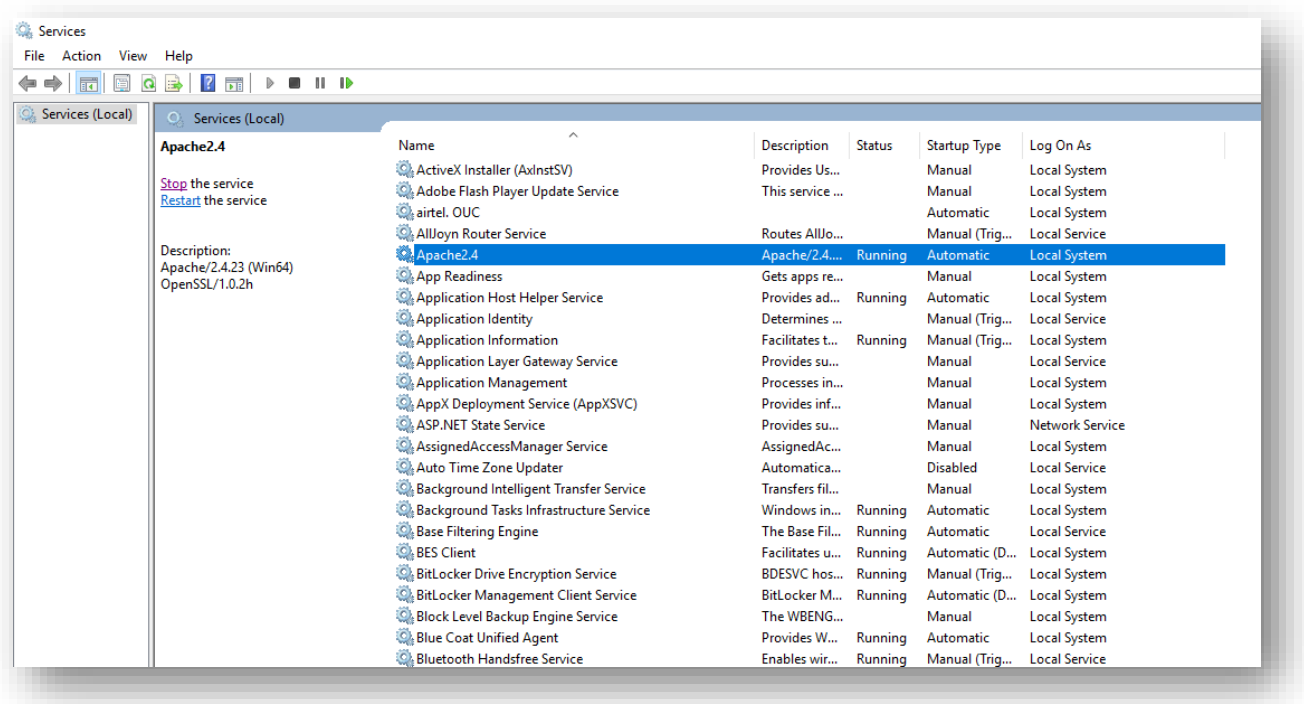

Figure 44 - Hosting Listener from HTTP to HTTPS

- 3. Search for HCL.iAutomate.Listener service and right-click on it.
- 4. Click Properties.

### **D** BigFix

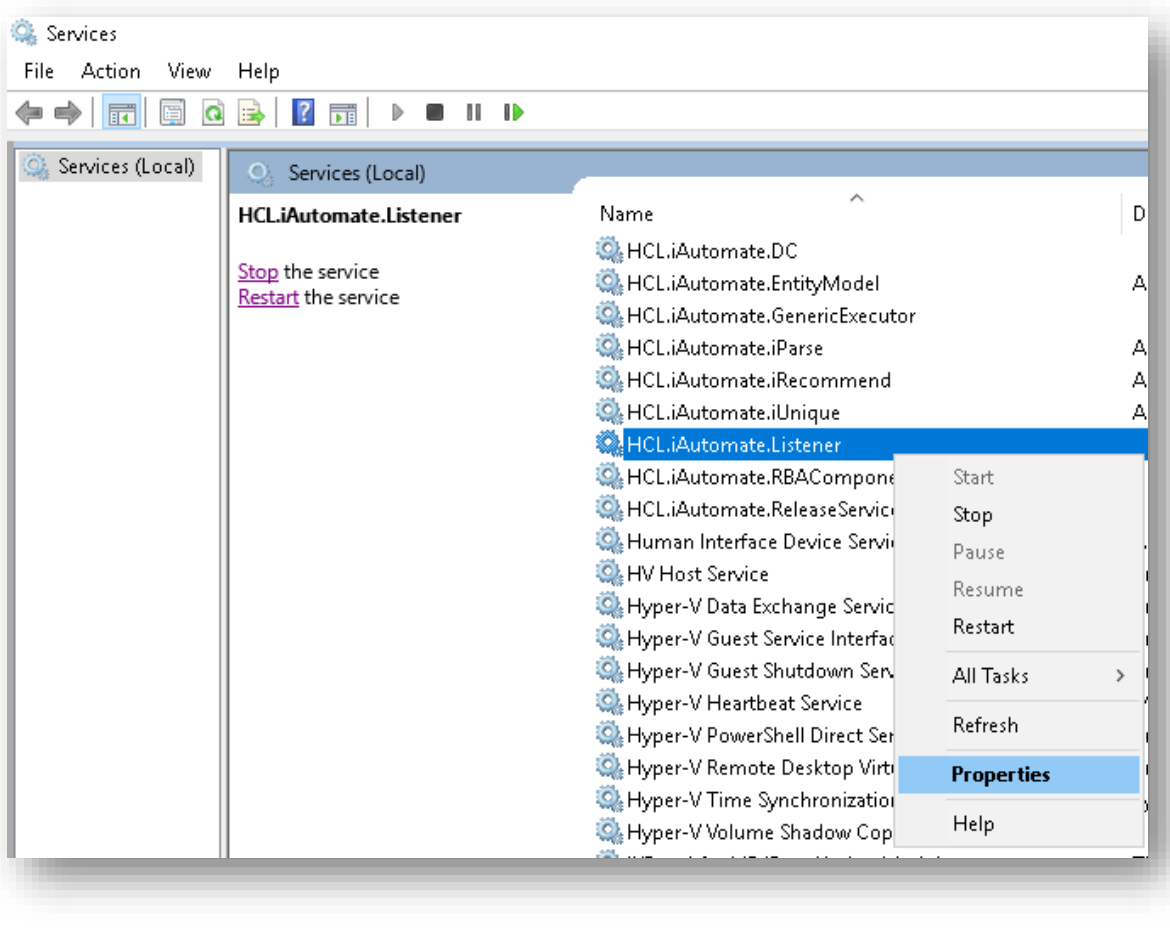

Figure 45 - Hosting Listener from HTTP to HTTPS (cont.)

5. Copy the value mentioned in **Path to executable** field as shown in the image below.

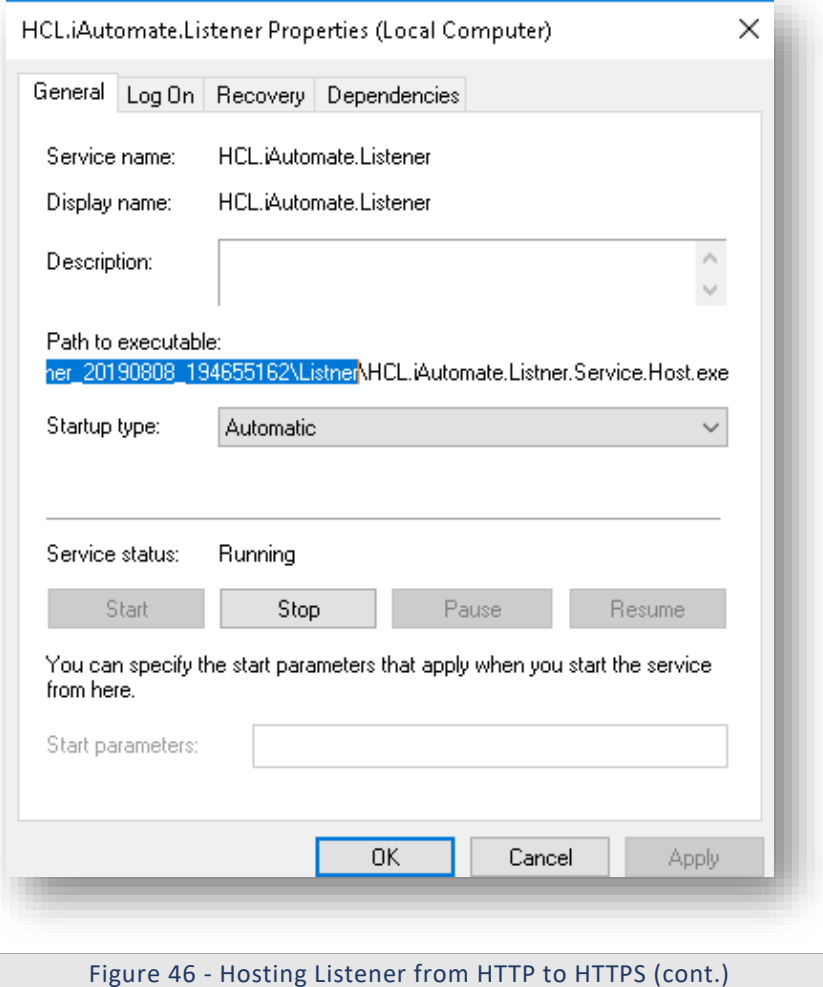

- 6. Open **File Explorer**, then paste the **copied path** and press **Enter** to open the desired folder.
- 7. Search for **HCL.iAutomate.Listner.Service.Host** config file and open it in a Notepad.

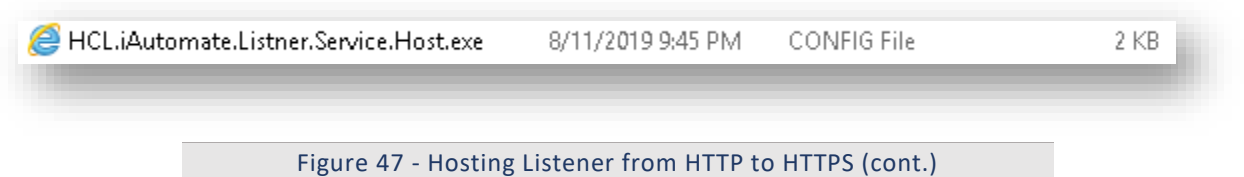

8. Within the **HCL.iAutomate.Listner.Service.Host** config file, find the key **URL** and change its value from HTTP to HTTPS.

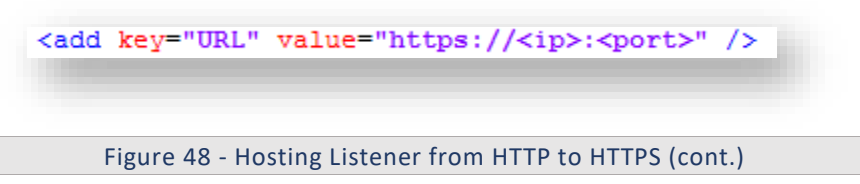

9. If the certificate is self-signed, find the key **IsSelfSigned\_KRS** and change its value to **'Y'**. Else, the value will be **'N'**.

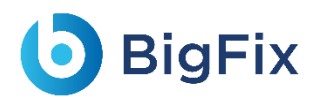

<add key="IsSelfSigned KRS" value="N" />

- 10. Save the file for changes to be reflected.
- 11. Select the service and click **Restart** to restart the services.

#### 3.5.1.1.5 Configuration Changes via GUI

To change the configuration of Screen from HTTP to HTTPS, please follow the below steps:

- 1. Login to BigFix Runbook AI using the **Super Admin** credentials.
- 2. Roll-over to the **Environment** and click **BigFix Runbook AI Configuration**.
- 3. Select **Component Name** as **Web API**.
- 4. Change the **Load Balancer URL** from HTTP to HTTPS.

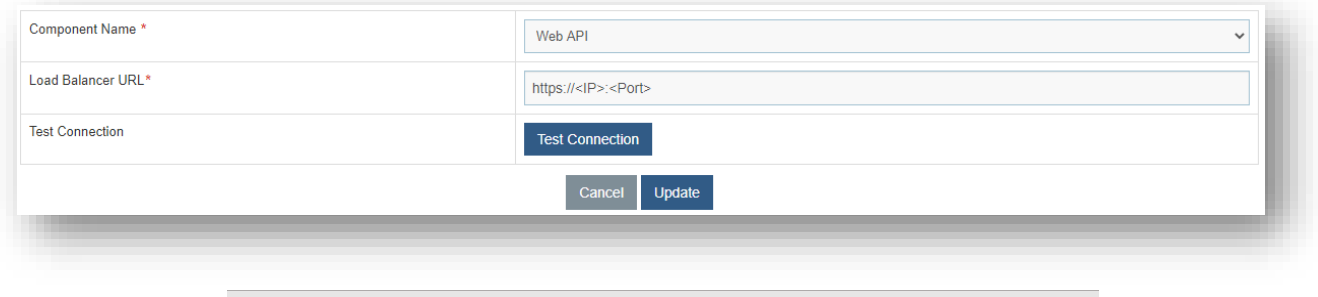

Figure 49 - Changing LB IP via GUI from HTTP to HTTPS

5. Click **Update** to save the changes.

#### 3.5.1.2Components

This section describes how to enable the secure communication by changing HTTP to HTTPS for the BigFix Runbook AI Components.

As a prerequisite, user needs to have the Thumbprint of the certificate which can be identified using the below steps:

1. Press **Win+R** and type **mmc.**
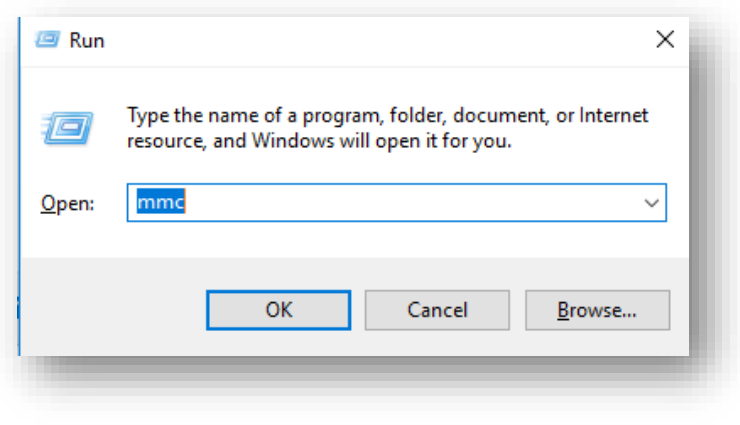

Figure 50 - Identify Thumbprint of the Certificate

2. Click OK to open the Microsoft Management Console.

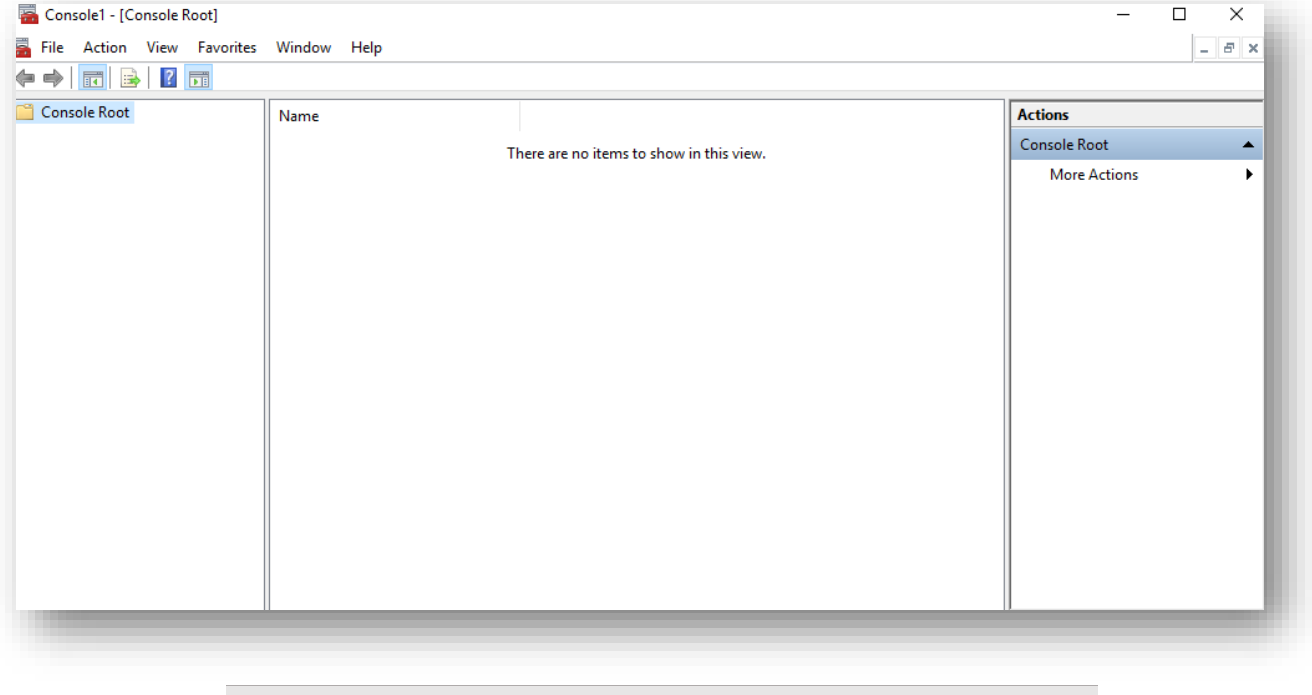

Figure 51 - Identify Thumbprint of the Certificate (cont.)

3. From the **File** menu, select **Add / Remove Snap-in**.

# **D** BigFix

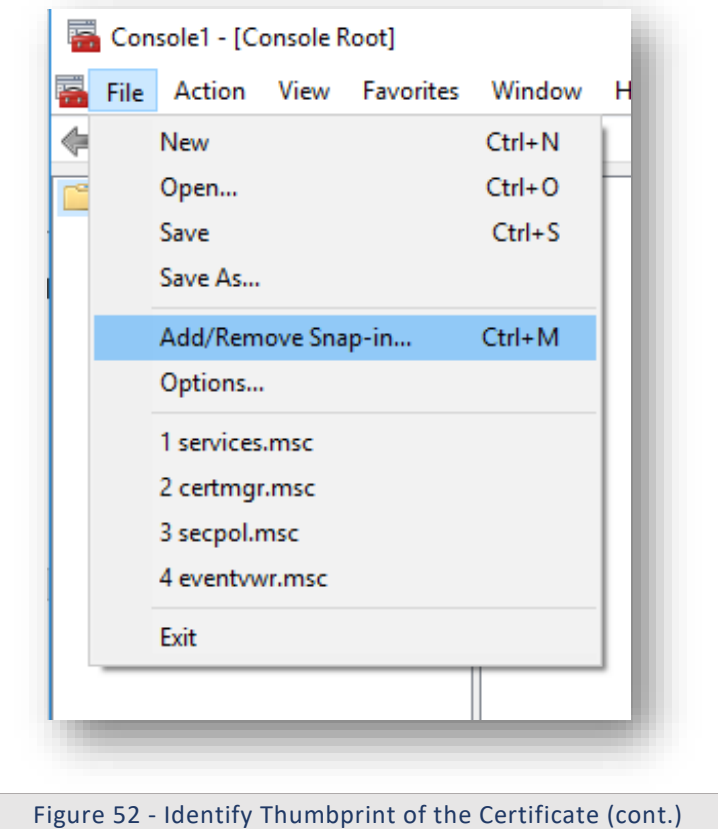

4. From the **Available snap-ins** list, select **Certificates**, then click **Add.** 

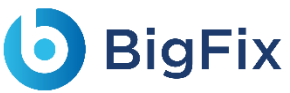

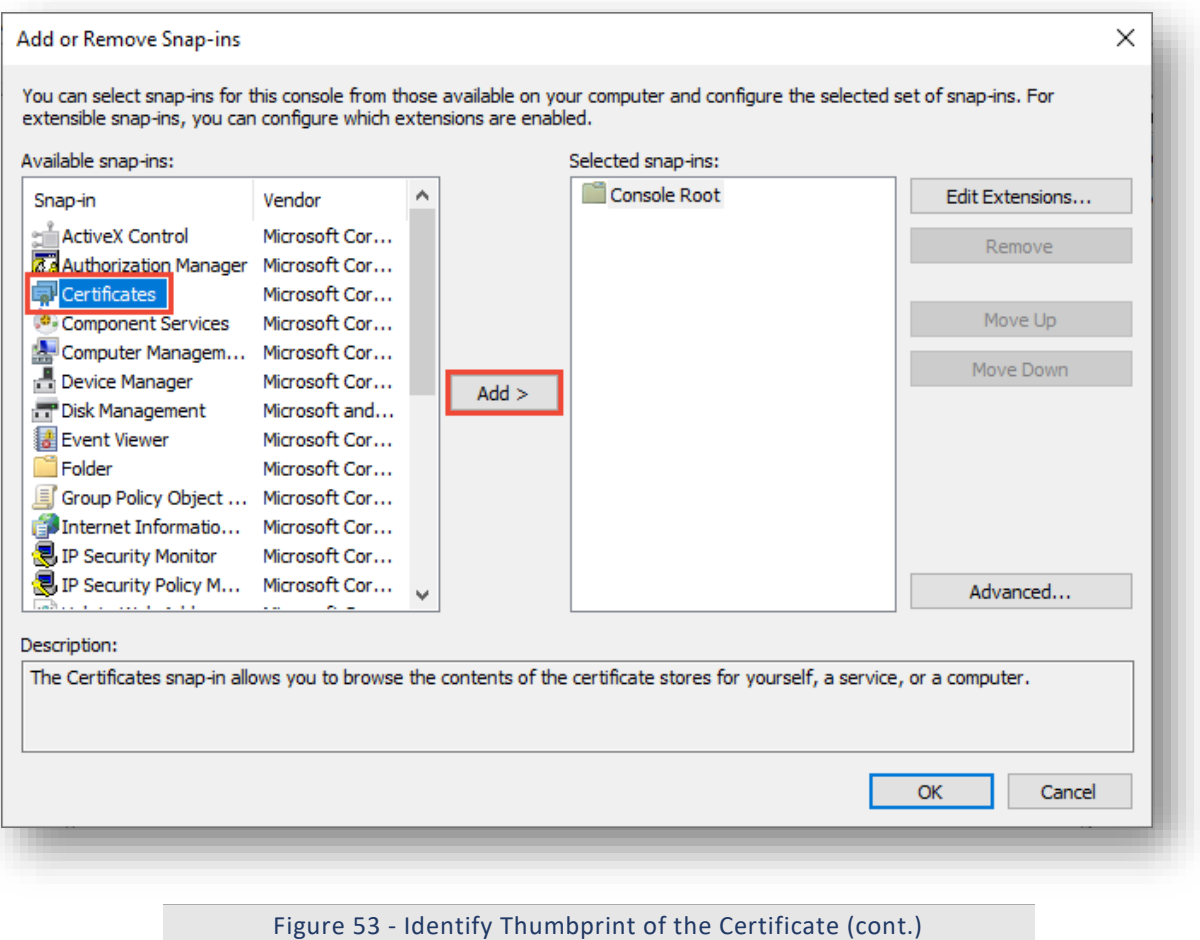

- 5. Click **OK**.
- 6. From the Certificates Snap-In window, select Computer Account and click Next.

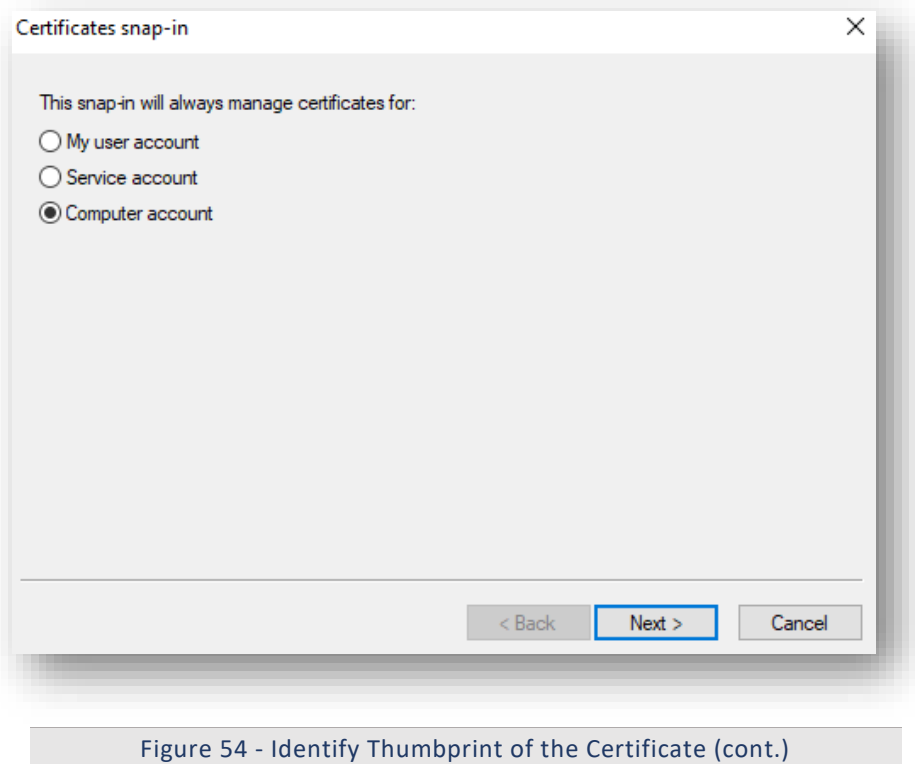

- 7. In the left pane, under Console Root, click Certificates (Local Computer).
- 8. Click **Personal** folder to expand it and then click **Certificates** folder to expand it**.**

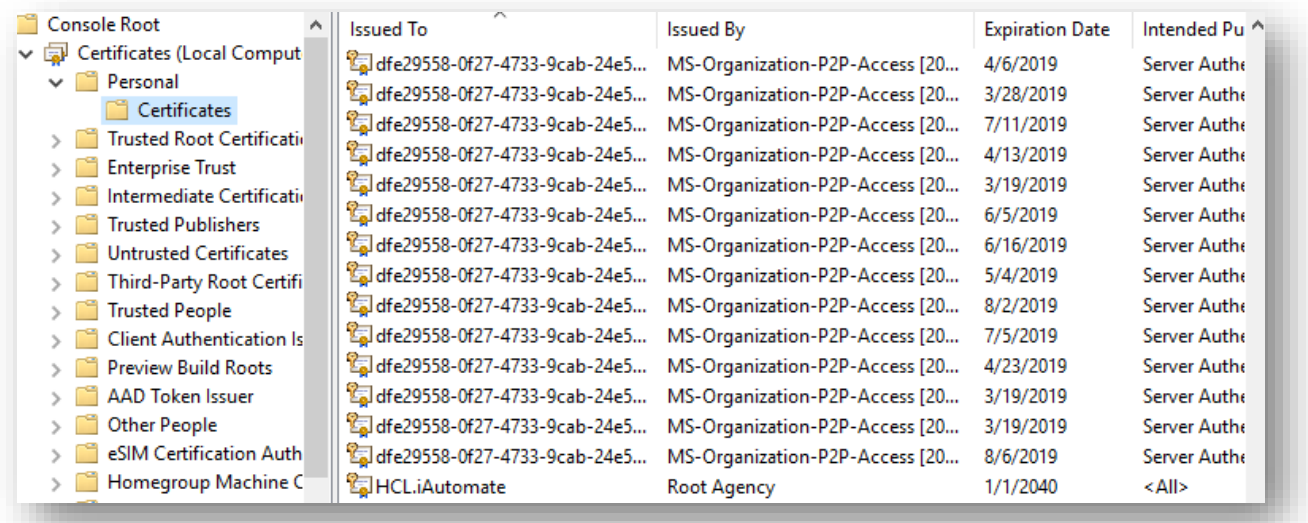

Figure 55 - Identify Thumbprint of the Certificate (cont.)

- 9. In the list of certificates, find certificate **HclTech.iautomate.Web**.
- 10. Double-click the certificate to open the **Certificate** dialog box.
- 11. Scroll through the list of fields and click **Thumbprint** to display the value**.**

# **D** BigFix

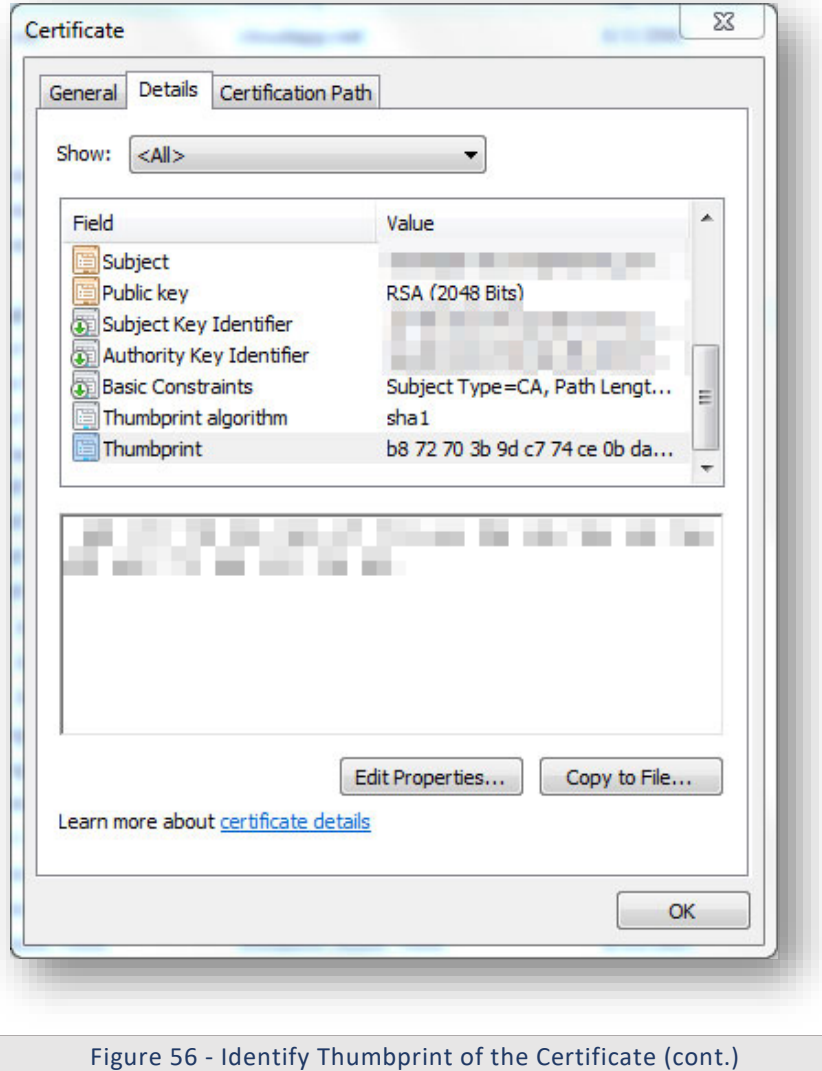

Following changes are required in the underlying components:

#### 3.5.1.2.1Listener

To change the configuration of Listener from HTTP to HTTPS, please follow the below steps:

1. Press **Win+R** and type **services.msc**.

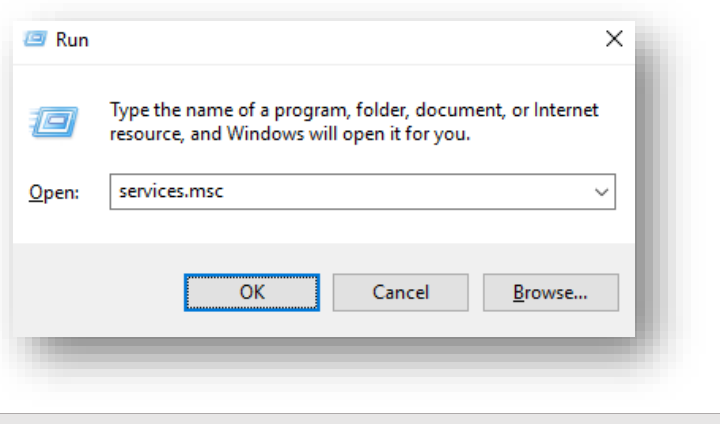

Figure 57 - Hosting Listener from HTTP to HTTPS

2. Click OK to open Windows Services.

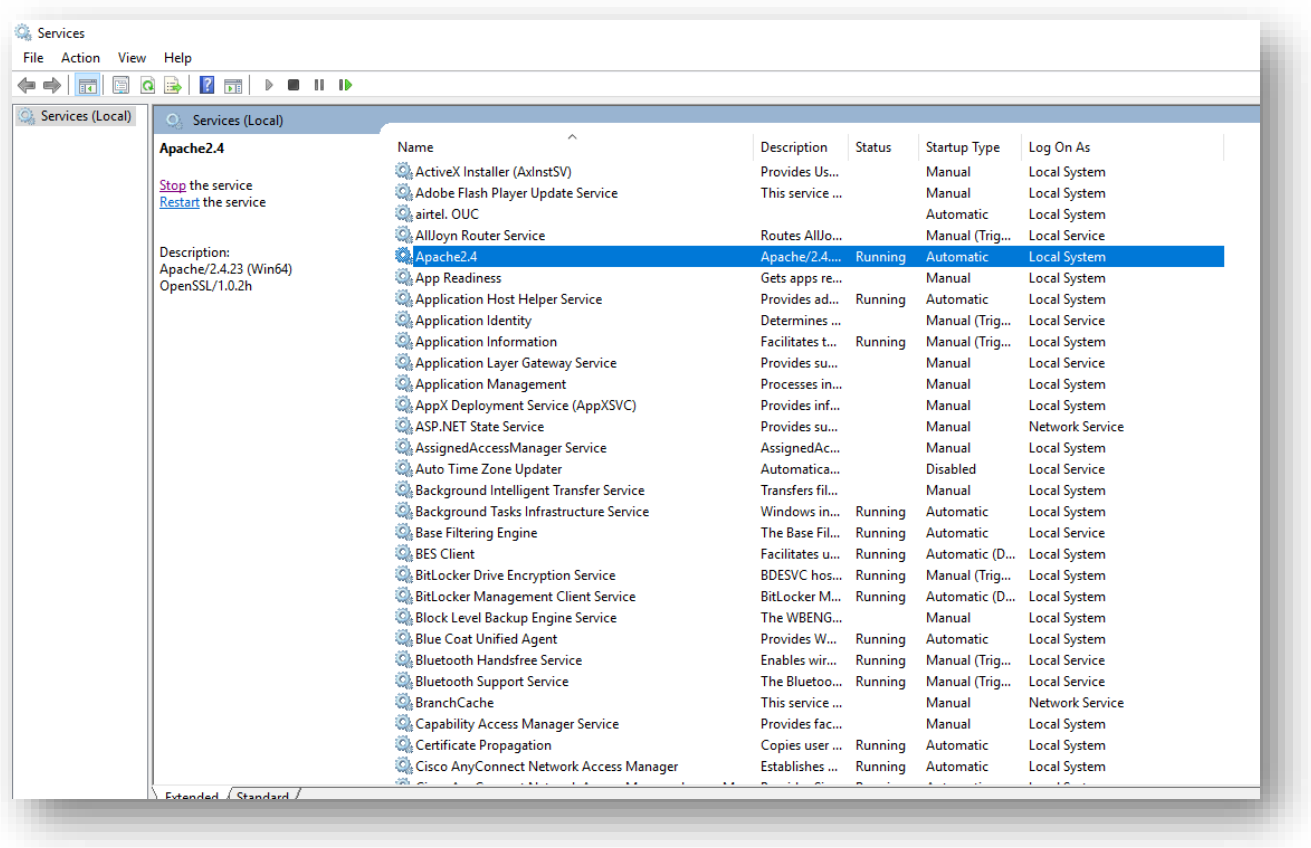

Figure 58 - Hosting Listener from HTTP to HTTPS (cont.)

- 3. Search for **HCL.iAutomate.Listener** service and right-click on it.
- 4. Click Properties.

### **D** BigFix

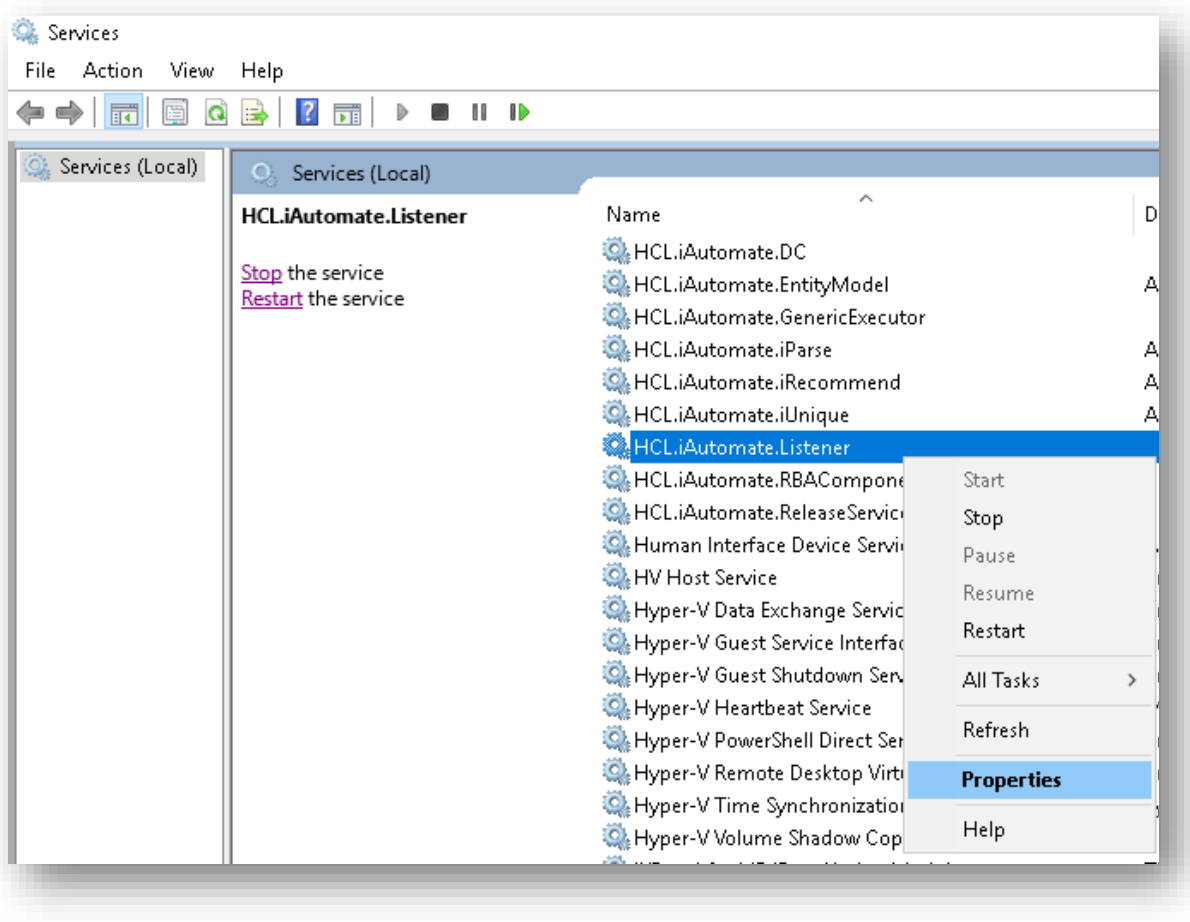

#### Figure 59 - Hosting Listener from HTTP to HTTPS (cont.)

5. Copy the value mentioned in **Path to executable** as shown in the image below.

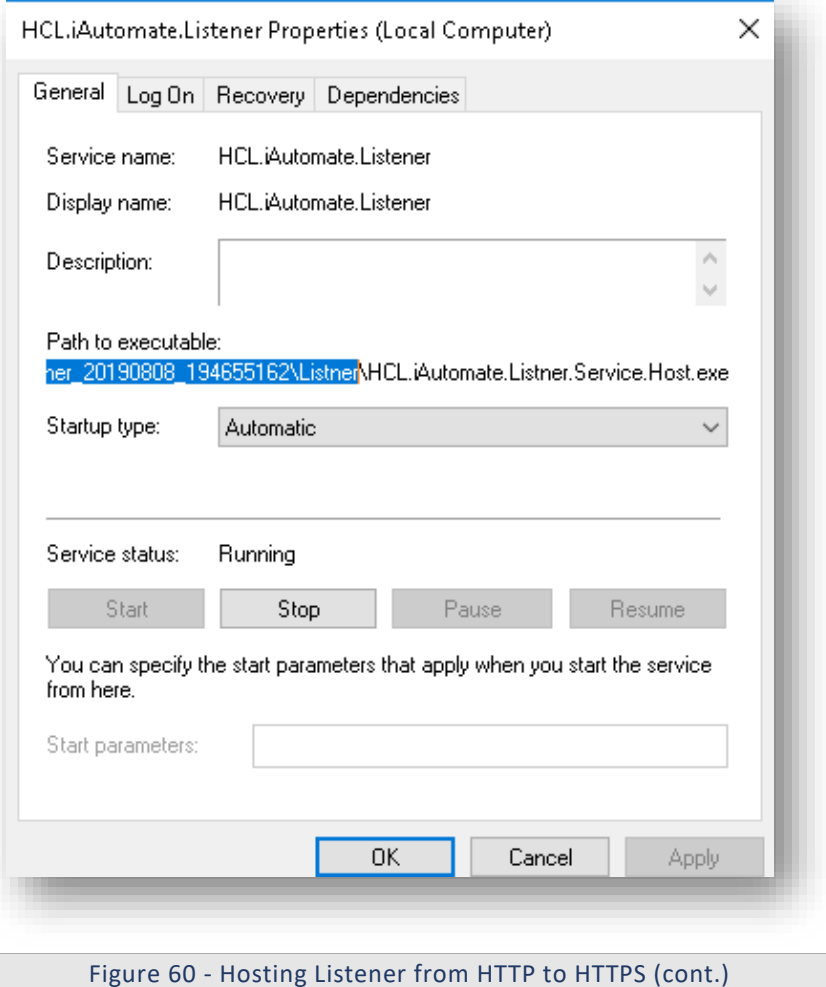

- 6. Open **File Explorer** and paste the **copied path** and press **Enter** to open the desired folder.
- 7. Search for **HCL.iAutomate.Listner.Service.Host** config file and open it in a Notepad.

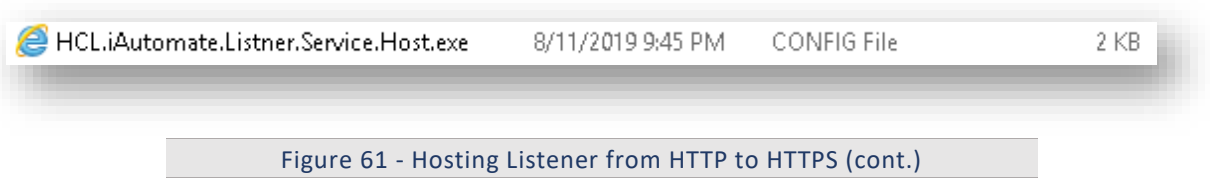

8. Within the **HCL.iAutomate.Listner.Service.Host** config file, find the key **URL** and change its value from HTTP to HTTPS

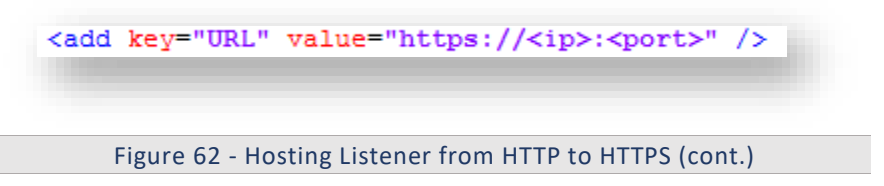

9. Within the **HCL.iAutomate.Listner.Service.Host** config file, find the **key 'IsSelfSigned\_Service'** and change its value from N to Y.

<add key="IsSelfSigned Service" value="N"/>

Figure 63 - Hosting Listener from HTTP to HTTPS (cont.)

- 10. Save the file for changes to be reflected.
- 11. Open the command prompt as administrator and run the following command.

```
netsh http add sslcert ipport=<ip>:<port on which service is
running> appid={fa605232-f580-4d28-895e-3e021ffed82d} 
certhash="<Thumbprint of the certificate>"
```
Replace the **< Thumbprint of the certificate>** with the GUID identified earlier.

12. Select **HCL.iAutomate.Listener** service and click **Restart** to restart the service.

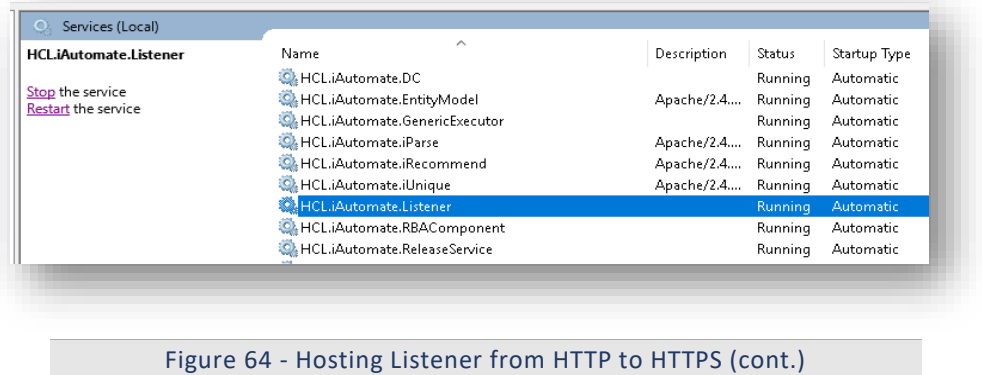

#### 3.5.1.2.2Data Collector

To change the configuration of Data Collector from HTTP to HTTPS, please follow the below steps:

1. Press **Win+R** and type **services.msc**.

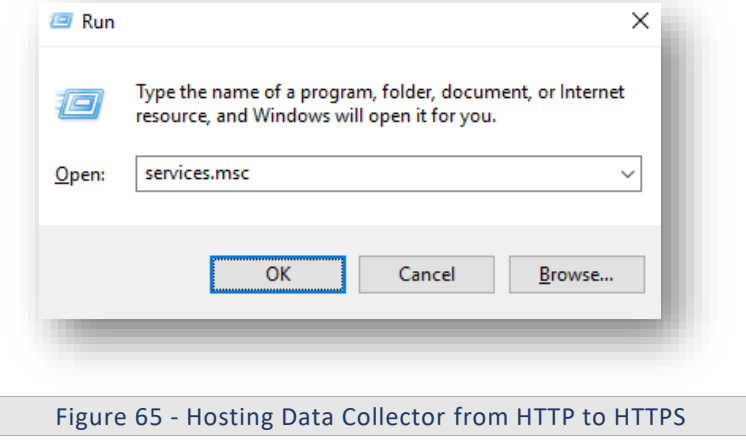

2. Click OK to open Windows Services.

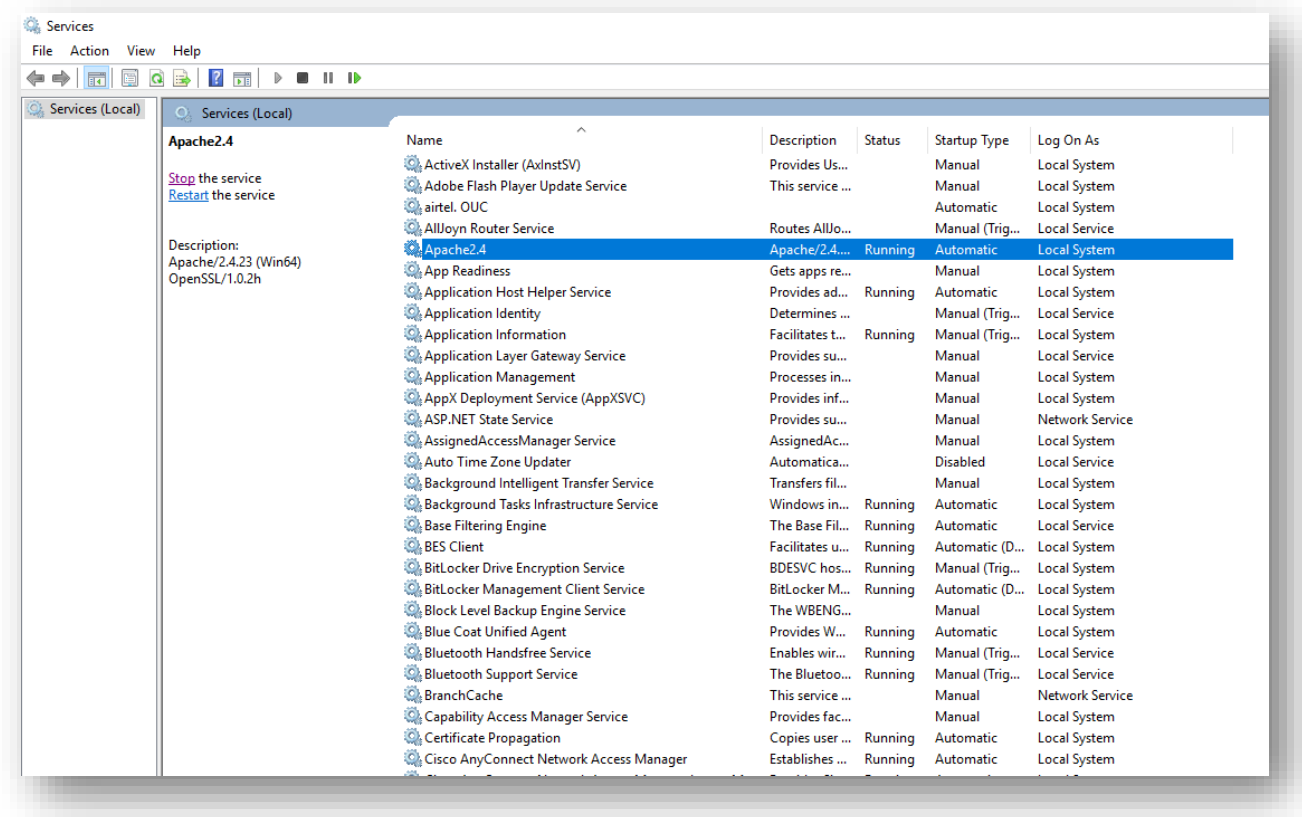

Figure 66 - Hosting Data Collector from HTTP to HTTPS (cont.)

- 3. Search for **HCL.iAutomate.DC** service and right-click on it.
- 4. Click Properties.

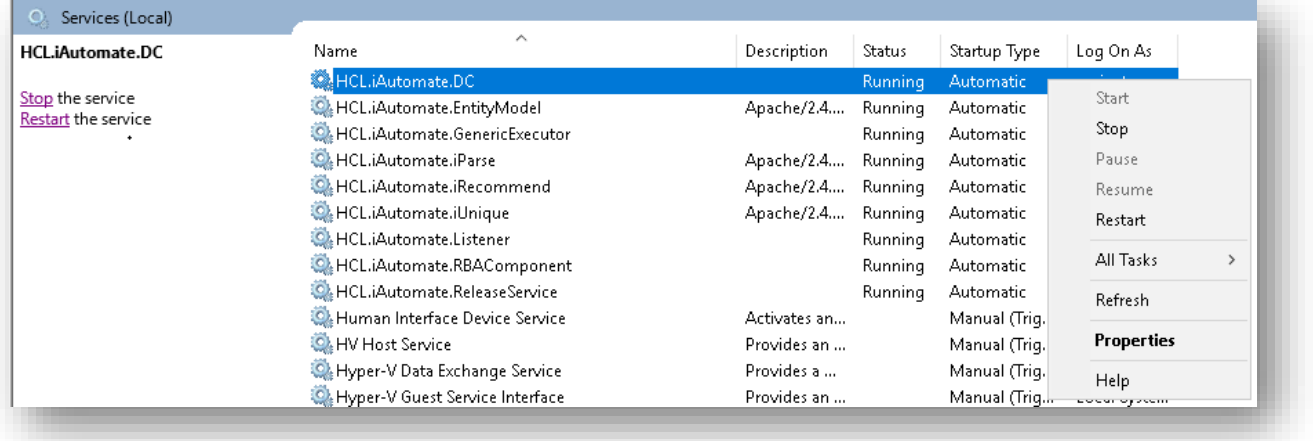

Figure 67 - Hosting Data Collector from HTTP to HTTPS (cont.)

5. Copy the value mentioned in '**Path to executable**' as shown in the image below.

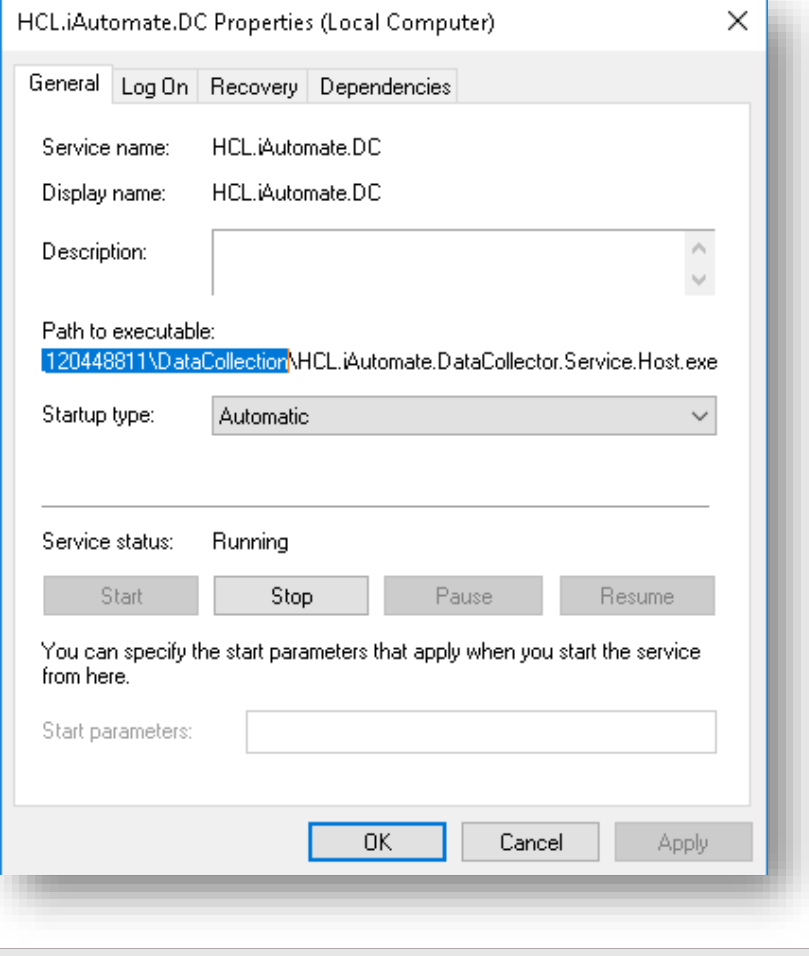

Figure 68 - Hosting Data Collector from HTTP to HTTPS (cont.)

- 6. Open **File Explorer** and paste the **copied path** and press **Enter** to open the desired folder.
- 7. Search for HCL.iAutomate.DataCollector.Service.Host.exe config file and open it in a Notepad.

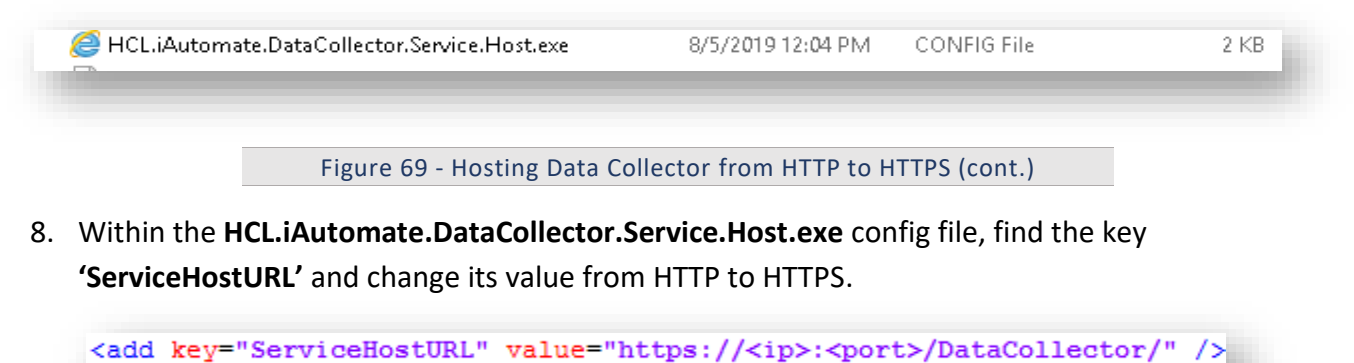

Figure 70 - Hosting Data Collector from HTTP to HTTPS (cont.)

9. Within the **HCL.iAutomate.DataCollector.Service.Host.exe** config file, find the **key 'securityMode\_Service'** and change its value from 2 to 3.

<add key="securityMode Service" value="3"/>

Figure 71 - Hosting Data Collector from HTTP to HTTPS (cont.)

10. Within the **HCL.iAutomate.DataCollector.Service.Host.exe** config file, find the **key 'IsSelfSigned\_Service'** and change its value from N to Y.

<add key="IsSelfSigned Service" value="N"/>

Figure 72 - Hosting Data Collector from HTTP to HTTPS (cont.)

- 11. Save the file for changes to be reflected.
- 12. Open the command prompt as administrator and run the following command.

netsh http add sslcert ipport=<ip>:<port on which service is

running> appid={dcd67c7b-c67a-4956-b4cc-6545ace1d2e9}

certhash="<Thumbprint of the certificate>"

Replace the **< Thumbprint of the certificate>** with the GUID identified earlier.

13. Select **HCL.iAutomate.DC** service and click **Restart** to restart the service.

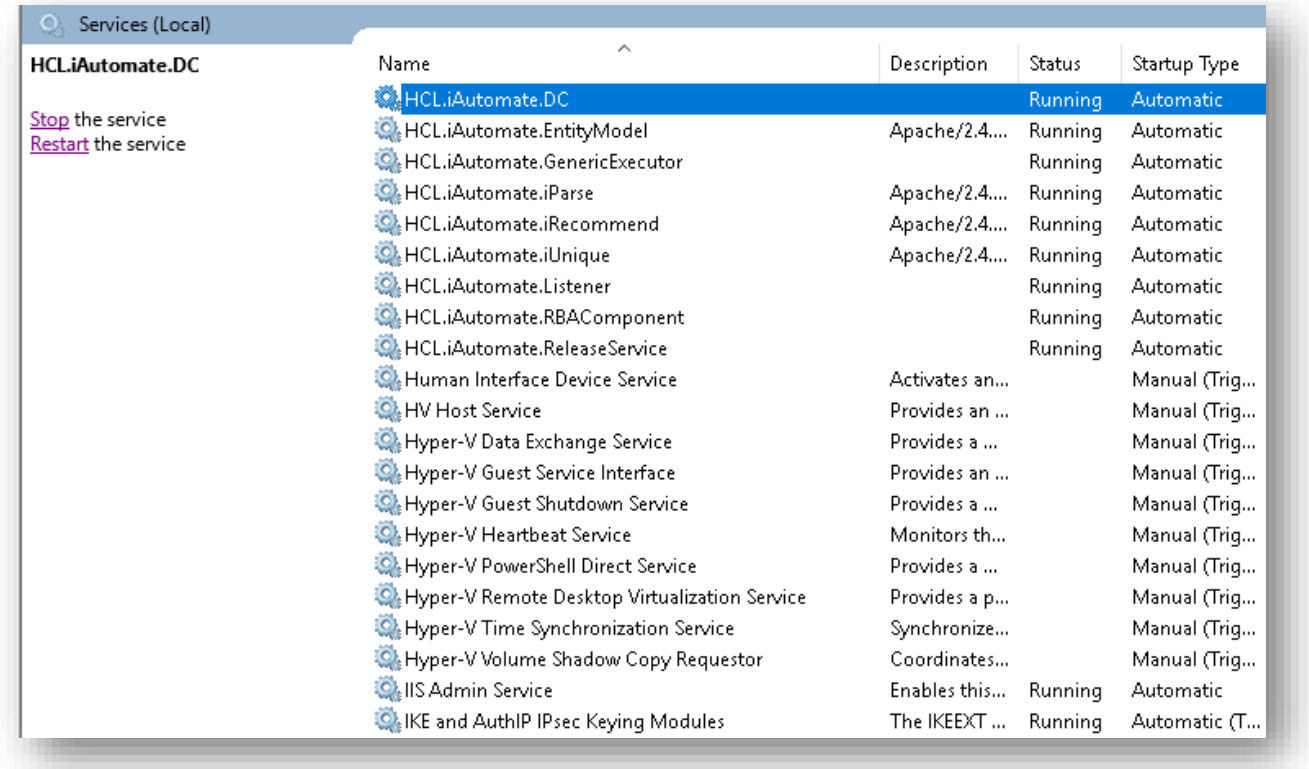

Figure 73 - Hosting Data Collector from HTTP to HTTPS (cont.)

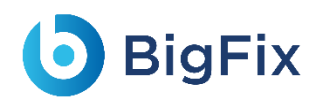

#### 3.5.1.2.3 Generic Service

To change the configuration of Generic Service from HTTP to HTTPS, please follow the below steps:

1. Press **Win+R** and type **services.msc**.

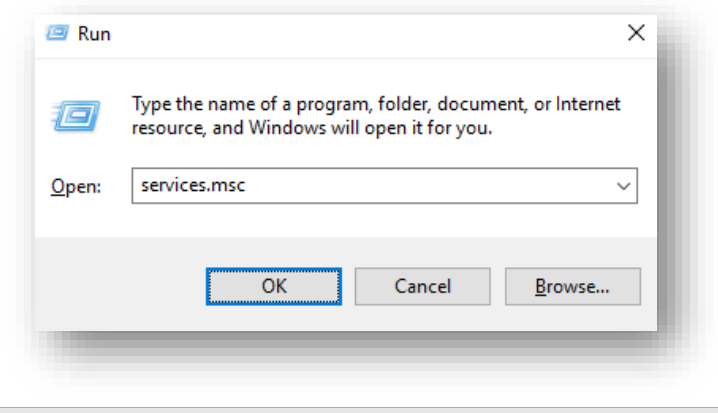

Figure 74 - Hosting Generic Service from HTTP to HTTPS

2. Click OK to open Windows Services.

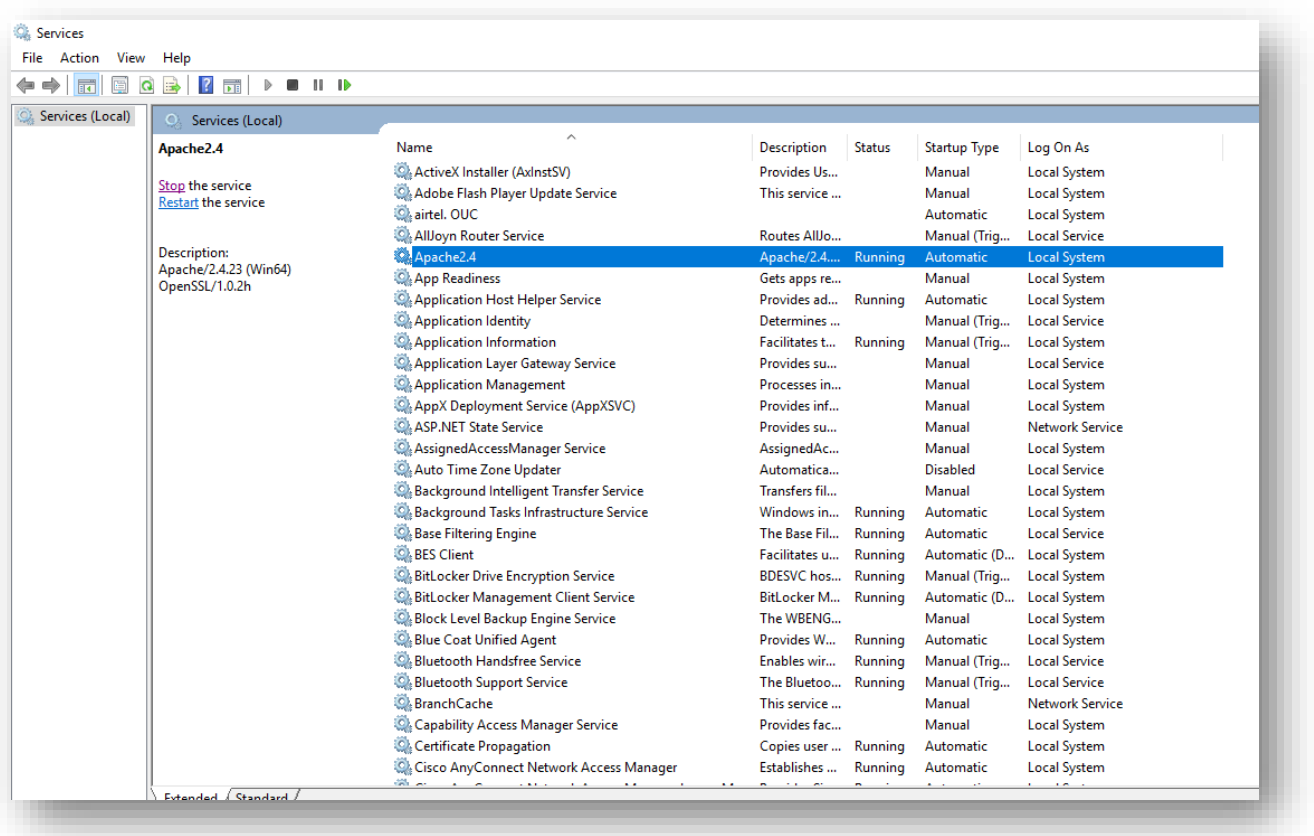

Figure 75 - Hosting Generic Service from HTTP to HTTPS (Cont.)

- 3. Search for HCL.iAutomate.GenericExecutor service and right-click on it.
- 4. Click Properties.

## **D** BigFix

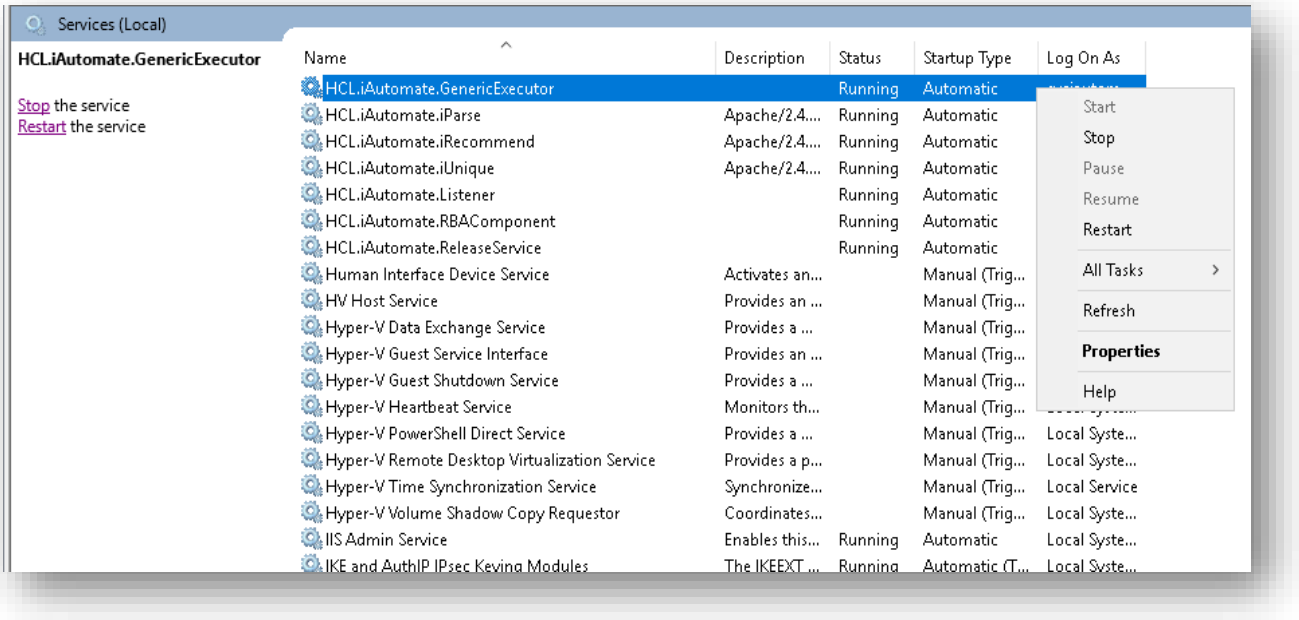

Figure 76 - Hosting Generic Service from HTTP to HTTPS (Cont.)

5. Copy the value mentioned in **Path to executable** as shown in the image below.

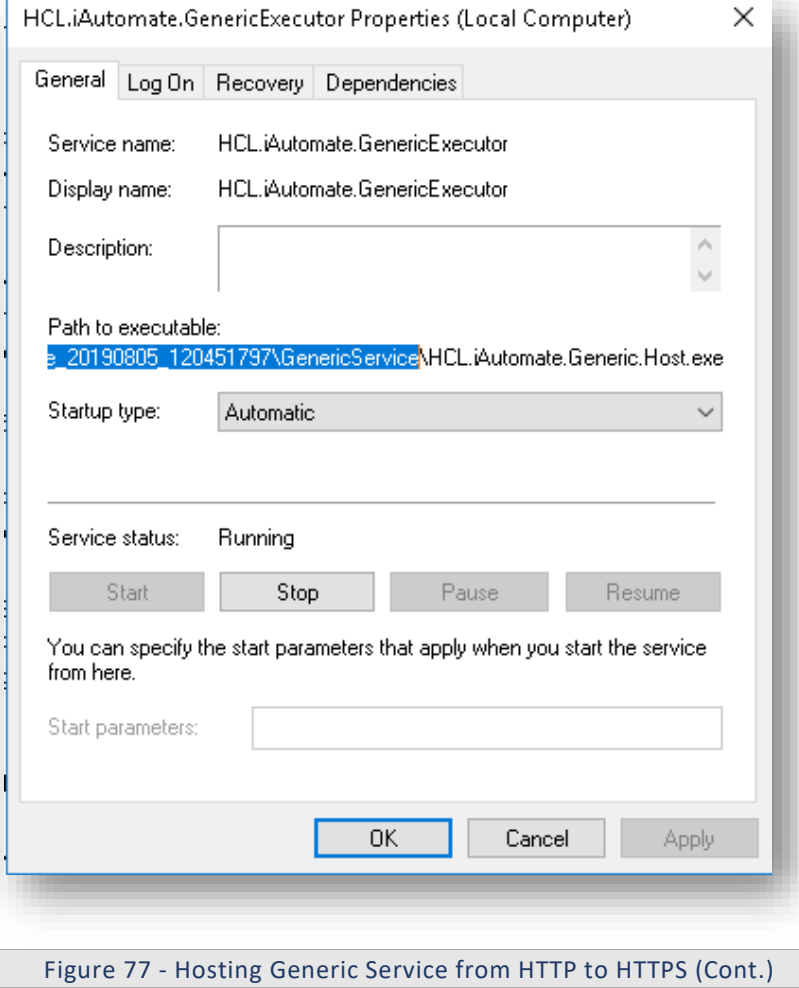

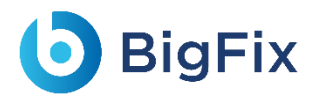

- 6. Open **File Explorer** and then paste the **copied path** and press **Enter** to open the desired folder.
- 7. Search for **HCL.iAutomate.Generic.Host.exe** config file and open it in a Notepad.

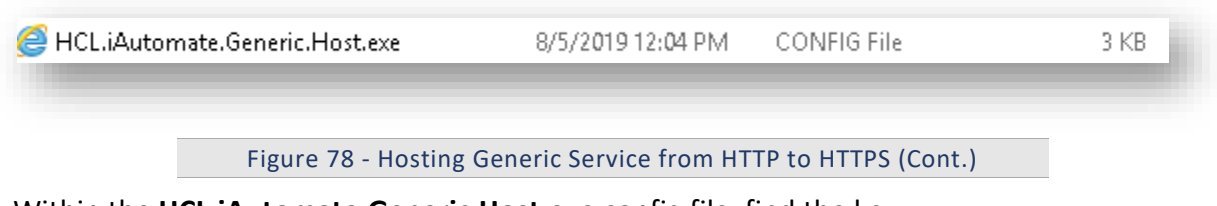

8. Within the **HCL.iAutomate.Generic.Host.exe** config file, find the key **'iAutomate.Generic.ServiceHostURL''** and change its value from HTTP to HTTPS.

<add key="iAutomate.Generic.ServiceHostURL" value="https://<ip>:<port>/GenericService" />

Figure 79-Hosting Generic Service from HTTP to HTTPS (Cont.)

9. Within the **HCL.iAutomate.Generic.Host.exe** config file, find the **key 'securityMode\_Service'** and change its value from 2 to 3.

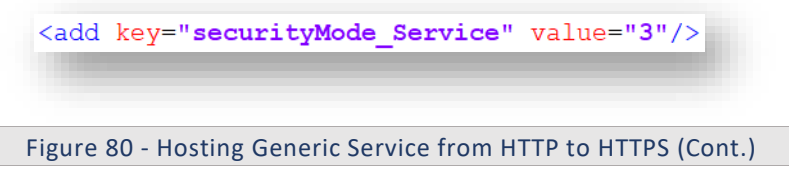

10. Within the **HCL.iAutomate.Generic.Host.exe** config file, find the **key 'IsSelfSigned\_Service'** and change its value from N to Y.

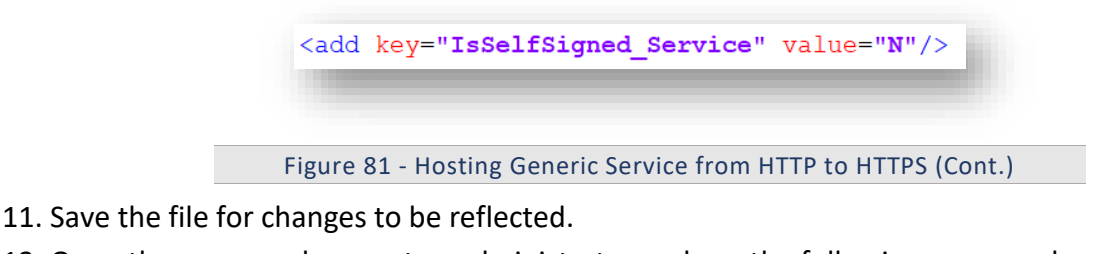

12. Open the command prompt as administrator and run the following command. netsh http add sslcert ipport=<ip>:<port on which service is running> appid={c60c3690-7b58-4c68-8590-e2fd061edd23} certhash="<Thumbprint of the certificate>"

Replace the **< Thumbprint of the certificate>** with the GUID identified earlier.

13. Select **HCL.iAutomate.GenericExecutor** service and click **Restart** to restart the service.

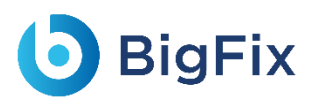

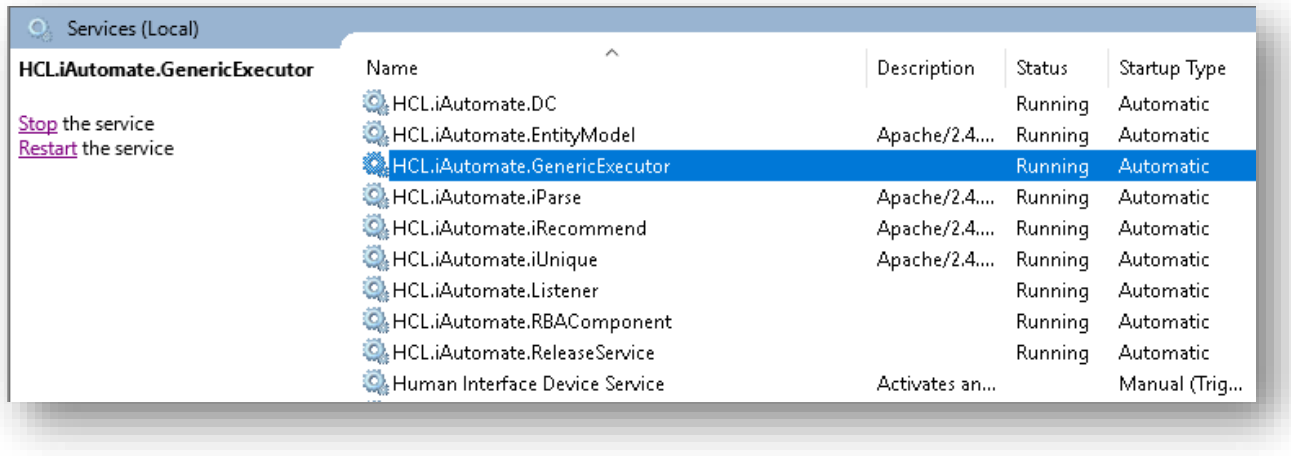

Figure 82 - Hosting Generic Service from HTTP to HTTPS (Cont.)

#### 3.5.1.2.4RBA Component

To change the configuration of RBA Component from HTTP to HTTPS, please follow the below steps:

1. Press **Win+R** and type **services.msc**.

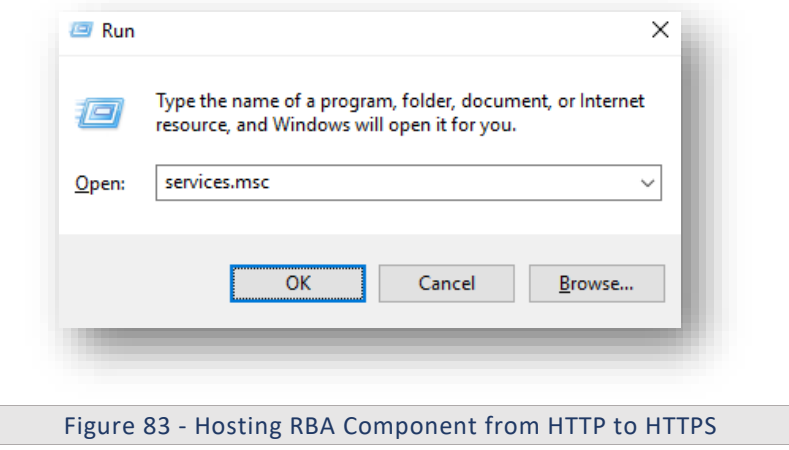

2. Click OK to open Windows Services.

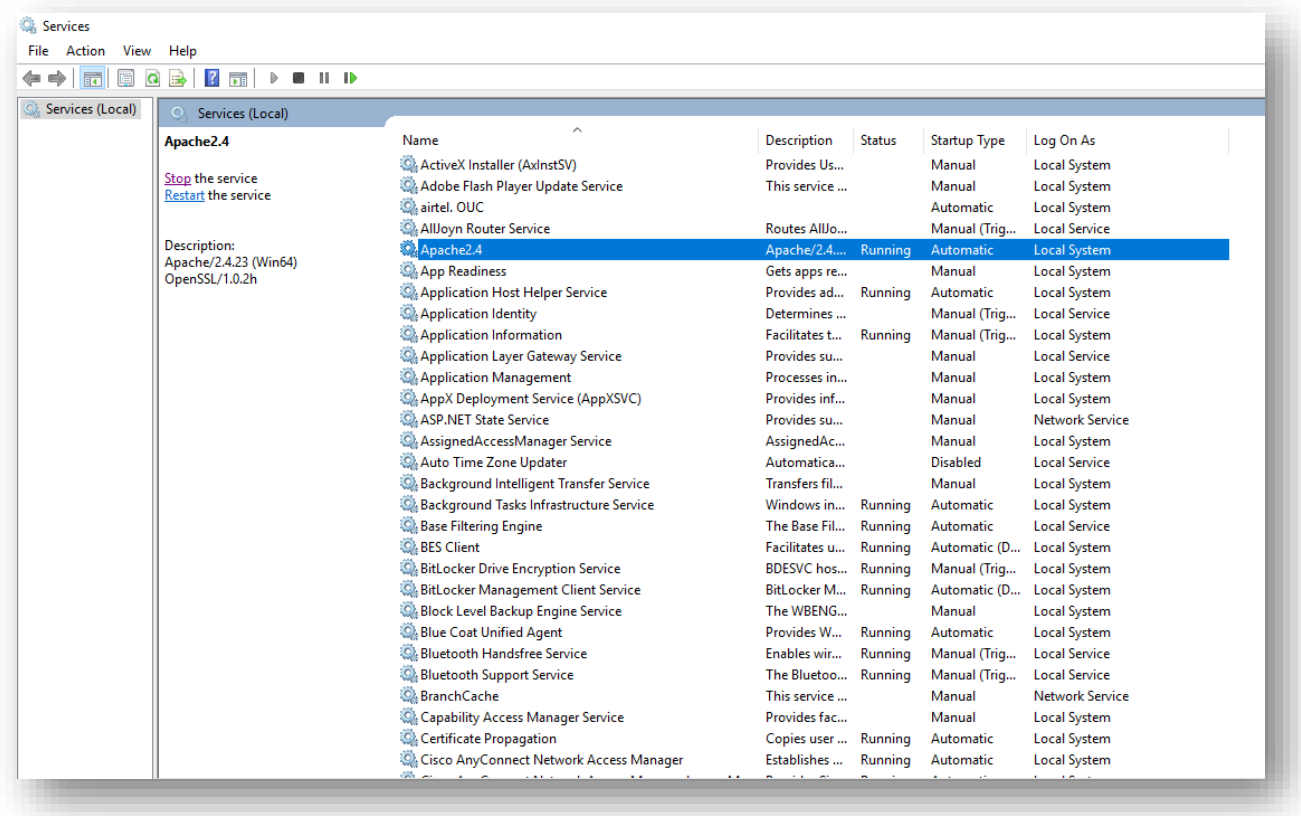

Figure 84 - Hosting RBA Component from HTTP to HTTPS

- 3. Search for HCL.iAutomate.RBAComponent service and right-click on it.
- 4. Click Properties.

**D** BigFix

# **D** BigFix

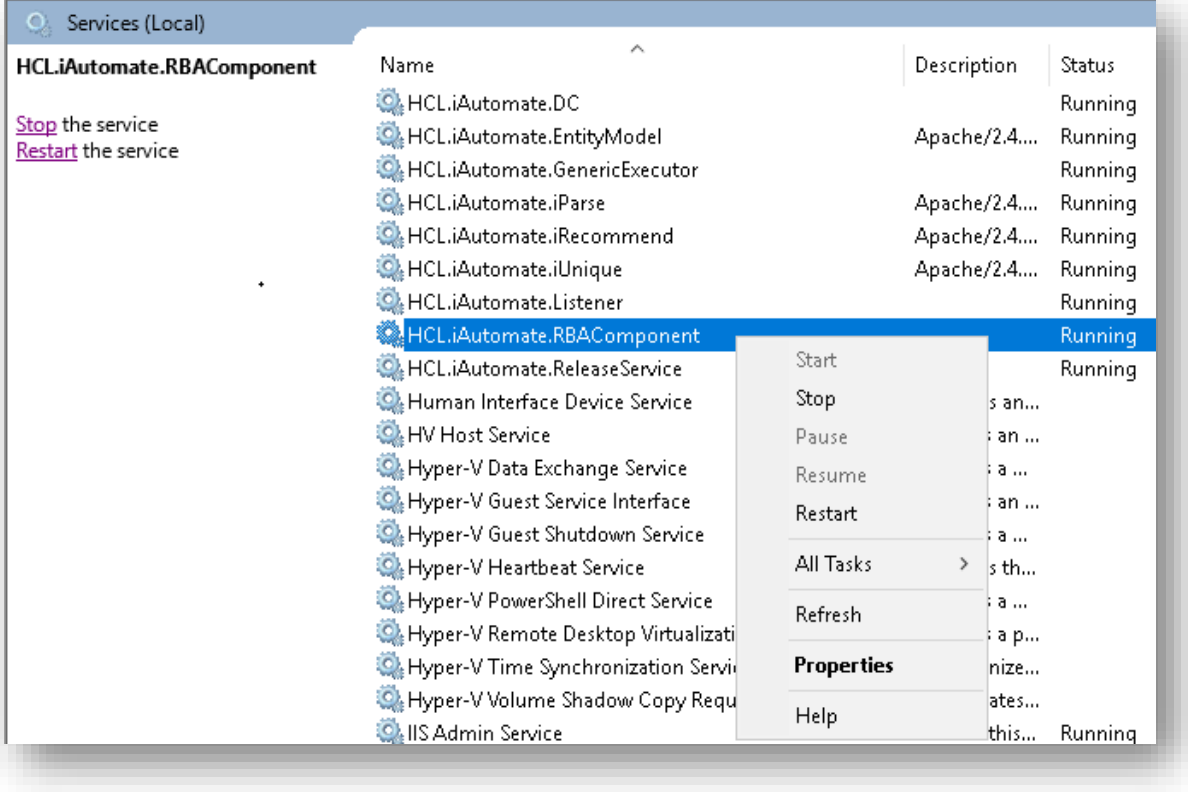

Figure 85 - Hosting RBA Component from HTTP to HTTPS (Cont.)

5. Copy the value mentioned in **Path to executable** as shown in the image below.

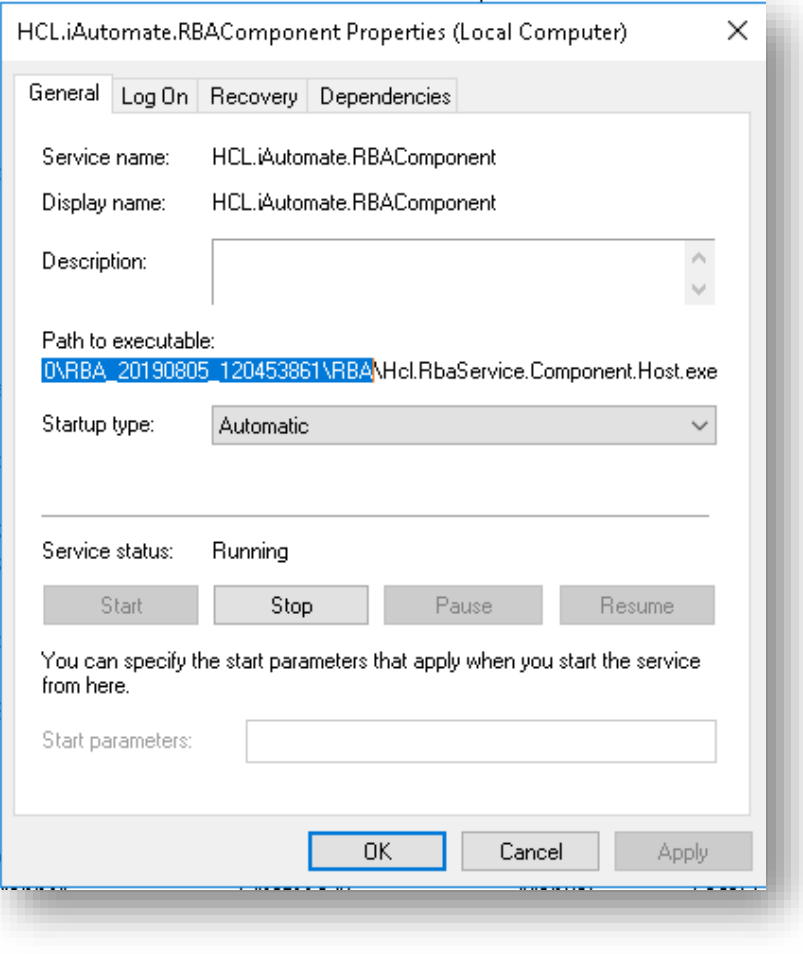

Figure 86 - Hosting RBA Component from HTTP to HTTPS (Cont.)

- 6. Open **File Explorer** and then paste the **copied path** and press **Enter** to open the desired folder.
- 7. Search for **HCL.RbaService.Component.Host.exe** config file and open it in a Notepad.

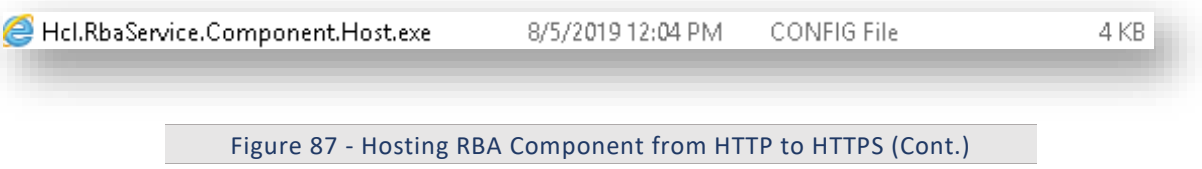

8. Within the **HCL.RbaService.Component.Host.exe** config file, find the **key 'ServiceHostURL'** and change its value from HTTP to HTTPS.

Figure 88 - Hosting RBA Component from HTTP to HTTPS (Cont.)

9. Within the **HCL.RbaService.Component.Host.exe** config file, find the **key 'securityMode\_Service'** and change its value from 2 to 3.

<add key="securityMode Service" value="3"/>

Figure 89 - Hosting RBA Component from HTTP to HTTPS (Cont.)

10. Within the **HCL.RbaService.Component.Host.exe** config file, find the **key 'IsSelfSigned\_Service'** and change its value from N to Y.

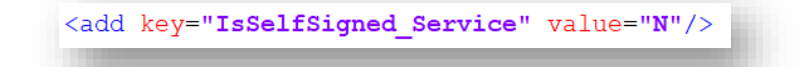

Figure 90 - Hosting RBA Component from HTTP to HTTPS (Cont.)

- 11. Save the file for changes to be reflected.
- 12. Open the command prompt as administrator and run the following command.

netsh http add sslcert ipport=<ip>:<port on which service is

running> appid={11f43d84-3d5c-47cf-b29e-0dd38c0e8f85}

certhash="<Thumbprint of the certificate>"

Replace the **< Thumbprint of the certificate>** with the GUID identified earlier.

13. Select **HCL.iAutomate.RBAComponent** service and click **Restart** to restart the service.

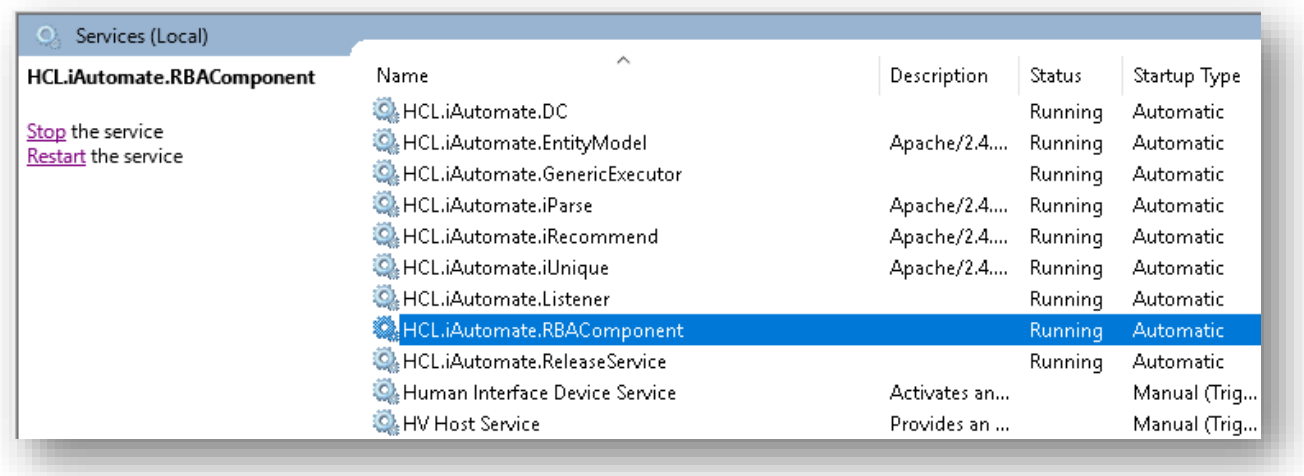

Figure 91 - Hosting RBA Component from HTTP to HTTPS (Cont.)

#### 3.5.1.2.5 Release Service

To change the configuration of Release Service from HTTP to HTTPS, please follow the below steps:

1. Press **Win+R** and type **services.msc**.

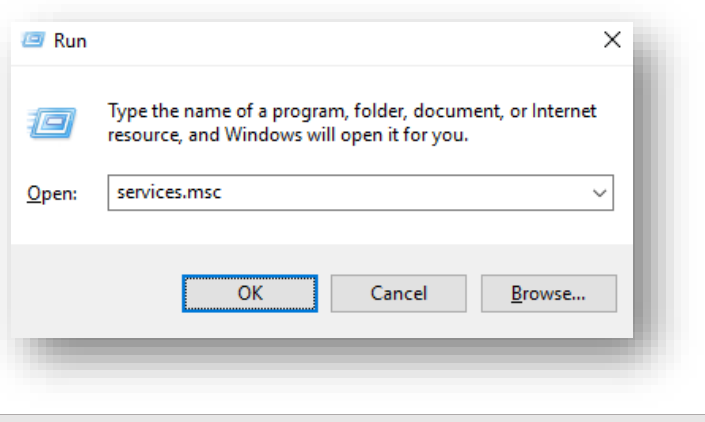

Figure 92 - Hosting Release Service from HTTP to HTTPS

2. Click **OK** to open **Windows Services**.

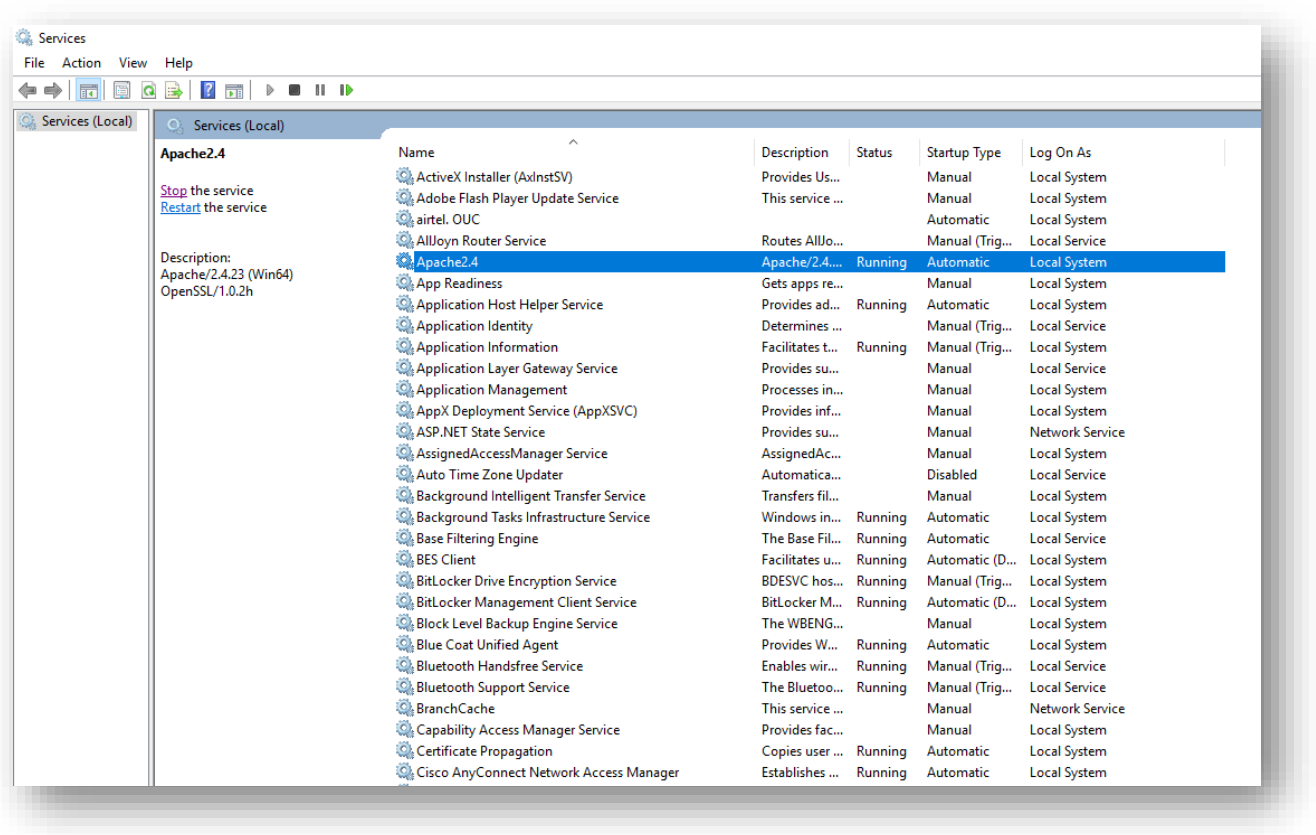

Figure 93 - Hosting Release Service from HTTP to HTTPS (Cont.)

- 3. Search for **HCL.iAutomate.ReleaseService** service and right-click on it.
- 4. Click on **Properties**.

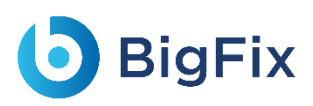

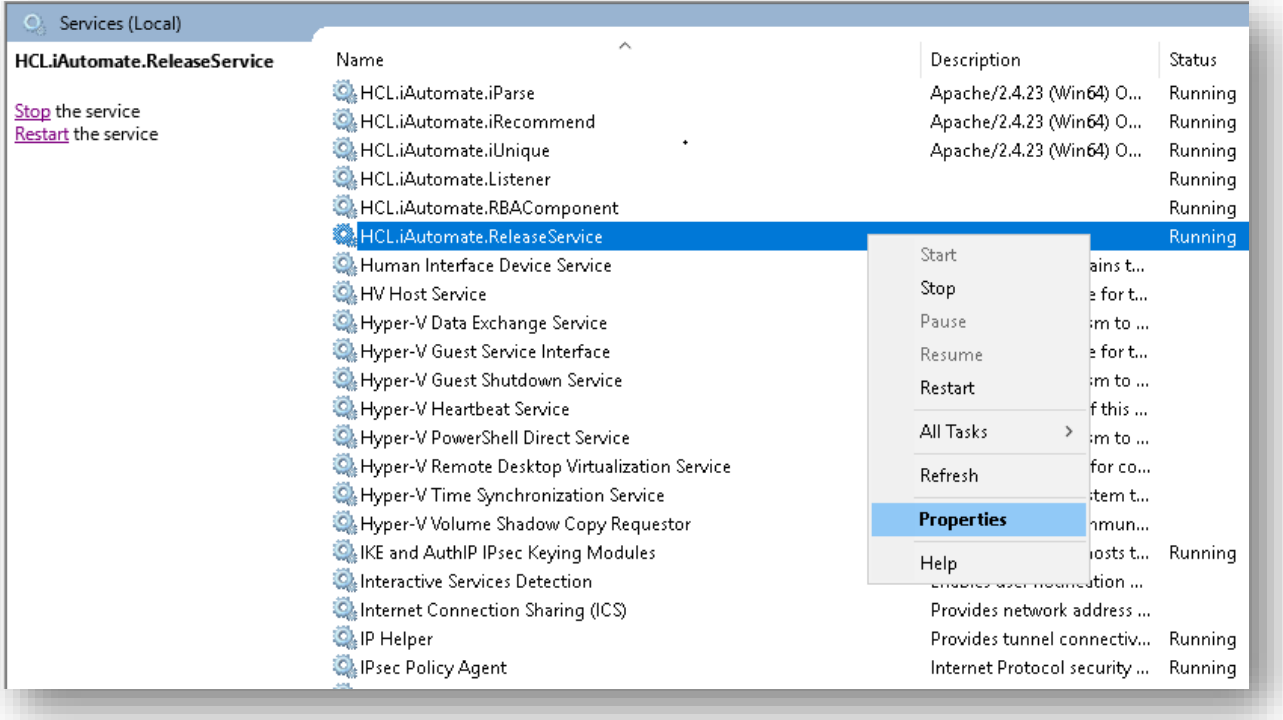

Figure 94 - Hosting Release Service from HTTP to HTTPS (Cont.)

5. Copy the value mentioned in **Path to executable** as shown in the image below.

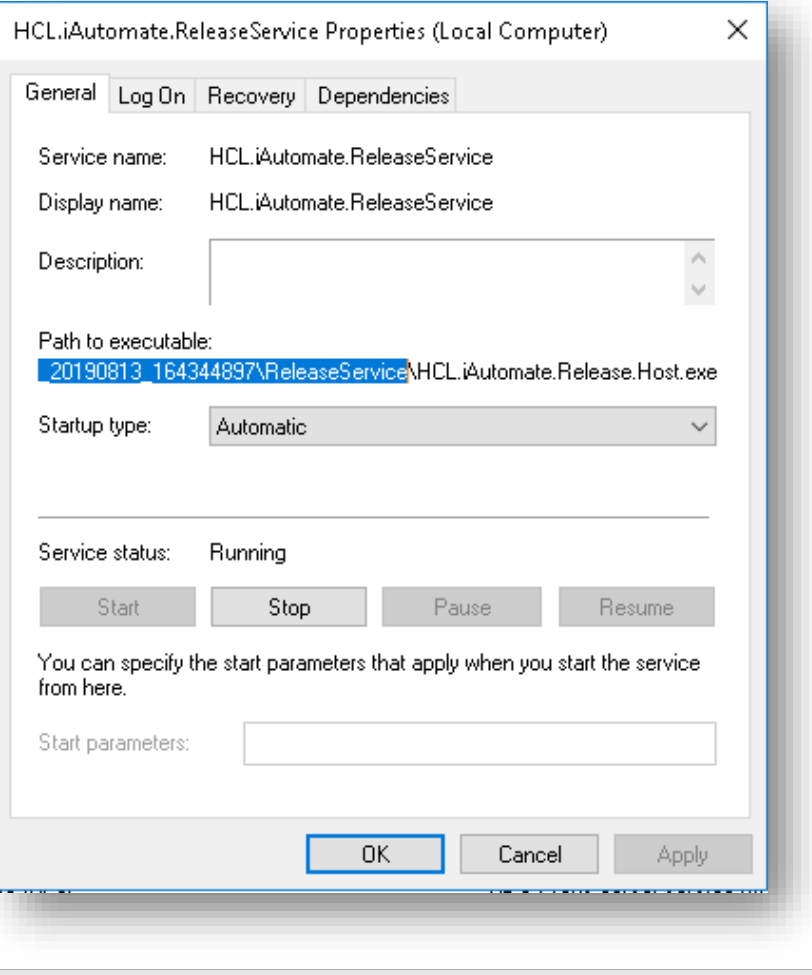

Figure 95 - Hosting Release Service from HTTP to HTTPS (Cont.)

- 6. Open **File Explorer,** then paste the **copied path** and press **Enter** to open the desired folder.
- 7. Search for **HCL.iAutomate.Release.Host.exe** config file and open it in a Notepad.

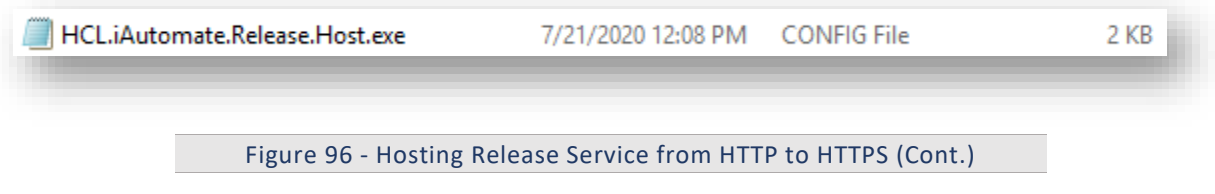

8. Within the **HCL.iAutomate.Release.Host.exe** config file, find the **key 'iAutomate.Release.ServiceHostURL'** and change its value from HTTP to HTTPS.

<add key="iAutomate.Release.ServiceHostURL" value="https://<ip>:<port>/ReleaseService" />

Figure 97 - Hosting Release Service from HTTP to HTTPS (Cont.)

9. Within the **HCL.iAutomate.Release.Host.exe** config file, find the key **'securityMode\_Service'** and change its value from 2 to 3.

<add key="securityMode Service" value="3"/>

Figure 98 - Hosting Release Service from HTTP to HTTPS (Cont.)

10. Within the **HCL.iAutomate.Release.Host.exe** config file, find the key **'IsSelfSigned\_Service'** and change its value from N to Y.

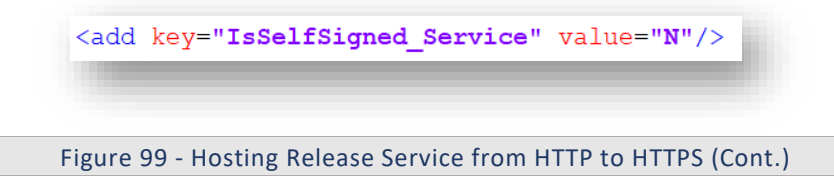

- 11. Save the file for changes to be reflected.
- 12. Open the command prompt as administrator and run the following command.

netsh http add sslcert ipport=<ip>:<port on which service is

running> appid={d32cb30c-7e1a-4549-a2e2-32bf01a1d345}

certhash="<Thumbprint of the certificate>"

Replace the **< Thumbprint of the certificate>** with the GUID identified earlier.

13. Select **HCL.iAutomate.ReleaseService** service and click **Restart** to restart the service.

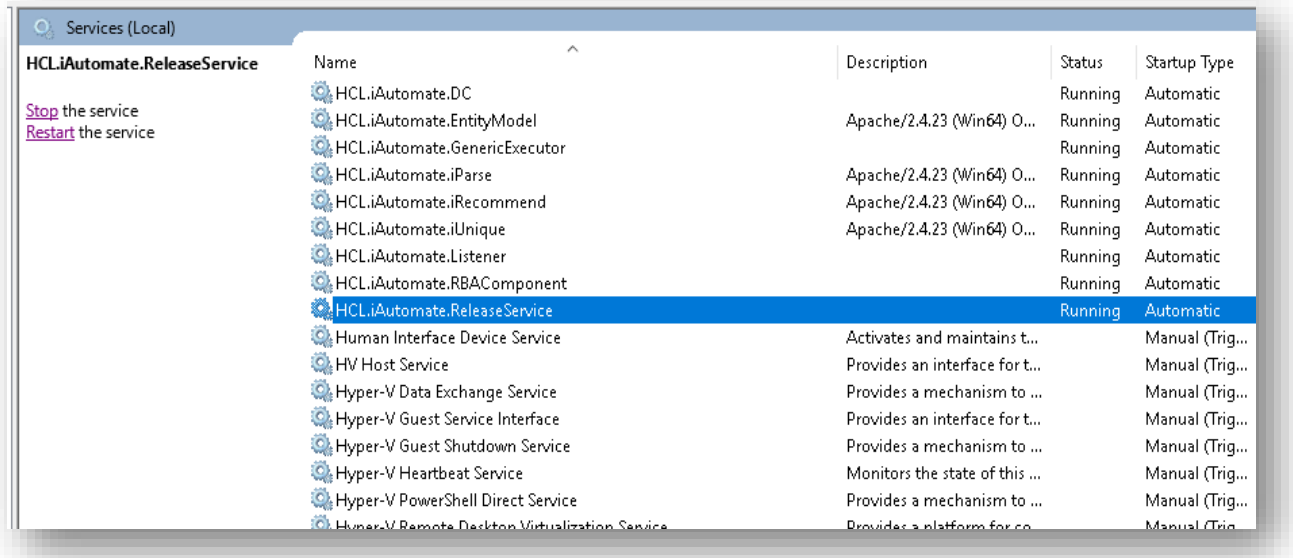

Figure 100 - Hosting Release Service from HTTP to HTTPS (Cont.)

#### 3.5.1.2.6AD Sync

To change the configuration of AD Sync from HTTP to HTTPS, please follow the below steps:

1. Press **Win+R** and type **services.msc**.

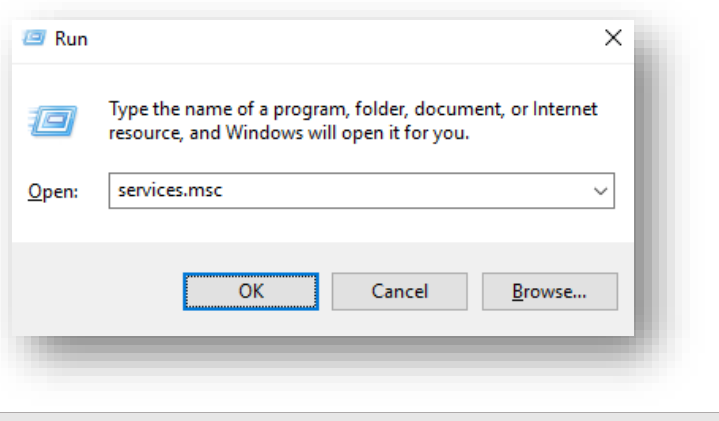

Figure 101 - Hosting AD Sync from HTTP to HTTPS

2. Click OK to open Windows Services.

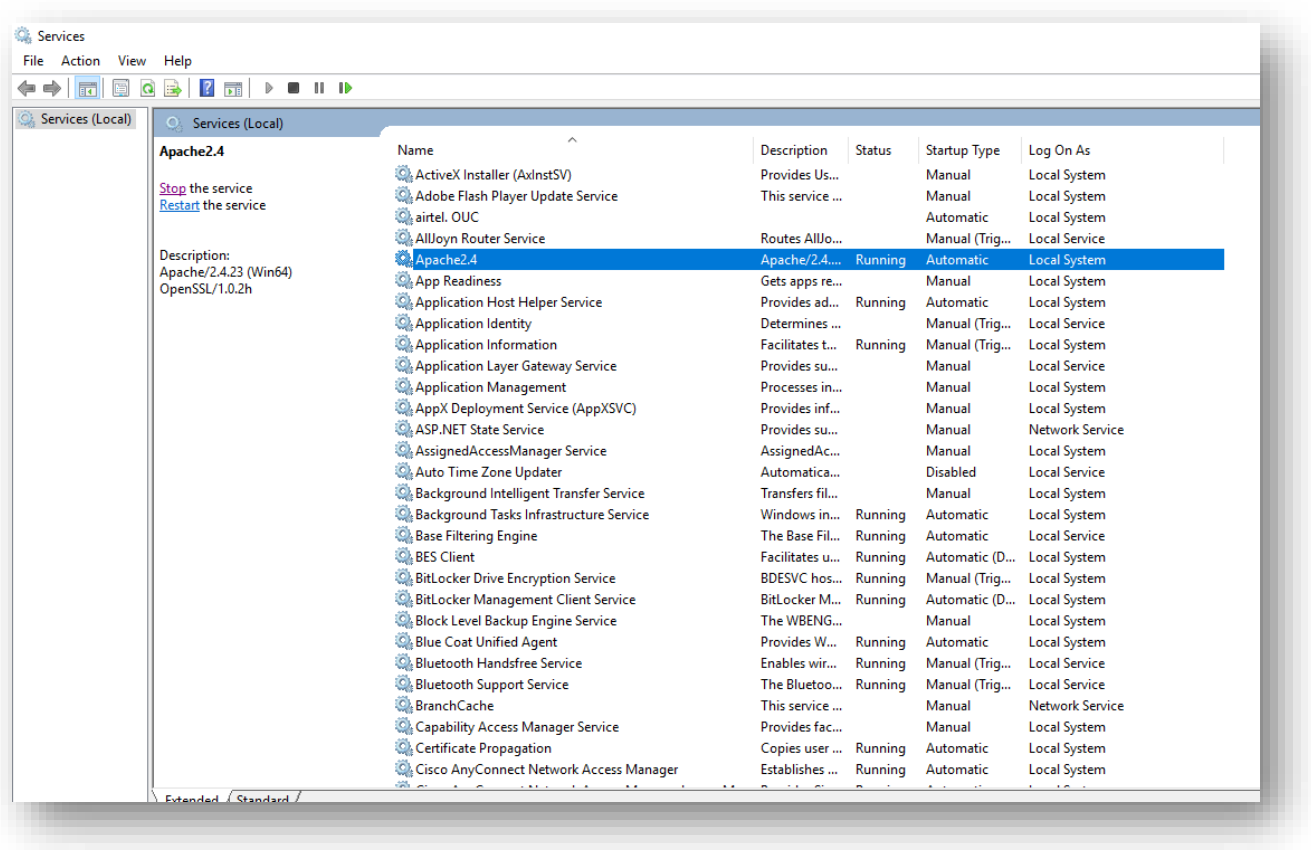

#### Figure 102 - Hosting AD Sync from HTTP to HTTPS (cont.)

- 3. Search for HCL.iAutomate.ADSyncService and right-click on it.
- 4. Click Properties.

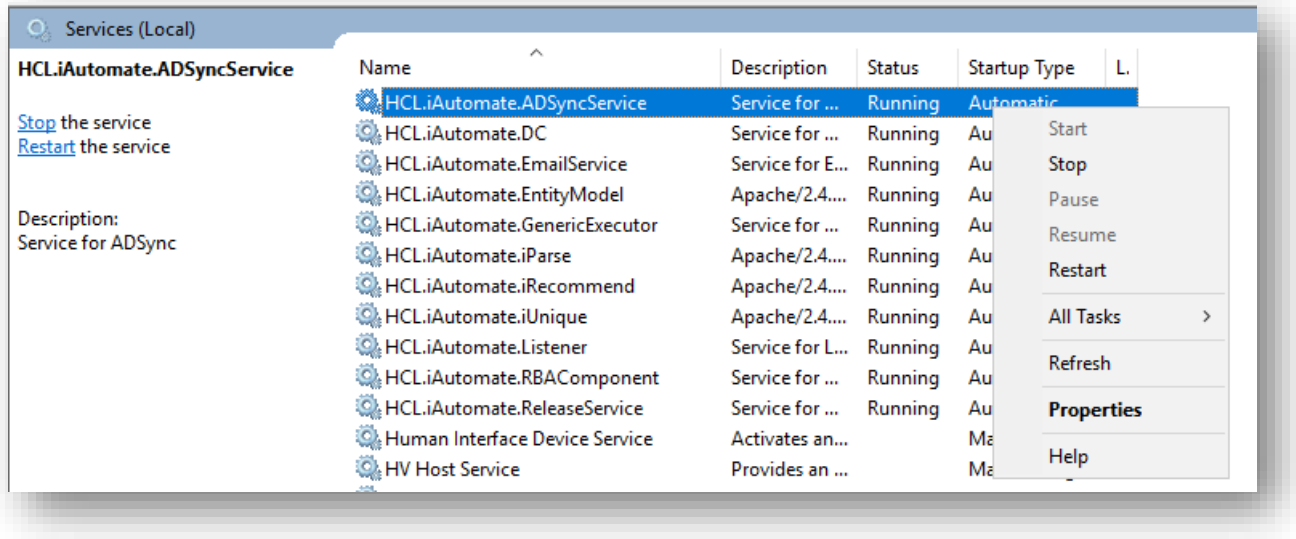

Figure 103 - Hosting AD Sync from HTTP to HTTPS (cont.)

5. Copy the value mentioned in '**Path to executable**' as shown in the image below.

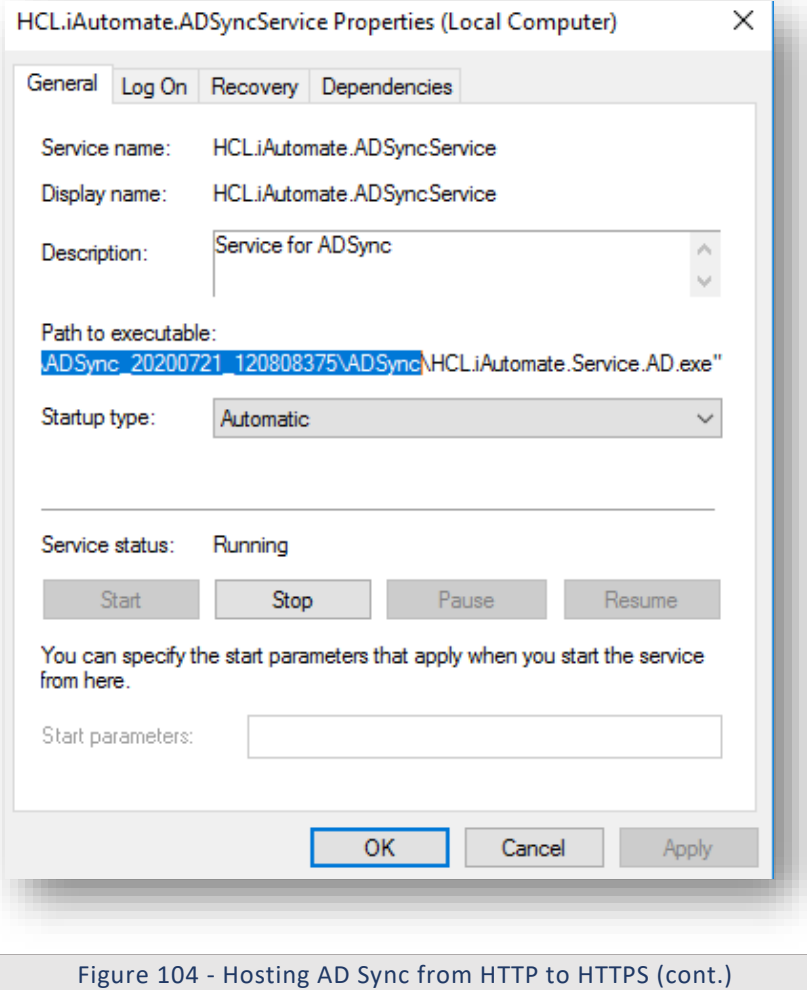

6. Open **File Explorer** and paste the **copied path** and press **Enter** to open the desired folder.

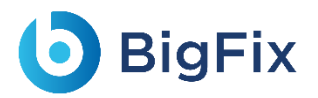

7. Search for **HCL.iAutomate.Service.AD.exe** config file and open it in a Notepad.

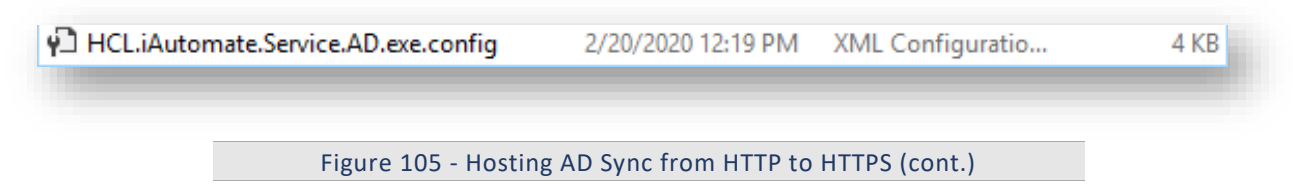

8. Within the **HCL.iAutomate.Service.AD.exe** config file, find the key **'ServiceHostURL'** and change its value from HTTP to HTTPS.

```
<add key="ServiceHostURL" value="https://<IP>:<Port>/ADService" />
```
Figure 106 - Hosting AD Sync from HTTP to HTTPS (cont.)

9. Within the **HCL.iAutomate.Service.AD.exe** config file, find the **key 'securityMode\_Service'** and change its value from 2 to 3.

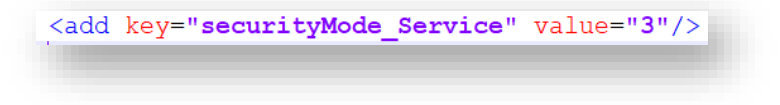

Figure 107 - Hosting AD Sync from HTTP to HTTPS (cont.)

10. Within the **HCL.iAutomate.Service.AD.exe** config file, find the **key 'IsSelfSigned\_Service'** and change its value from N to Y.

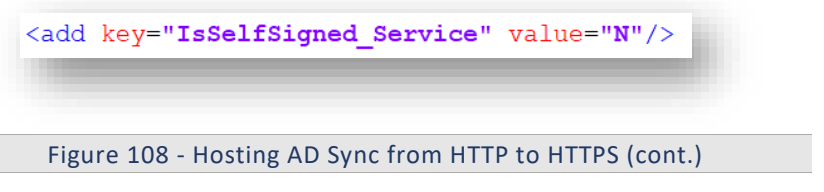

- 11. Save the file for changes to be reflected.
- 12. Open the command prompt as administrator and run the following command:

netsh http add sslcert ipport=<ip>:<port on which service is running> appid={8c00e29d-1a3e-439b-a449-7e26b64b9d27} certhash="<Thumbprint of the certificate>"

Replace the **< Thumbprint of the certificate>** with the GUID identified earlier.

13. Select **HCL.iAutomate.ADSyncService** service and click **Restart** to restart the service.

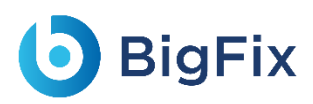

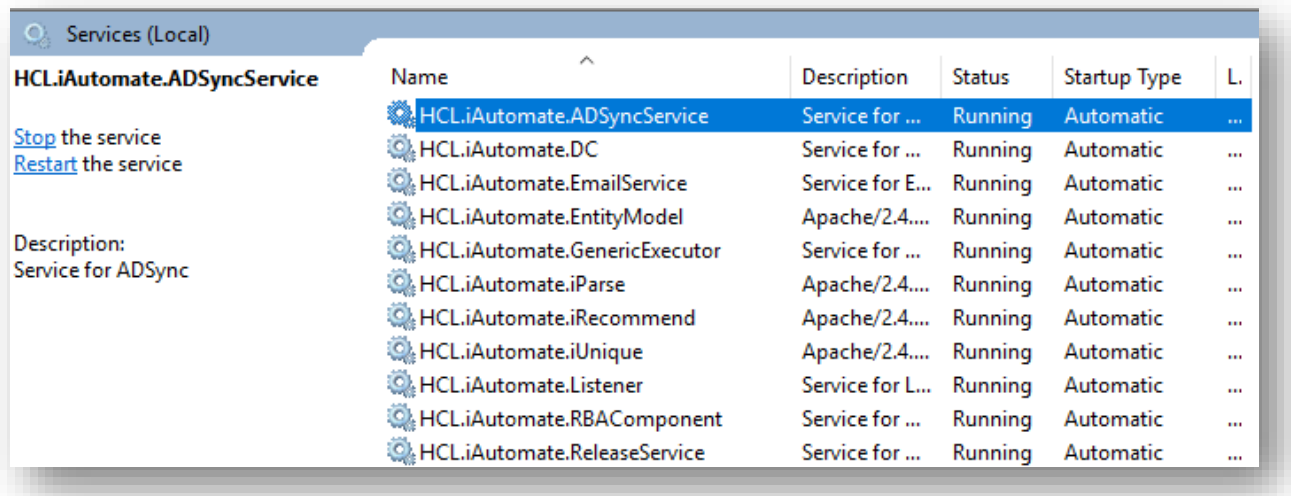

Figure 109 - Hosting AD Sync from HTTP to HTTPS (cont.)

#### 3.5.1.2.7Email Service

To change the configuration of Email Service from HTTP to HTTPS, please follow the below steps:

1. Press **Win+R** and type **services.msc**.

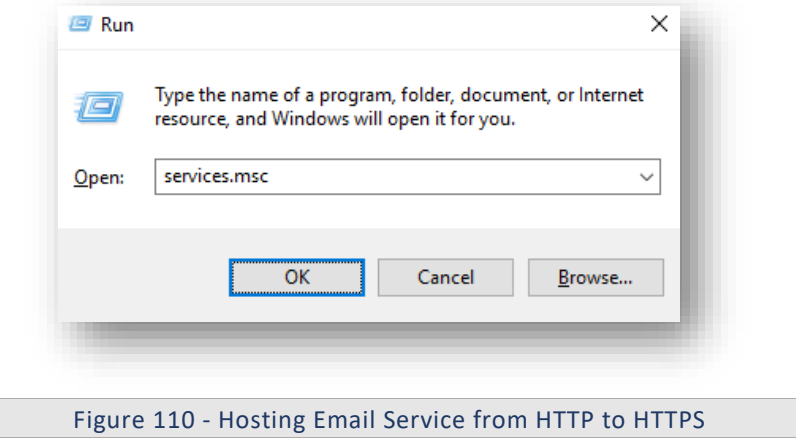

2. Click OK to open Windows Services.

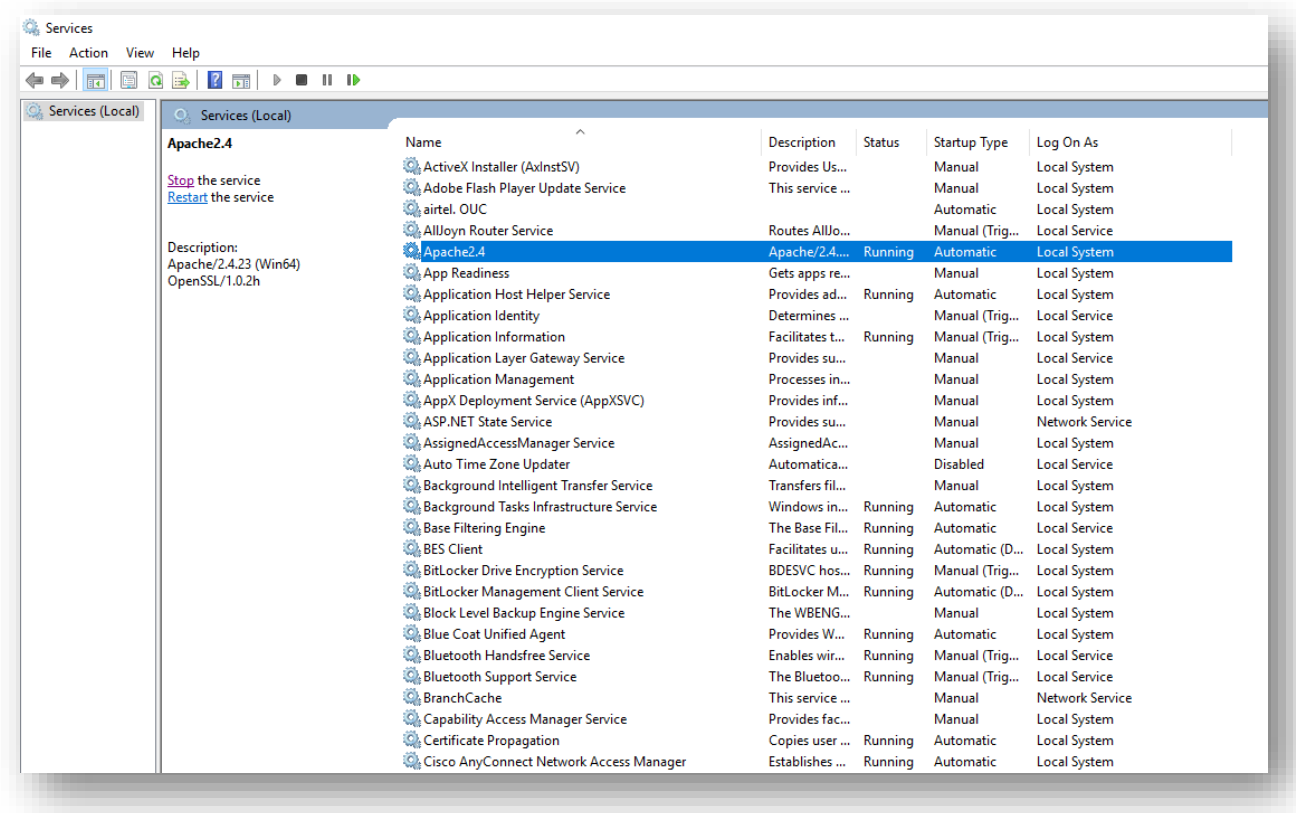

Figure 111 - Hosting Email Service from HTTP to HTTPS (cont.)

- 3. Search for **HCL.iAutomate.EmailService** and right-click on it.
- 4. Click Properties.

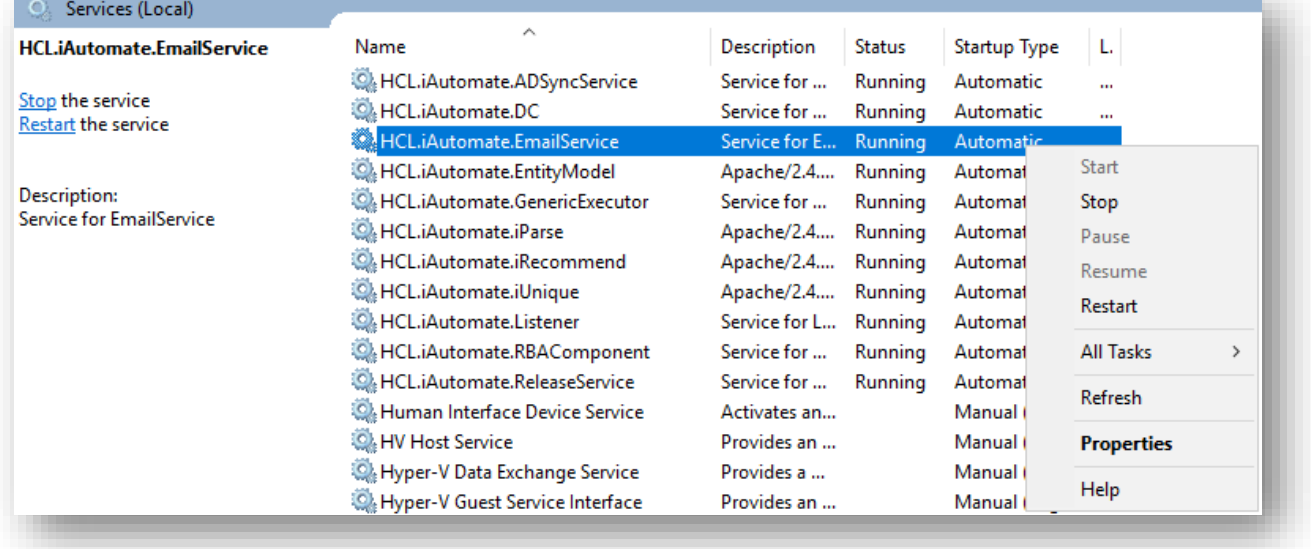

Figure 112 - Hosting Email Service from HTTP to HTTPS (cont.)

5. Copy the value mentioned in '**Path to executable**' as shown in the image below.

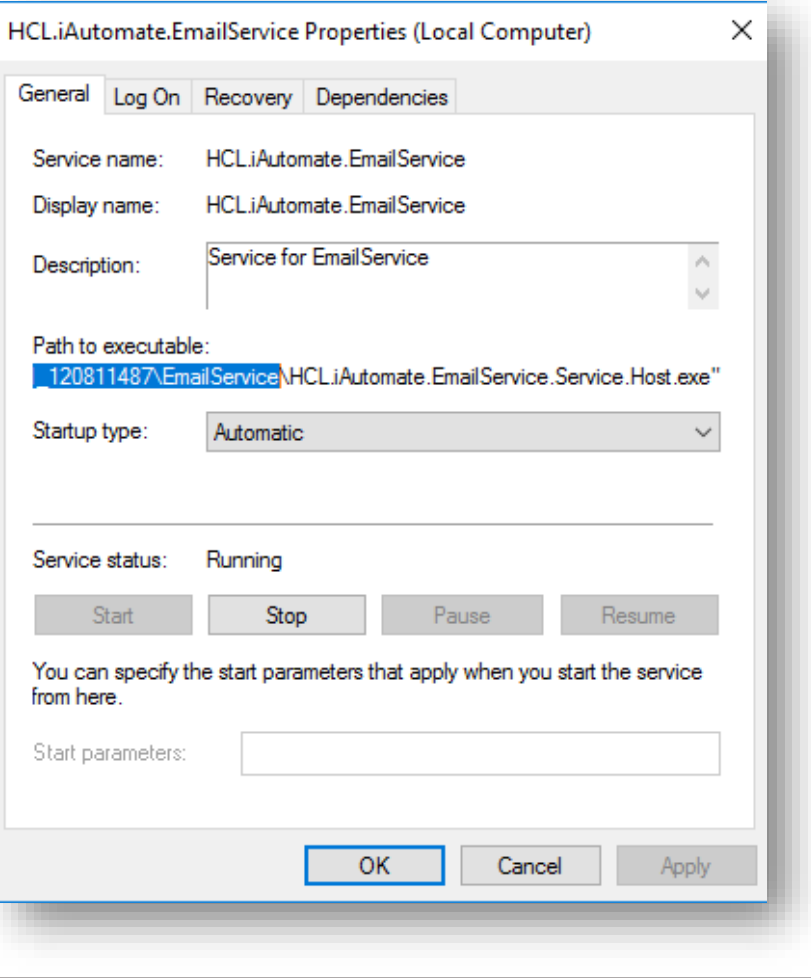

Figure 113 - Hosting Email Service from HTTP to HTTPS (cont.)

- 6. Open **File Explorer** and paste the **copied path** and press **Enter** to open the desired folder.
- 7. Search for **HCL.iAutomate.EmailService.Service.Host.exe** config file and open it in a Notepad.

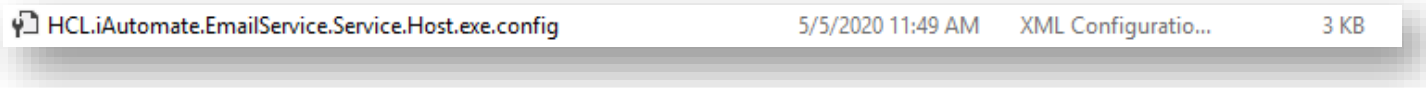

Figure 114 - Hosting Email Service from HTTP to HTTPS (cont.)

8. Within the **HCL.iAutomate.EmailService.Service.Host.exe** config file, find the key **'ServiceHostURL'** and change its value from HTTP to HTTPS.

```
<add key="ServiceHostURL" value="https://<IP>:<Port>/EmailService/" />
```
Figure 115 - Hosting Email Service from HTTP to HTTPS (cont.)

9. Within the HCL.iAutomate.EmailService.Service.Host.exe config file, find the key 'securityMode\_Service' and change its value from 2 to 3.

<add key="securityMode Service" value="3"/>

Figure 116 - Hosting Email Service from HTTP to HTTPS (cont.)

10. Within the HCL.iAutomate.EmailService.Service.Host.exe config file, find the key 'IsSelfSigned\_Service' and change its value from N to Y.

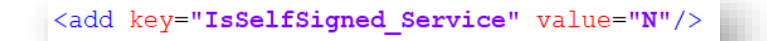

Figure 117 - Hosting Email Service from HTTP to HTTPS (cont.)

- 11. Save the file for changes to be reflected.
- 12. Open the command prompt as administrator and run the following command.

netsh http add sslcert ipport=<ip>:<port on which service is running> appid={21fa9088-0c69-479e-8fdc-a81eb836e264}

certhash="<Thumbprint of the certificate>"

Replace the **< Thumbprint of the certificate>** with the GUID identified earlier.

13. Select HCL.iAutomate.EmailService service and click Restart to restart the service.

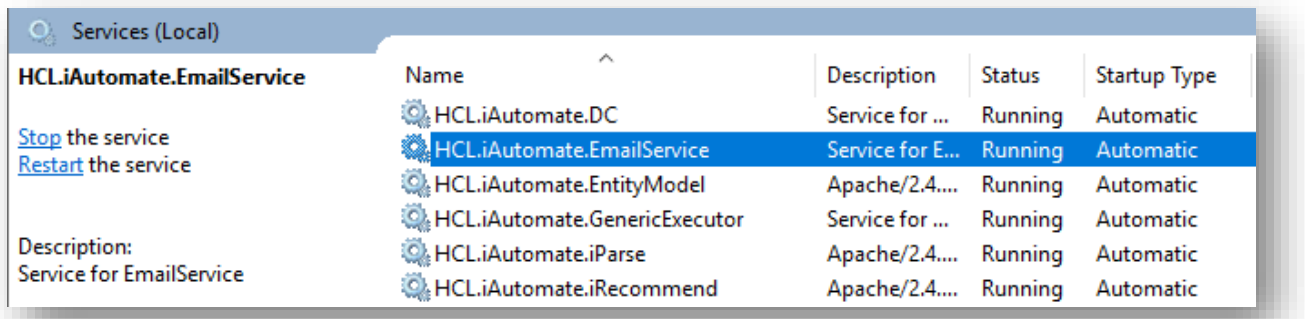

Figure 118 – Hosting Email Service from HTTP to HTTPS (cont.)

#### 3.5.1.2.8 Configuration Changes via GUI

To change the configuration for various components via GUI from HTTP to HTTPS, please follow the below steps:

- 1. Login to **BigFix Runbook AI** using the Super Admin credentials.
- 2. Roll-over to the **Environment** and click **BigFix Runbook AI Configuration**.
- 3. Select **Component Name** as **Web API.**
- 4. Change the **Load Balancer URL** from HTTP to HTTPS.

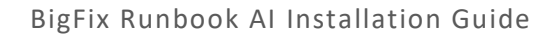

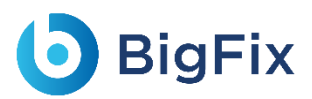

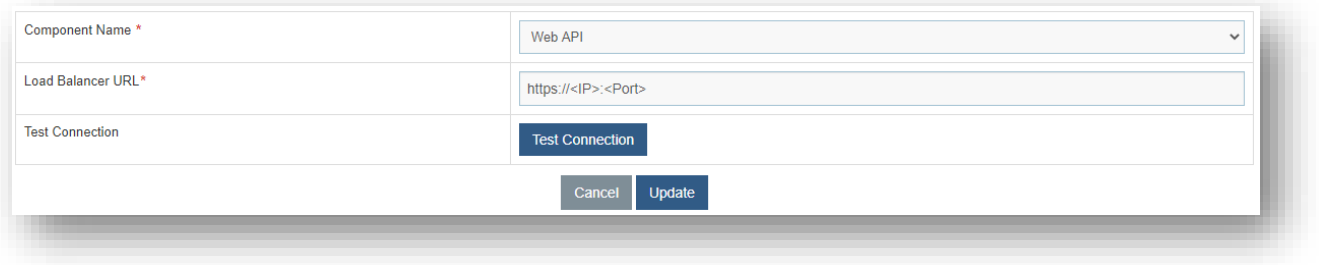

#### Figure 119 - Configuration Changes via GUI from HTTP to HTTPS

- 5. Click **Update** to save the changes.
- 6. Select Component Name as Data Collector.
- 7. Change the Load Balancer URL from HTTP to HTTPS.

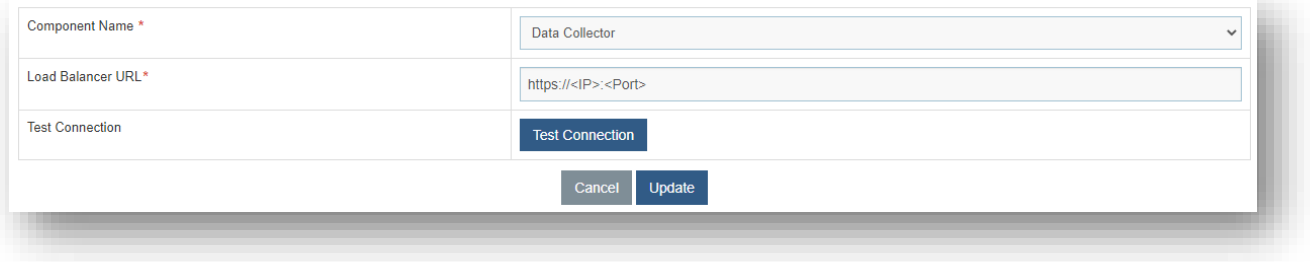

Figure 120 - Configuration Changes via GUI from HTTP to HTTPS (Cont.)

- 8. Click **Update** to save the changes.
- 9. Select **Component Name** as 'Generic Service'.
- 10. Change the **Load Balancer URL** from **HTTP** to **HTTPS**.

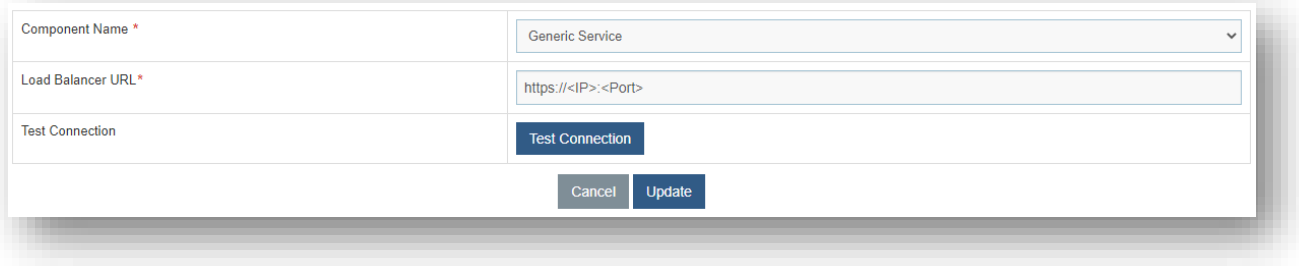

Figure 121 - Configuration Changes via GUI from HTTP to HTTPS (Cont.)

- 11. Click **Update** to save the changes.
- 12. Select **Component Name** as 'Release Service'.
- 13. Change the Load Balancer URL from HTTP to HTTPS.

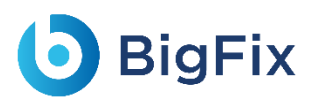

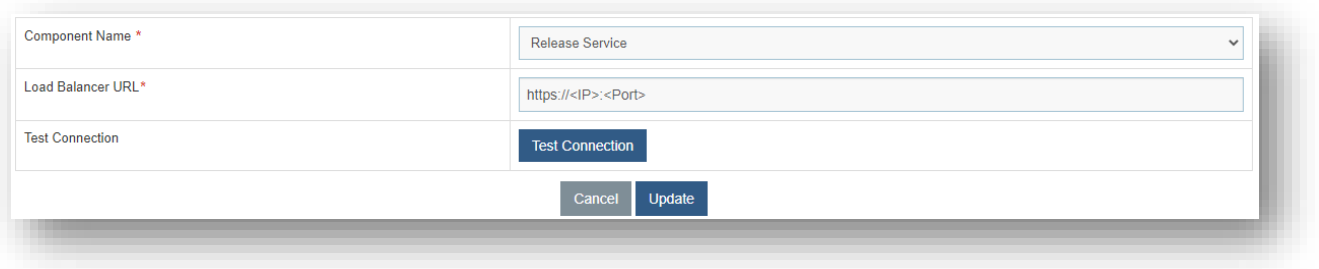

#### Figure 122 - Configuration Changes via GUI from HTTP to HTTPS (Cont.)

- 14. Click **Update** to save the changes.
- 15. Select **Component Name** as 'RBA Service'.
- 16. Change the Load Balancer URL from HTTP to HTTPS.

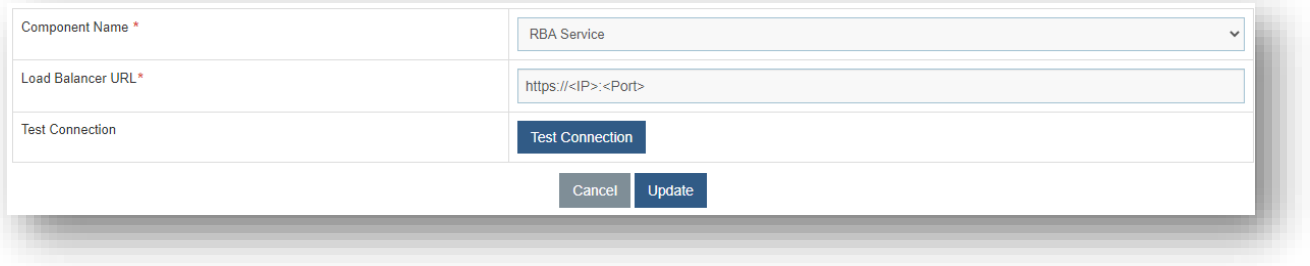

Figure 123 - Configuration Changes via GUI from HTTP to HTTPS (Cont.)

- 17. Click **Update** to save the changes.
- 18. Select **Component Name** as 'Active Directory'.
- 19. Change the Load Balancer URL from HTTP to HTTPS.

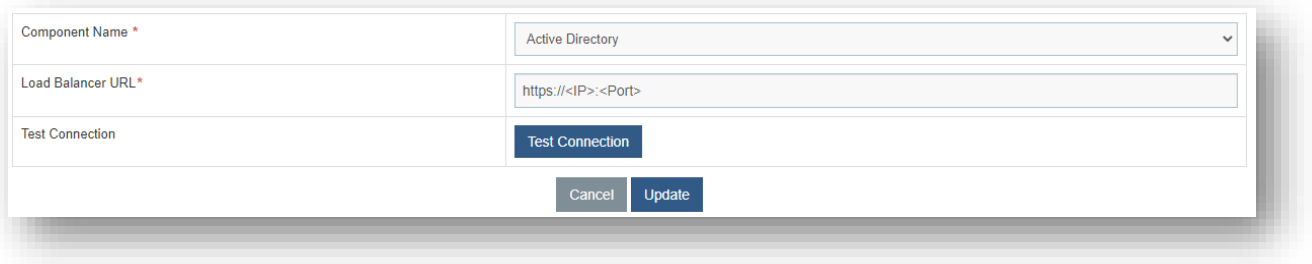

Figure 124 - Configuration Changes via GUI from HTTP to HTTPS (Cont.)

- 20. Click **Update** to save the changes.
- 21. Select **Component Name** as 'Email Service'.
- 22. Change the Load Balancer URL from HTTP to HTTPS.

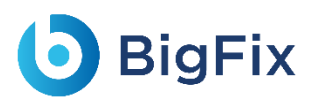

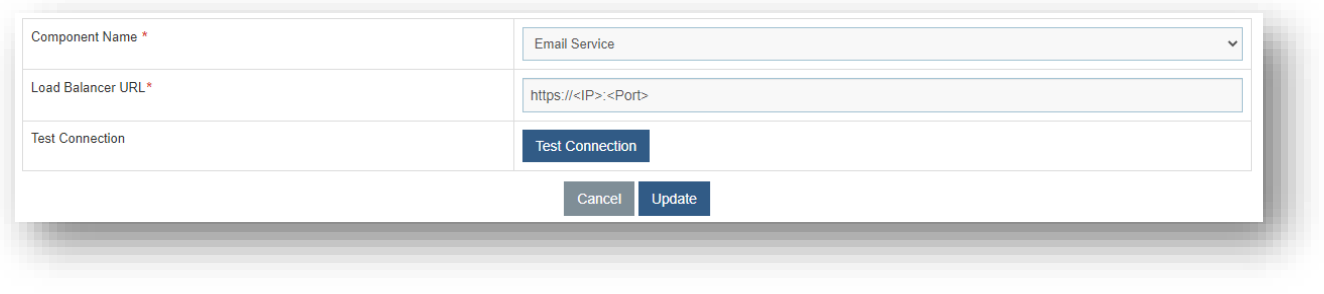

Figure 125 - Configuration Changes via GUI from HTTP to HTTPS (Cont.)

23. Click **Update** to save the changes.

### 3.5.2 Configuration Changes – Certificate Name Change (Type

 $-$  PFX)

This section describes how to make the configurational changes if the SSL certificate name (Type -

PFX) is other than 'HCL.iAutomate'.

Please install the certificate through the **Microsoft Management Console** in both **Personal** as well as **Trusted People** folder. Refer to the pre-requisites document for the detailed procedure for certificate installation at required locations.

#### 3.5.2.1Change name of Certificate used to connect KRS

#### 3.5.2.1.1 Website

This section describes configuration changes required for the Website in case SSL certificate is other than **HCL.iAutomate**.

Following changes are required in the underlying components.

#### 3.5.2.1.1.1Key Rotation Service (KRS)

To make changes for the KRS, please follow the below steps:

- 1. Press **Win+R** and type **inetmgr**.
- 2. Click **OK** to open **IIS**.

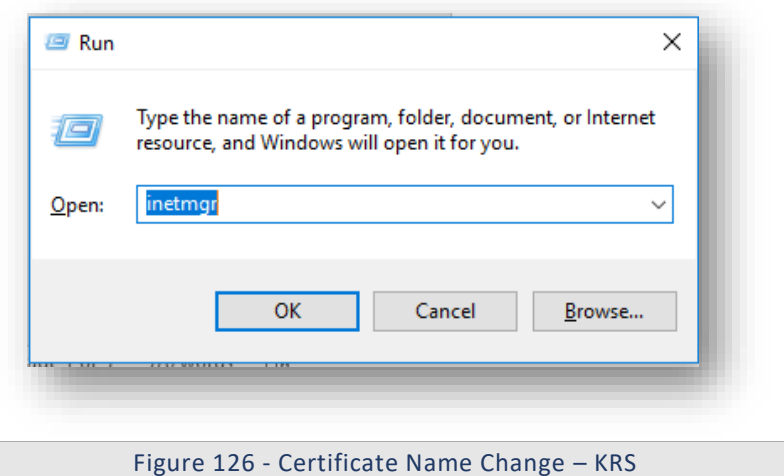

3. Expand Sites and click HCLiAutomateKRS.

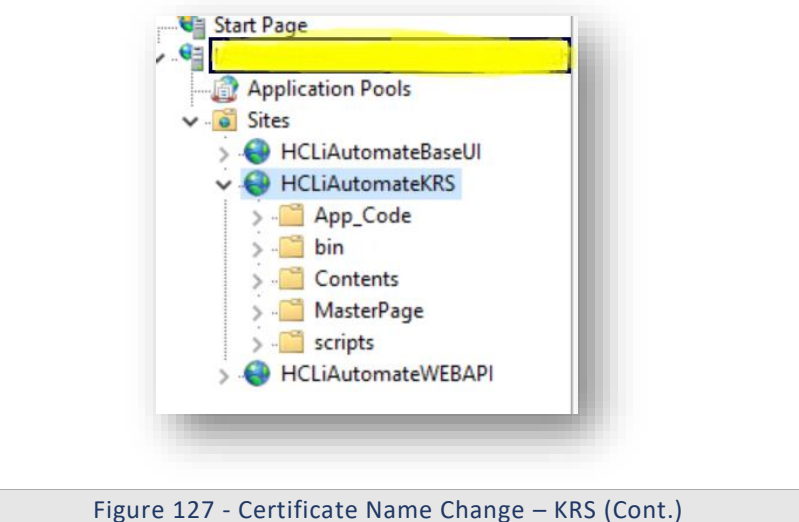

- 4. Right click HCLiAutomateKRS.
- 5. Click **Explore**.
- 6. Find **Web.config** file and open it in a Notepad.

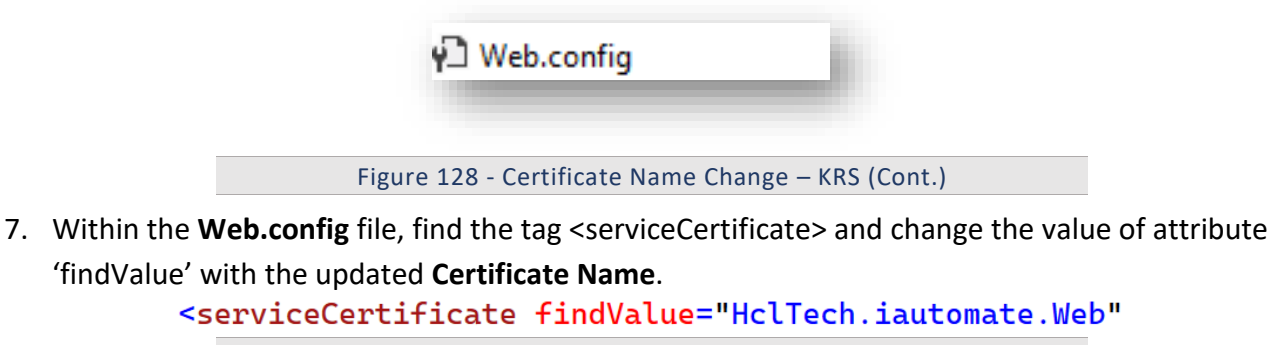

Figure 129 - Certificate Name Change – KRS (Cont.)

8. If the certificate is self-signed, find the key **'IsSelfSigned'** and change its value to **'Y'**. Else the value will be **'N'**.

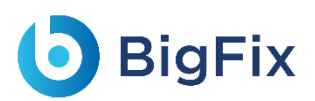

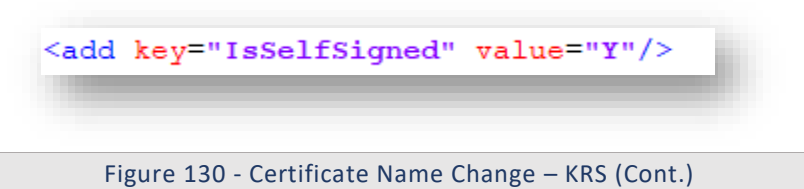

- 9. Save the file for changes to be reflected.
- 10. Select the service and click **Restart** to restart the services.

#### 3.5.2.1.1.2Base User interface

To make changes for the BaseUI, please follow the below steps:

- 1. Press **Win+R** and type **inetmgr.**
- 2. Click **OK** to open **IIS**.

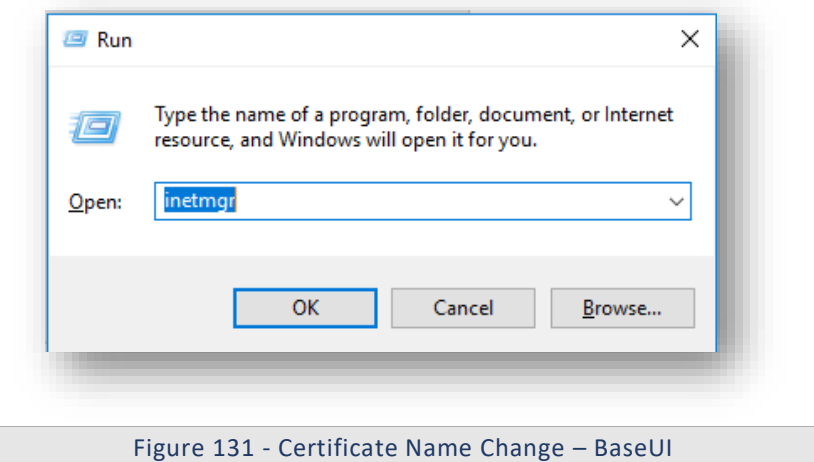

3. Expand Sites and click HCLiAutomateBaseUI.

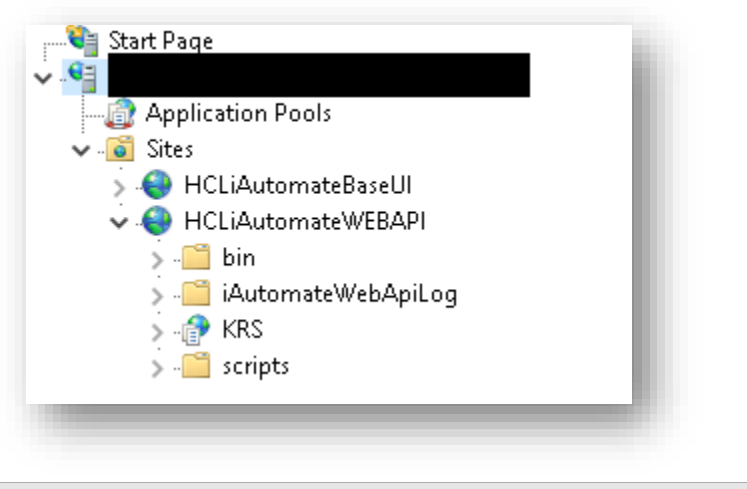

Figure 132 - Certificate Name Change – BaseUI (Cont.)

- 4. Right-click H**CLiAutomateBaseUI** and click Explore.
- 5. Find **Web.config** file and open it in a Notepad**.**
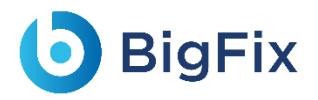

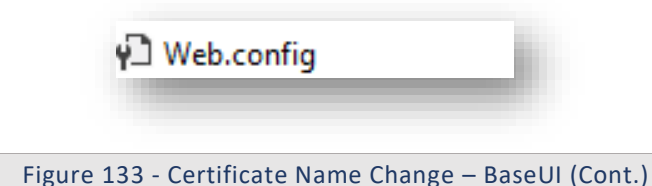

6. Within the **Web.config** file, find the key **'Certificate\_Name\_KRS'** and change its value with the new **Certificate Name**.

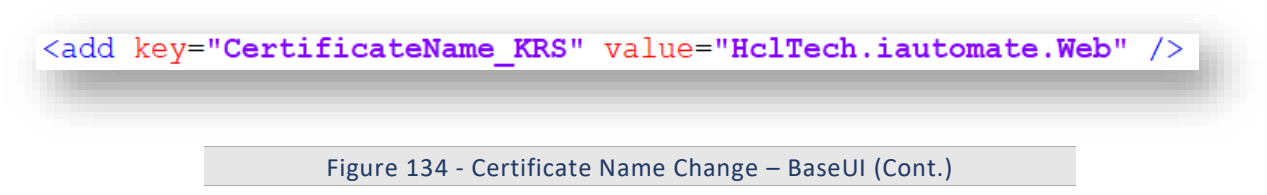

7. If the certificate is self-signed, find the key **'IsSelfSigned\_KRS'** and change its value to **'Y'**. Else the value will be **'N'**.

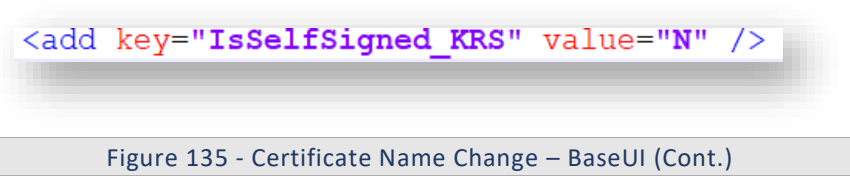

- 8. Save the file for changes to be reflected.
- 9. Select the service and click **Restart** to restart the services.

### 3.5.2.1.1.3Web API

To make changes for the Web API, please follow the below steps:

- 1. Press **Win+R** and type **inetmgr.**
- 2. Click **OK** to open **IIS**.

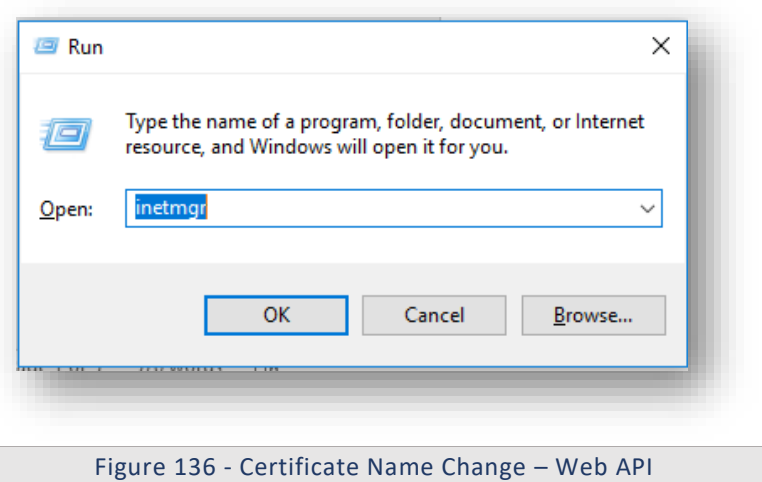

- 3. Expand **Sites** and right-click **HCLiAutomateWEBAPI**.
- 4. Click **Explore**.

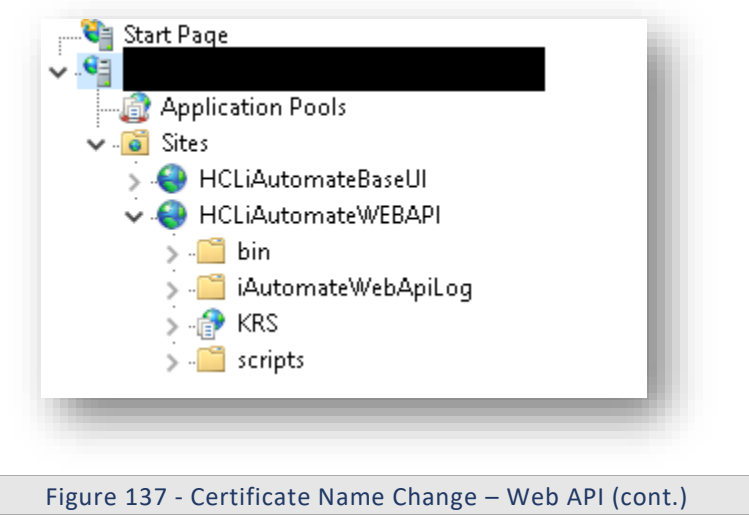

5. Find **Web.config** file and open it in **Notepad.**

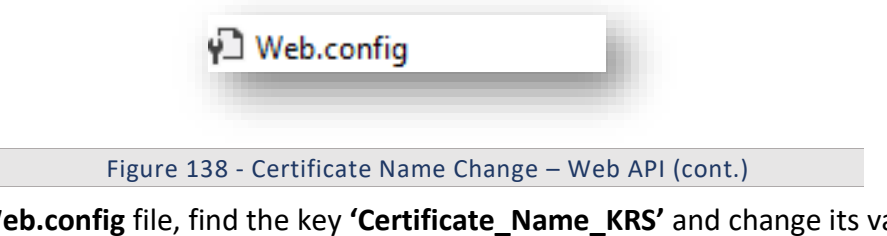

6. Within the **Web.config** file, find the key **'Certificate\_Name\_KRS'** and change its value with the new **Certificate Name**.

Figure 139 - Certificate Name Change – Web API (cont.)

7. If the certificate is self-signed, find the key **'IsSelfSigned\_KRS'** and change its value to **'Y'**. Else the value will be **'N'**.

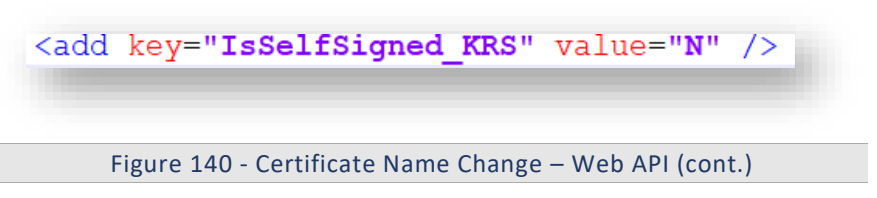

- 8. Save the file for changes to be reflected.
- 9. Select the service and click **Restart** to restart the services.

### 3.5.2.1.2Components

This section describes the configuration changes required for the Components in case the SSL

Certificate name is other than **HCL.iAutomate**.

Following changes are required in the underlying components:

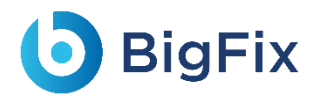

### 3.5.2.1.2.1Listener

To make changes for the Listener, please follow the below steps:

1. Press **Win+R** and type **services.msc**.

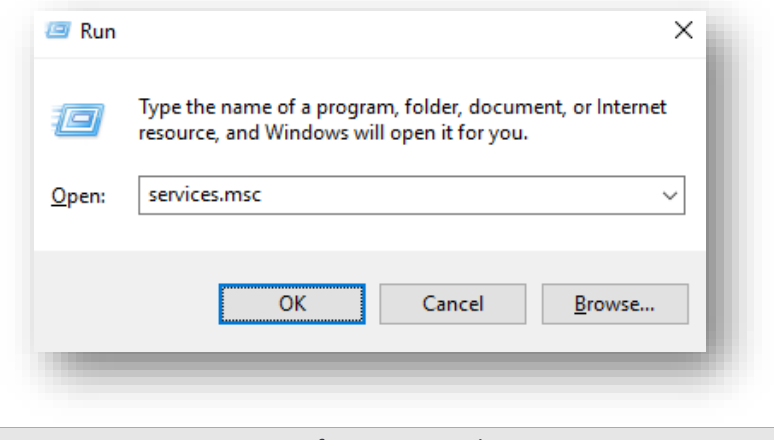

Figure 141 - Certificate Name Change – Listener

2. Click OK to open Windows Services.

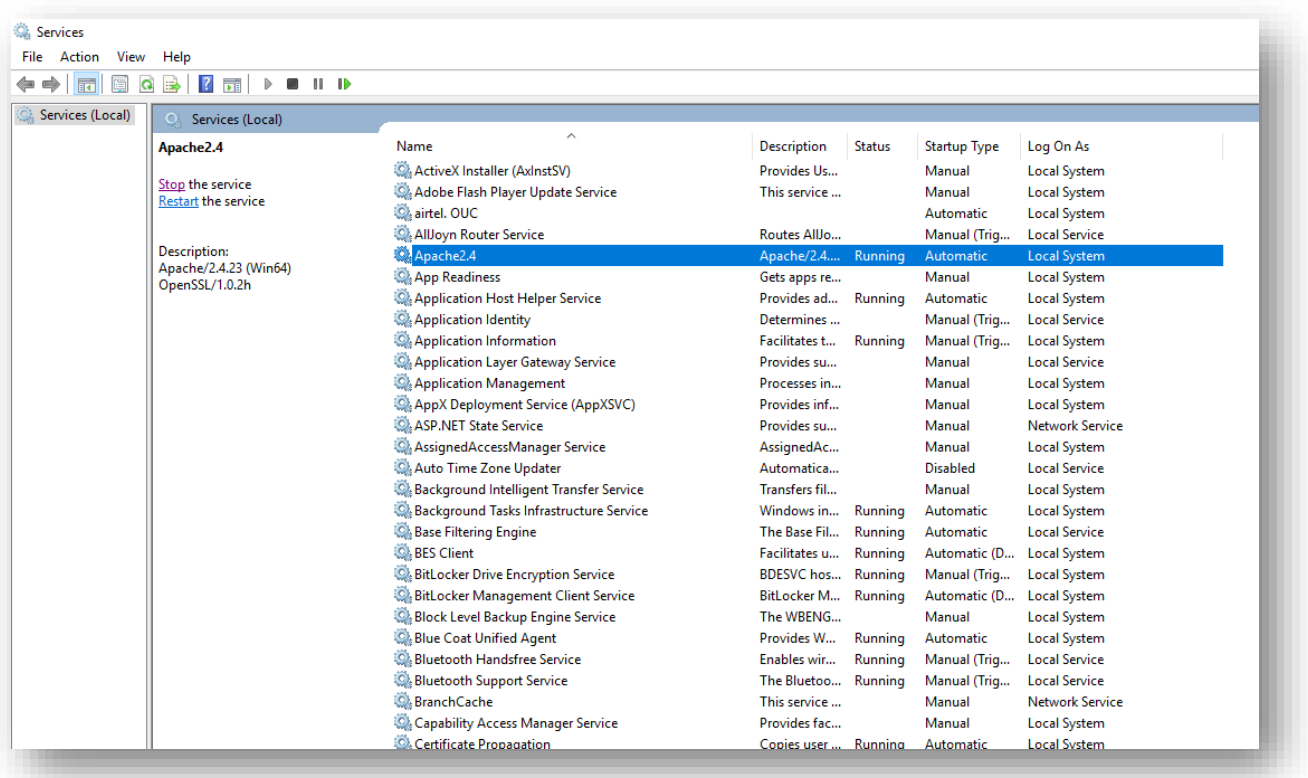

Figure 142 - Certificate Name Change – Listener (cont.)

- 3. Search for **HCL.iAutomate.Listener** service and right-click on it.
- 4. Click **Properties**.

## **D** BigFix

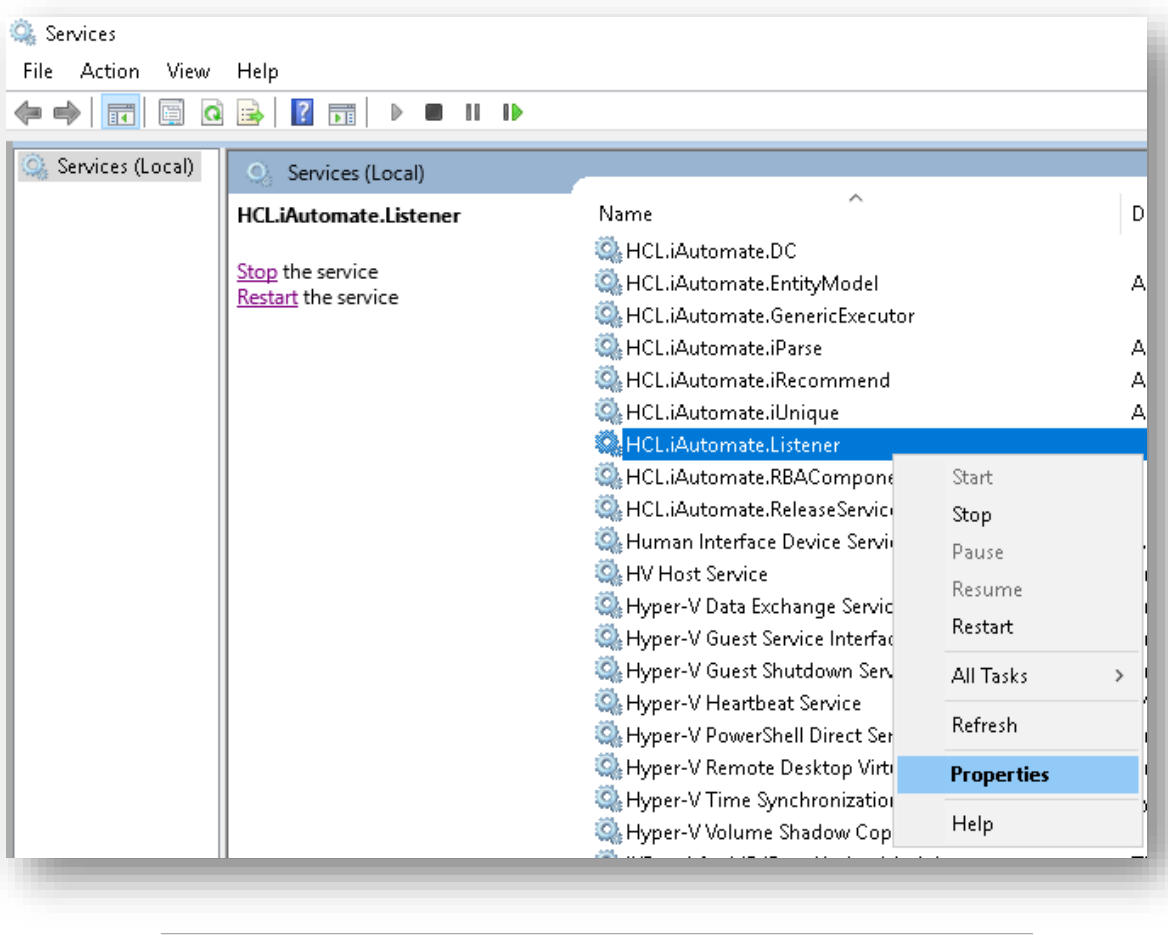

Figure 143 - Certificate Name Change – Listener (cont.)

5. Copy the value in **Path to executable** as shown in the image below.

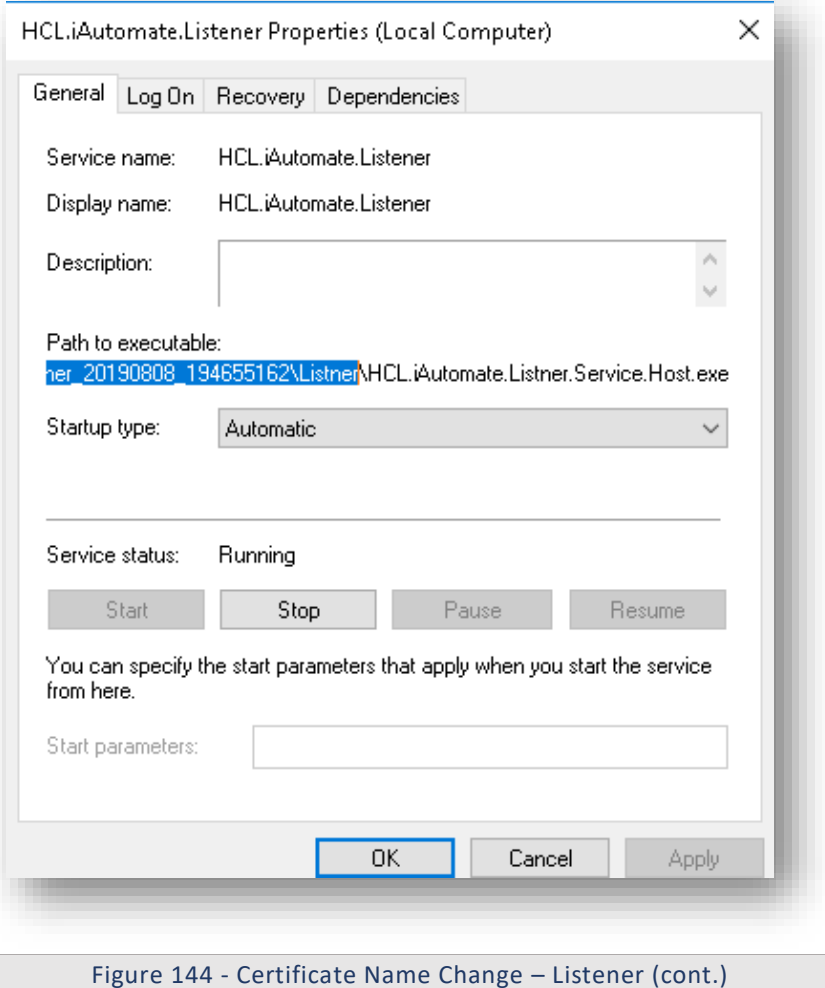

- 6. Open **File Explorer** then paste the copied path and press Enter to open the desired folder.
- 7. Search for **HCL.iAutomate.Listner.Service.Host** config file and open it in a Notepad.

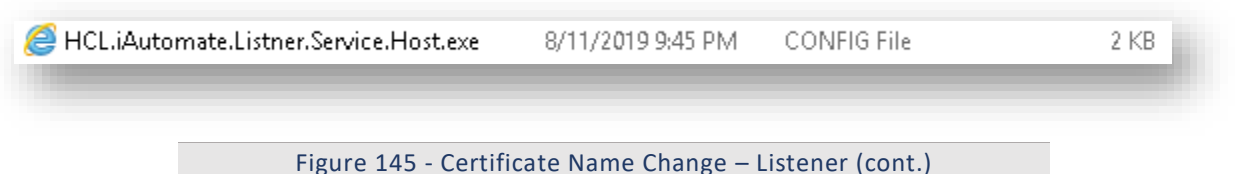

8. Within the **HCL.iAutomate.Listner.Service.Host** config file, find the key **'CertificateName\_KRS'** and change its value with the new **Certificate Name**.

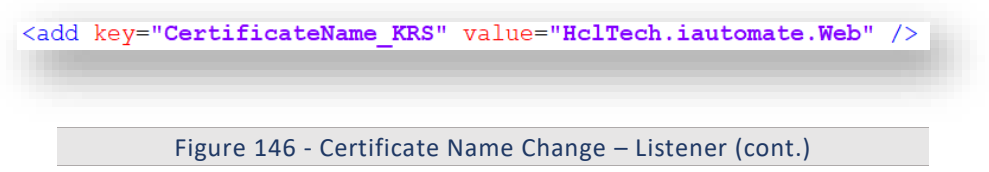

9. If the certificate is self-signed, find the key **'IsSelfSigned\_KRS'** and change its value to **'Y'**. Else the value will be **'N'**.

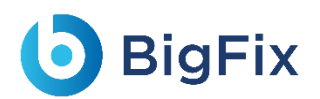

<add key="IsSelfSigned KRS" value="N" />

Figure 147- Certificate Name Change – Listener (cont.)

10. Save the file for changes to be reflected.

11. Select the service and click **Restart** to restart the services.

### 3.5.2.1.2.2Data Collector

To make changes for the Data Collector, please follow the below steps:

1. Press **Win+R** and type **services.msc**.

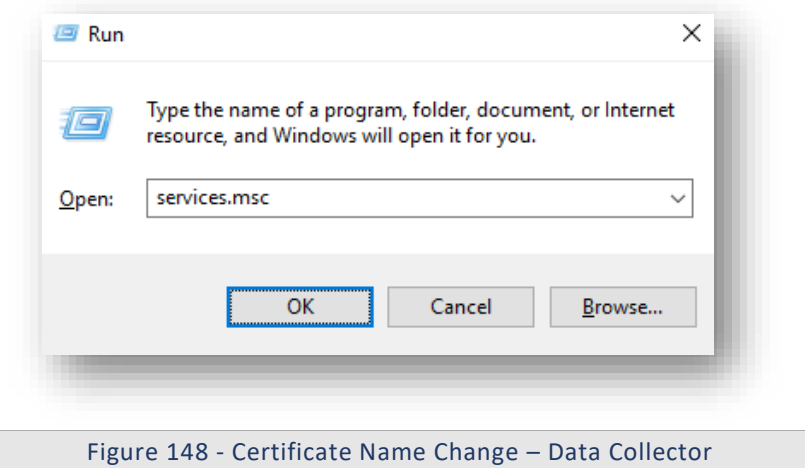

2. Click OK to open Windows Services.

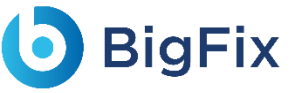

| View<br>File<br>Action | Help                                                           |                                              |                                     |                     |                        |
|------------------------|----------------------------------------------------------------|----------------------------------------------|-------------------------------------|---------------------|------------------------|
|                        | 2 <br>$\mathbf{u}$<br>a<br>$\overline{B}$<br>m                 |                                              |                                     |                     |                        |
| Services (Local)       | Services (Local)                                               |                                              |                                     |                     |                        |
|                        | Apache2.4                                                      | $\wedge$<br>Name                             | <b>Description</b><br><b>Status</b> | <b>Startup Type</b> | Log On As              |
|                        |                                                                | ActiveX Installer (AxInstSV)                 | Provides Us                         | Manual              | <b>Local System</b>    |
|                        | Stop the service                                               | Adobe Flash Player Update Service            | This service                        | Manual              | <b>Local System</b>    |
|                        | <b>Restart the service</b>                                     | <b>CA</b> airtel, OUC                        |                                     | Automatic           | <b>Local System</b>    |
|                        |                                                                | AllJoyn Router Service                       | Routes AllJo                        | Manual (Trig        | <b>Local Service</b>   |
|                        | <b>Description:</b><br>Apache/2.4.23 (Win64)<br>OpenSSL/1.0.2h | Apache2.4                                    | Apache/2.4 Running                  | Automatic           | <b>Local System</b>    |
|                        |                                                                | <b>CA App Readiness</b>                      | Gets apps re                        | Manual              | <b>Local System</b>    |
|                        |                                                                | C. Application Host Helper Service           | Provides ad<br>Running              | Automatic           | <b>Local System</b>    |
|                        |                                                                | Application Identity                         | Determines                          | Manual (Trig        | <b>Local Service</b>   |
|                        |                                                                | <b>C.</b> Application Information            | Running<br>Facilitates t            | Manual (Trig        | <b>Local System</b>    |
|                        |                                                                | C. Application Laver Gateway Service         | Provides su                         | Manual              | <b>Local Service</b>   |
|                        |                                                                | <b>C.</b> Application Management             | Processes in                        | Manual              | <b>Local System</b>    |
|                        |                                                                | C. AppX Deployment Service (AppXSVC)         | Provides inf                        | Manual              | <b>Local System</b>    |
|                        |                                                                | <b>CA ASP NET State Service</b>              | Provides su                         | Manual              | Network Service        |
|                        |                                                                | C. AssignedAccessManager Service             | AssignedAc                          | Manual              | <b>Local System</b>    |
|                        |                                                                | Auto Time Zone Updater                       | Automatica                          | <b>Disabled</b>     | <b>Local Service</b>   |
|                        |                                                                | Background Intelligent Transfer Service      | <b>Transfers fil</b>                | Manual              | <b>Local System</b>    |
|                        |                                                                | Background Tasks Infrastructure Service      | Windows in<br>Running               | Automatic           | <b>Local System</b>    |
|                        |                                                                | Base Filtering Engine                        | The Base Fil<br>Running             | Automatic           | <b>Local Service</b>   |
|                        |                                                                | <b>BES</b> Client                            | Facilitates u<br>Running            | Automatic (D        | <b>Local System</b>    |
|                        |                                                                | <b>C.</b> BitLocker Drive Encryption Service | <b>BDESVC</b> hos<br>Running        | Manual (Trig        | <b>Local System</b>    |
|                        |                                                                | BitLocker Management Client Service          | BitLocker M<br><b>Running</b>       | Automatic (D        | <b>Local System</b>    |
|                        |                                                                | Block Level Backup Engine Service            | The WBENG                           | Manual              | <b>Local System</b>    |
|                        |                                                                | Blue Coat Unified Agent                      | Provides W<br>Running               | Automatic           | <b>Local System</b>    |
|                        |                                                                | <b>C.</b> Bluetooth Handsfree Service        | Enables wir<br>Running              | Manual (Trig        | <b>Local Service</b>   |
|                        |                                                                | Bluetooth Support Service                    | The Bluetoo<br><b>Running</b>       | Manual (Trig        | <b>Local Service</b>   |
|                        |                                                                | <b>C</b> . BranchCache                       | This service                        | Manual              | <b>Network Service</b> |
|                        |                                                                | C. Capability Access Manager Service         | Provides fac                        | Manual              | <b>Local System</b>    |

Figure 149 - Certificate Name Change – Data Collector (Cont.)

- 3. Search for **HCL.iAutomate.DC** service and right-click on it.
- 4. Click on **Properties**.

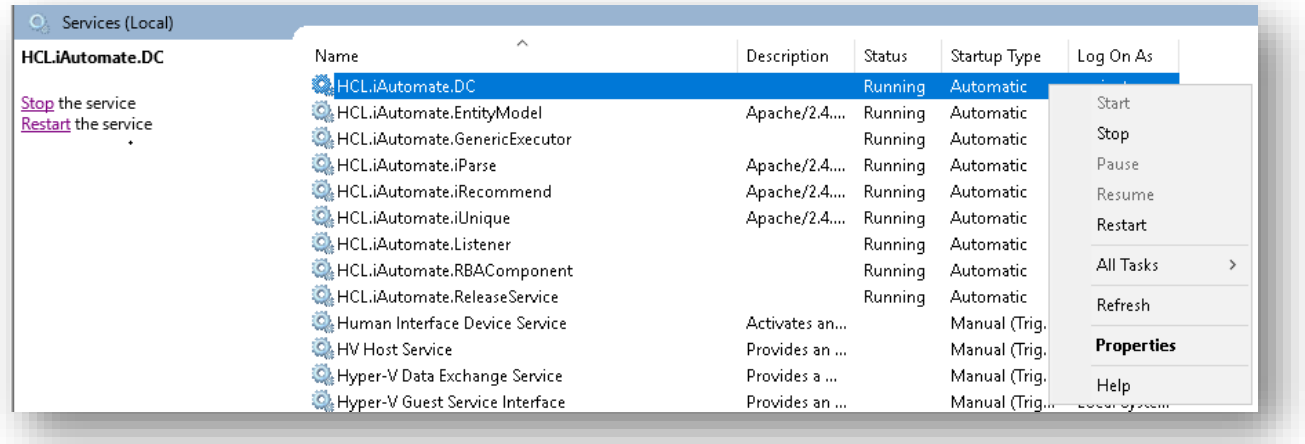

### Figure 150 - Certificate Name Change – Data Collector (Cont.)

5. Copy the value mentioned in **Path to executable** as shown in the image below.

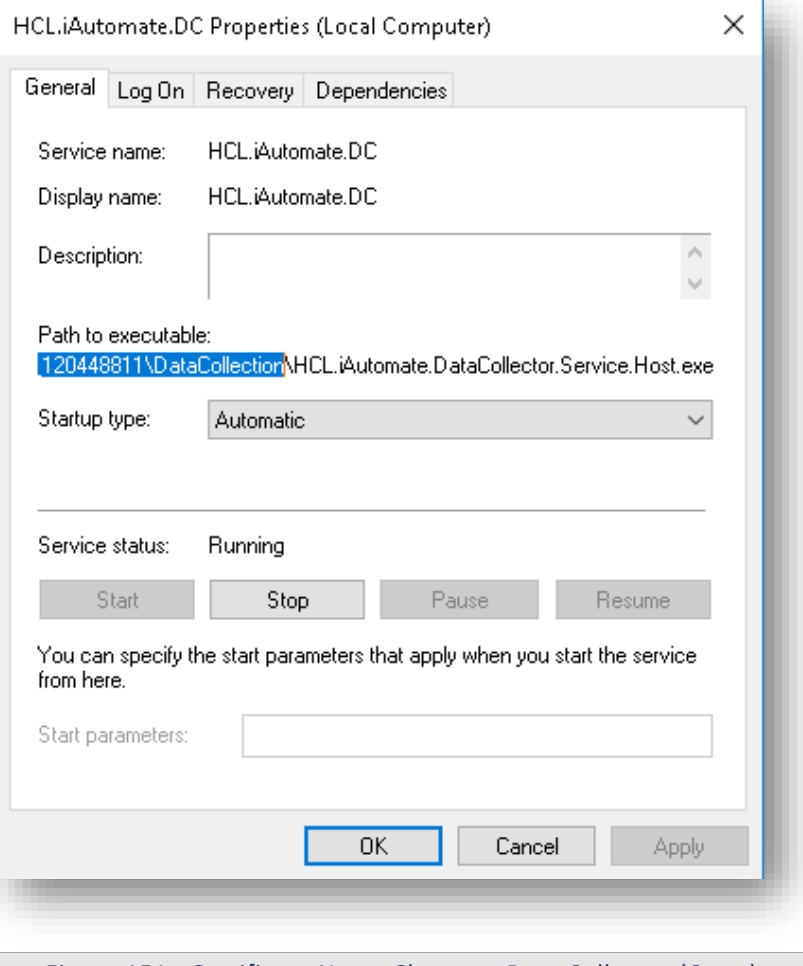

Figure 151 - Certificate Name Change – Data Collector (Cont.)

- 6. Open **File Explorer,** then paste the **copied path** and press **Enter** to open the desired folder.
- 7. Search for **HCL.iAutomate.DataCollector.Service.Host.exe** config file and open it in a Notepad.

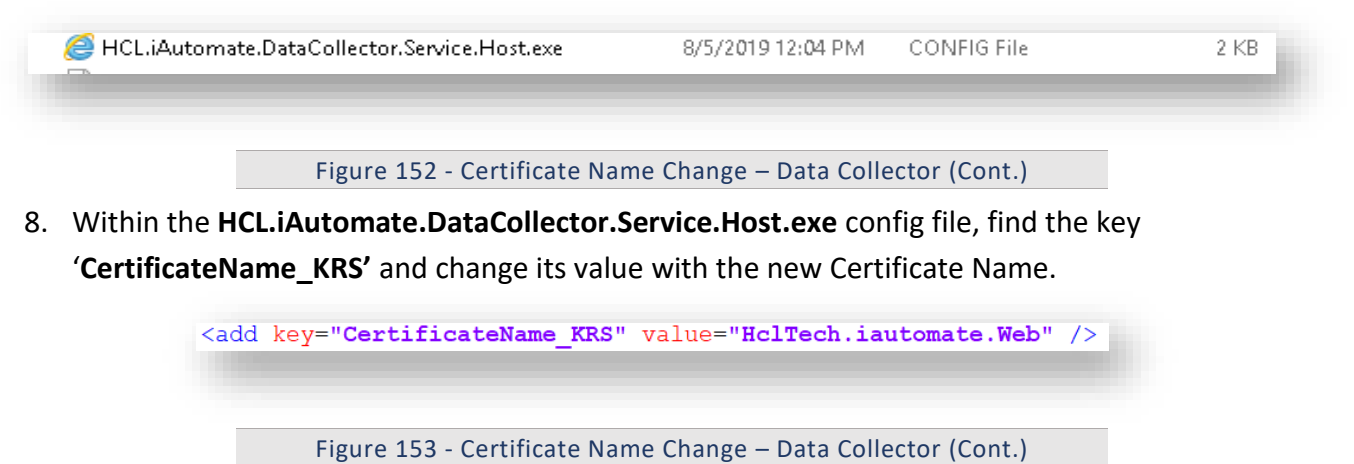

9. If the certificate is self-signed, find the key **'IsSelfSigned\_KRS'** and change its value to **'Y'**. Else the value will be **'N'**..

<add key="IsSelfSigned KRS" value="N" />

Figure 154 - Certificate Name Change – Data Collector (Cont.)

- 10. Save the file for changes to be reflected.
- 11. Select **HCL.iAutomate.DC** service and click **Restart** to restart the service.

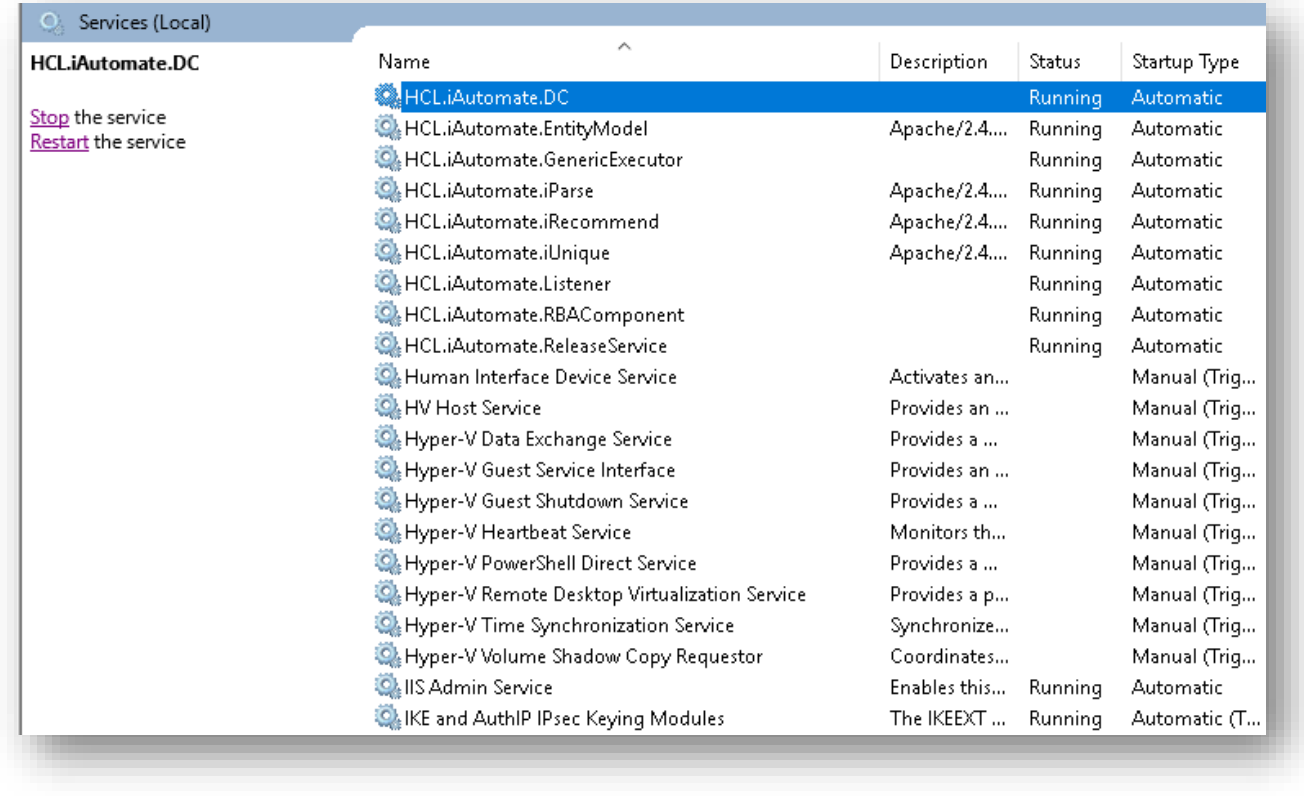

Figure 155 - Certificate Name Change – Data Collector (Cont.)

### 3.5.2.1.2.3Generic Service

To make changes for the Generic Service, please follow the below steps:

1. Press **Win+R** and type **services.msc**.

## **D** BigFix

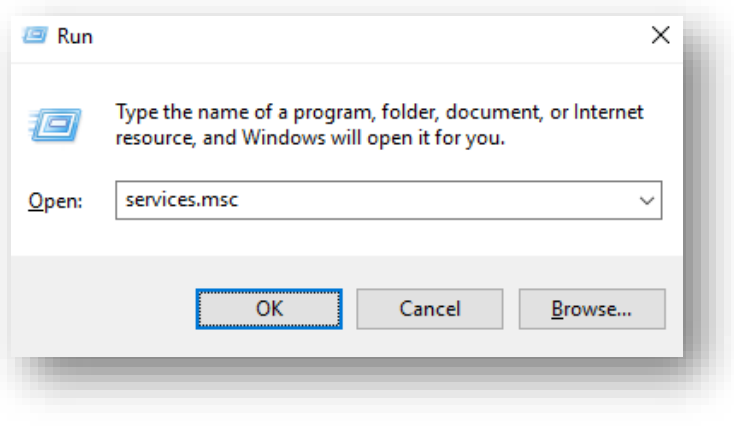

Figure 156 - Certificate Name Change – Generic Service

2. Click OK to open Windows Services.

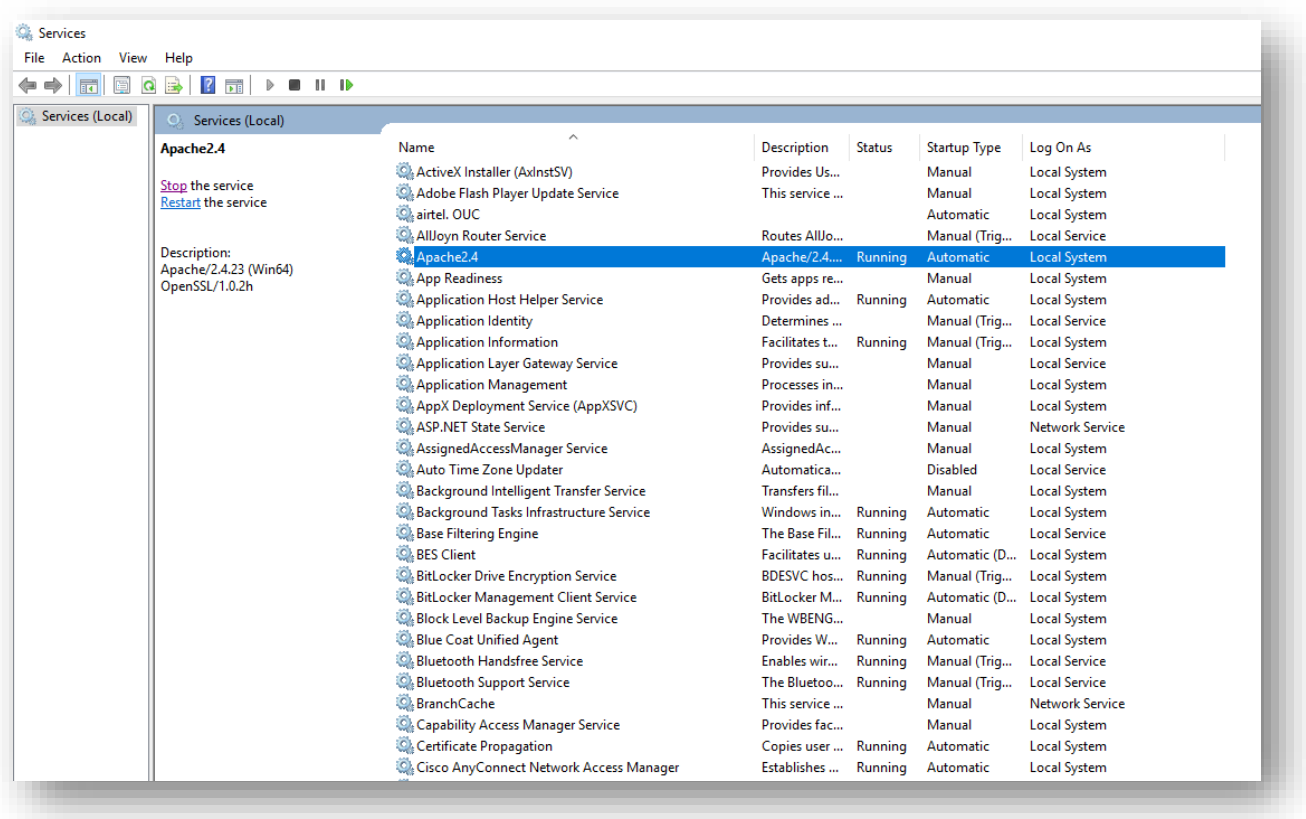

Figure 157 - Certificate Name Change – Generic Service (cont.)

- 3. Search for **HCL.iAutomate.GenericExecutor** service and right-click on it.
- 4. Click on **Properties**.

# **D** BigFix

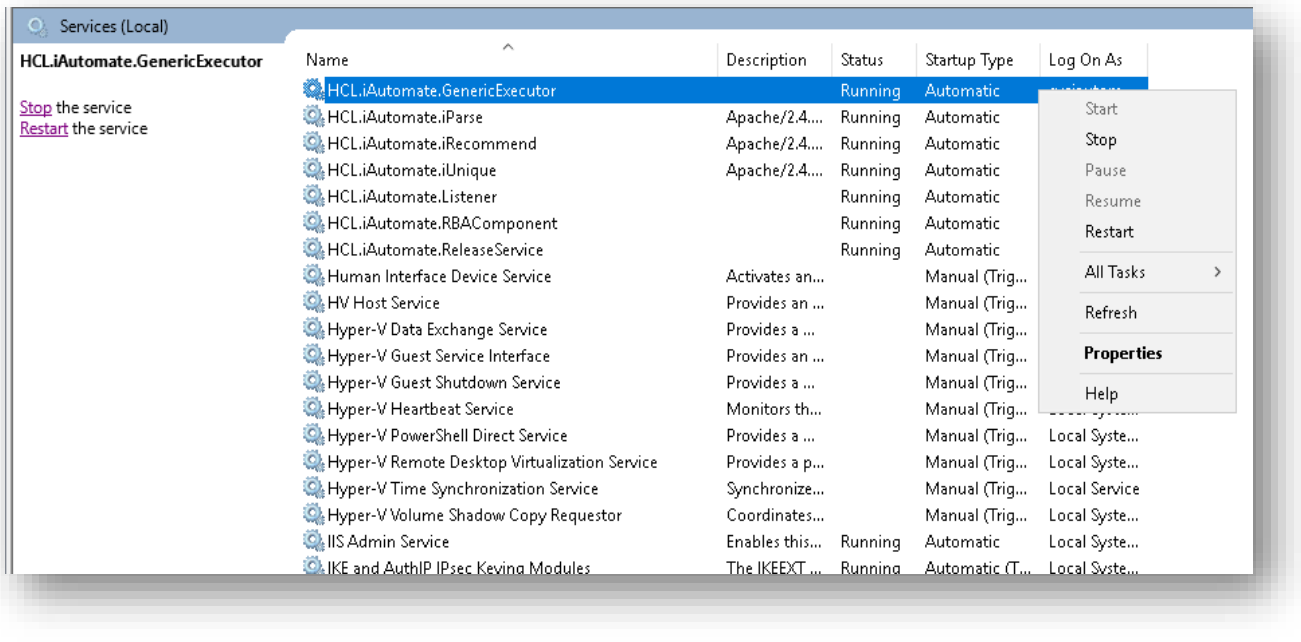

Figure 158 - Certificate Name Change – Generic Service (cont.)

5. Copy the value in **Path to executable** as shown in the image below.

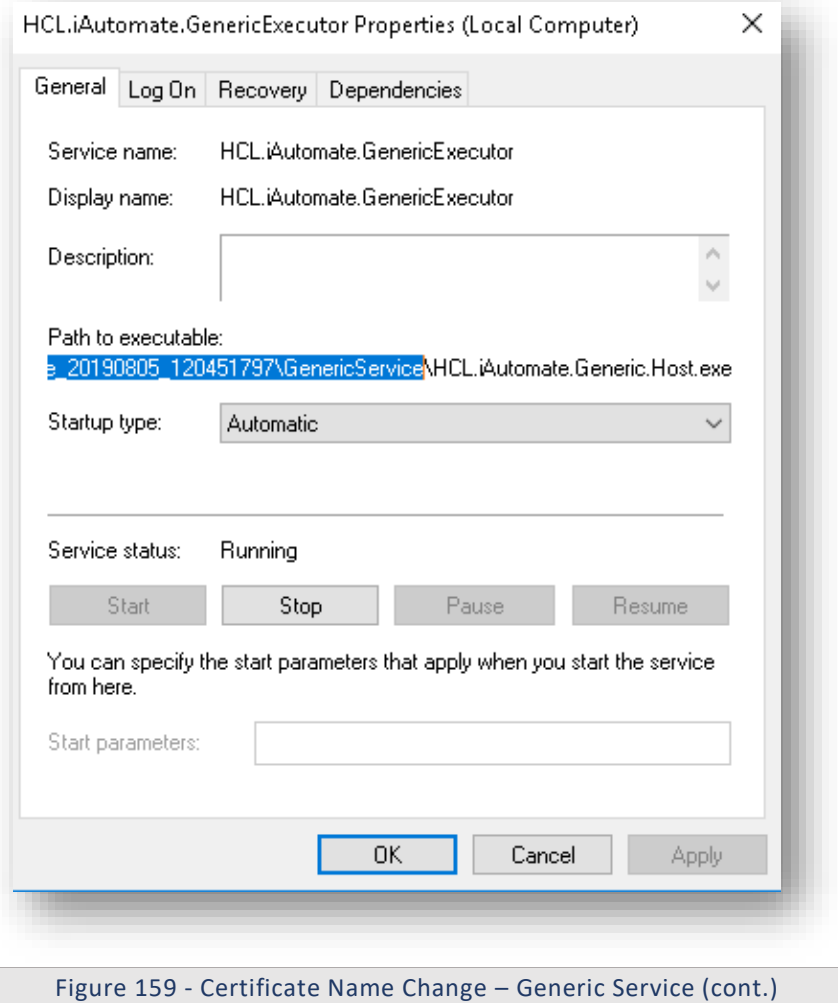

- 6. Open **File Explorer** and paste the **copied path** and press **Enter** to open the desired folder.
- 7. Search for **HCL.iAutomate.Generic.Host.exe** config file and open it in a Notepad.

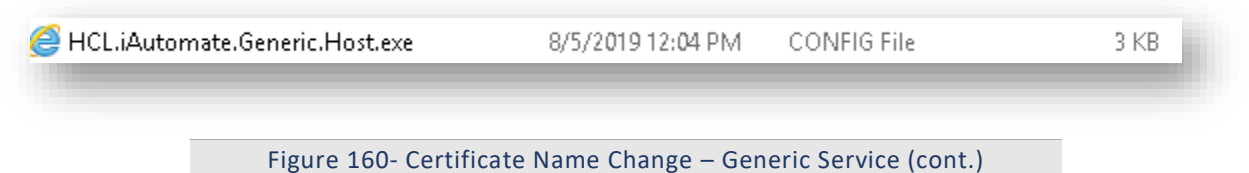

8. Within the **HCL.iAutomate.Generic.Host.exe** config file, find the **key 'CertificateName\_KRS'** and change its value with the new **Certificate Name**.

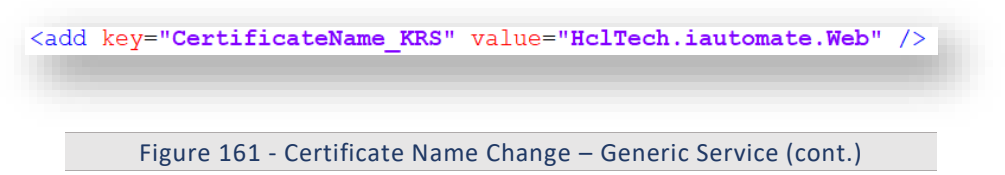

9. If the certificate is self-signed, find the key **'IsSelfSigned\_KRS'** and change its value to **'Y'**. Else the value will be **'N'**.

<add key="IsSelfSigned KRS" value="N" />

Figure 162 - Certificate Name Change – Generic Service (cont.)

- 10. Save the file for changes to be reflected.
- 11. Select **HCL.iAutomate.GenericExecutor** service and click **Restart** to restart the service.

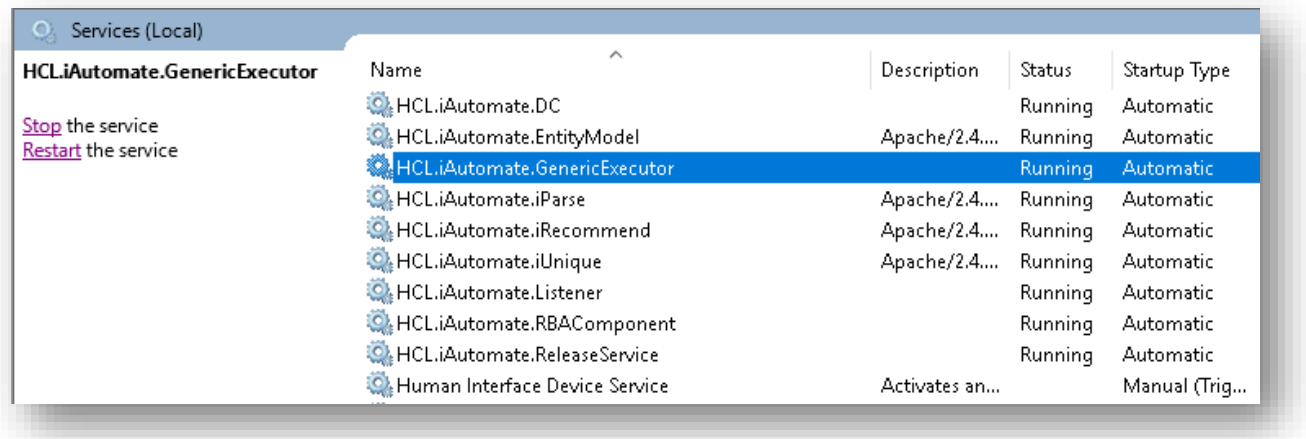

Figure 163- Certificate Name Change – Generic Service (cont.)

### 3.5.2.1.2.4RBA Component

To make changes for the RBA component, please follow the below steps:

1. Press **Win+R** and type **services.msc**.

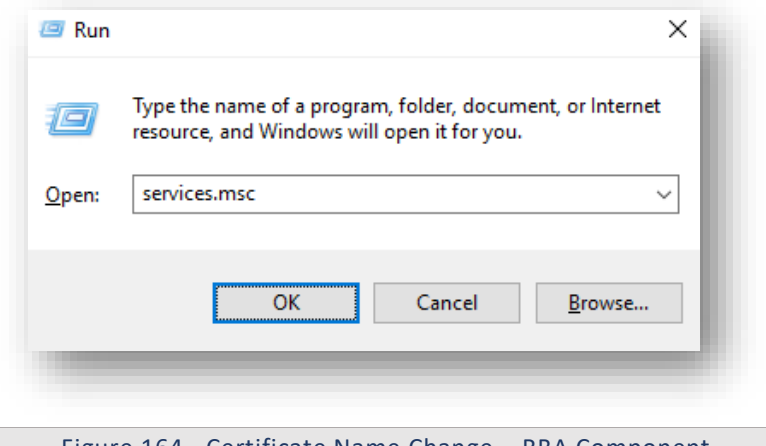

Figure 164 - Certificate Name Change – RBA Component

2. Click OK to open Windows Services.

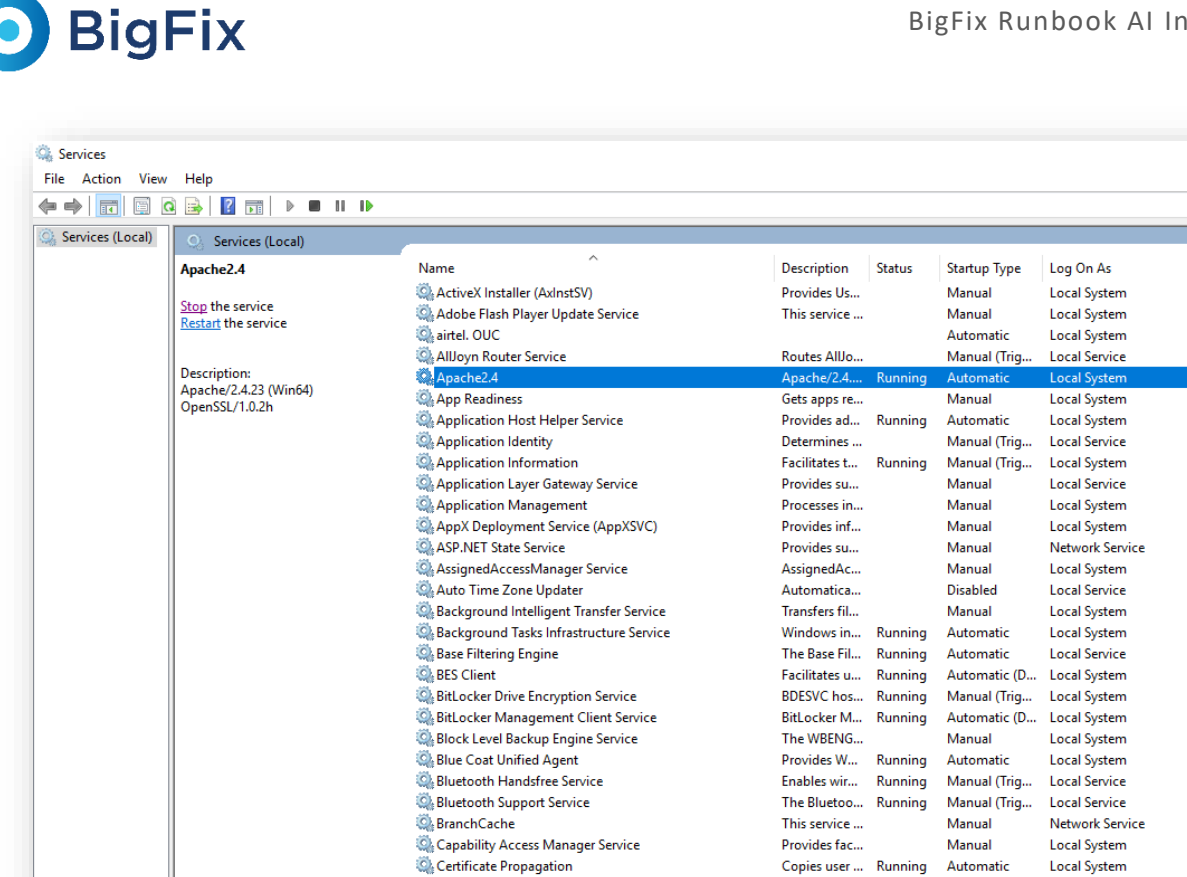

Figure 165 - Certificate Name Change – RBA Component (cont.)

Establishes ... Running

Automatio

**Local System** 

3. Search for HCL.iAutomate.RBAComponent service and right-click on it.

C. Cisco AnvConnect Network Access Manager

4. Click Properties.

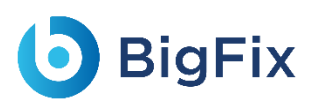

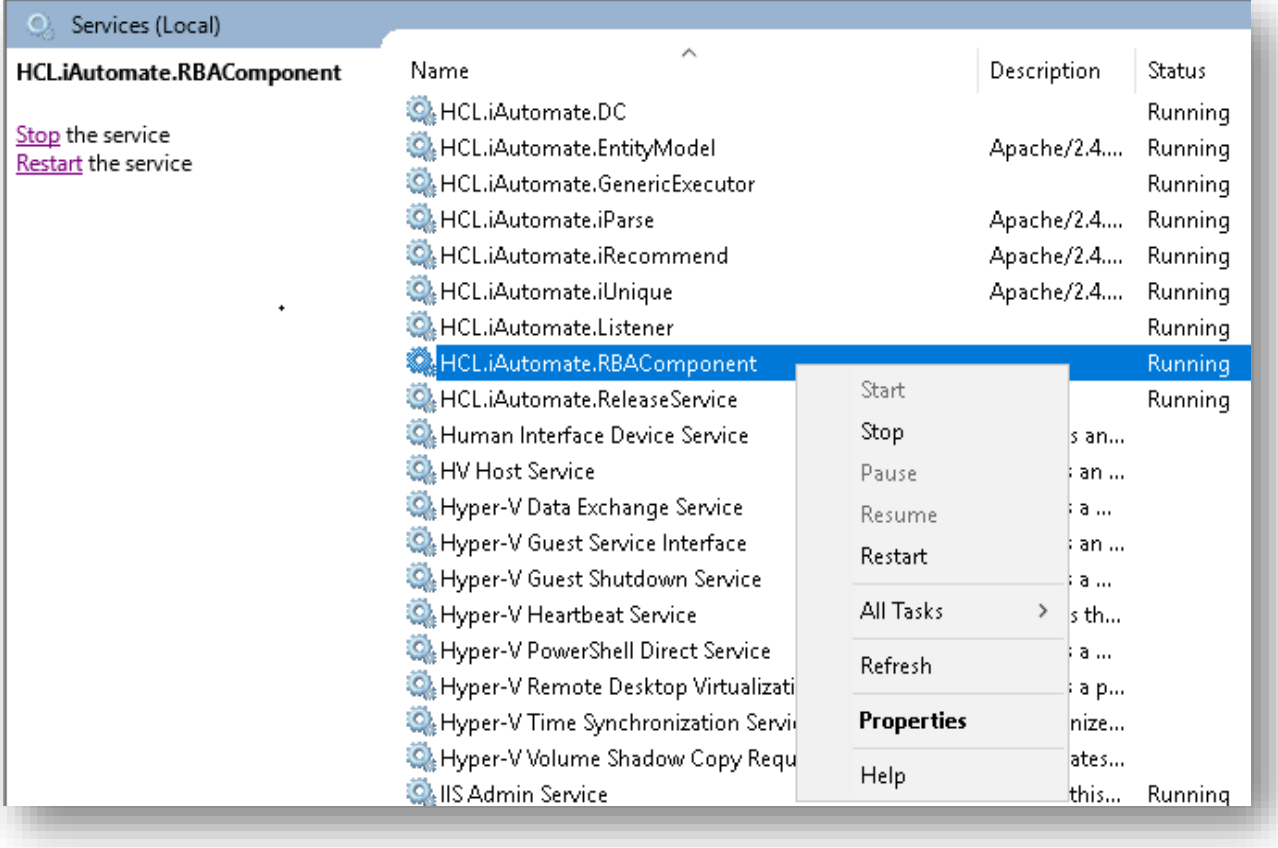

Figure 166 - Certificate Name Change – RBA Component (cont.)

5. Copy the value mentioned in **Path to executable** as shown in the image below.

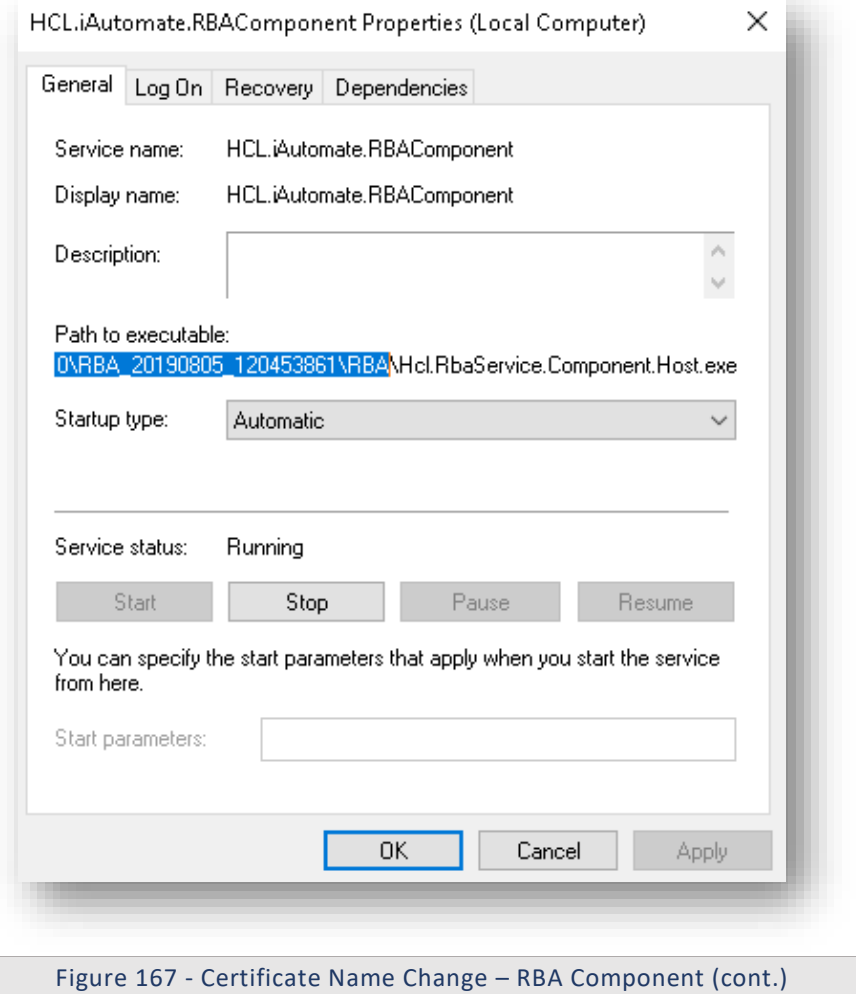

- 6. Open **File Explorer**, then paste the **copied path** and press **Enter** to open the desired folder.
- 7. Search for **HCL.RbaService.Component.Host.exe** config file and open it in a Notepad.

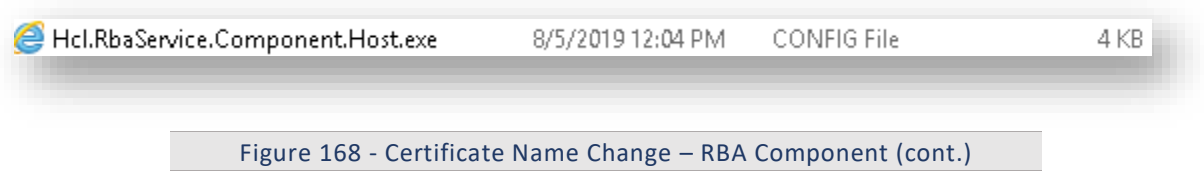

8. Within the **HCL.RbaService.Component.Host.exe** config file, find the key '**CertificateName\_KRS**' and change its value with the new **Certificate Name**.

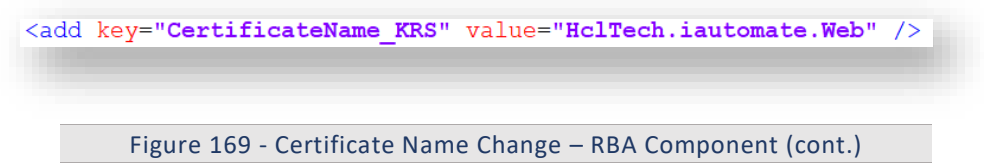

9. If the certificate is self-signed, find the key **'IsSelfSigned\_KRS'** and change its value to **'Y'**. Else the value will be **'N'**.

<add key="IsSelfSigned KRS" value="N" />

Figure 170 - Certificate Name Change – RBA Component (cont.)

- 10. Save the file for changes to be reflected.
- 11. Select **HCL.iAutomate.RBAComponent** service and click **Restart** to restart the service.

| HCL.iAutomate.RBAComponent              | ᄉ<br>Name                        | Description  | Status         | Startup Type     |
|-----------------------------------------|----------------------------------|--------------|----------------|------------------|
|                                         | <b>CA</b> HCL iAutomate DC       |              | <b>Running</b> | <b>Automatic</b> |
| Stop the service<br>Restart the service | HCL.iAutomate.EntityModel        | Apache/2.4   | Running        | Automatic        |
|                                         | C. HCL.iAutomate.GenericExecutor |              | <b>Running</b> | Automatic        |
|                                         | C. HCL.iAutomate.iParse          | Apache/2.4   | Running        | Automatic        |
|                                         | HCL.iAutomate.iRecommend         | Apache/2.4   | Running        | Automatic        |
|                                         | <b>C.</b> HCL.iAutomate.iUnique  | Apache/2.4   | Running        | Automatic        |
|                                         | HCL.iAutomate.Listener           |              | Running        | Automatic        |
|                                         | HCL.iAutomate.RBAComponent       |              | <b>Running</b> | <b>Automatic</b> |
|                                         | C. HCL.iAutomate.ReleaseService  |              | <b>Running</b> | Automatic        |
|                                         | Human Interface Device Service   | Activates an |                | Manual (Trig)    |
|                                         | <b>O.</b> HV Host Service        | Provides an  |                | Manual (Trig)    |

Figure 171 - Certificate Name Change – RBA Component (cont.)

#### 3.5.2.1.2.5Release Service

To make changes for the Release Service, please follow the below steps:

1. Press **Win+R** and type **services.msc**.

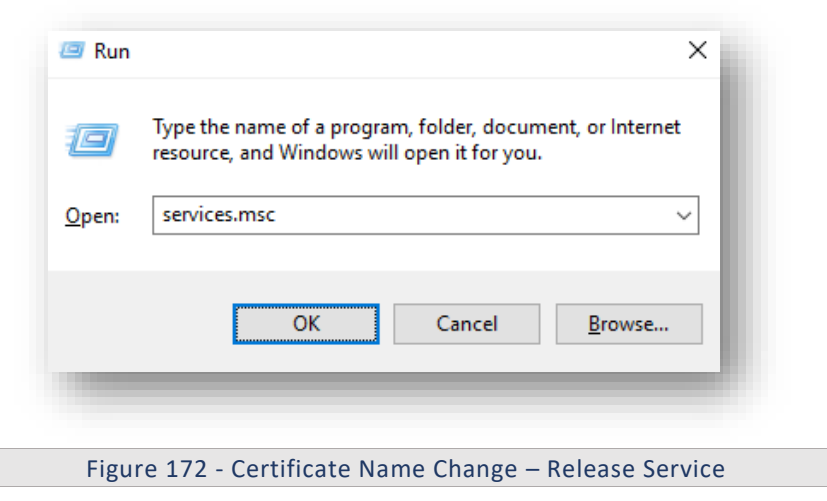

2. Click OK to open Windows Services.

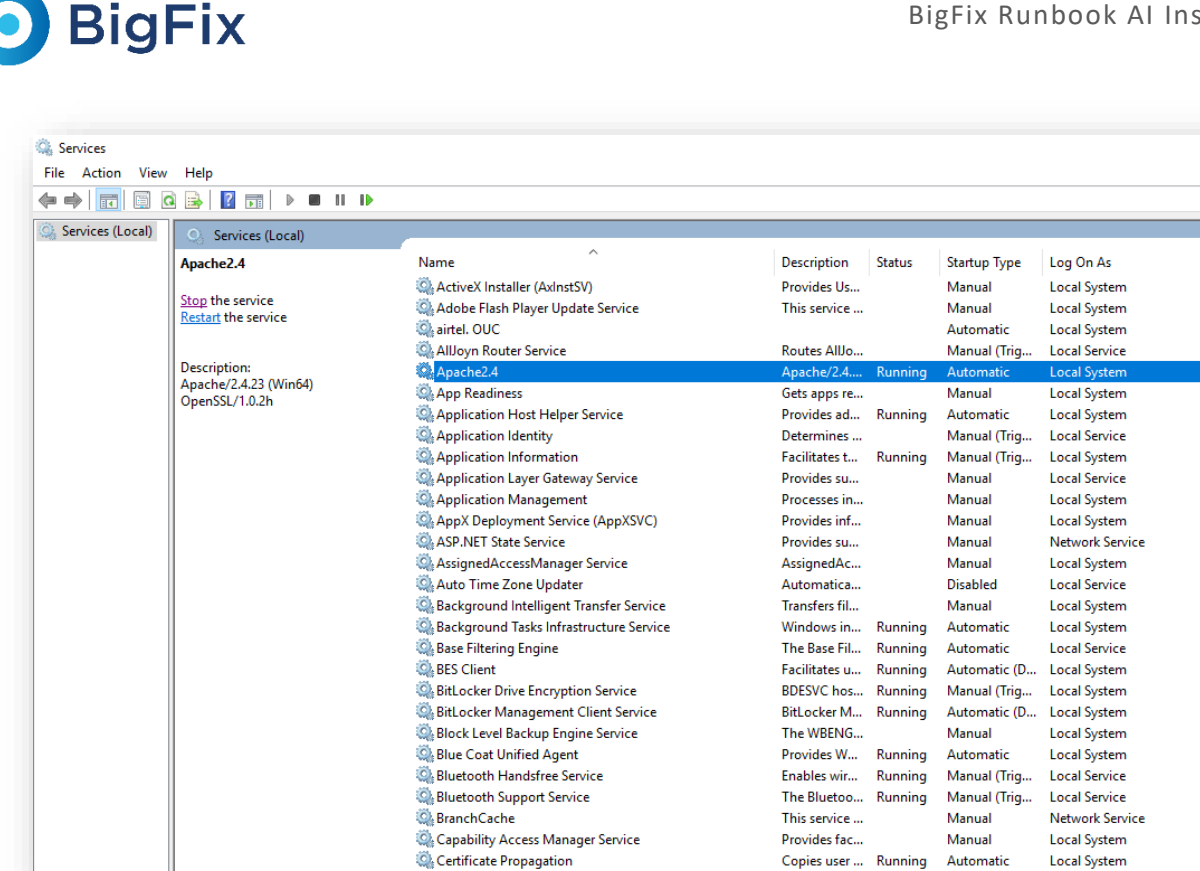

Figure 173 - Certificate Name Change – Release Service (cont.)

- 3. Search for HCL.iAutomate.ReleaseService and right-click on it.
- 4. Click Properties.

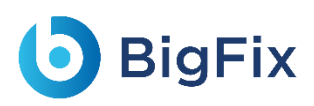

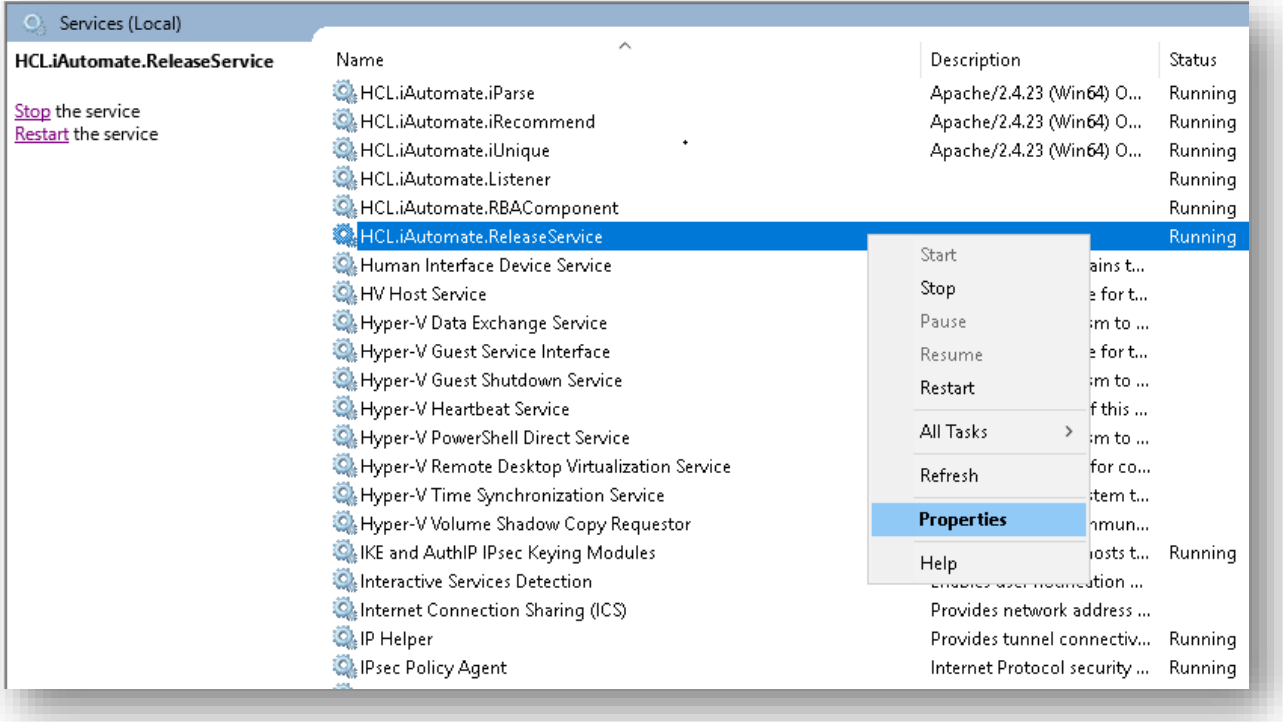

Figure 174 - Certificate Name Change – Release Service (cont.)

5. Copy the value mentioned in **Path to executable** as shown in the image below.

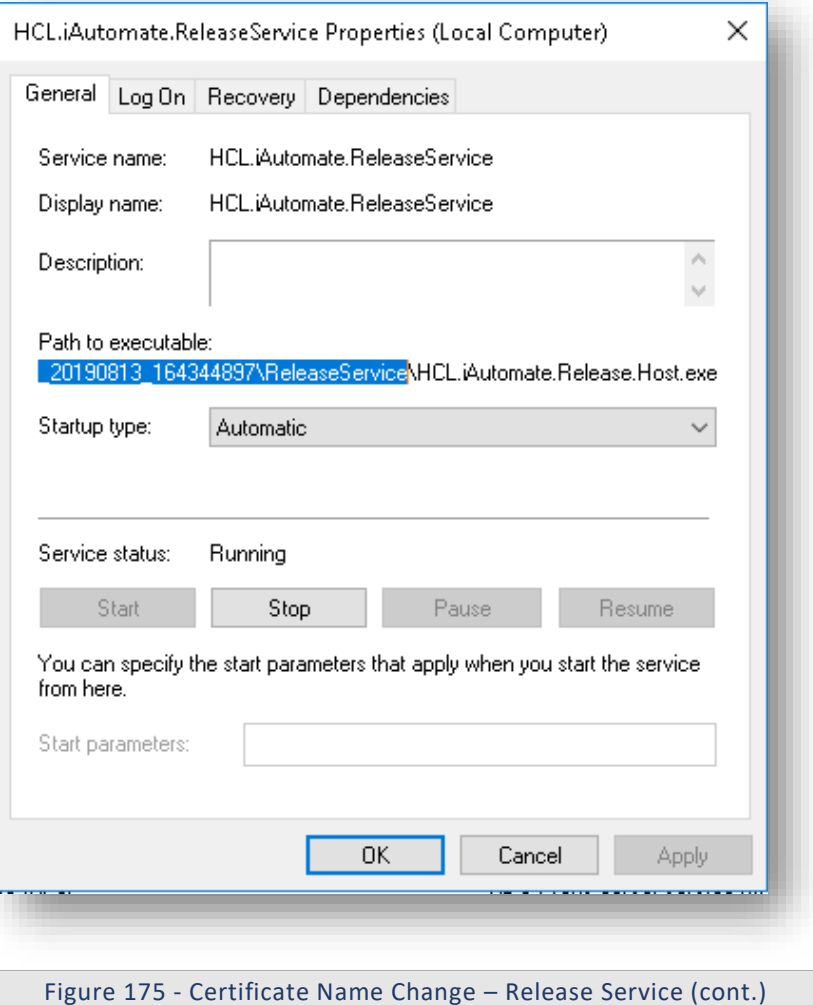

6. Open **File Explorer**, then paste the **copied path** and press **Enter** to open the desired folder.

7. Search for **HCL.iAutomate.Release.Host.exe** config file and open it in a Notepad.

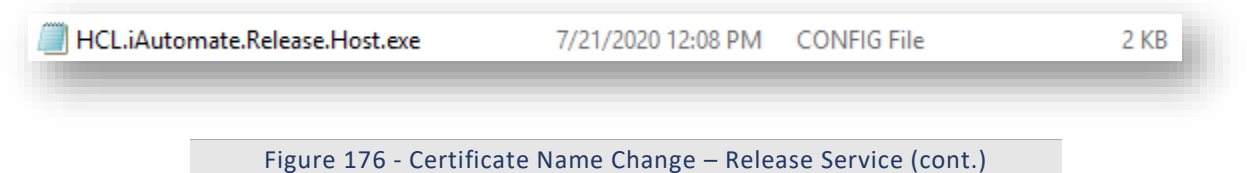

8. Within the **HCL.iAutomate.Release.Host.exe** config file, find the key '**CertificateName\_KRS**' and change its value with the new **Certificate Name**.

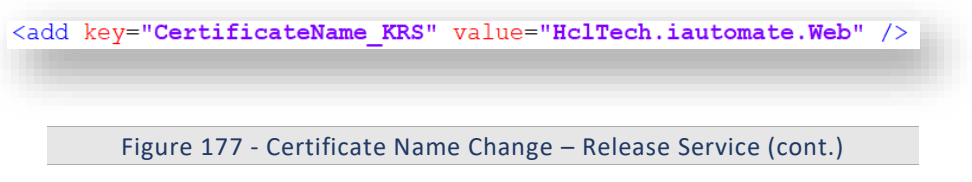

9. If the certificate is self-signed, find the key **'IsSelfSigned\_KRS'** and change its value to **'Y'**. Else the value will be **'N'**.

<add key="IsSelfSigned KRS" value="N" />

Figure 178 - Certificate Name Change – Release Service (cont.)

- 10. Save the file for changes to be reflected.
- 11. Select **HCL.iAutomate.ReleaseService** service and click **Restart** to restart the service.

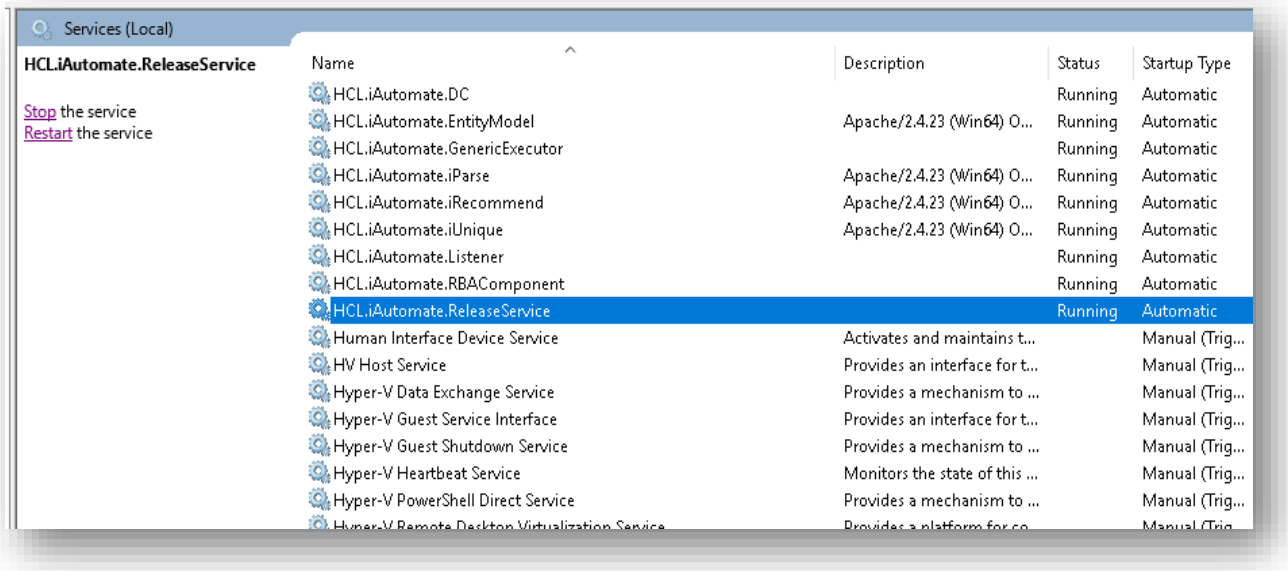

Figure 179 - Certificate Name Change – Release Service (cont.)

### 3.5.2.1.2.6AD Sync

To change the configuration of AD Sync from HTTP to HTTPS, please follow the below steps:

1. Press **Win+R** and type **services.msc**.

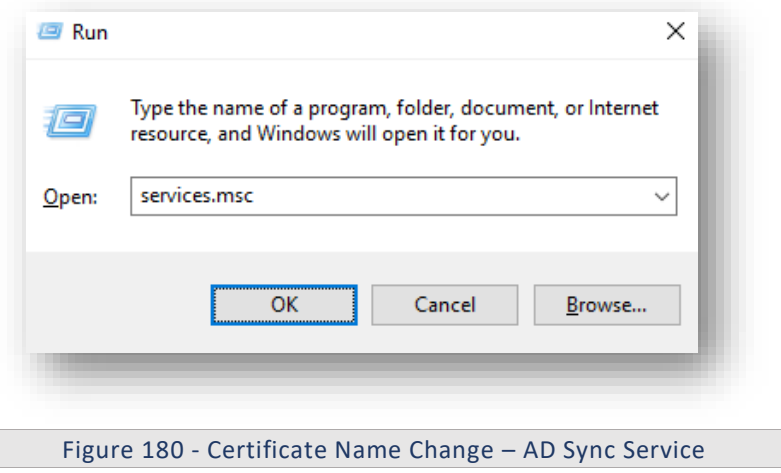

2. Click OK to open Windows Services.

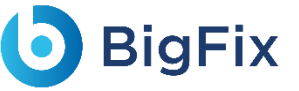

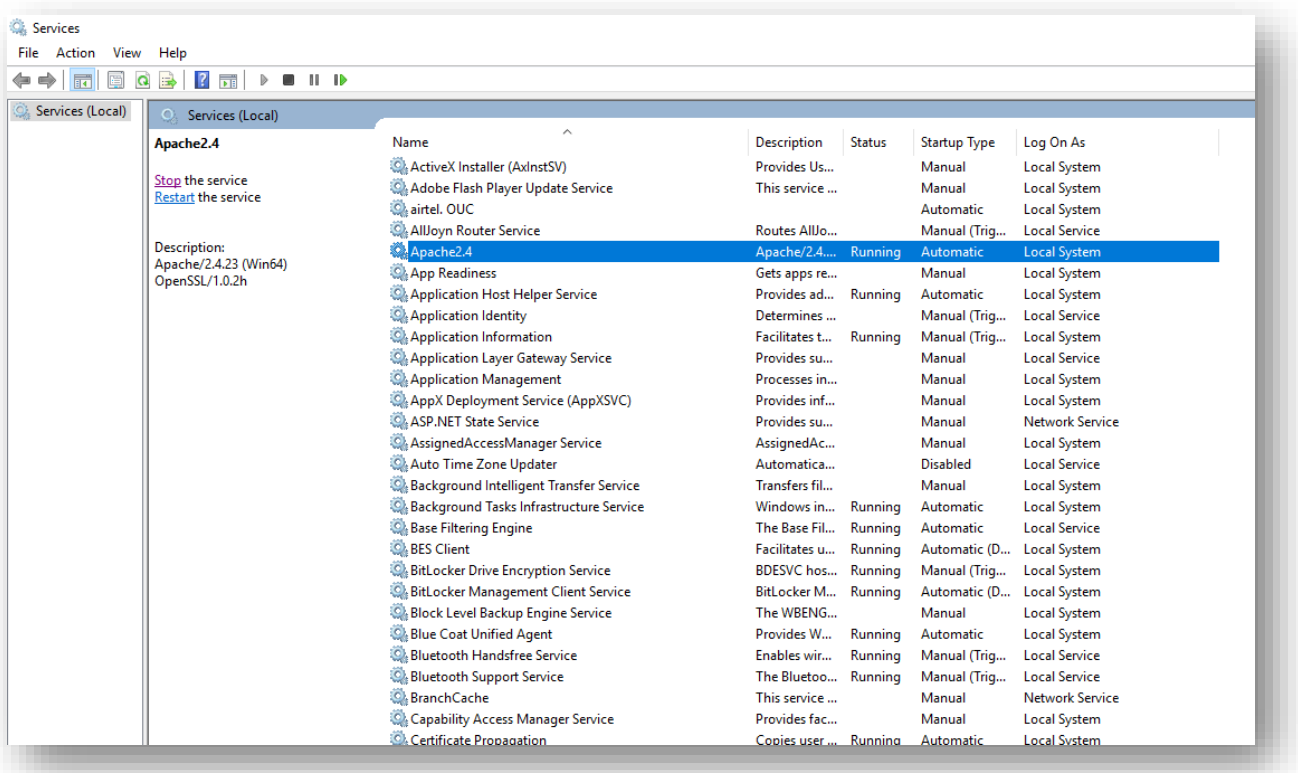

Figure 181 - Certificate Name Change – AD Sync Service (cont.)

- 3. Search for HCL.iAutomate.ADSyncService and right-click on it.
- 4. Click **Properties**.

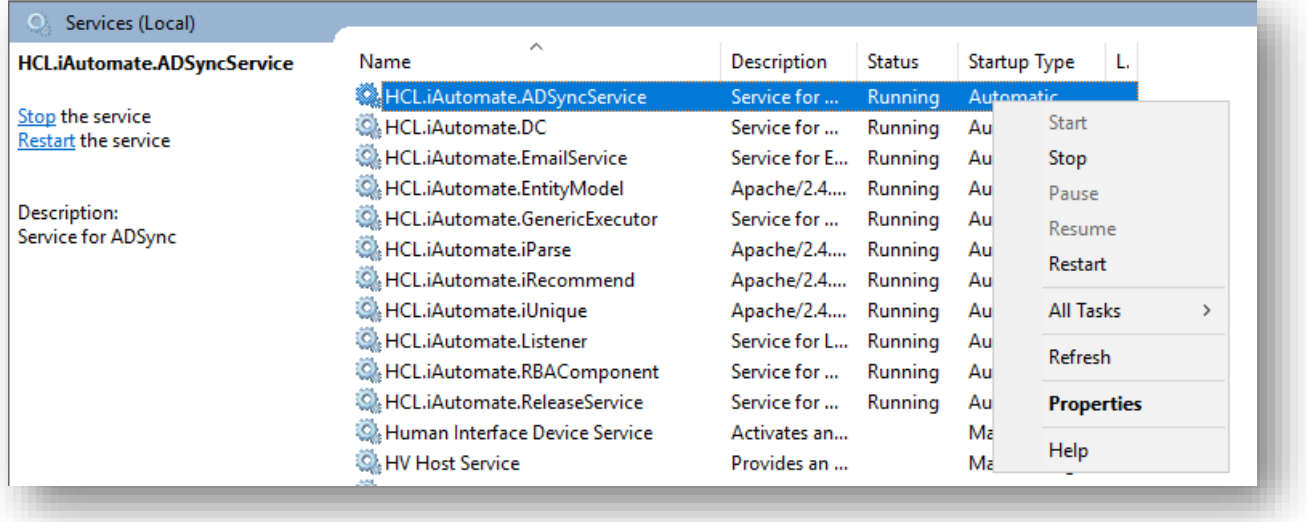

Figure 182 - Certificate Name Change – AD Sync Service (cont.)

5. Copy the value mentioned in '**Path to executable**' as shown in the image below.

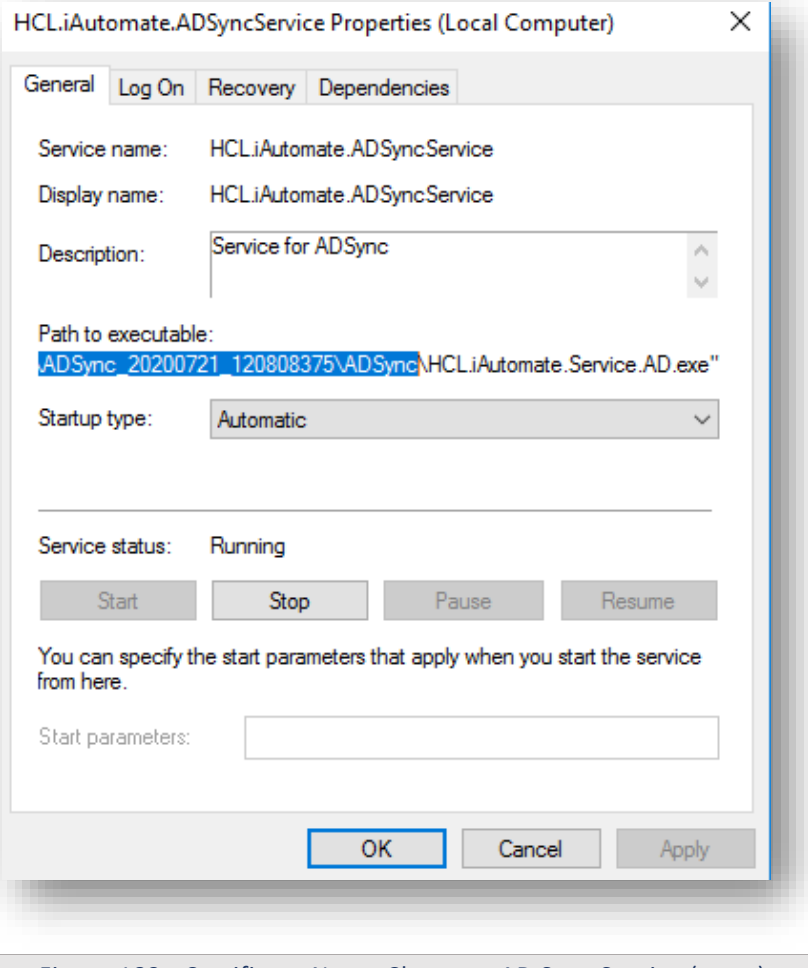

Figure 183 - Certificate Name Change – AD Sync Service (cont.)

- 6. Open **File Explorer** and paste the **copied path** and press **Enter** to open the desired folder.
- 7. Search for **HCL.iAutomate.Service.AD.exe** config file and open it in a Notepad.

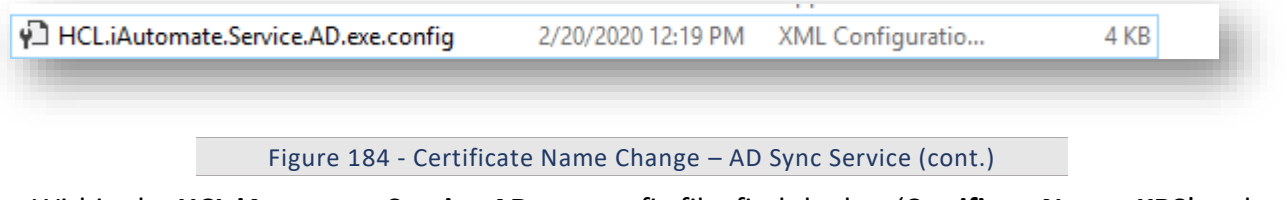

8. Within the **HCL.iAutomate.Service.AD.exe** config file, find the key '**CertificateName\_KRS**' and change its value with the new **Certificate Name**.

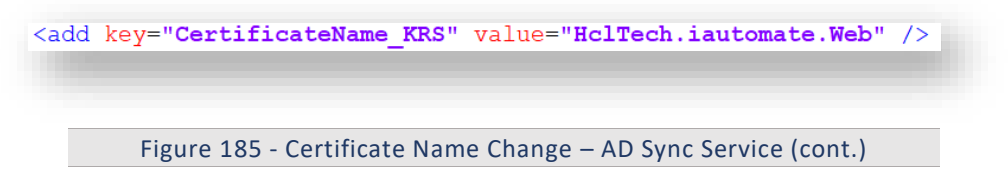

9. If the certificate is self-signed, find the key **'IsSelfSigned\_KRS'** and change its value to **'Y'**. Else the value will be **'N'**.

<add key="IsSelfSigned KRS" value="N" />

Figure 186 - Certificate Name Change – AD Sync Service (cont.)

10. Save the file for changes to be reflected.

**BigFix** 

11. Select **HCL.iAutomate.ADSyncService** service and click **Restart** to restart the service.

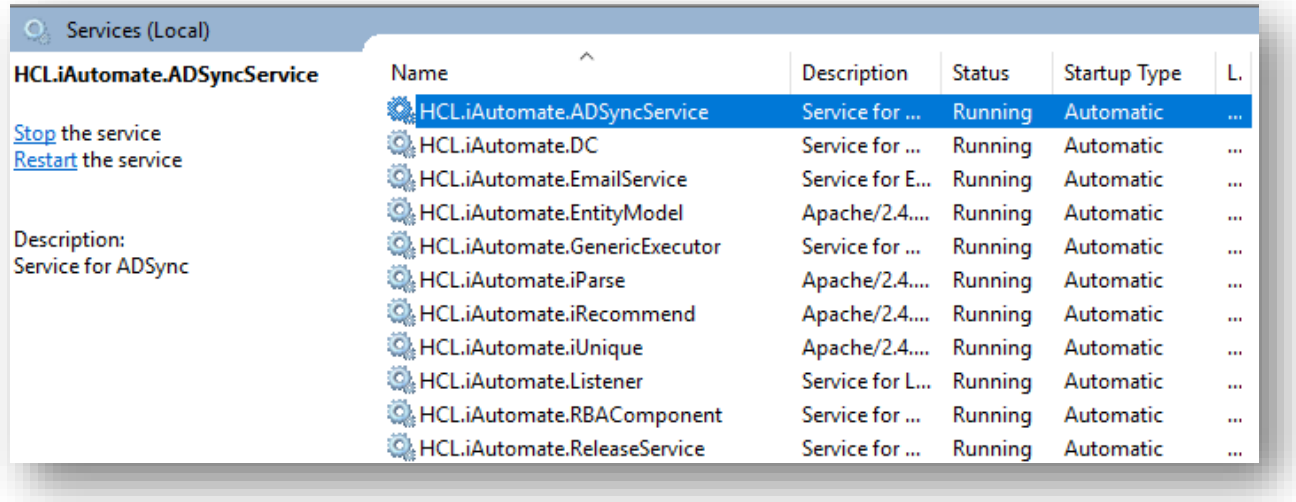

Figure 187 - Certificate Name Change – AD Sync Service (cont.)

### 3.5.2.1.2.7Email Service

To change the configuration of Email Service from HTTP to HTTPS, please follow the below steps:

1. Press **Win+R** and type **services.msc**.

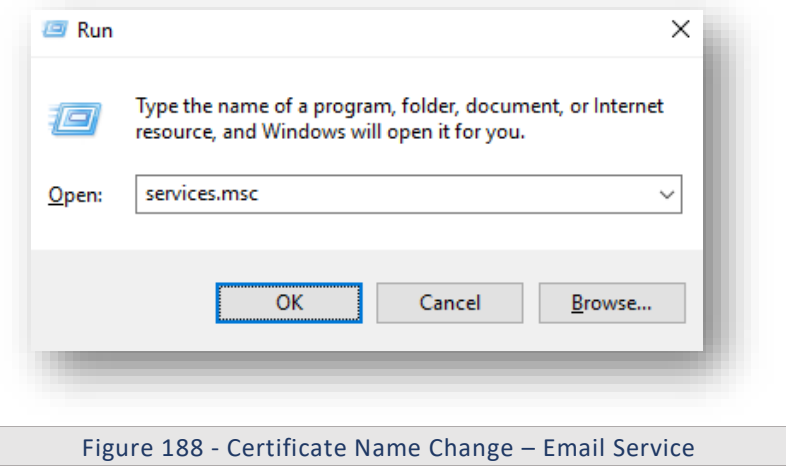

2. Click OK to open Windows Services.

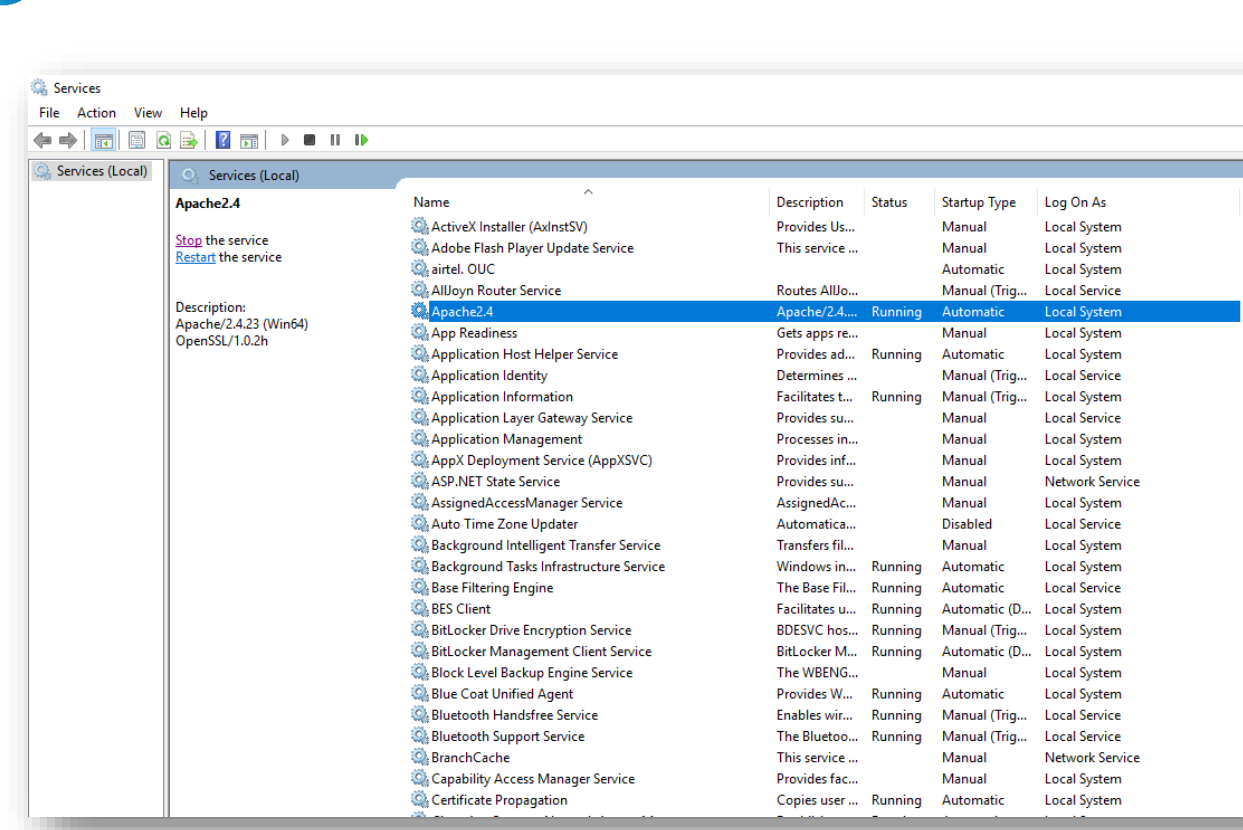

Figure 189 - Certificate Name Change – Email Service (cont.)

- 3. Search for **HCL.iAutomate.EmailService** and right-click on it.
- 4. Click Properties.

**D** BigFix

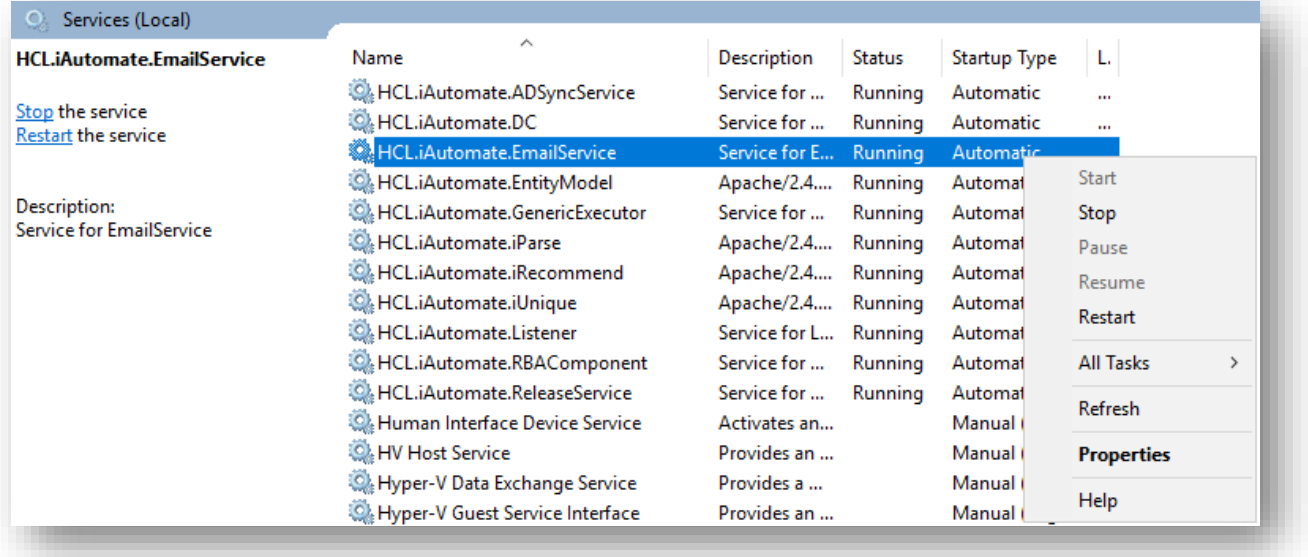

Figure 190 - Certificate Name Change – Email Service (cont.)

5. Copy the value mentioned in '**Path to executable**' as shown in the image below.

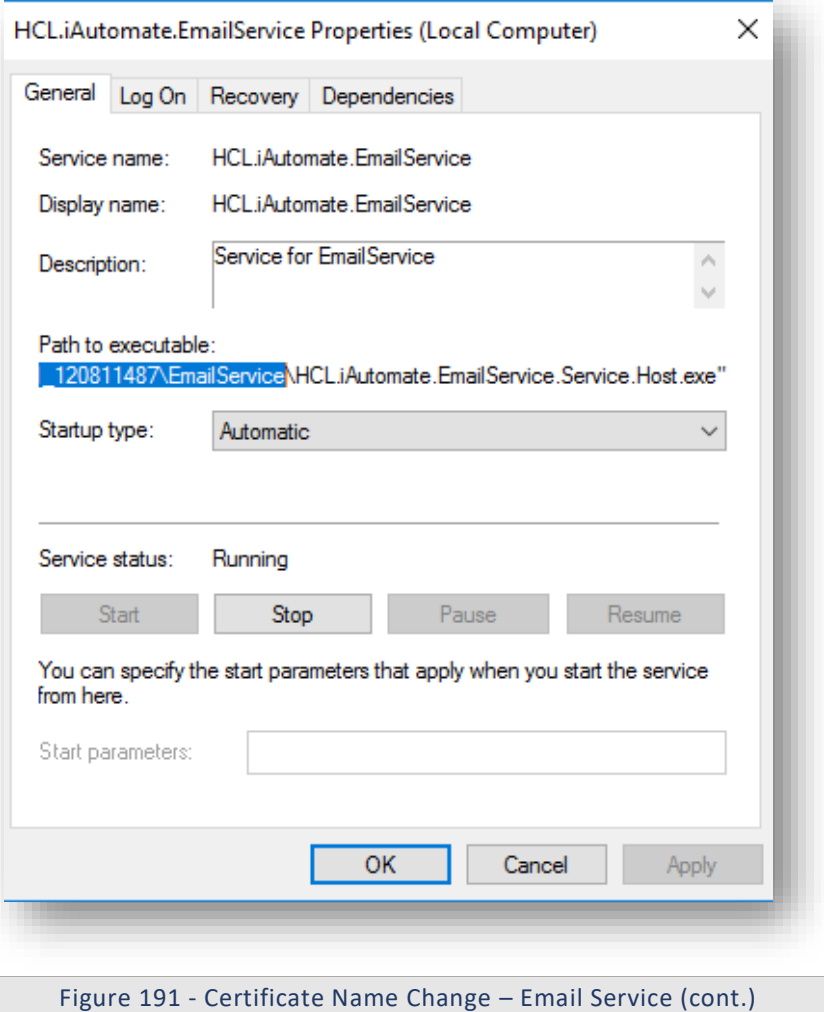

- 6. Open **File Explorer** and paste the **copied path** and press **Enter** to open the desired folder.
- 7. Search for **HCL.iAutomate.EmailService.Service.Host.exe** config file and open it in a Notepad.

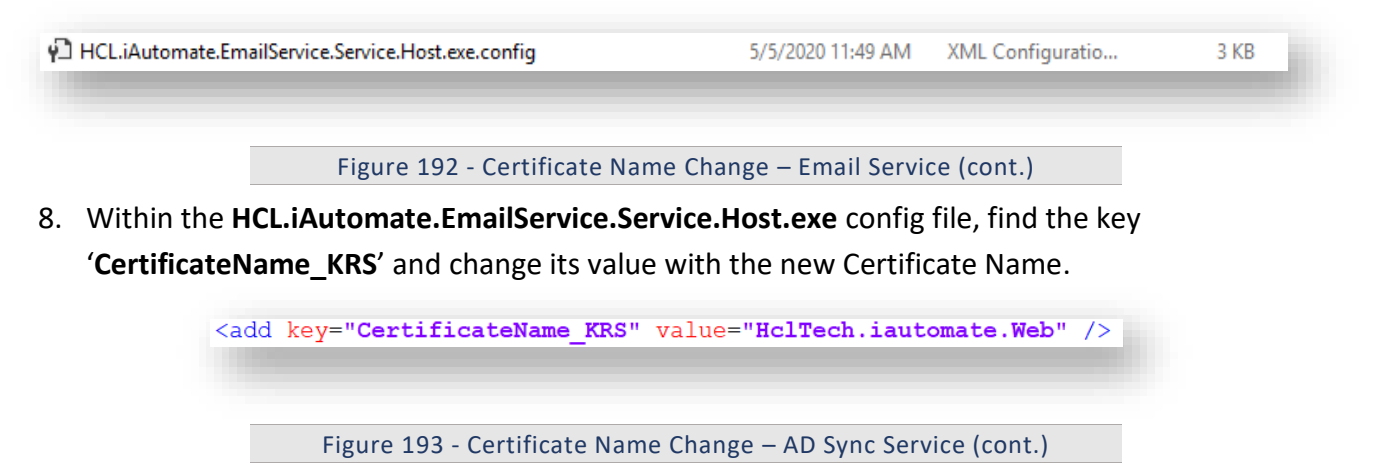

9. If the certificate is self-signed, find the key **'IsSelfSigned\_KRS'** and change its value to **'Y'**. Else the value will be **'N'**.

<add key="IsSelfSigned KRS" value="N" />

Figure 194 - Certificate Name Change – Email Service (cont.)

- 10. Save the file for changes to be reflected.
- 11. Select **HCL.iAutomate.EmailService** service and click Restart to restart the service.

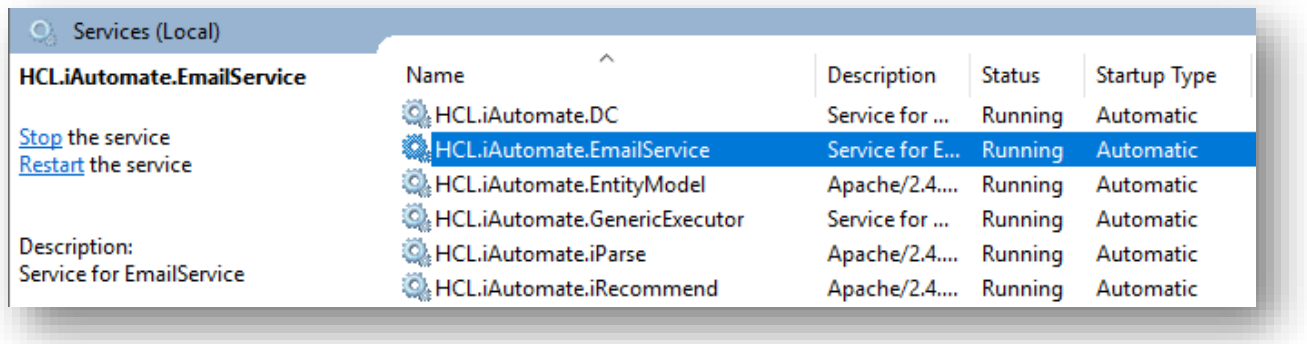

Figure 195 – Certificate Name Change – Email Service (cont.)

### 3.5.2.1.2.8iRecommend

To make changes for iRecommend service, please follow the below steps:

1. Press **Win+R** and type **services.msc**.

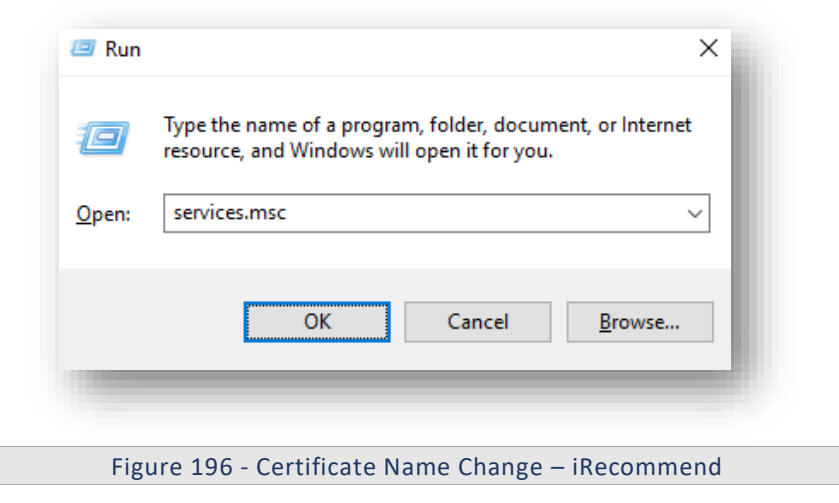

2. Click OK to open Windows Services.

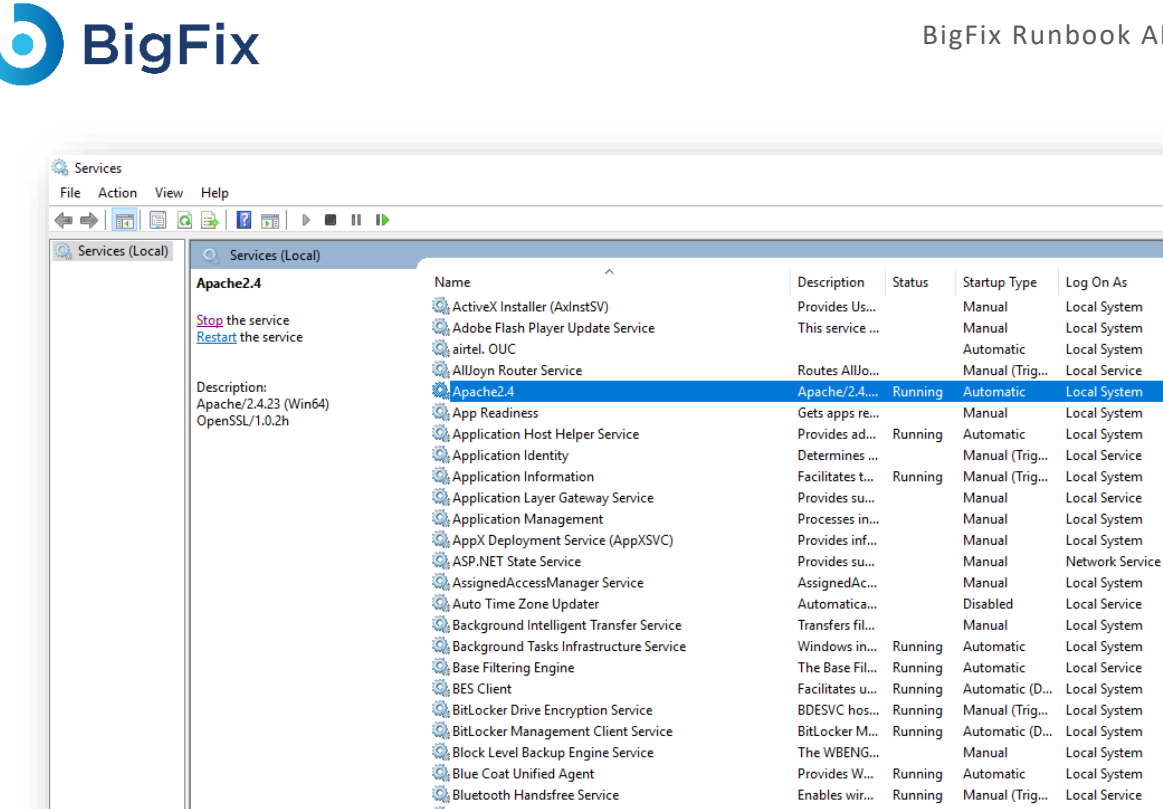

Figure 197 - Certificate Name Change – iRecommend (Cont.)

Enables wir... Running

The Bluetoo... Running

Copies user ... Running

This service ...

Provides fac...

Manual (Trig...

Manual

Manual

Automatic

**Local Service** 

Local System

Local System

**Network Service** 

3. Search for **HCL.iAutomate.Listener** service and right-click on it.

Bluetooth Support Service

Certificate Propagation

Capability Access Manager Service

BranchCache

4. Click on **Properties**.

## **D** BigFix

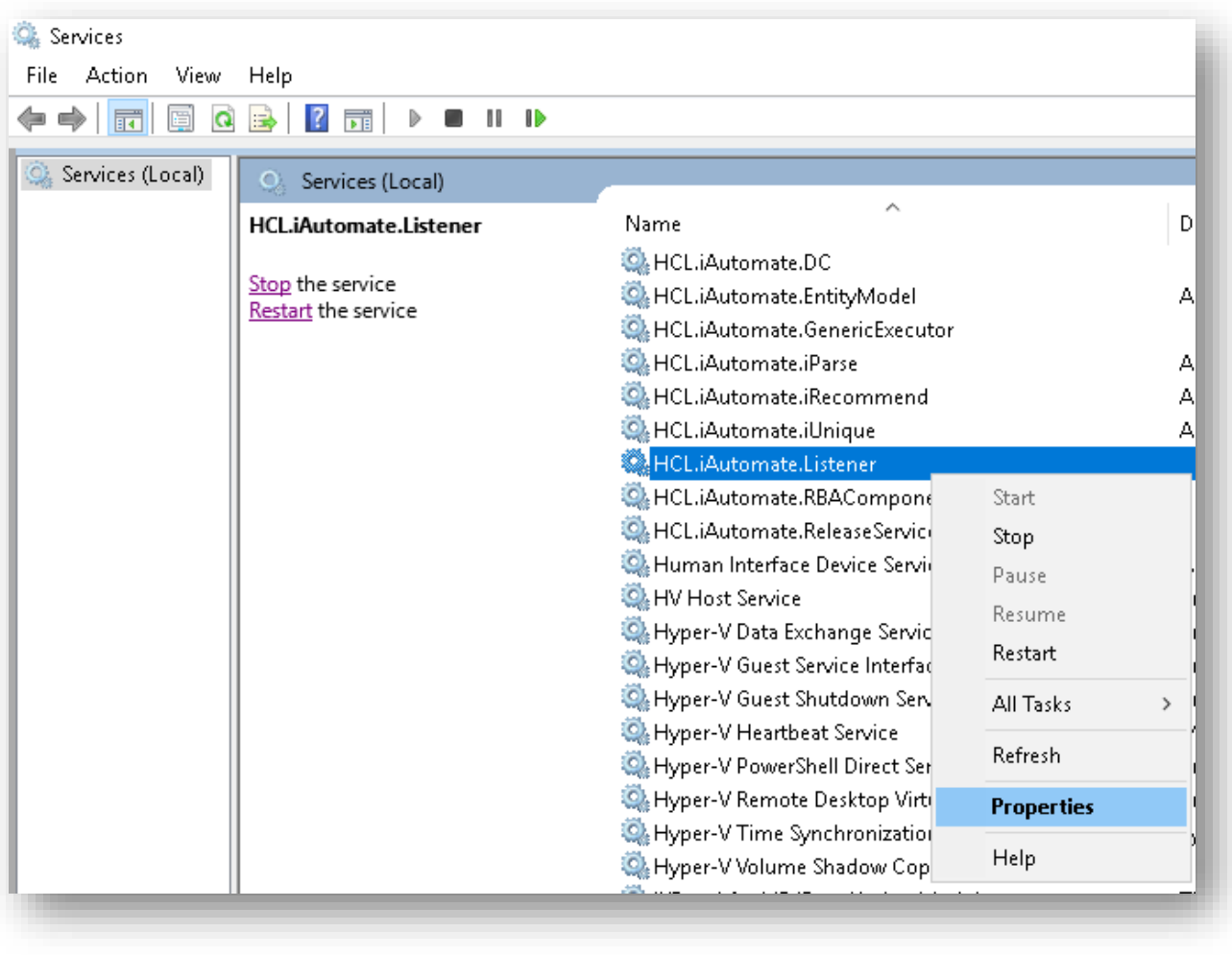

Figure 198 - Certificate Name Change – iRecommend (Cont.)

5. Copy the value mentioned in **Path to executable** as shown in the image below.

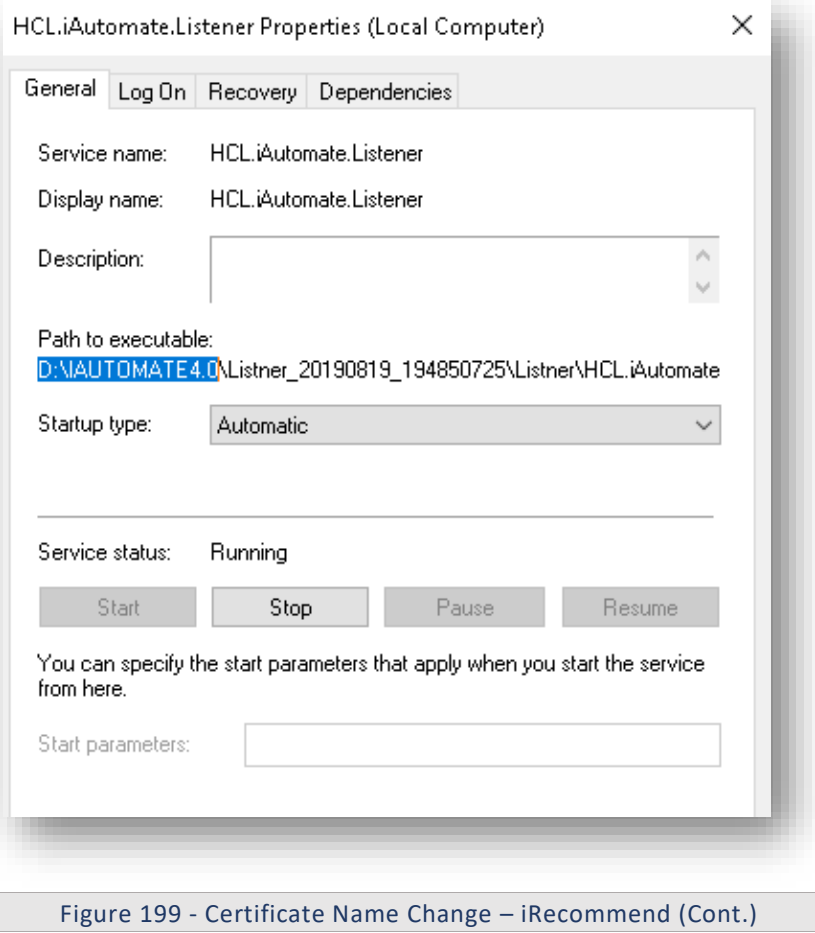

- 6. Open **File Explorer** and paste the **copied path** and press **Enter** to open the desired folder.
- 7. Go to **iRecommend** folder. Locate **irecommend.config** file.
- 8. Open **irecommend.config** in a Notepad and search for below line.

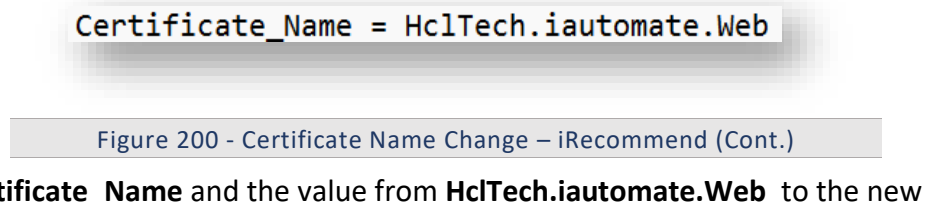

- 9. Change **Certificate\_Name** and the value from **HclTech.iautomate.Web** to the new Certificate name.
- 10. Save the file to implement the changes.
- 11. Go to **iRecommend**  $\rightarrow$  config folder.
- 12. Locate **entity.config** file.
- 13. Open **entity.config** in a Notepad and search for below line.

Certificate\_Name = HclTech.iautomate.Web

Figure 201 - Certificate Name Change – iRecommend (Cont.)

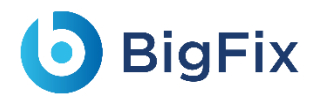

- 14. Change **Certificate\_Name** and the value from **HclTech.iautomate.Web** to the new Certificate name.
- 15. Save the file for changes to get reflected.

### 3.5.2.1.2.9iParse

To make changes for iParse service, please follow the below steps:

1. Press **Win+R** and type **services.msc**.

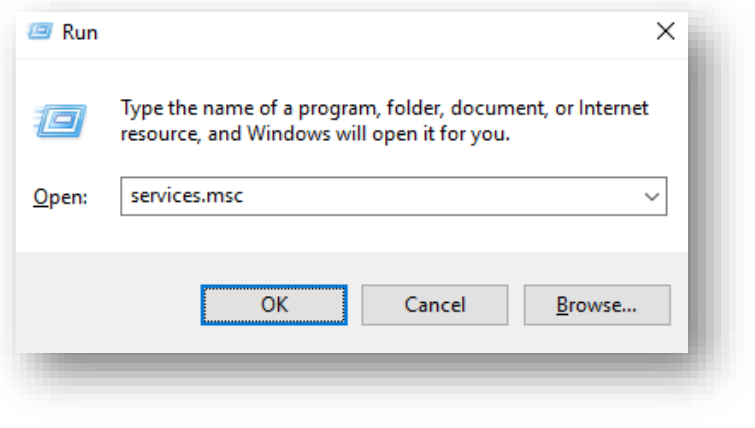

Figure 202 - Certificate Name Change – iParse

2. Click OK to open Windows Services.

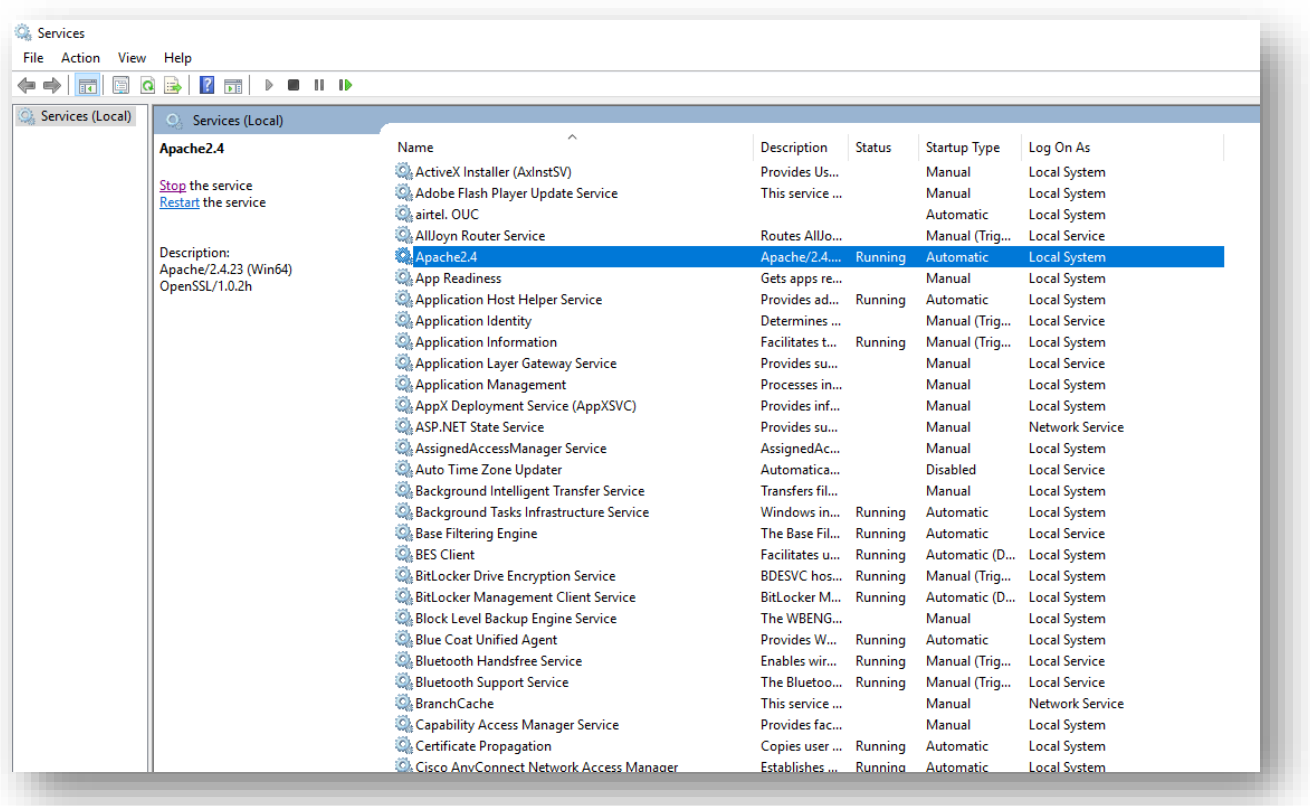

Figure 203 - Certificate Name Change – iParse (Cont.)

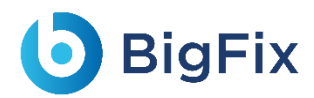

- 3. Search for **HCL.iAutomate.Listener** service and right-click on it.
- 4. Click on **Properties**.

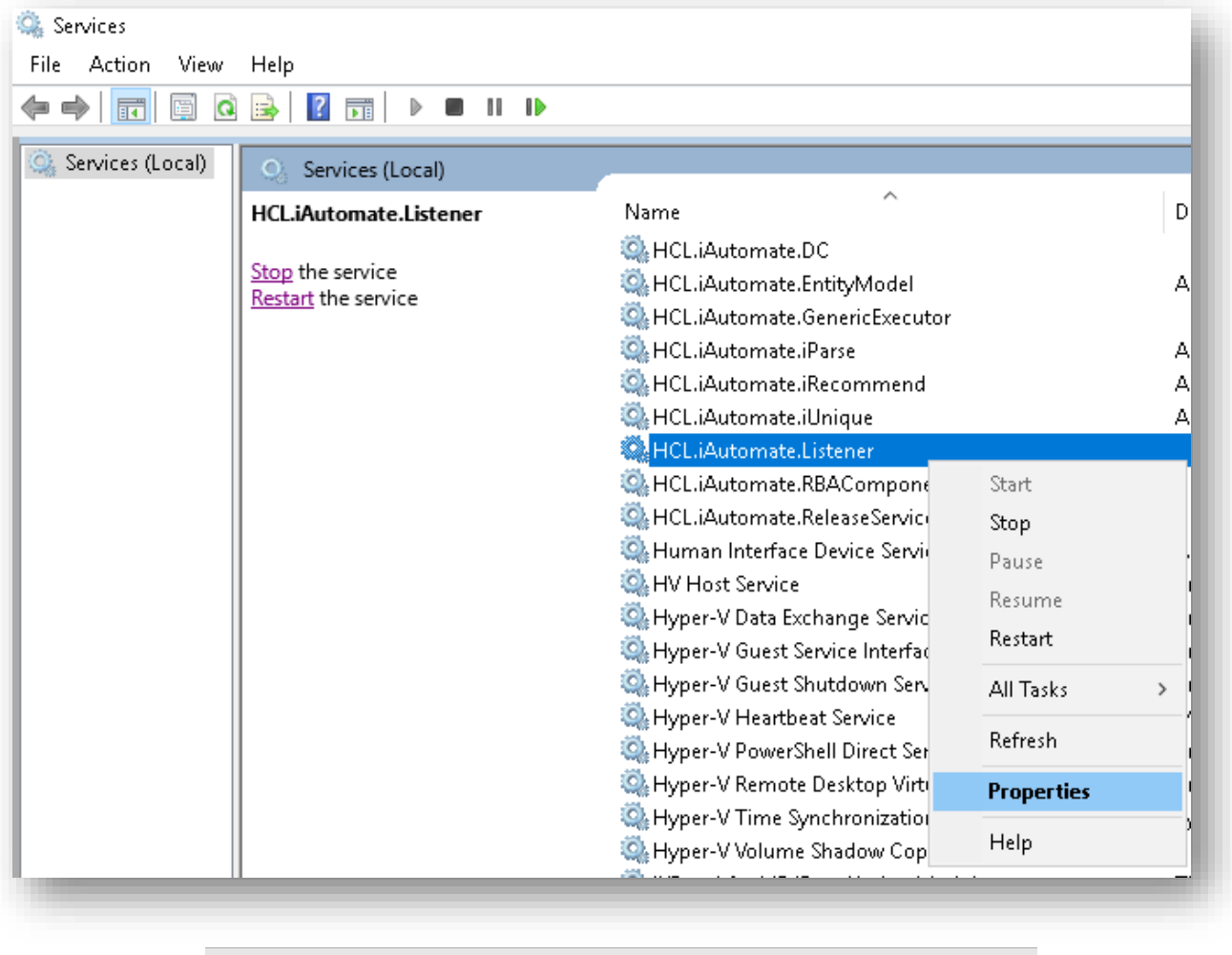

Figure 204 - Certificate Name Change – iParse (Cont.)

5. Copy the value mentioned in **Path to executable** as shown in the image below.

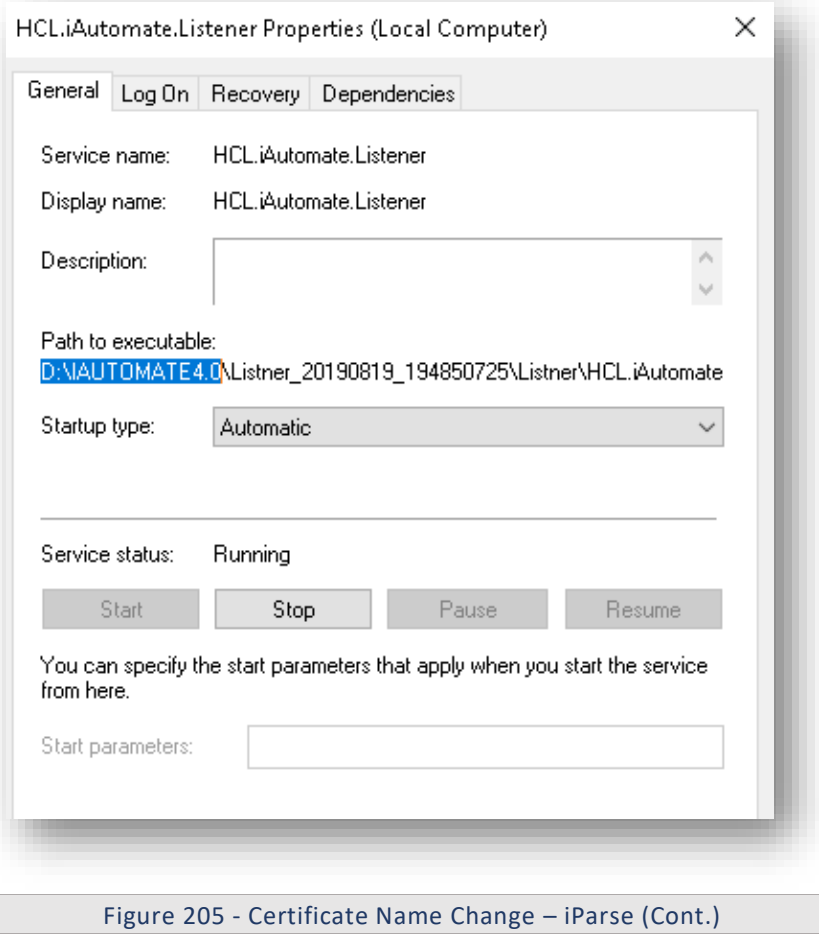

- 6. Open **File Explorer** and paste the **copied path** and press **Enter** to open the desired folder.
- 7. Go to **\iParse\IParse\iparse\**config folder.
- 8. Locate parse config.config file.
- 9. Open **parse\_config.config** in a Notepad and search for below line.

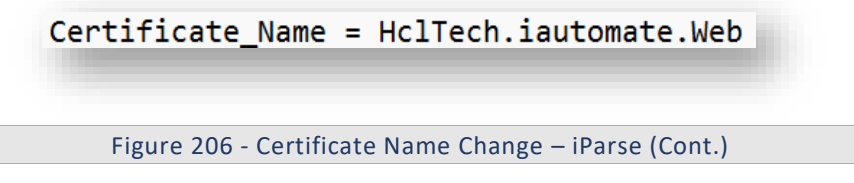

- 10. Change **Certificate\_Name** and the value from **HclTech.iautomate.Web** to the new Certificate name.
- 11. Save the file to implement the changes.

#### 3.5.2.1.2.10iScrape

To make changes for iScrape service, please follow the below steps:

- 1. Go to the folder where user has installed knowledge components.
- 2. Go to \iScript\IScript\iScript\config folder.
- 3. Locate **iScrape.cfg** file.
- 4. Open **iScrape.cfg** in a Notepad and search for below line.

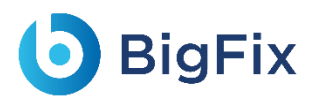

Certificate\_Name = HclTech.iautomate.Web

Figure 207 - Certificate Name Change – iScrape

- 5. Change **Certificate\_Name** and **value** from **HclTech.iautomate.Web** to the new Certificate name.
- 6. Save the file to implement the changes.

### 3.5.2.1.2.11iUnique

To make changes for iUnique service, please follow the below steps:

1. Press **Win+R** and type **services.msc**.

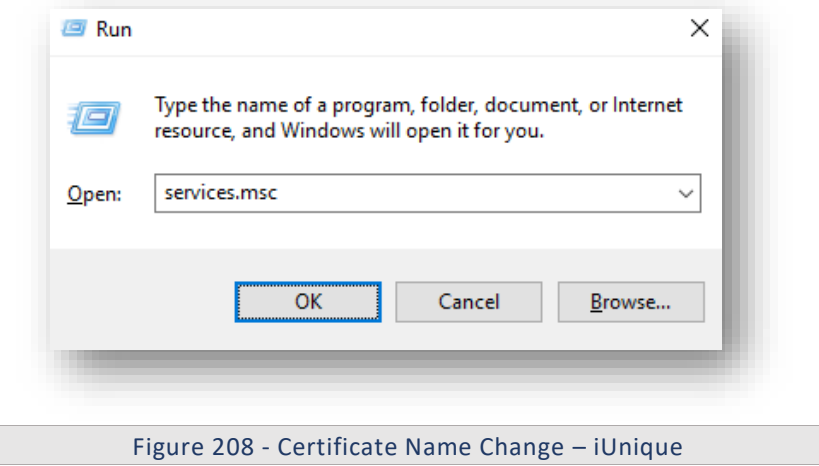

2. Click OK to open Windows Services.

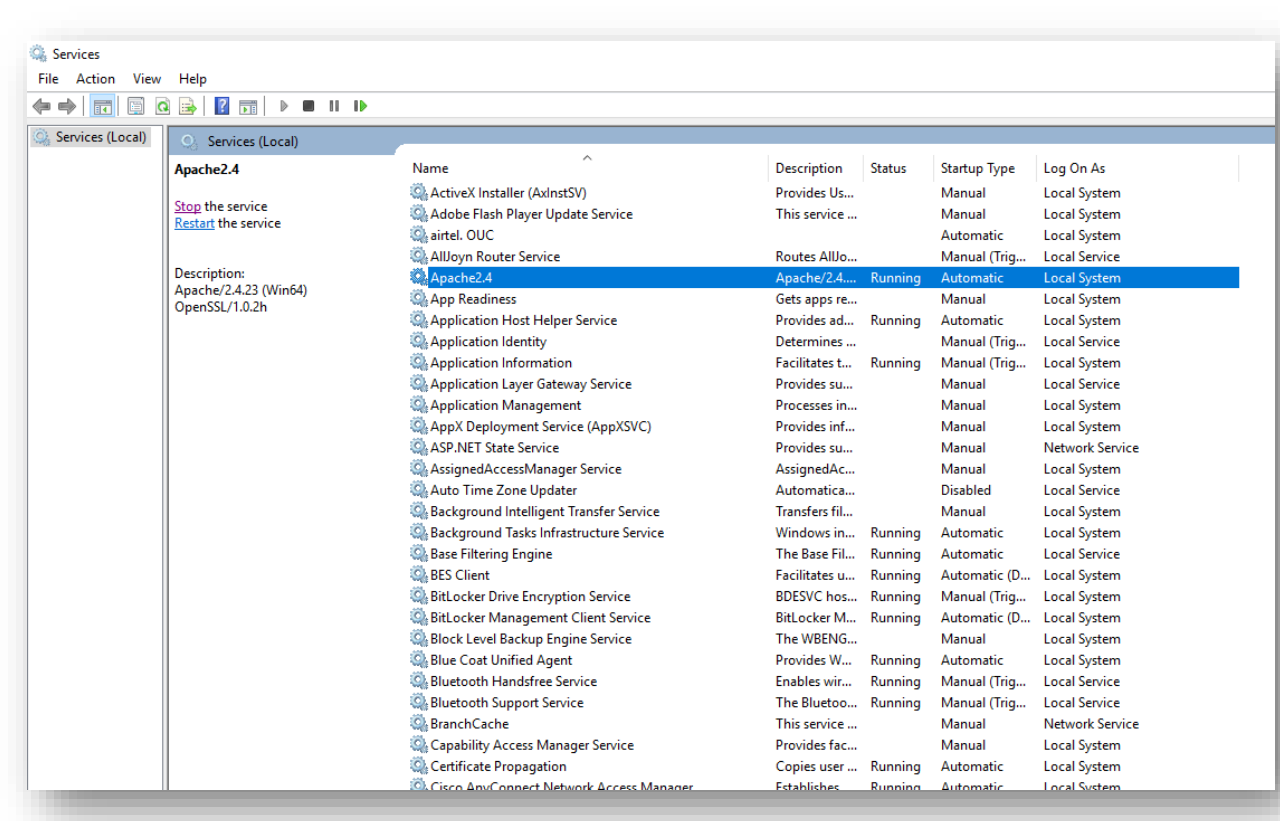

Figure 209 - Certificate Name Change – iUnique

- 3. Search for **HCL.iAutomate.Listener** service and right-click on it.
- 4. Click on **Properties**.

**D** BigFix

## **D** BigFix

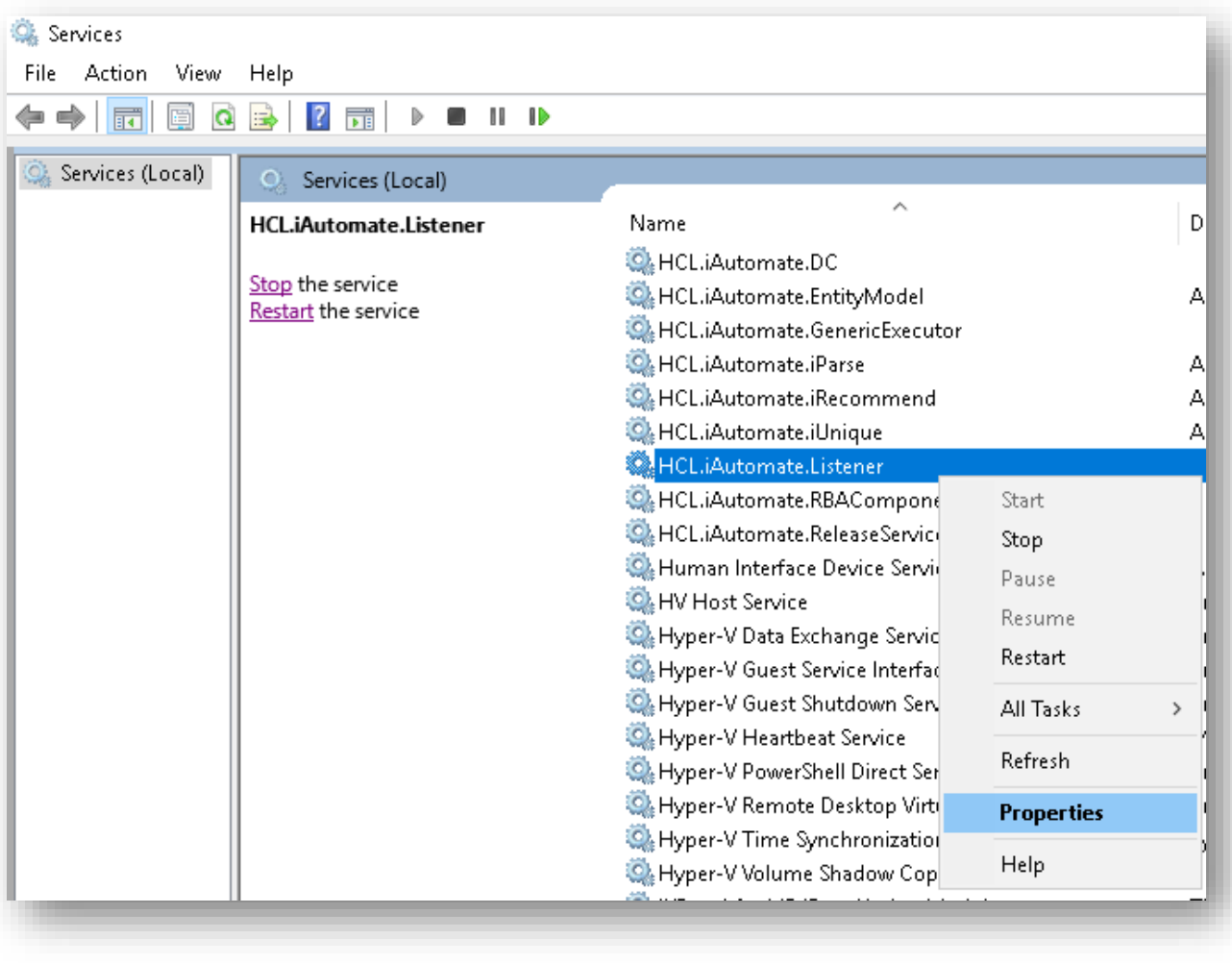

#### Figure 210 - Certificate Name Change – iUnique

5. Copy the value in '**Path to executable**' as shown in the image below.
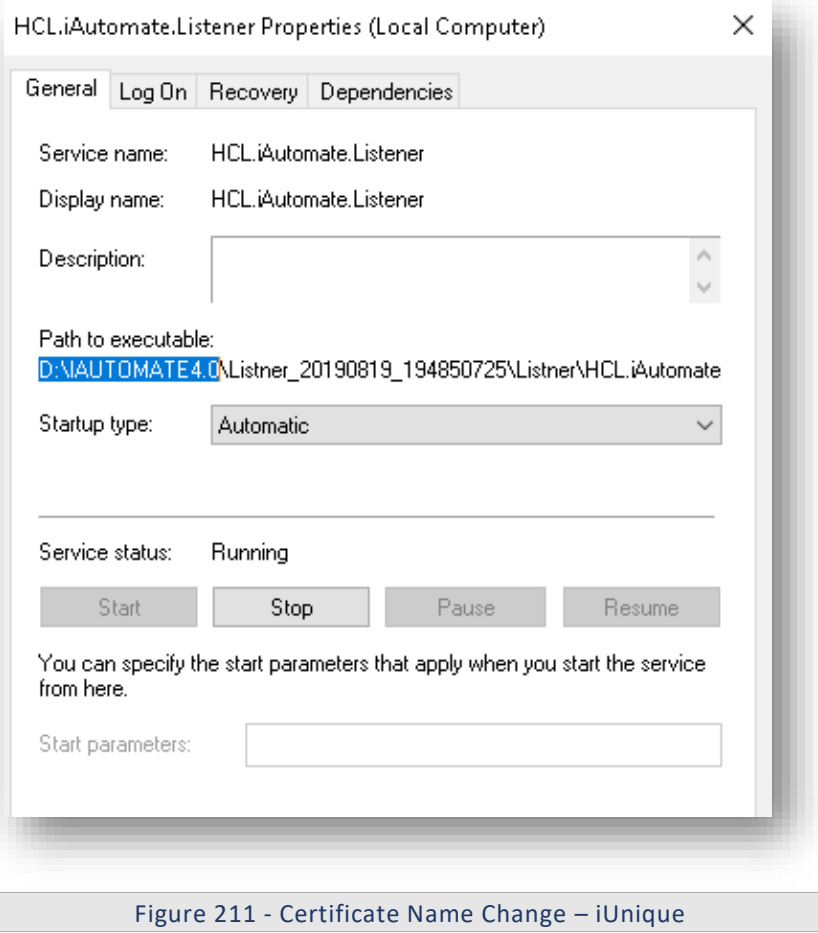

- 6. Open **File Explorer**, then paste the copied path and press Enter to open the desired folder.
- 7. Go to \iUnique\IUnique\iUnique\_final\config folder.
- 8. Locate iUnique.cfg file.
- 9. Open **iUnique.cfg** in Notepad and search for below line.

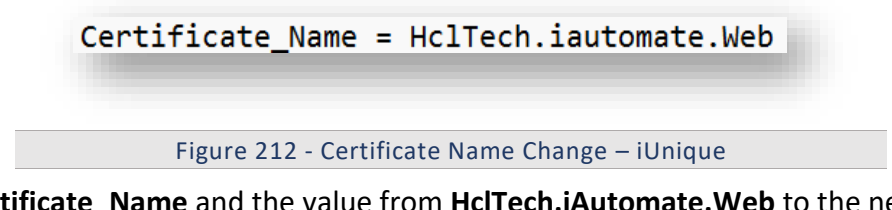

- 10. Change **Certificate\_Name** and the value from **HclTech.iAutomate.Web** to the new Certificate Name.
- 11. **Save** the file to implement the changes.

#### 3.5.2.1.2.12Knowledge

To make changes for Knowledge service, please follow the below steps:

- 1. Go to the folder where user has installed knowledge components.
- 2. Go to \KnowledgeRating\KnowledgeRating\iKnowledge\_Rating folder.
- 3. Locate **rating.cfg** file.

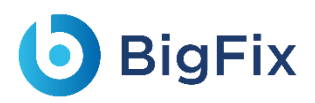

4. Open **rating.cfg** in a Notepad and search for below line.

Certificate\_Name = HclTech.iautomate.Web

Figure 213 - Certificate Name Change – Knowledge

- 5. Change **Certificate\_Name** and the value from **HclTech.iautomate.web** to the new Certificate name.
- 6. **Save** the file for changes to get reflected.
- 7. Go to the folder where user has installed knowledge components.
- 8. Go to \ AdvanceKnowledge\Crawler\crawler\_v5\config folder. Locate icrawler.cfg file.
- 9. Open **indexer.cfg** in a Notepad and search for below line.

Certificate\_Name = HclTech.iautomate.Web

Figure 214 - Certificate Name Change – Knowledge (Cont.)

- 10. Change Certificate\_Name and their value from **HclTech.iautomate.web** to the new Certificate name.
- 11. **Save** the file for changes to get reflected.
- 12. Go to the folder where user has installed knowledge components.
- 13. Go to \ AdvanceKnowledge\iKnowledge\_Indexer folder. Locate indexer.cfg file.
- 14. Open **indexer.cfg** in a Notepad and search for below line.

Certificate Name = HclTech.iautomate.Web

Figure 215 - Certificate Name Change – Knowledge (Cont.)

- 15. Change Certificate\_Name and their value from **HclTech.iautomate.Web** to the new Certificate name.
- 16. **Save** the file for changes to get reflected.
- 17. Go to the folder where user has installed knowledge components.
- 18. Go to AdvanceKnowledge\iKnowledge\_Screen folder.
- 19. Locate iKnowledge Screen.cfg file.
- 20. Open **iKnowledge\_Screen.cfg** in a Notepad and search for below line.

Certificate\_Name = HclTech.iautomate.Web

Figure 216 - Certificate Name Change – Knowledge (Cont.)

21. Change Certificate Name and the value from **HclTech.iautomate.Web** to the new Certificate name.

- 22. **Save** the file for changes to get reflected.
- 23. Go to the folder where user has installed knowledge components.
- 24. Go to \AdvanceKnowledge\iKnowledge\_Search folder.

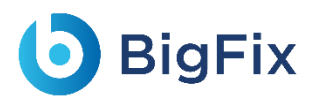

- 25. Locate iKnowledge Search file.
- 26. Open **iKnowledge\_Search** in a Notepad and search for below line.

Certificate\_Name = HclTech.iautomate.Web

Figure 217 - Certificate Name Change – Knowledge (Cont.)

- 27. Change **Certificate\_Name** and the value from **HclTech.iautomate.Web** to the new Certificate name.
- 28. Save the file for changes to get reflected.
- 29. Go to the folder where user has installed knowledge components.
- 30. Go to iKnowledge\iKnowledge\knowledge\_v4 folder.
- 31. Locate iKnowledge.cfg file.
- 32. Open **iKnowledge.cfg** in a Notepad and search for below line.

Certificate\_Name = HclTech.iautomate.Web

Figure 218 - Certificate Name Change – Knowledge (Cont.)

33. Change **Certificate\_Name** and the value from **HclTech.iautomate.Web** to the new Certificate name. 34. **Save** the file to implement the changes.

#### 3.5.2.2CHANGE NAME OF CERTIFICATE USED TO CONNECT SERVICES

This section describes configuration changes required for the components in case ssl certificate is

other than **HclTech.iautomate.App**.

Follow all steps mentioned in section "change name of certificate used to connect KRS" with below changes:

Search for key "CertificateName Service" instead 'CertificateName KRS'.

Search for key 'IsSelfSigned Service' instead 'IsSelfSigned KRS'.

For below components:

Base User Interface, Listener, Data Collector, Generic Service, RBA Component, Release Service,

Email Service, Ad Sync

For BASEUI and Listener follow below steps:

Search for "<dns value="HclTech.iautomate.App" />" in web.config and change with New Certificate.

## 3.5.3 Configuration Changes – Certificate Name Change for

## PEM/CRT/KEY Certificates

If the Certificate that is used for connecting the REST API hosted by Apache gets changed (PEM/CRT/KEY), user needs to change some parameters (params) in the **httpd.conf** file in apache directory: **/Apache24/conf/httpd.conf.**

The parameters define the path of the certificates that are used along with certificate names. For instance, suppose the certificate changes from **server.crt** to **server1.crt** then, by default, they are set to default location as **"C:/Program Files/certificate/server.crt"**, which needs to be changed to new file name of certificates as **"C:/Program Files/certificate/server1.crt".**

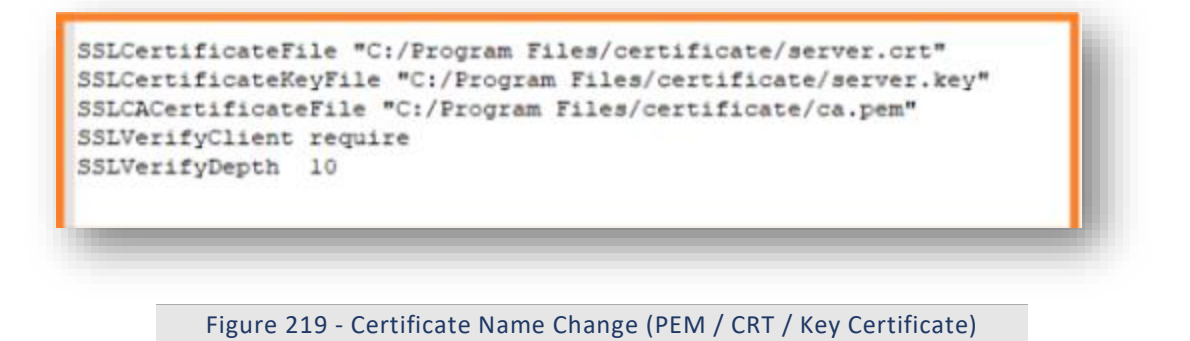

## 3.5.4 Load Balancer Configuration

This section describes the steps for making the required configurational changes if, BigFix Runbook

AI is installed in *High Availability* mode.

To make the configuration changes, please follow the below steps:

- 1. Press **Win+R** and type **services.msc**.
- 2. Click **OK** to open **IIS**.

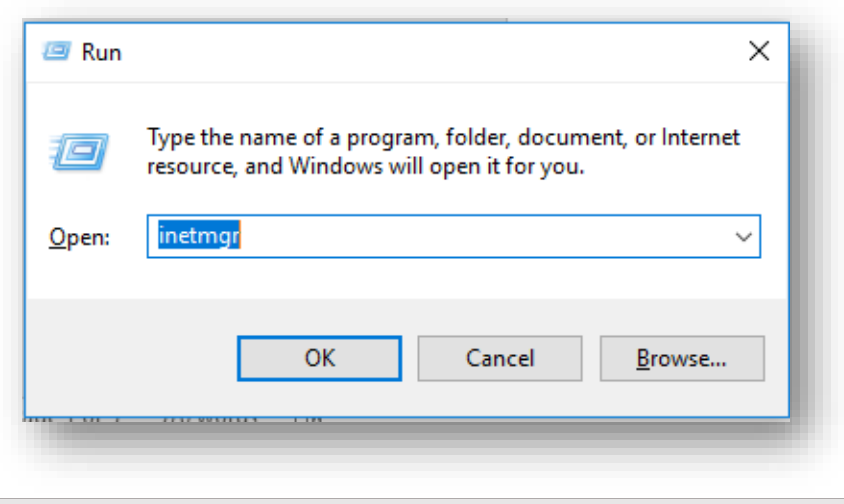

Figure 220 - Load Balancer Configuration

3. Expand Sites under Connections and click HCLiAutomateBaseUI.

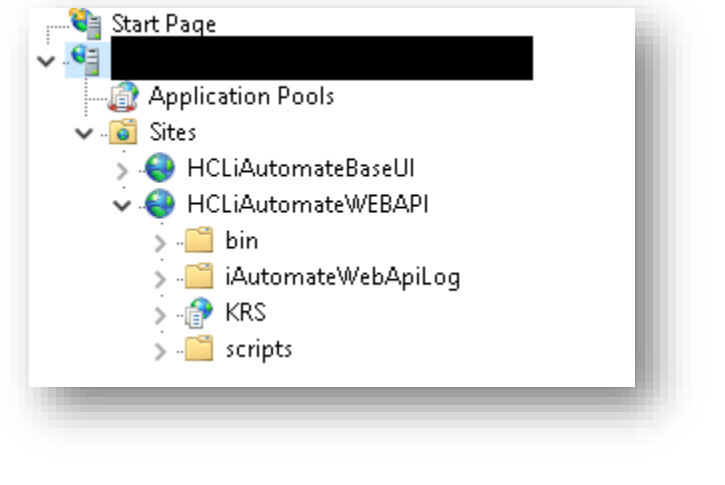

Figure 221 - Load Balancer Configuration (cont.)

4. Click on **Bindings** in the **Edit Site** section.

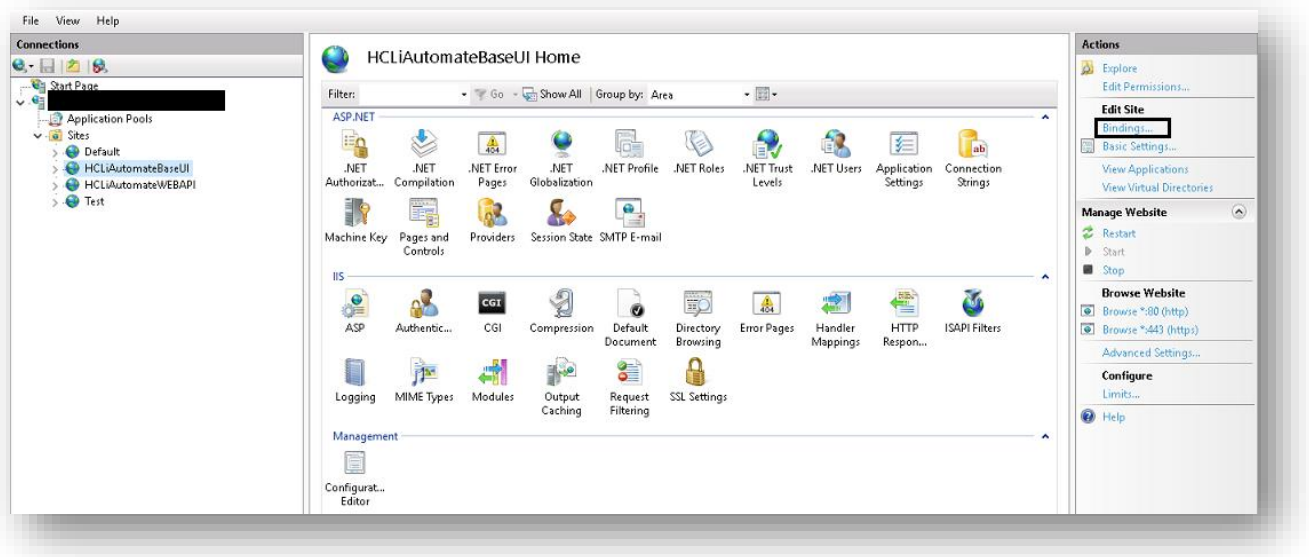

Figure 222 - Load Balancer Configuration (cont.)

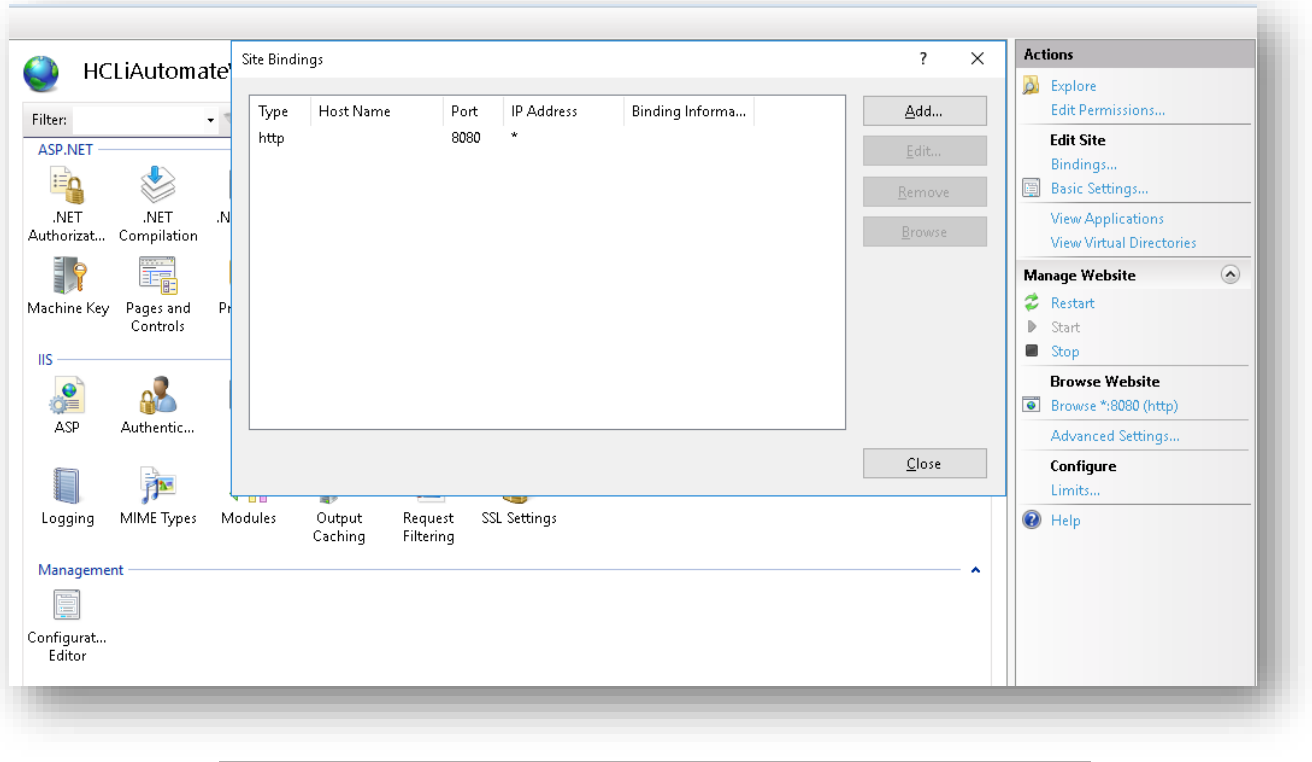

#### Figure 223 - Load Balancer Configuration (cont.)

- 5. Ensure that the value of **Port** mentioned is same as configured in Load Balancer. If that is not the case, click **Edit** to change the **Port** value.
- 6. Right-click on **HCLiAutomateBaseUI** and click **Explore**.
- 7. Find **Web.config** file and open it in a Notepad.

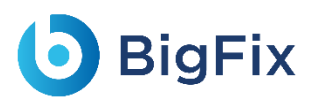

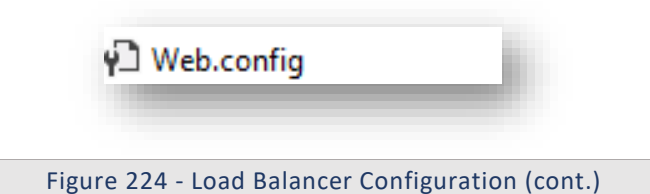

8. Within the **Web.config** file, search for the key '**URL'** and replace the '**localhost:portnumber**' with the *Load balancer IP* and *Web API Port.*

```
<add key="URL" value="http://localhost:8080/KRS/KeyManagement.svc" />
                    Figure 225 - Load Balancer Configuration (cont.)
```
- 9. Save the file to implement the changes.
- 10. Select the service and click **Restart** to restart the services.
- 11. Expand Sites in Connections section and click HCLiAutomateWEBAPI.

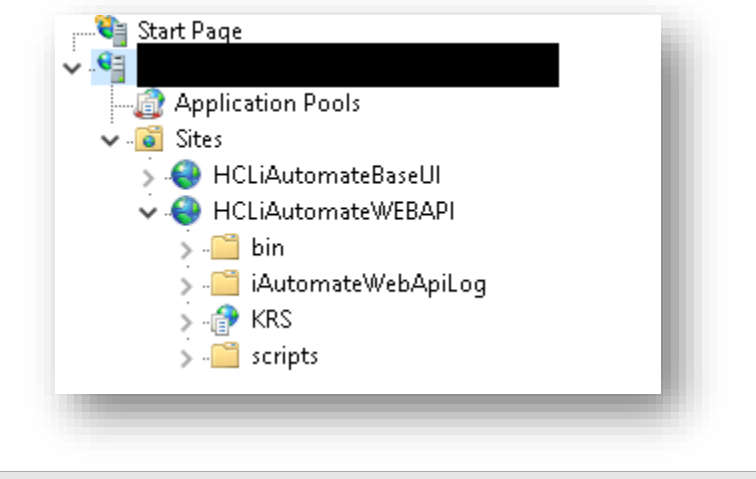

Figure 226 - Load Balancer Configuration (cont.)

| <b>Connections</b>                                                                                                    | a<br>HCLiAutomateWEBAPI Home                                                                                                    | <b>Actions</b>                                                                                                    |
|----------------------------------------------------------------------------------------------------|----------------------------------------------------------------------------------------------------|----------------------------------------------------------------------------------------------------|
| $Q - 2$ $2$ $2$                                                                                                    |                                                                                                    | <b>D</b> Explore                                                                                                    |
| Start Page                                                                                                    | $\cdot$ $\blacksquare$<br>Filter:<br>- Go - Show All Group by: Area                                                                                                    | <b>Edit Permissions</b>                                                                                                    |
| $\sqrt{2}$<br>Application Pools<br>$\vee$ $\overline{a}$ Sites<br>Default<br>> C HCLiAutomateBaseUI<br>HCLiAutomateWEBAPI<br>$\rightarrow$ $\bullet$ Test | <b>ASP.NET</b><br>×<br>EQ<br>ē.<br>$\mathbb{Q}$<br>N<br>R<br>67<br>$\tilde{\mathbf{e}}$<br>$\frac{1}{404}$<br>⊫<br>Гаb<br>.NET<br>.NET<br>.NET Error<br>.NET<br>.NET Roles<br>.NET Users<br>.NET Profile<br>.NET Trust<br>Application<br>Connection<br>Compilation<br>Authorizat<br>Globalization<br>Settings<br><b>Strings</b><br>Pages<br>Levels<br>ij,<br>$^{\circ}$<br>Machine Key<br>Providers<br>Pages and<br>Session State SMTP E-mail | <b>Edit Site</b><br>Bindings<br><b>Basic Settings</b><br><b>View Applications</b><br>View Virtual Directories<br>$\odot$<br><b>Manage Website</b><br>Restart |
|                                                                                                    | Controls<br>IIS<br>٠<br>菡<br>g<br>Ep <sup>1</sup><br>$\frac{\Lambda}{404}$<br>€<br>$\frac{1}{\sqrt{2}}$<br>虚<br>ò<br>CGI<br>ASP<br>CGI<br><b>HTTP</b><br>Authentic<br>Default<br><b>ISAPI Filters</b><br>Directory<br><b>Error Pages</b><br>Handler<br>Compression<br>Document<br>Browsing<br>Mappings<br>Respon<br>8<br>₽<br>a<br>$\mathbb{R}$<br>E<br>萨                                                                                     | <b>D</b> Start<br><b>B</b> Stop<br><b>Browse Website</b><br>Browse ":8080 (http)<br>Advanced Settings<br>Configure<br>Limits                                 |
|                                                                                                    | MIME Types<br>Modules<br>SSL Settings<br>Output<br>Request<br>Logging<br>Filtering<br>Caching<br>Management<br>E<br>Configurat<br>Editor                                                                                                    | <sup>(2)</sup> Help                                                                                                    |

Figure 227 - Load Balancer Configuration (cont.)

- 12. Right-click on **HCLiAutomateWEBAPI** and click **Explore**.
- 13. Find **Web.config** file and open it in a Notepad.

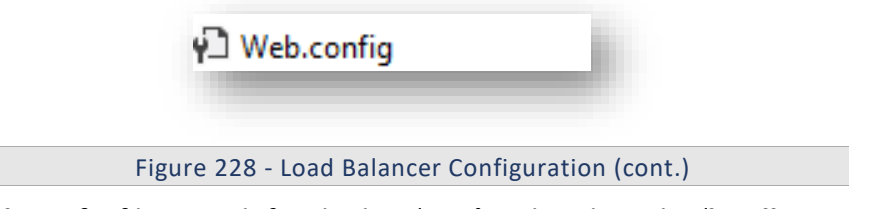

14. Within the **Web.config** file, search for the key '**URL'** and replace the '**localhost:portnumber**' with the *Load balancer IP* and *Web API Port*.

<add key="URL" value="http://localhost:8080/KRS/KeyManagement.svc" /> Figure 229 - Load Balancer Configuration (cont.)

- 15. Save the file to implement the changes.
- 16. Select the service and click **Restart** to restart the services.
- 17. Press **Win+R** and type **services.msc**.

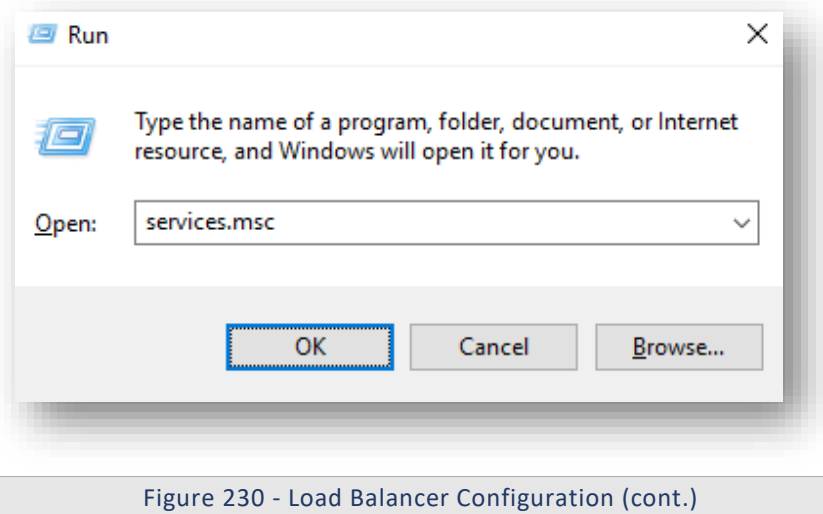

18. Click OK to open Windows Services.

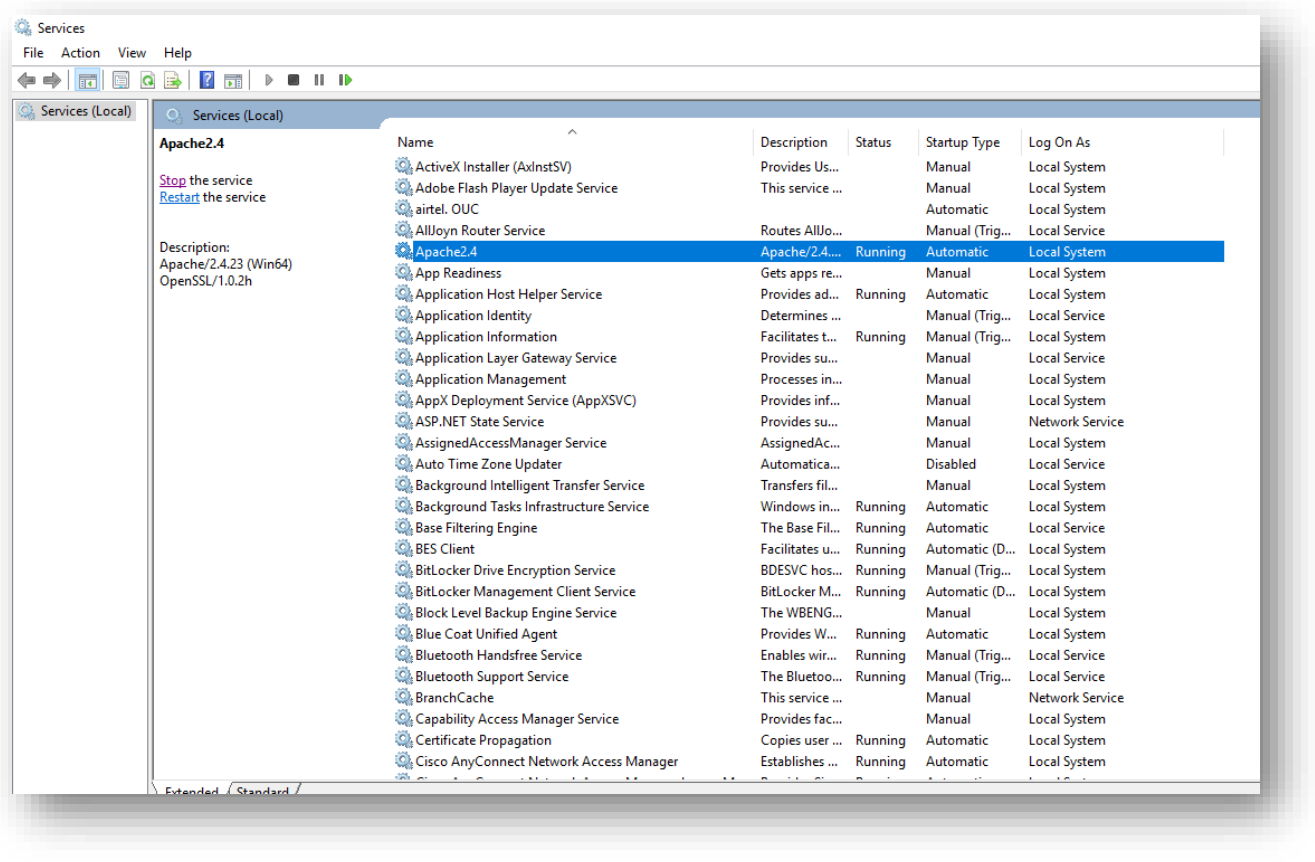

Figure 231 - Load Balancer Configuration (cont.)

- 19. Search for **HCL.iAutomate.Listener** service and right-click on it.
- 20. Click Properties.

# **D** BigFix

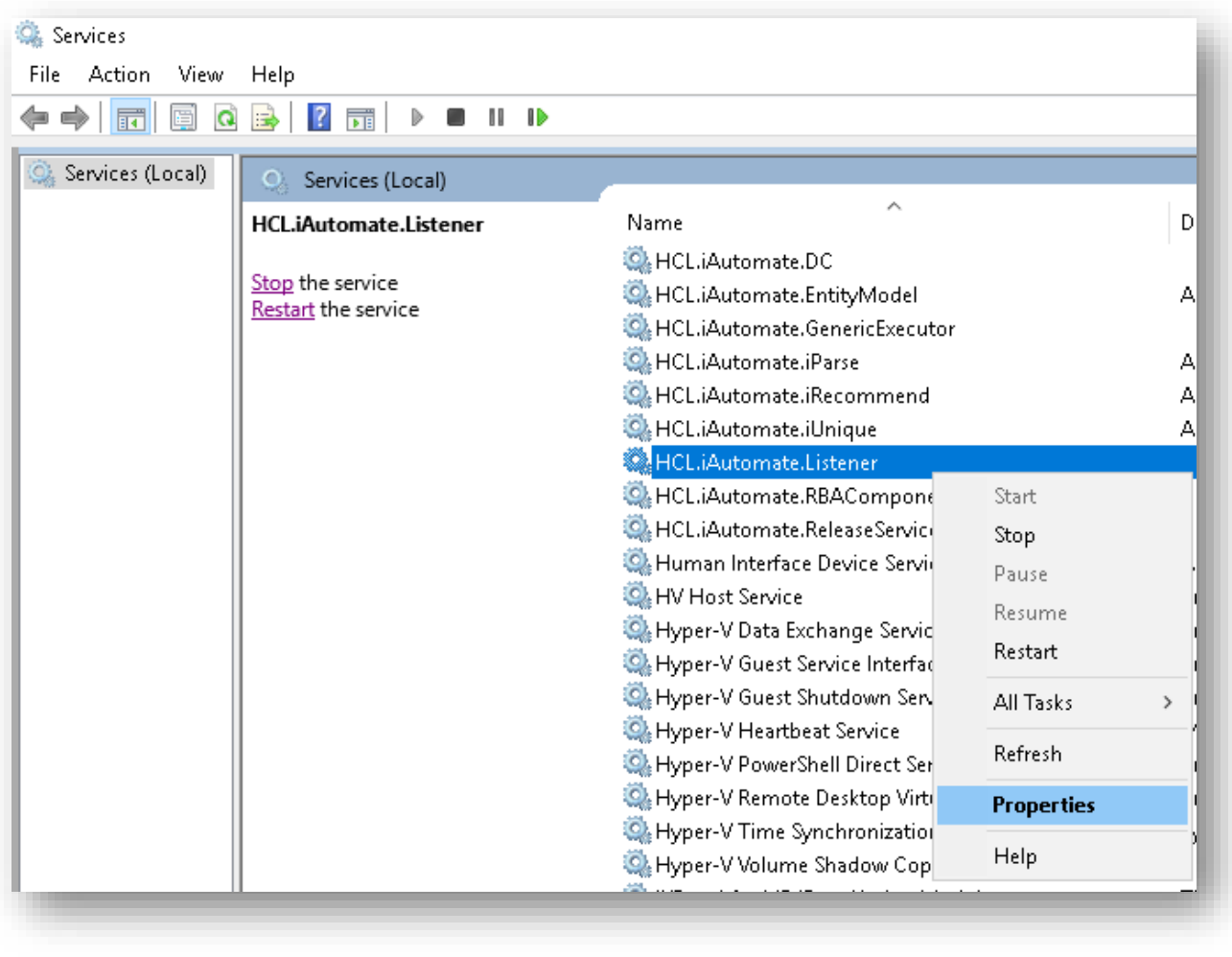

Figure 232 - Load Balancer Configuration (cont.)

21. Copy the value mentioned in **Path to executable** as shown in the image below.

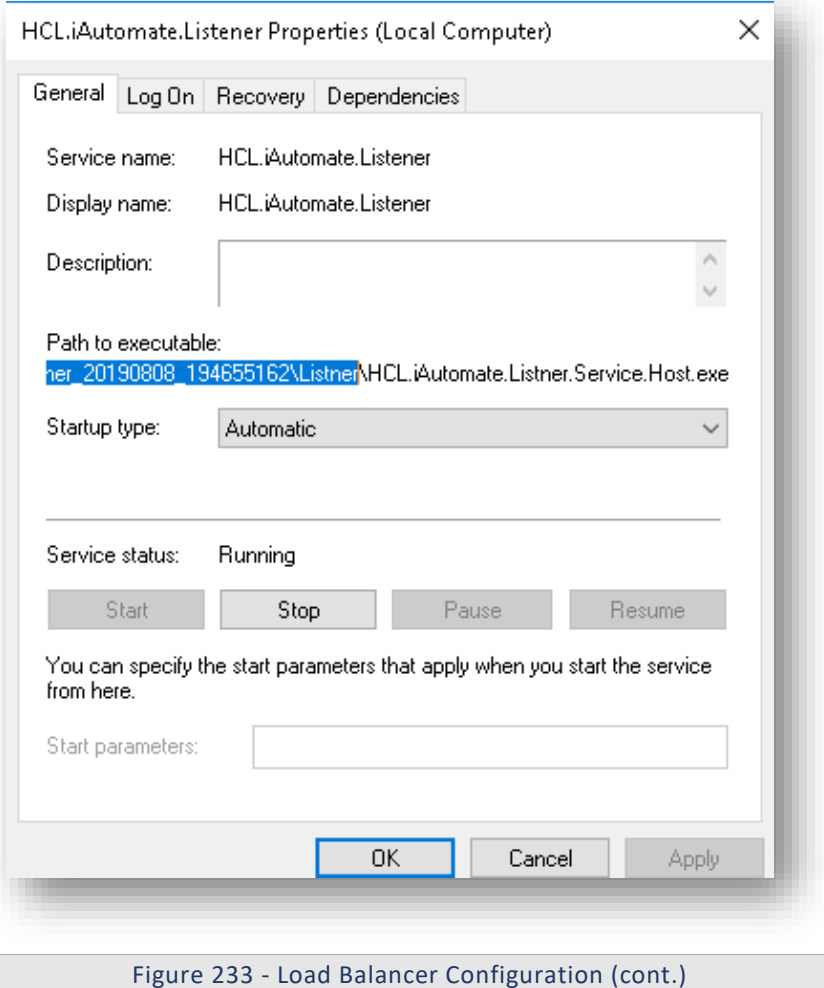

22. Open **File Explorer**, then paste the copied path and press Enter to open the desired folder. 23. Search for HCL.iAutomate.Listner.Service.Host config file and open it in a Notepad.

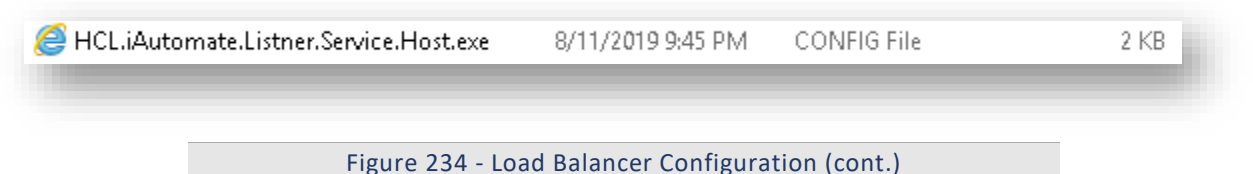

24. Within the **HCL.iAutomate.Listner.Service.Host** config file, search for the key '**URL'** and replace the '**localhost:portnumber**' with the *Load balancer IP* and *Web API Port*.

<add key="URL" value="http://localhost:8080" Figure 235 - Load Balancer Configuration (cont.)

- 25. Save the file to implement the changes.
- 26. Select the service and click **Restart** to restart the services.

Repeat the steps mentioned above on all the load balanced servers.

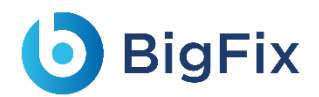

- 27. Login to BigFix Runbook AI using the **Super Admin** credentials.
- 28. Roll-over Environment and click BigFix Runbook AI Configuration.

29. Select **Component Name** as **'Web API'.** Change the **Load Balancer URL** to the Load Balancer IP.

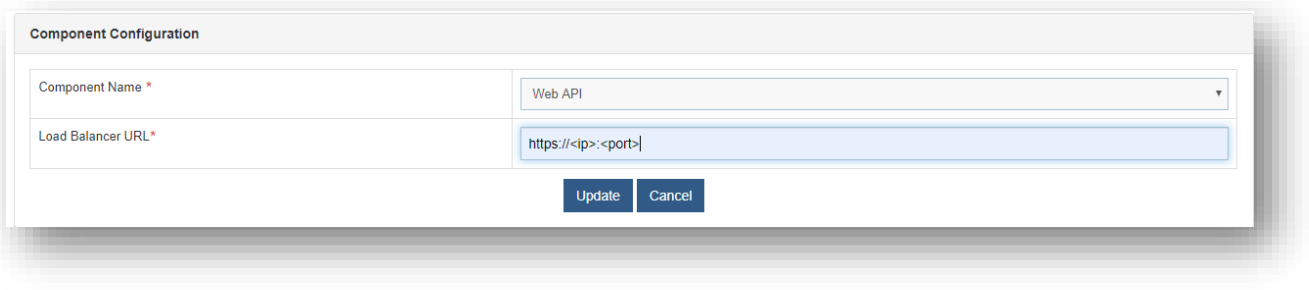

Figure 236 - Load Balancer Configuration (cont.)

- 30. Click **Update** to save the changes.
- 31. Above step must be repeated for all the components. Additionally, for the **Component Name** 'i**Recommend',** provide the path of the shared drive location in the **'iRecommend Model Location'**  field.

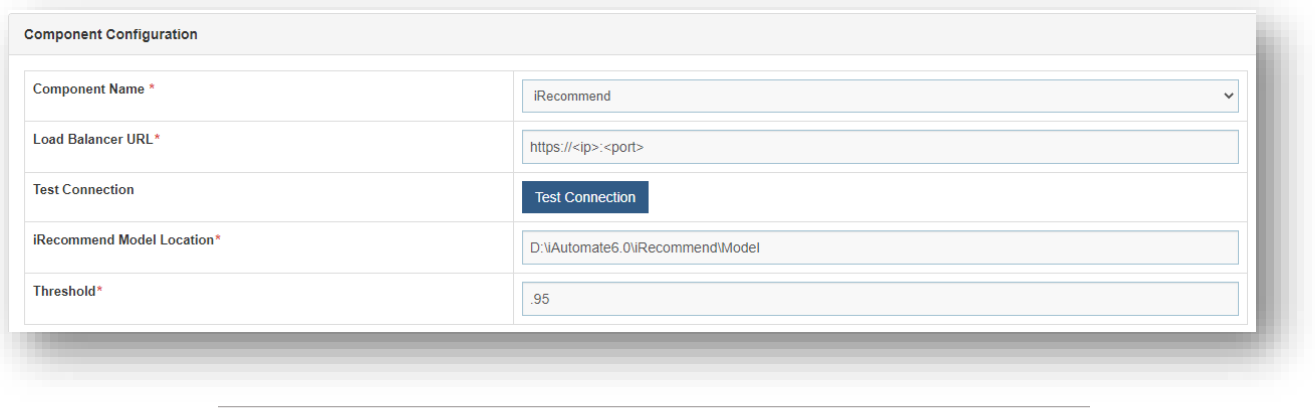

Figure 237 - Load Balancer Configuration (cont.)

- 32. Click **Update** to save the changes.
- 33. Additionally, for the **Component Name Entity Model**, provide the path of the shared drive location in the **EntityModel Model Location** field.

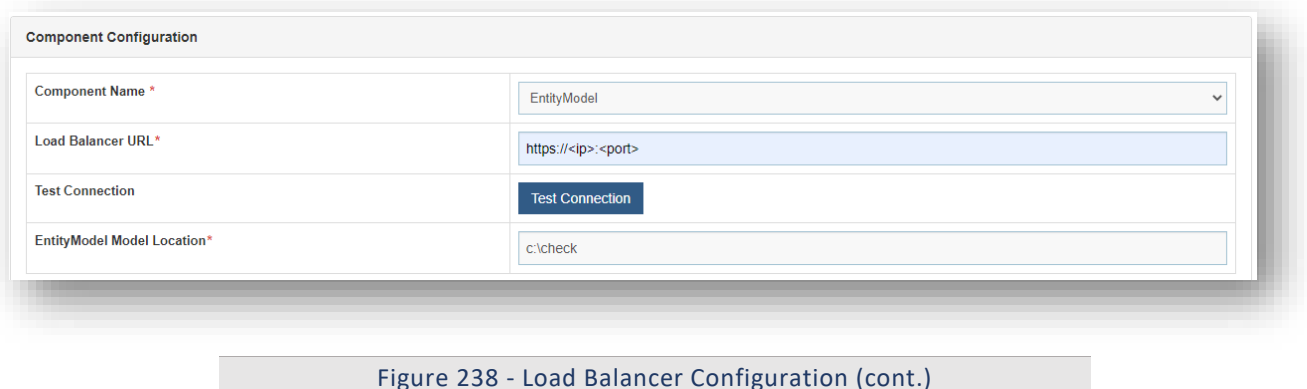

34. Click **Update** to save the changes.

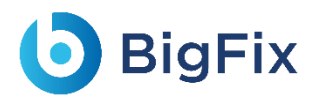

35. Additionally, for the **Component Name** given as **Crawler**, provide the path of the shared drive location in the **Data Directory Location** field.

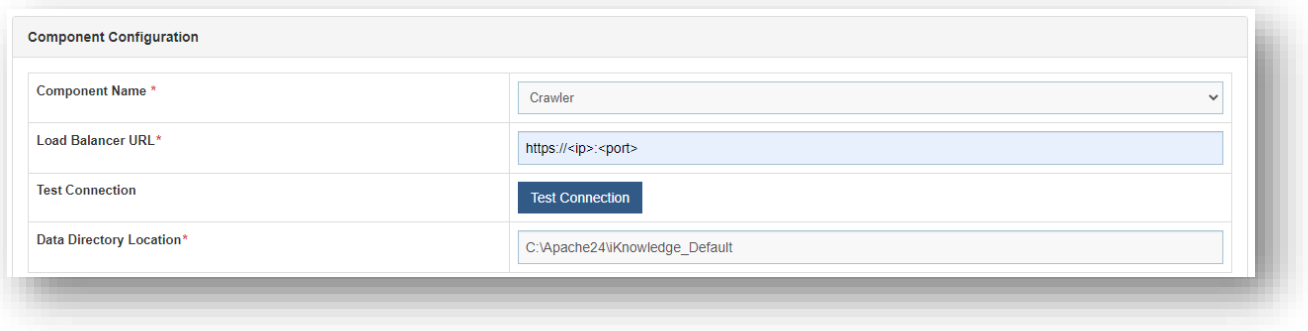

Figure 239 - Load Balancer Configuration (cont.)

36. Click **Update** to save the changes.

3.5.5 Configuration Changes - Access BigFix Runbook AI

### without Certificate (Type – PFX)

This section describes the steps for making the required configurational changes to enable access

to BigFix Runbook AI when PFX certificate is not available.

To make the configuration changes, please follow the below steps:

### 3.5.5.1Without Certificate used to connect KRS

#### 3.5.5.1.1 WCF Services:

1. When no certificate is present in **Personal** and **Trusted** folder, following error will occur while loading the KRS wsdl ( <IP address:port>/KRS/KeyManagement.svc )

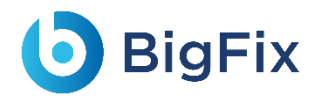

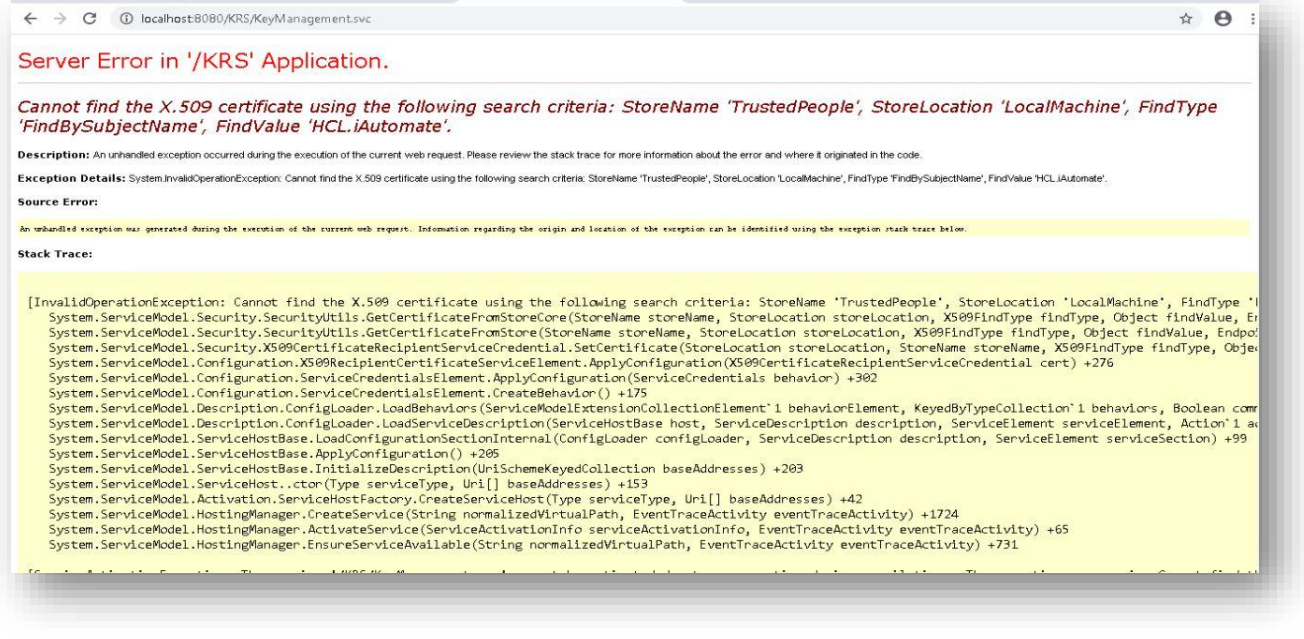

Figure 240 - Configuration Changes – Access BigFix Runbook AI without Certificate (Type – PFX)

2. Go to <BigFix Runbook AI Installer path>.

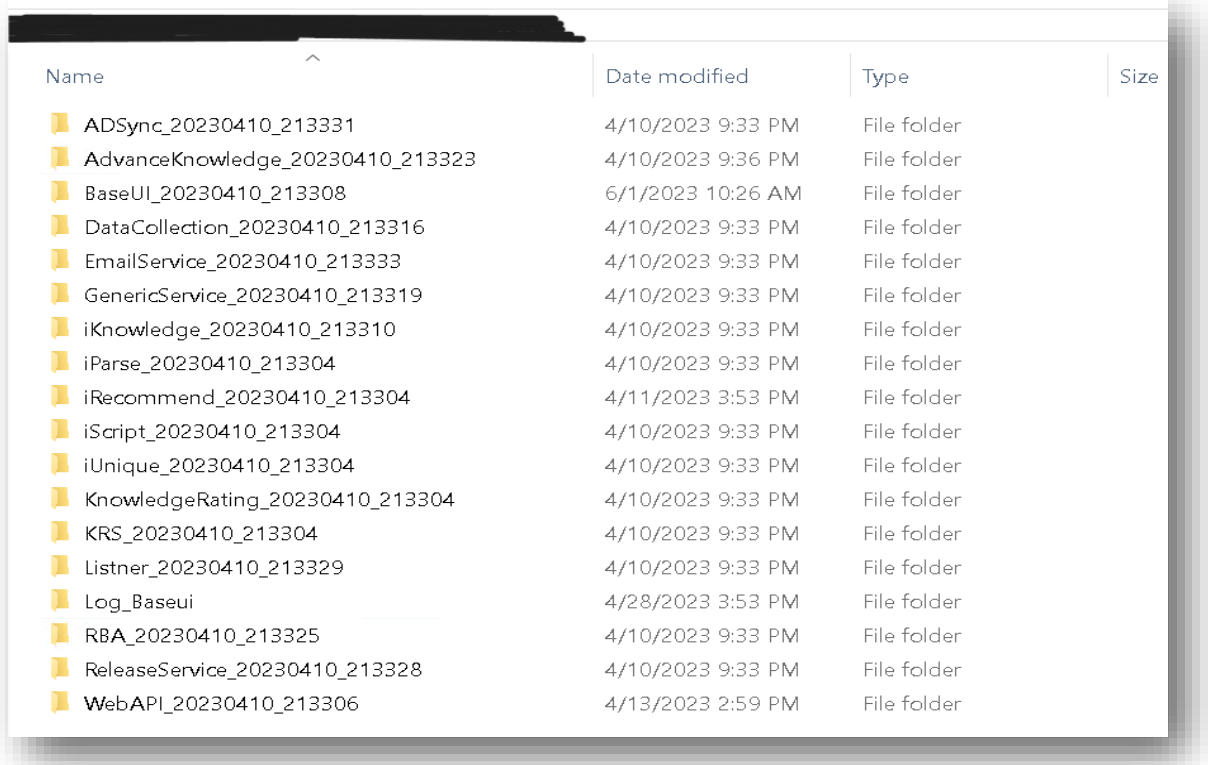

Figure 241 - Configuration Changes – Access BigFix Runbook AI without Certificate (Type – PFX) (cont.)

3. Go to Path <BigFix Runbook AI Installer path>\KRS.

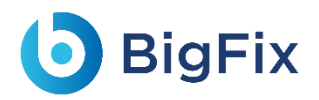

- 4. Open **Web.config** file.
- 5. Add mode=" None" in <security> tag
- 6. Change **clientCredentialType="None"** in <serviceCredentials> tag.
- 7. Comment the <serviceCertificate> tag in <serviceCredentials>.

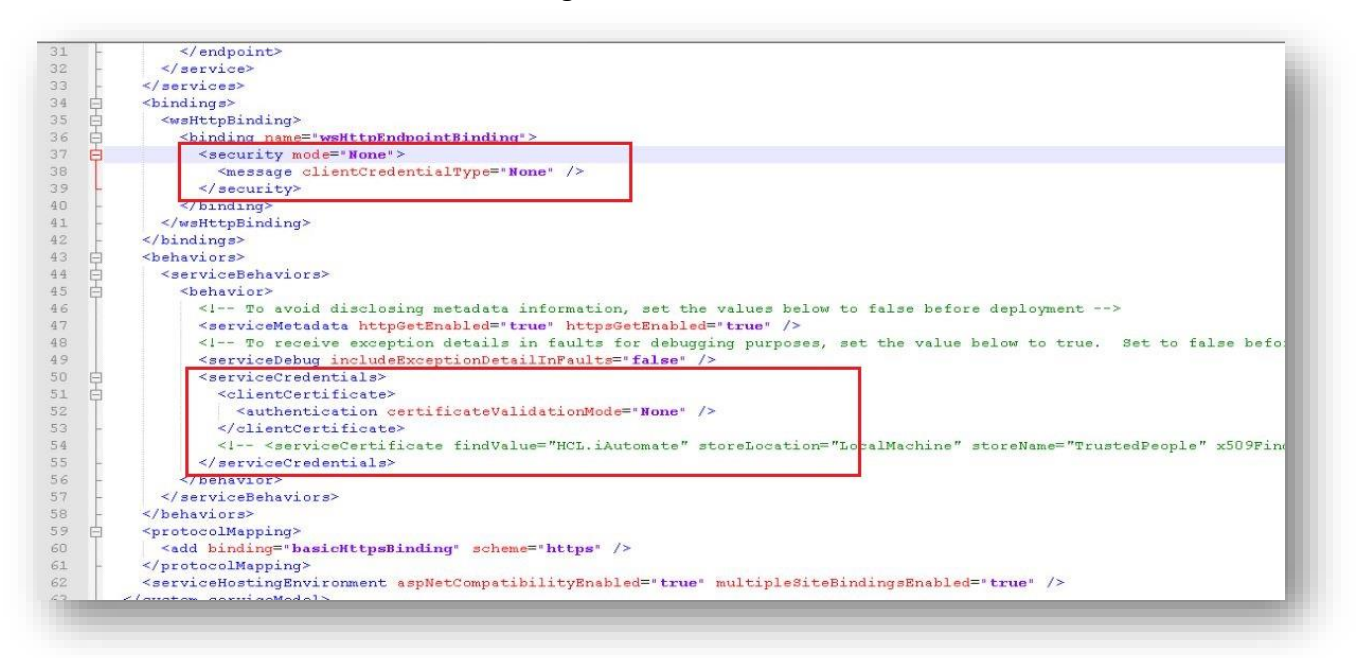

Figure 242 - Configuration Changes – Access BigFix Runbook AI without Certificate (Type – PFX) (cont.)

- 8. Go to Path < BigFix Runbook AI Installer path>\ WebAPI
- 9. Open **Web.config** file.
- 10. Set key "enableCertificate KRS" value to "N".

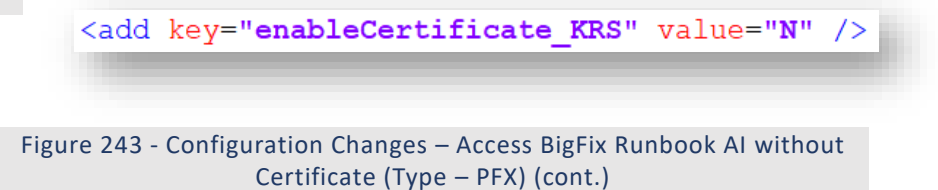

- 11. Go to Path < BigFix Runbook AI Installer path>\Listener…\Listener
- 12. Open HCL.iAutomate.Listener.Service.Host.exe config file.
- 13. Set "enableCertificate\_KRS" key to "N"

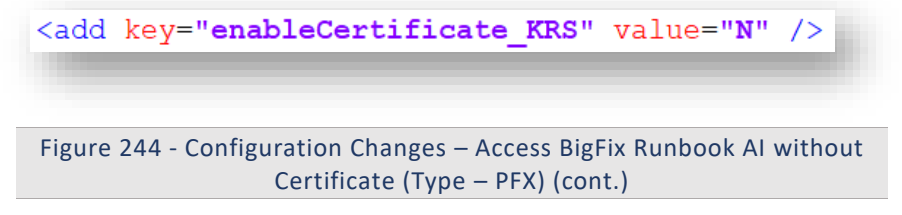

- 14. Go to Path < BigFix Runbook AI Installer path>\BaseUI…\BaseUI
- 15. Open **Web.config** file.
- 16. Set "enableCertificate KRS" key to "N".

<add key="enableCertificate KRS" value="N" />

Figure 245 - Configuration Changes – Access BigFix Runbook AI without Certificate (Type – PFX) (cont.)

- 17. Go to Path < BigFix Runbook AI Installer path>\DataCollection…\DataCollection folder location
- 18. Open HCL.iAutomate.DataCollector.Service.Host.exe config file.
- 19. Set "enableCertificate KRS" key to "N".

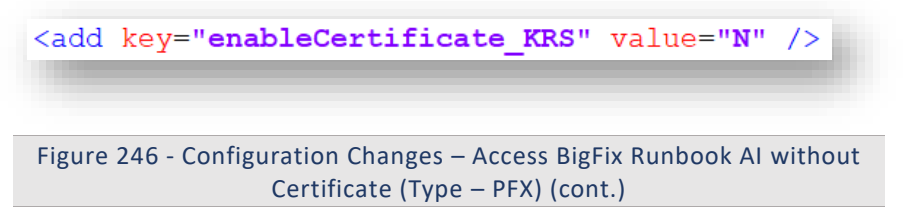

20. Follow the last 3 mentioned steps to make the configurational changes required for **AD Sync**, **Email Service**, **Generic Service**, **RBA service** and **Release Service**

#### 3.5.5.1.2AI Services:

- 1. Go to Path < BigFix Runbook AI Installer path>\iRecommend…\
- 2. Open IRECOMMEND.CFG file.
- 3. Replace value of "**enableCertificate**" with "**N**".

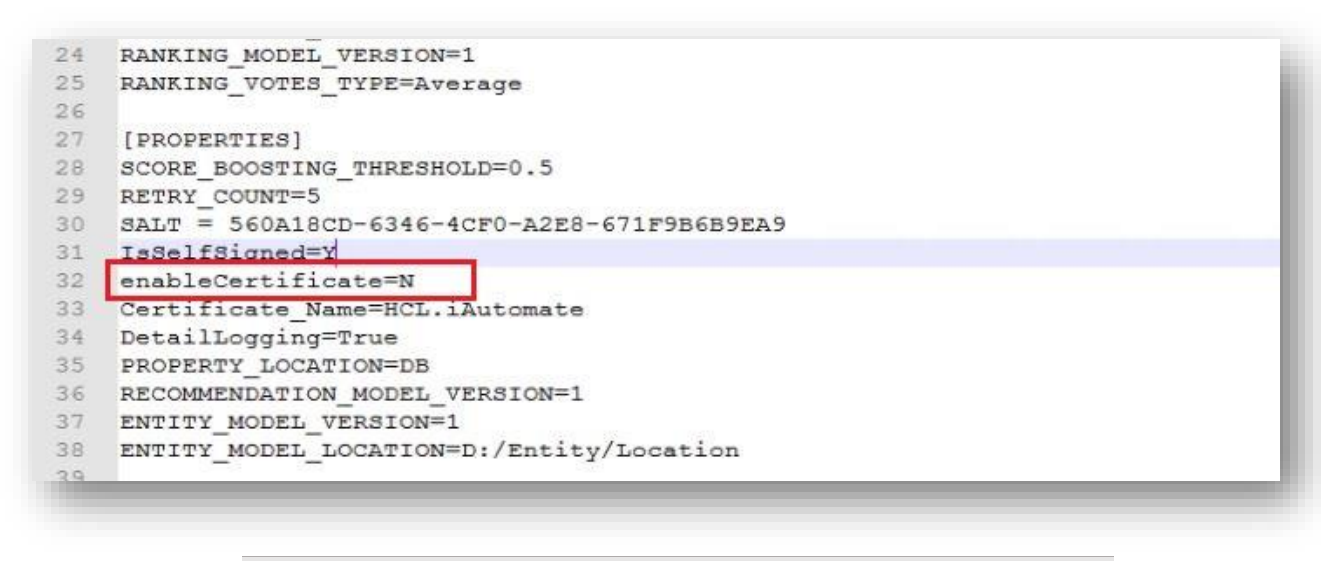

Figure 247 - Configuration Changes – Access BigFix Runbook AI without Certificate (Type – PFX)

4. Open **entity.cfg file** in **entity** folder in same location and replace value of "**enableCertificate"** with **"N"**

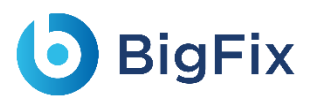

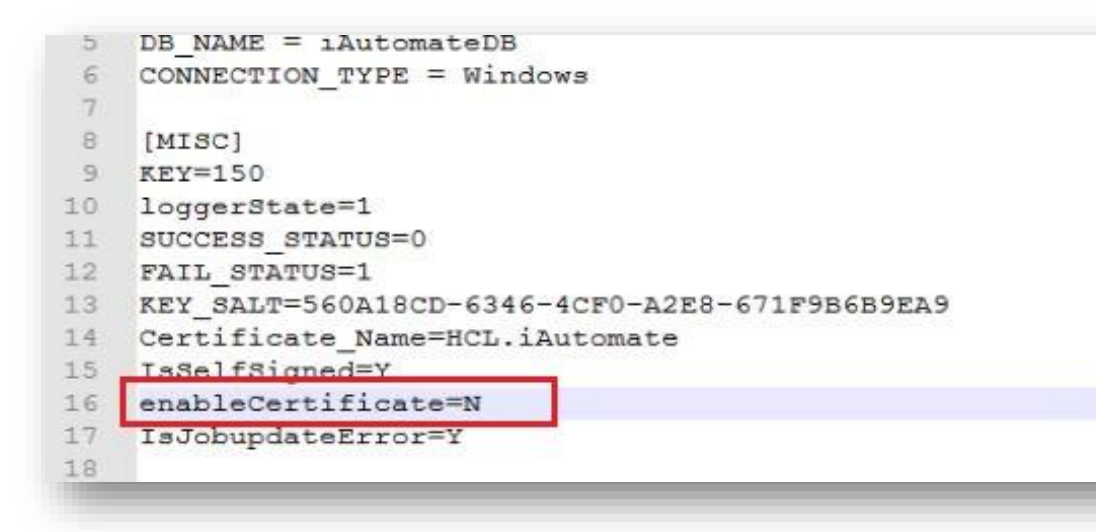

Figure 248 - Configuration Changes – Access BigFix Runbook AI without Certificate (Type – PFX)

- 5. Go to Path < BigFix Runbook AI Installer path>\iParse…\IParse\iparse\config
- 6. Open Parse data.cfg file.
- 7. Replace value of "**enableCertificate**" with "**N**"

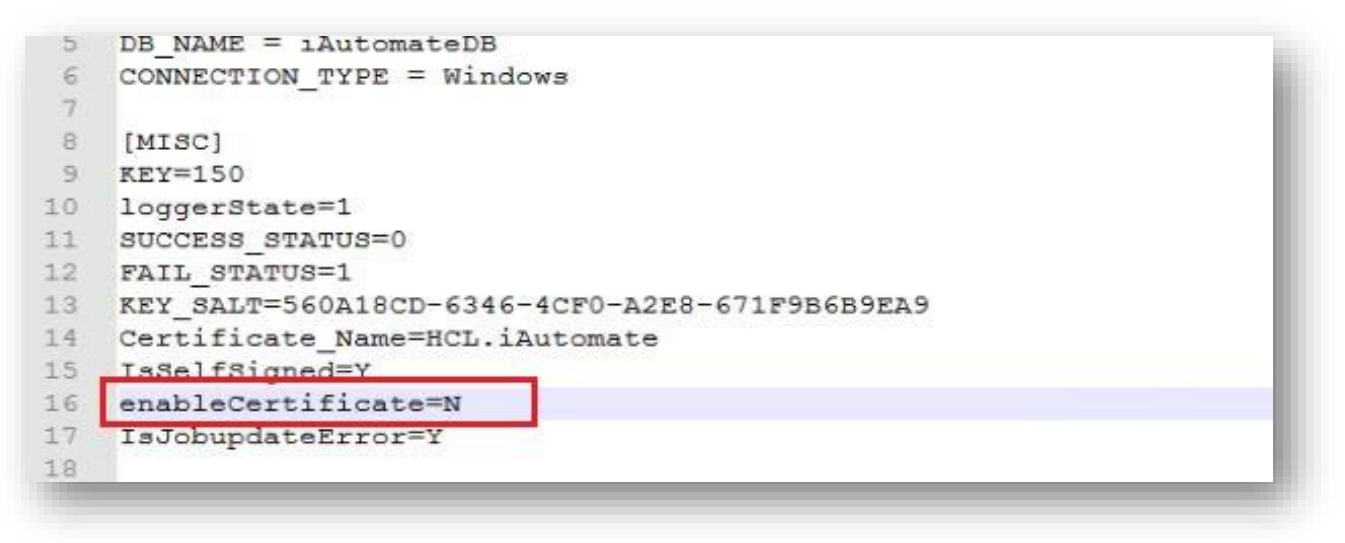

Figure 249 - Configuration Changes – Access BigFix Runbook AI without Certificate (Type – PFX) (cont.)

- 8. Go to Path < BigFix Runbook AI Installer path>\iUnique…\IUnique\iUnique\_final\config
- 9. Open **iUnique.cfg** file.
- 10. Replace "**enableCertificate**" with "**N**"

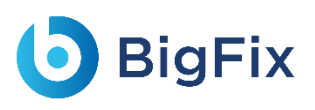

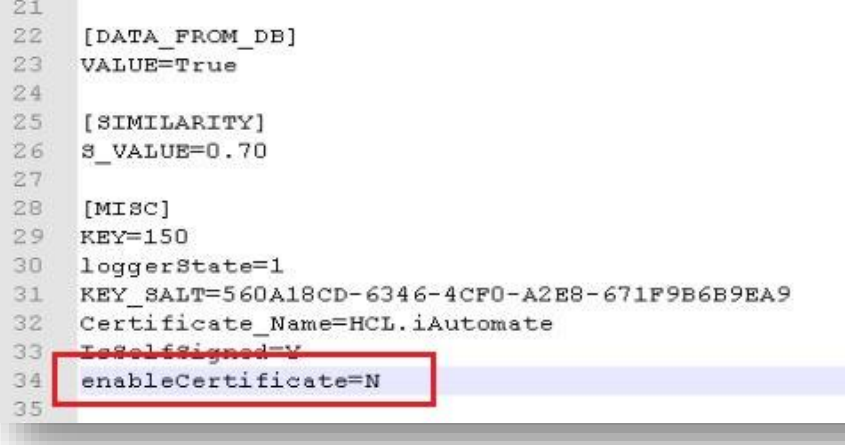

Figure 250 - Configuration Changes – Access BigFix Runbook AI without Certificate (Type – PFX) (cont.)

- 11. Go to < BigFix Runbook AI Installer path>\iScript…\IScript\iScript\config
- 12. Open **iScrape.cfg** file.
- 13. Replace "**enableCertificate**" with "**N**"

```
1 [DATABASE]
2 DB_HOST = 52.62.30.61
 3 -DB USER = sa4DB PASSWORD = Welcome@1235^{\circ}DB NAME = iAutomateDB
 6 -DOWNLOAD PATH = C:/Apache24/htdocs/Scripts/Scripts
 7
8
   [logging]
9filename = action.log10
11[urls]12docsExtensions = .pdf, .doc, .txt, .xlsx, .xlsm, .docx, .sql
13script Extensions = .ps1, .rar, .psml14
15 [MISC]
16 loggerState=0
17
    KEY SALT=560A18CD-6346-4CF0-A2E8-671F9B6B9EA9
18 Certificate Name=HCL.iAutomate
19 TaSelfSigned=Y
20 enableCertificate=N
21
```
Figure 251 - Configuration Changes – Access BigFix Runbook AI without Certificate (Type – PFX) (cont.)

- 14. Go to < BigFix Runbook AI Installer path>\AdvanceKnowledge\Crawler\crawler\_v5\config
- 15. Open **iCrawler.cfg** file.
- 16. Replace "**enableCertificate**" with "**N**"
- 17. Go to < BigFix Runbook AI Installer path>\ AdvanceKnowledge\ iKnowledge\_Indexer
- 18. Open **INDEXER.cfg** file.

- 19. Replace "**enableCertificate**" with "**N**"
- 20. Go to < BigFix Runbook AI Installer path>\ AdvanceKnowledge\ iKnowledge\_Screen
- 21. Open IKNOWLEDGE SCREEN.cfg file.
- 22. Replace "**enableCertificate**" with "**N**"
- 23. Go to < BigFix Runbook AI Installer path>\ AdvanceKnowledge\ iKnowledge\_Search
- 24. Open IKNOWLEDGE SEARCH.cfg file.
- 25. Replace "**enableCertificate**" with "**N**"
- 26. Go to < BigFix Runbook AI Installer path>\ KnowledgeRating …\ iKnowledge\_Rating
- 27. Open **rating.cfg** file.
- 28. Replace "**enableCertificate**" with "**N**"
- 29. Go to < BigFix Runbook AI Installer path>\ iKnowledge \ iKnowledge \ knowledge\_v4
- 30. Open iknowledge.cfg file.
- 31. Replace "**enableCertificate**" with "**N**"

### 3.5.5.2Without Certificate used to connect Services

#### 3.5.5.2.1 WCF Services:

1. Go to < BigFix Runbook AI Installer path>.

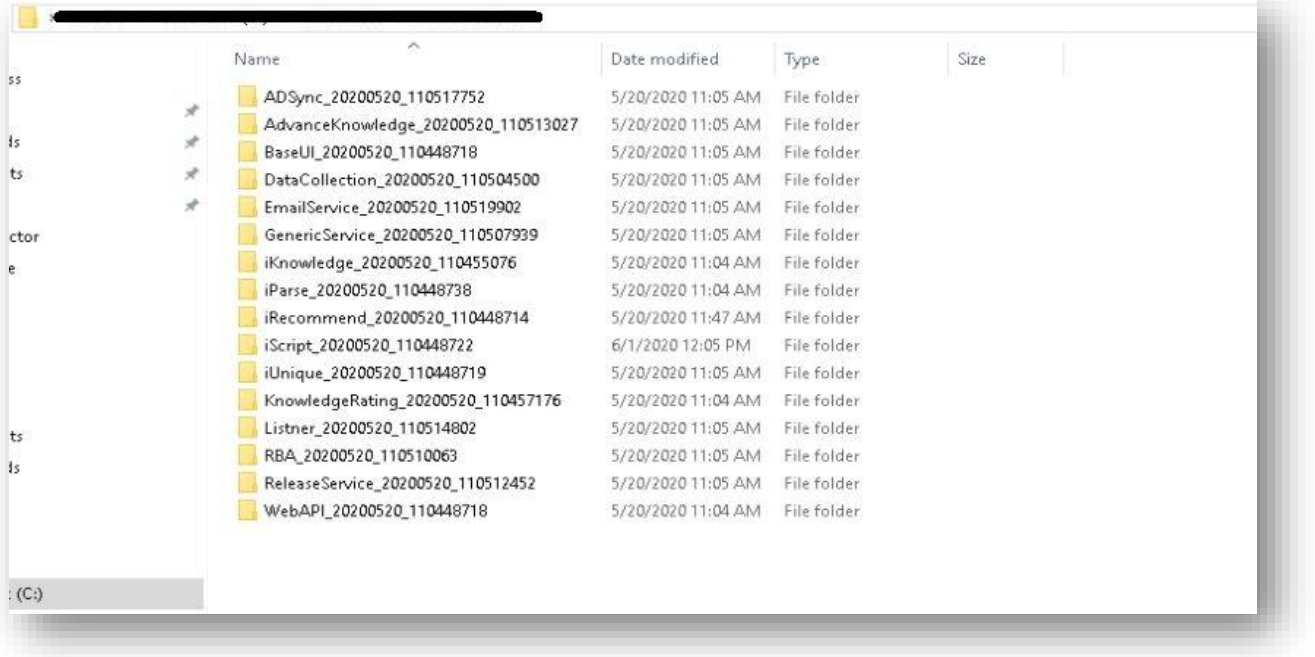

Figure 252 - Configuration Changes - Access BigFix Runbook AI without Certificate (Type – PFX) (cont.)

- 2. Go to Path < BigFix Runbook AI Installer path>\BaseUI…\BaseUI
- 3. Open **Web.config** file.
- 4. Replace value of "enableCertificate Service" key to "N".

<add key="enableCertificate Service" value="N" />

<security mode="None"> <message clientCredentialType="None" establishSecurityContext="false" negotiateServiceCredential="false" /> </security>

> Figure 253 - Configuration Changes – Access BigFix Runbook AI without Certificate (Type – PFX) (cont.)

5. Change mode="None" and clientCertificateType="None".

**BigFix** 

- 6. Go to Path < BigFix Runbook AI Installer path>\Listener…\Listener
- 7. Open HCL.iAutomate.Listener.Service.Host.exe config file.
- 8. Replace value of "enableCertificate Service" key to "N".

<add key="enableCertificate Service" value="N" />

<security mode="None"> <message clientCredentialType="None" establishSecurityContext="false" negotiateServiceCredential="false" /> </security>

> Figure 254 - Configuration Changes – Access BigFix Runbook AI without Certificate (Type – PFX) (cont.)

- 9. Change mode="None" and clientCertificateType="None".
- 10. Go to Path < BigFix Runbook AI Installer path>\DataCollection…\DataCollection folder location
- 11. Open HCL.iAutomate.DataCollector.Service.Host.exe config file.
- 12. Replace value of "enableCertificate Service" key to "N".

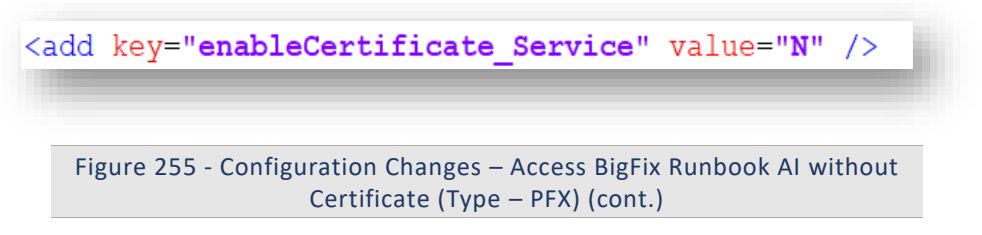

13. Follow the last 3 mentioned steps to make the configurational changes required for **AD Sync**, **Email Service**, **Generic Service**, **RBA service** and **Release Service**

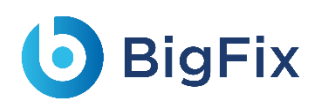

## 3.5.6 Configuration Changes - Access BigFix Runbook AI with

### Certificate (Type – PFX)

This section describes the steps for making the required configurational changes to enable access to BigFix Runbook AI when PFX certificate is available. By default, BigFix Runbook AI will install with Certificate.

To make the configuration changes, please follow the below steps:

### 3.5.6.1With Certificate used to connect KRS

#### 3.5.6.1.1WCF Services:

1. Go to < BigFix Runbook AI Installed path>.

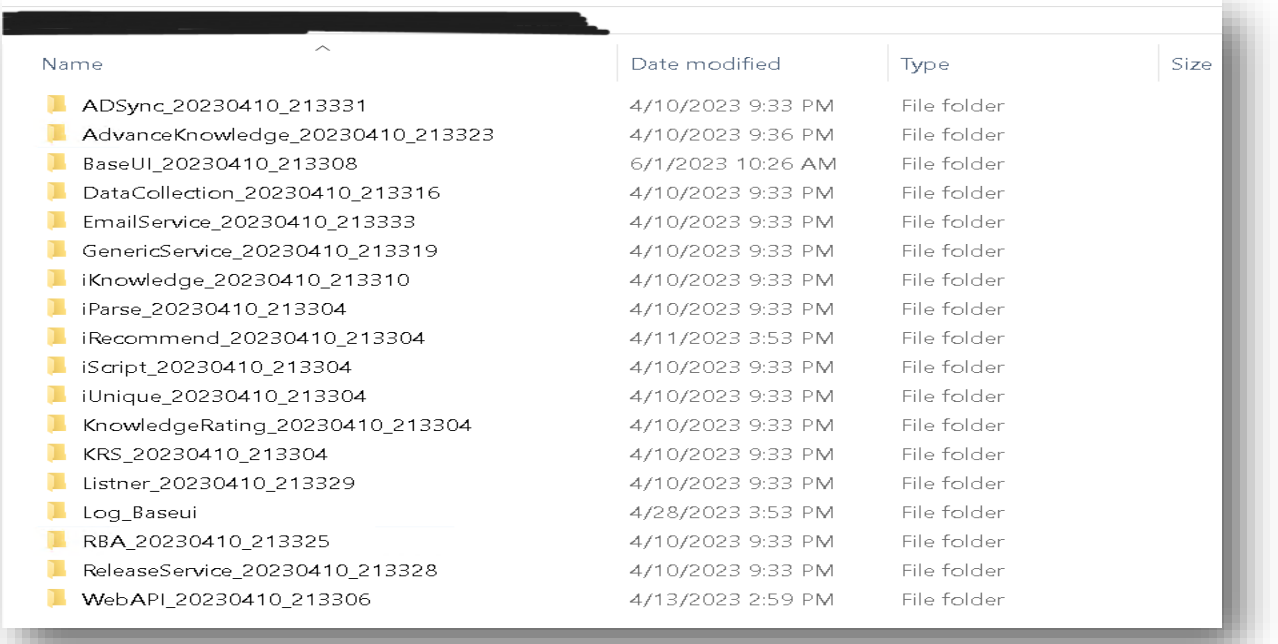

Figure 256 - Configuration Changes – Access BigFix Runbook AI with Certificate (Type – PFX) (cont.)

- 2. Go to Path < BigFix Runbook AI Installer path>\KRS.
- 3. Open **Web.config** file.
- 4. Add mode=" Message" in <security> tag.
- 5. Change clientCredentialType="Certificate" in <message> tag.

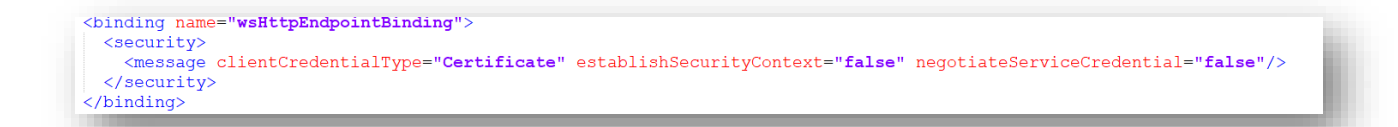

Figure 257 Configuration Changes – Access BigFix Runbook AI with Certificate (Type – PFX) (cont.)

6. Change certificateValidationMode="PeerTrust" in <serviceCredentials> tag.

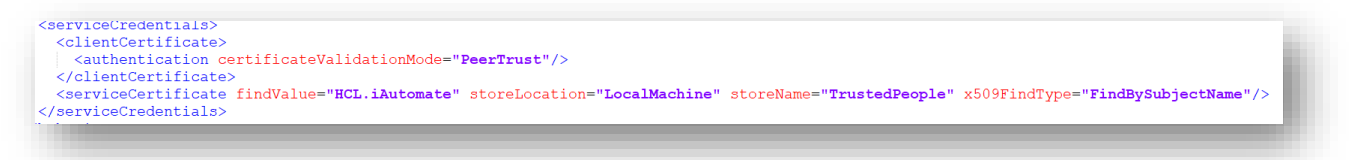

Figure 258 - Configuration Changes – Access BigFix Runbook AI with Certificate (Type – PFX) (cont.)

- 7. Uncomment the <serviceCertificate> tag, if commented.
- 8. Go to Path < BigFix Runbook AI Installer path>\ WebAPI
- 9. Open **Web.config** file.

**BigFix** 

10. Set key "enableCertificate\_KRS" value to "Y".

<add key="enableCertificate KRS" value="Y" /> Figure 259 - Configuration Changes – Access BigFix Runbook AI with Certificate (Type – PFX) (cont.)

- 11. Go to Path < BigFix Runbook AI Installer path>\Listener…\Listener
- 12. Open HCL.iAutomate.Listener.Service.Host.exe config file.
- 13. Set "enableCertificate\_KRS" key to "Y".

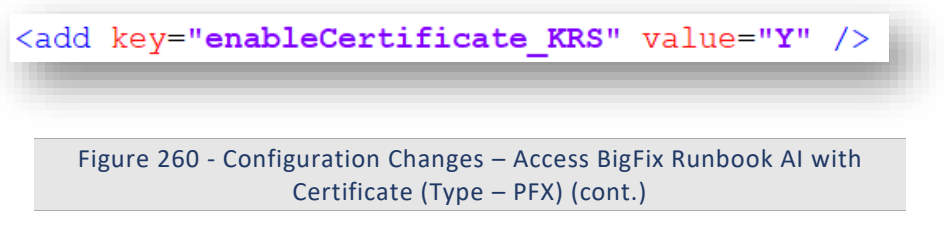

- 14. Go to Path < BigFix Runbook AI Installer path>\BaseUI…\BaseUI
- 15. Open **Web.config** file.
- 16. Set "enableCertificate KRS" key to "Y".

<add key="enableCertificate KRS" value="Y"

Figure 261 - Configuration Changes – Access BigFix Runbook AI with Certificate (Type – PFX) (cont.)

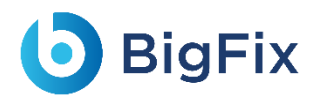

- 17. Go to Path < BigFix Runbook AI Installer path>\DataCollection…\DataCollection folder location
- 18. Open HCL.iAutomate.DataCollector.Service.Host.exe config file.
- 19. Replace value of "**enableCertificate\_KRS**" key to "**Y**".

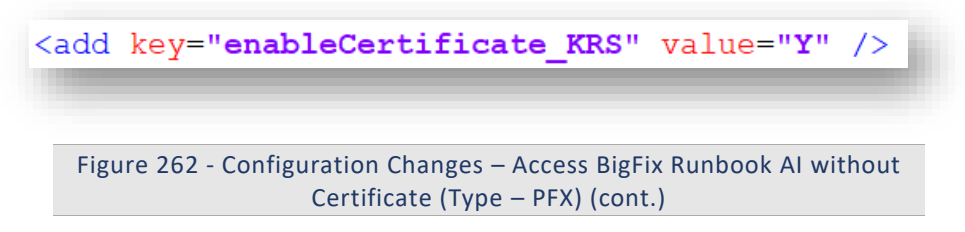

20. Follow the last 3 mentioned steps to make the configurational changes required for **AD Sync**, **Email Service**, **Generic Service**, **RBA service** and **Release Service**

#### 3.5.6.1.2AI Services

- 1. Go to Path < BigFix Runbook AI Installer path>\iRecommend…\
- 2. Open IRECOMMEND.CFG file.
- 3. Replace value of "**enableCertificate**" with "**Y**".
- 4. Open **entity.cfg file** in **entity** folder in same location and replace value of "**enableCertificate"** with **"Y"**
- 5. Go to Path < BigFix Runbook AI Installer path>\iParse…\IParse\iparse\config
- 6. Open Parse\_data.cfg file.
- 7. Replace value of "**enableCertificate**" with "**Y**"
- 8. Go to Path < BigFix Runbook AI Installer path>\iUnique...\IUnique\iUnique final\config
- 9. Open **iUnique.cfg** file.
- 10. Replace "**enableCertificate**" with "**Y**"
- 11. Go to <BigFix Runbook AI Installer path>\iScript…\IScript\iScript\config
- 12. Open **iScrape.cfg** file.
- 13. Replace "**enableCertificate**" with "**Y**"
- 14. Go to <BigFix Runbook AI Installer path>\AdvanceKnowledge\Crawler\crawler\_v5\config
- 15. Open **iCrawler.cfg** file.
- 16. Replace "**enableCertificate**" with "**Y**"
- 17. Go to < BigFix Runbook AI Installer path>\ AdvanceKnowledge\ iKnowledge\_Indexer
- 18. Open **INDEXER.cfg** file.
- 19. Replace "**enableCertificate**" with "**Y**"
- 20. Go to < BigFix Runbook AI Installer path>\ AdvanceKnowledge\ iKnowledge\_Screen
- 21. Open IKNOWLEDGE SCREEN.cfg file.
- 22. Replace "**enableCertificate**" with "**Y**"
- 23. Go to <BigFix Runbook AI Installer path>\ AdvanceKnowledge\ iKnowledge\_Search

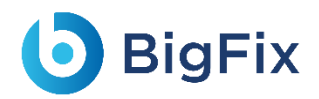

- 24. Open IKNOWLEDGE\_SEARCH.cfg file.
- 25. Replace "**enableCertificate**" with "**Y**"
- 26. Go to <BigFix Runbook AI Installer path>\ KnowledgeRating …\ iKnowledge\_Rating
- 27. Open **rating.cfg** file.
- 28. Replace "**enableCertificate**" with "**Y**"
- 29. Go to <BigFix Runbook AI Installer path>\ iKnowledge \ iKnowledge \ knowledge\_v4
- 30. Open iknowledge.cfg file.
- 31. Replace "**enableCertificate**" with "**Y**"

### 3.5.6.2With Certificate used to connect Services

#### 3.5.6.2.1WCF Services:

1. Go to <BigFix Runbook AI Installed path>.

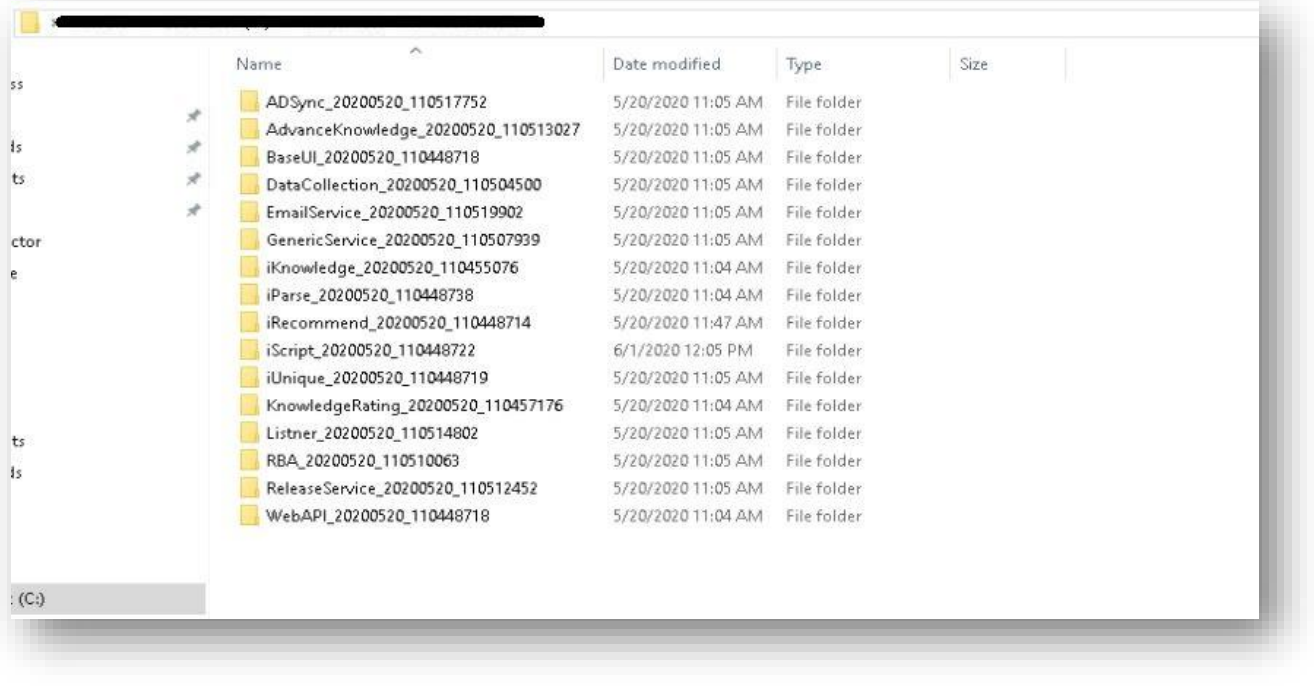

Figure 263 - Configuration Changes – Access BigFix Runbook AI with Certificate (Type – PFX) (cont.)

- 2. Go to Path <BigFix Runbook AI Installer path>\BaseUI…\BaseUI
- 3. Open **Web.config** file.
- 4. Replace value of "enableCertificate Service" key to "Y".

<add key="enableCertificate Service" value="Y" />

Figure 264- Configuration Changes – Access BigFix Runbook AI with Certificate (Type – PFX) (cont.)

- 5. Go to Path <BigFix Runbook AI Installer path>\Listener…\Listener
- 6. Open HCL.iAutomate.Listener.Service.Host.exe config file.
- 7. Replace value of "enableCertificate Service" key to "Y".

<add key="enableCertificate Service" value="Y" /> Figure 265 - Configuration Changes – Access BigFix Runbook AI with Certificate (Type – PFX) (cont.)

- 8. Go to Path <BigFix Runbook AI Installer path>\DataCollection...\DataCollection folder location
- 9. Open HCL.iAutomate.DataCollector.Service.Host.exe config file.
- 10. Replace value of "enableCertificate\_Service" key to "Y".

<add key="enableCertificate Service" value="Y" /> Figure 266 - Configuration Changes – Access BigFix Runbook AI with Certificate (Type – PFX) (cont.)

11. Follow the last 3 mentioned steps to make the configurational changes required for **AD Sync**, **Email Service**, **Generic Service**, **RBA service** and **Release Service**

### 3.5.7 Configuration Changes - Access BigFix Runbook AI

### without Certificate (Type – PEM)

This section describes the steps for making the required configurational changes to enable access to BigFix Runbook AI when PEM certificate is not available.

To make the configuration changes, please follow the below steps:

#### 3.5.7.1AI Services:

- 1. Go to Path <BigFix Runbook AI Installer path>\Listener…\Listener
- 2. Open HCL.iAutomate.Listener.Service.Host.exe config file.
- 3. Replace value of "**enablePEMCertificate**" key with "**N**".

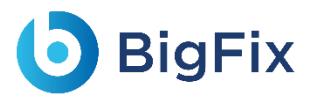

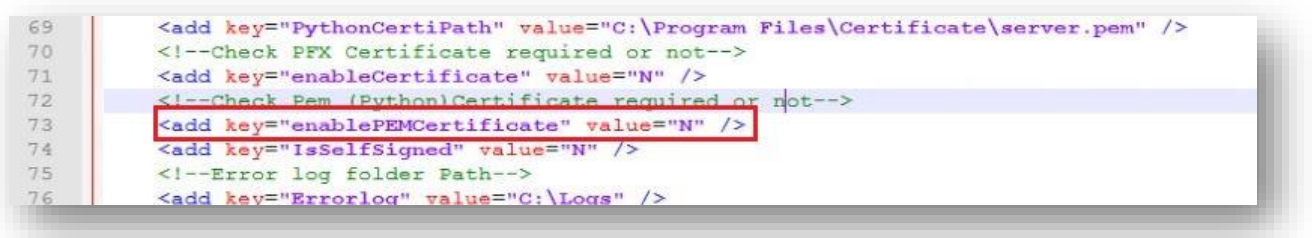

Figure 267 - Configuration Changes – Access BigFix Runbook AI without Certificate (Type – PEM)

- 4. Go to Path <BigFix Runbook AI Installer path>\BaseUI…\BaseUI
- 5. Open **Web.config** file.
- 6. Replace value of "enablePEMCertificate" key to "N".
- 7. Got to Path C**:/Apache24/conf** and open **iRecommend.cfg** file. Comment the following lines:
	- a. SSLEngine on
	- b. SSLCertificateFile "C:/Program Files/certificate/server.crt"
	- c. SSLCertificateKeyFile "C:/Program Files/certificate/server.key"
	- d. SSLCACertificateFile "C:/Program Files/certificate/ca.pem"
	- e. SSLVerifyClient require
	- f. SSLVerifyDepth 10
	- g. LoadModule ssl\_module modules/mod\_ssl.so.

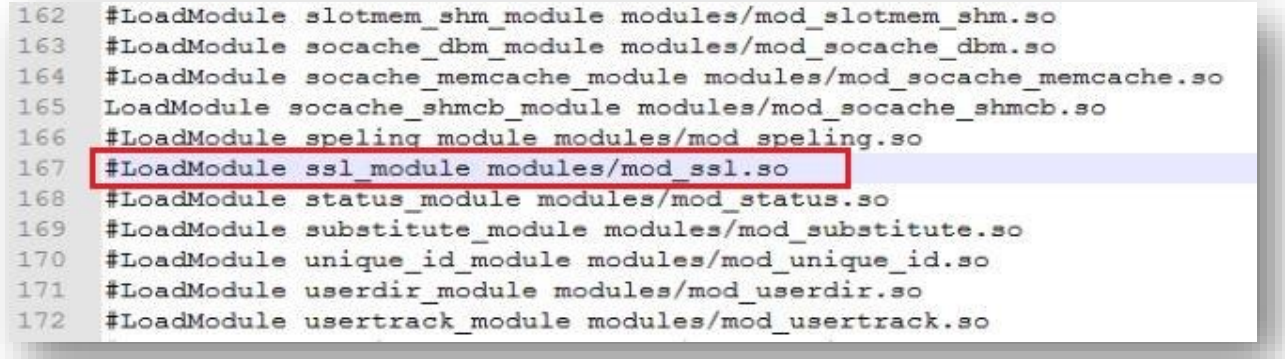

Figure 268 - Configuration Changes – Access BigFix Runbook AI without Certificate (Type – PEM)

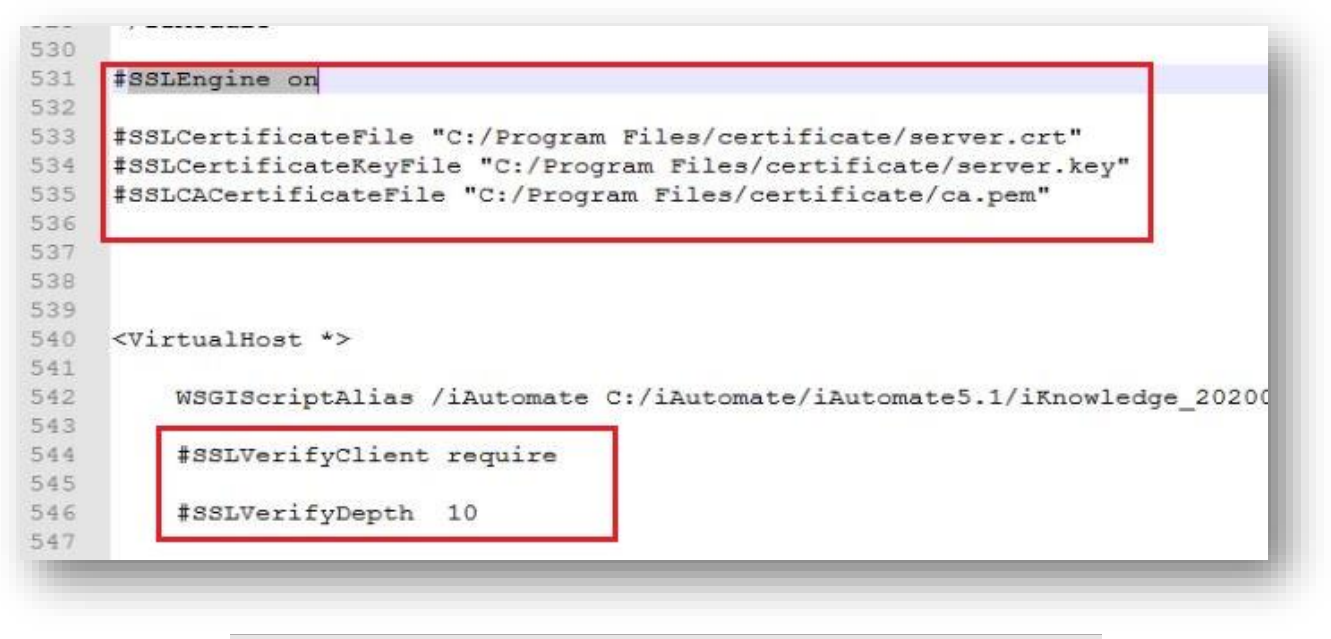

Figure 269 - Configuration Changes – Access BigFix Runbook AI without Certificate (Type – PEM)

- 8. To make the changes to the **Endpoint URL**, go to the BigFix Runbook AI website.
- 9. Click Advance Configuration  $\rightarrow$  Product Configuration.

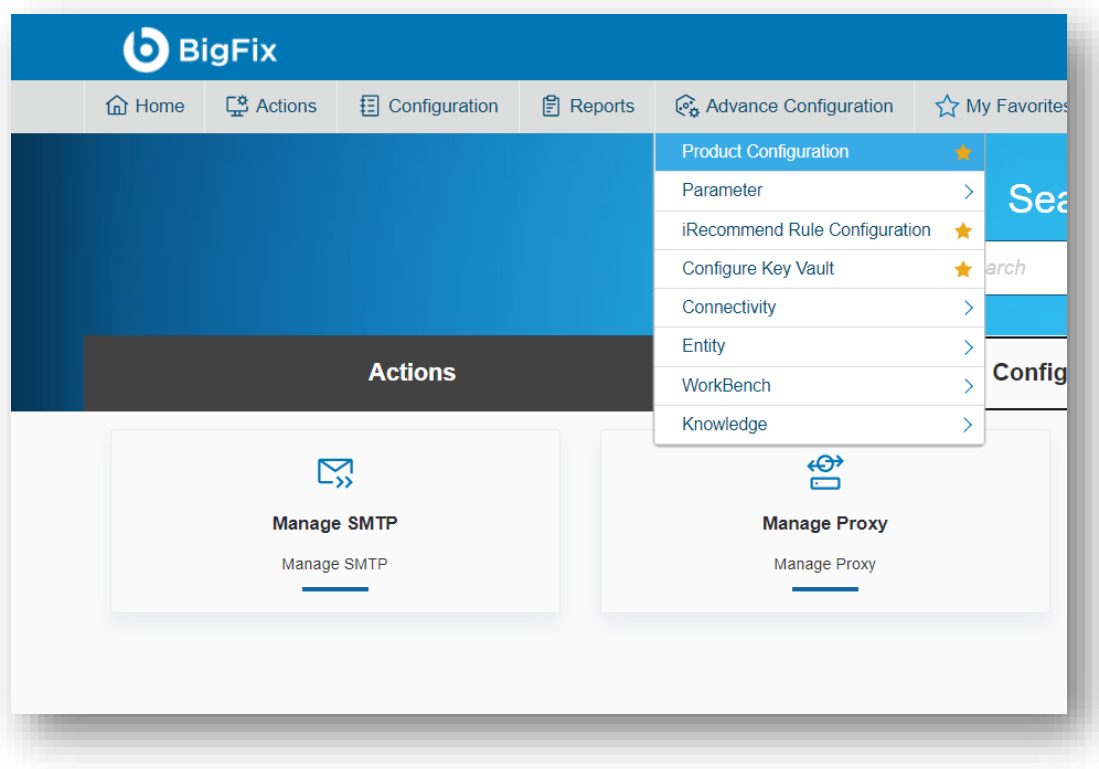

Figure 270 - Configuration Changes – Access BigFix Runbook AI without Certificate (Type – PEM)

- 10. Select **Component Name** as 'iRecommend'.
- 11. Change the **Load Balancer URL** from 'https' to 'http'.

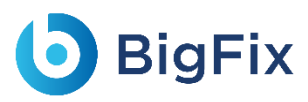

#### 12. Click **Update**.

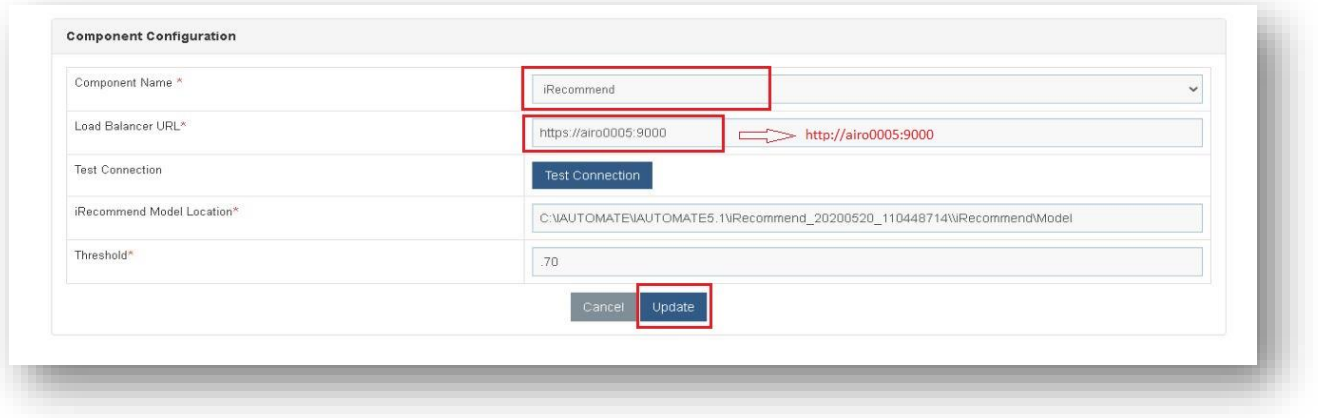

Figure 271 - Configuration Changes – Access BigFix Runbook AI without Certificate (Type – PEM)

- 13. Repeat Steps 7 & 8 for each of the AI components mentioned below
	- Entity
	- iKnowledge
	- iKnowledgeCrawler
	- iKnowledgeIndexer
	- iKnowledgeScreen
	- iKnowledgeSearch
	- iParse
	- iRecommend
	- iScript
	- iUnique
	- ratingMongo

### 3.5.7.2IIS Configuration:

- 1. Press **Win + R** and type **inetmgr**.
- 2. Click **OK** to open **IIS**.

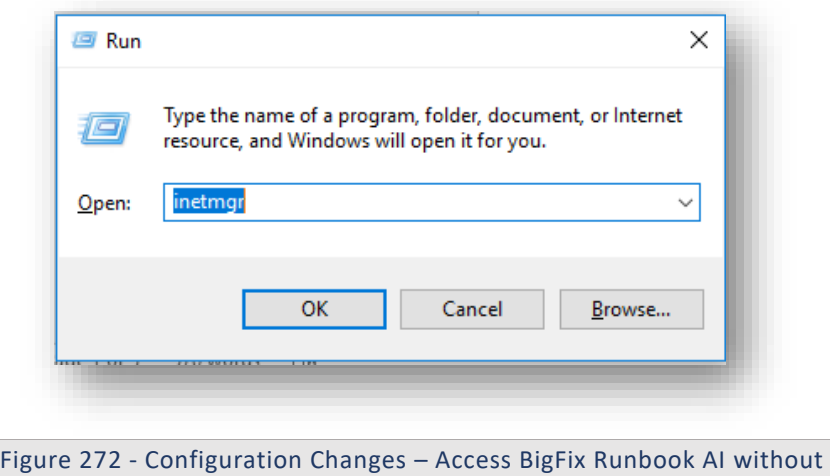

- Certificate (Type PEM)
- 3. Expand **Sites**.

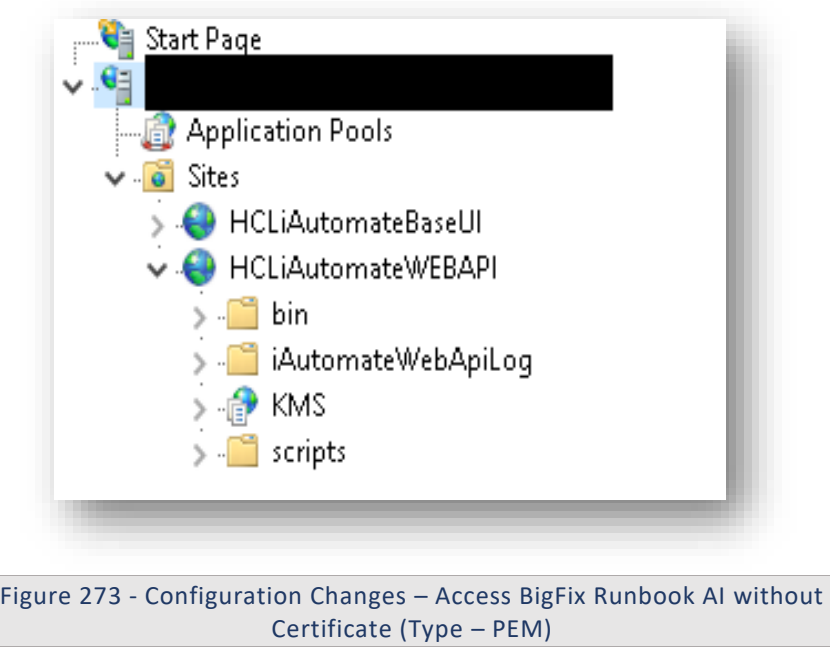

 4. Go to **Application Pools**. Click on your specific application pool. Click **Recycle** or **Stop** and then click **Start**

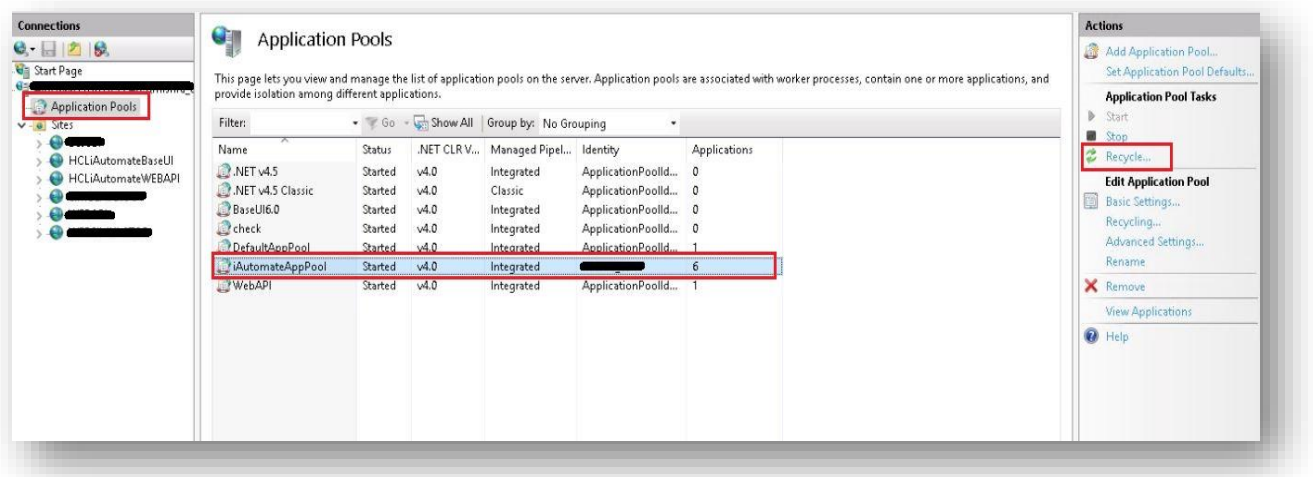

Figure 274 - Configuration Changes – Access BigFix Runbook AI without Certificate (Type – PEM)

5. Go to **Sites**. Click the site having name **BaseUI**. Click on **Restart**.

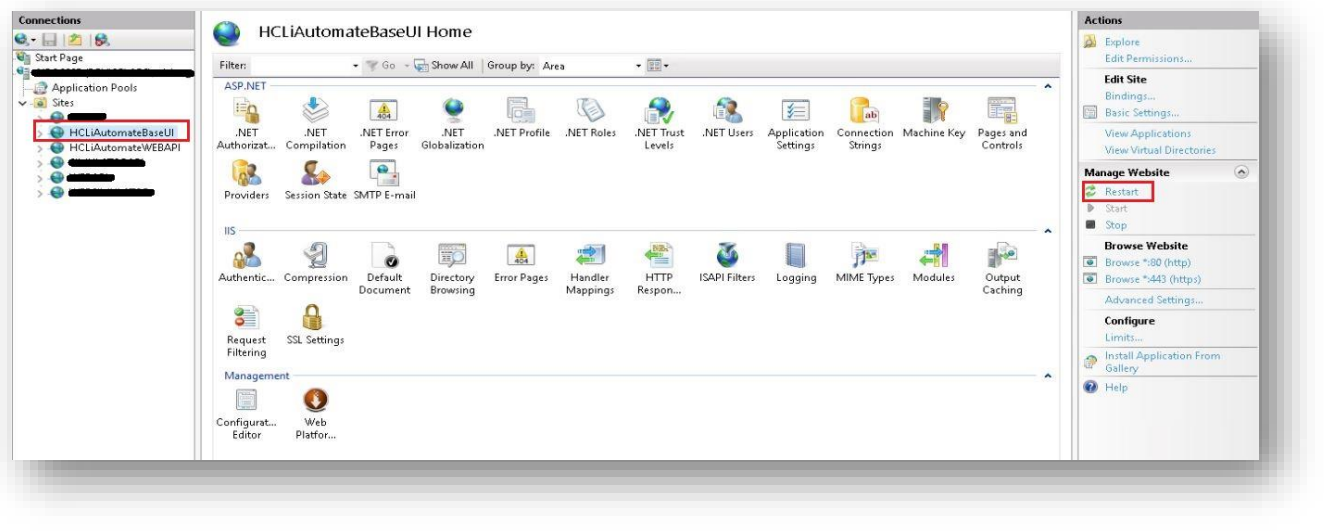

Figure 275 - Configuration Changes – Access BigFix Runbook AI without Certificate (Type – PEM)

6. Go to **Sites**. Click the site having name **WEBAPI**. Click on **Restart**.

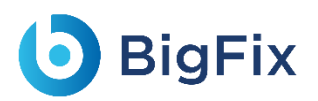

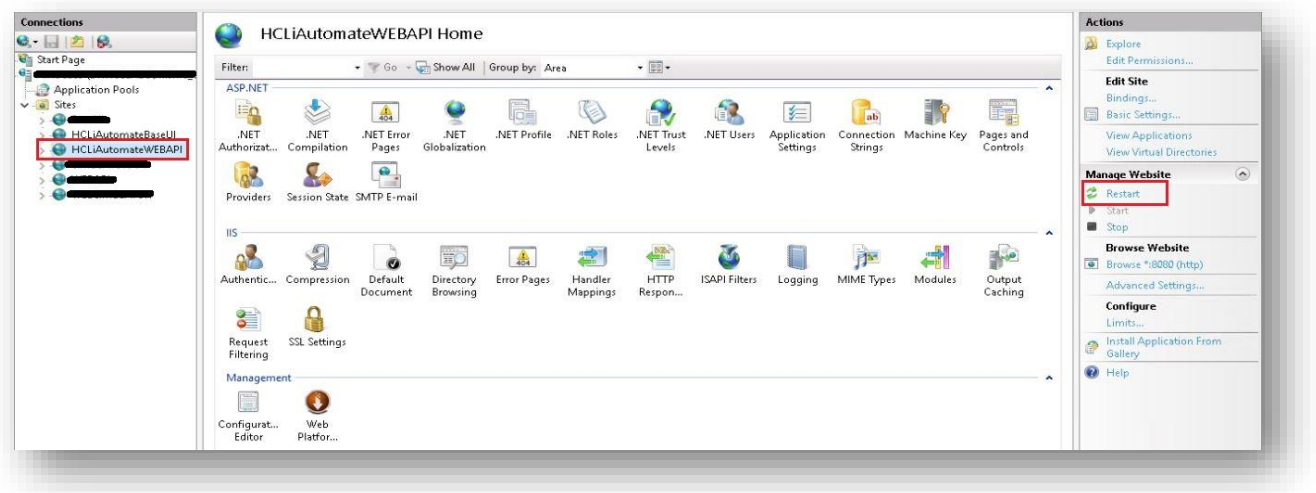

Figure 276 - Configuration Changes – Access BigFix Runbook AI without Certificate (Type – PEM)

### 3.5.7.3Restart Services

1. Press **Win+R** and type services.msc.

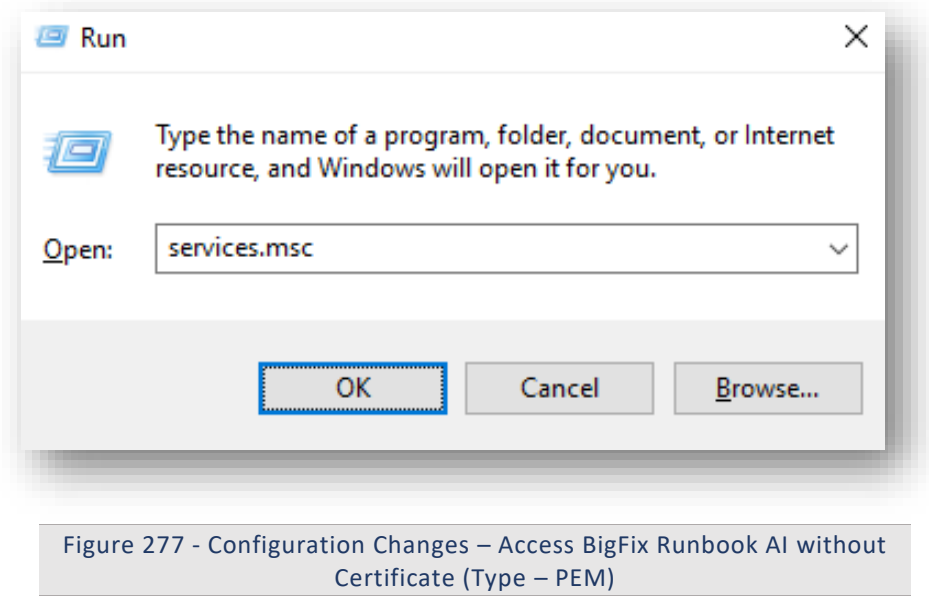

2. Click OK to open Windows Services.

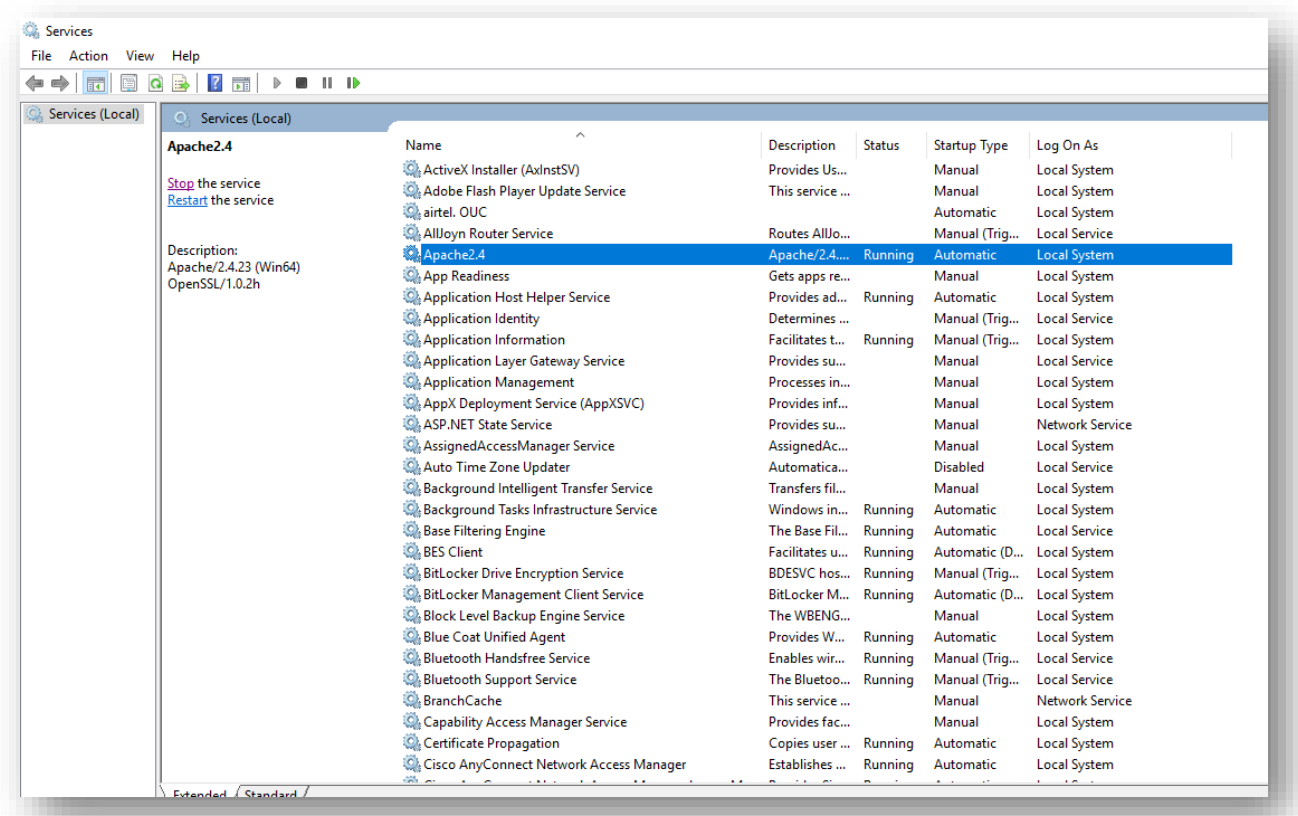

Figure 278 - Configuration Changes – Access BigFix Runbook AI without Certificate (Type – PEM)

3. Search for Services.

**D** BigFix

- 4. Restart **Apache24** service.
- 5. Restart all **HCL.iAutomate** services.

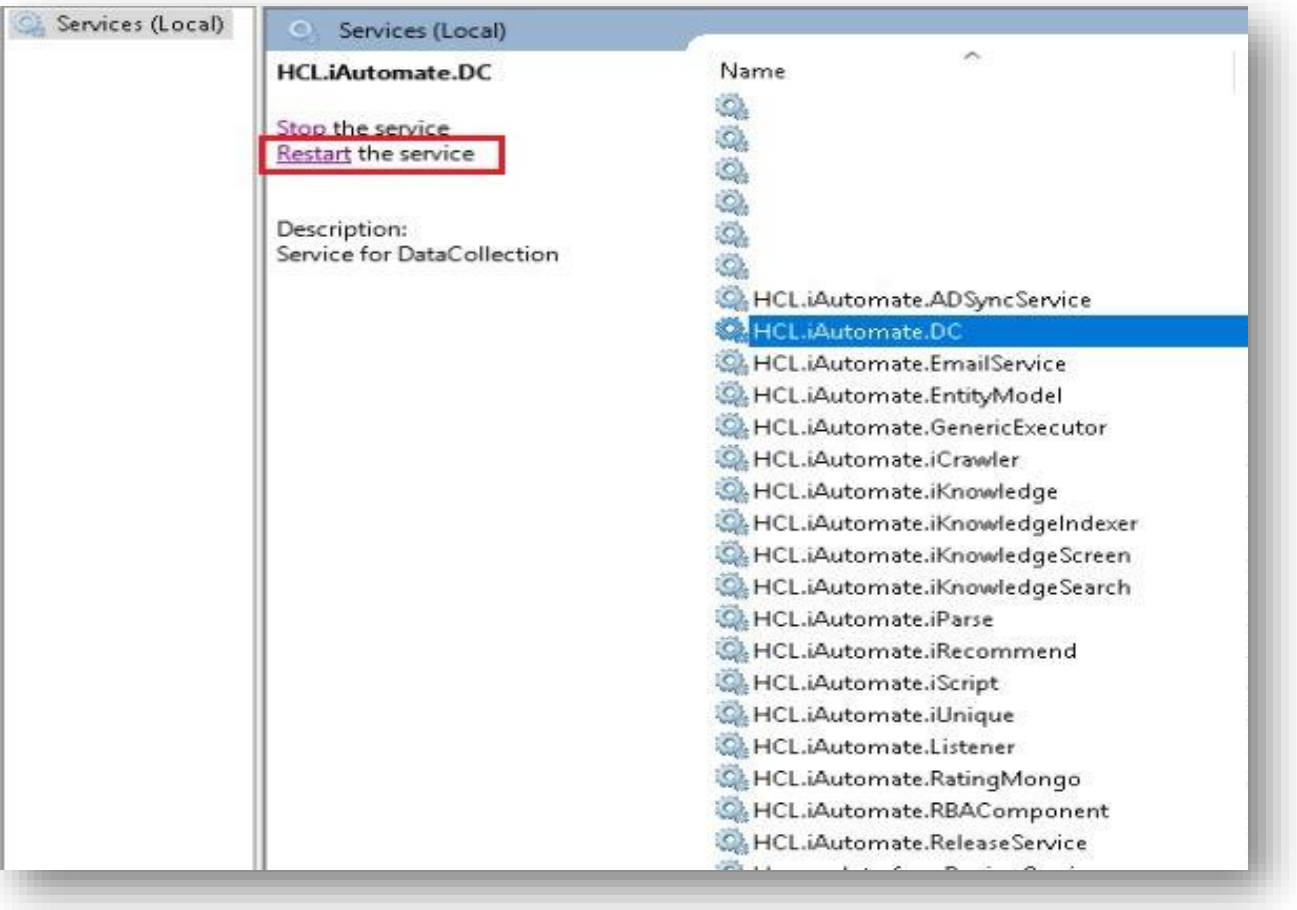

Figure 279 - Configuration Changes – Access BigFix Runbook AI without Certificate (Type – PEM)

### 3.5.8 Configuration Changes - Run BASEUI and WEBAPI on

### Same Port

This section describes the steps for making the required configurational changes to enable BASEUI and WEBAPI on Same Port.

1. Press Win+R and type intemgr.

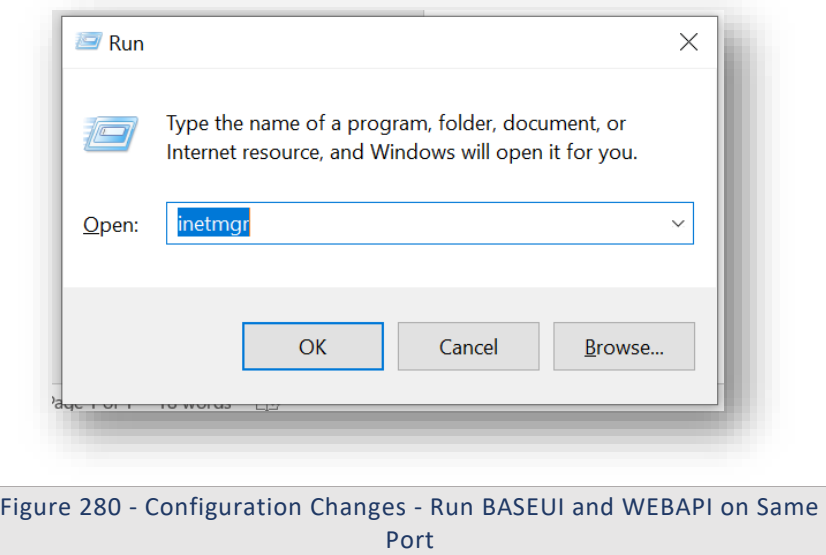

2. IIS will be opened. Expand the server's name and then the sites.

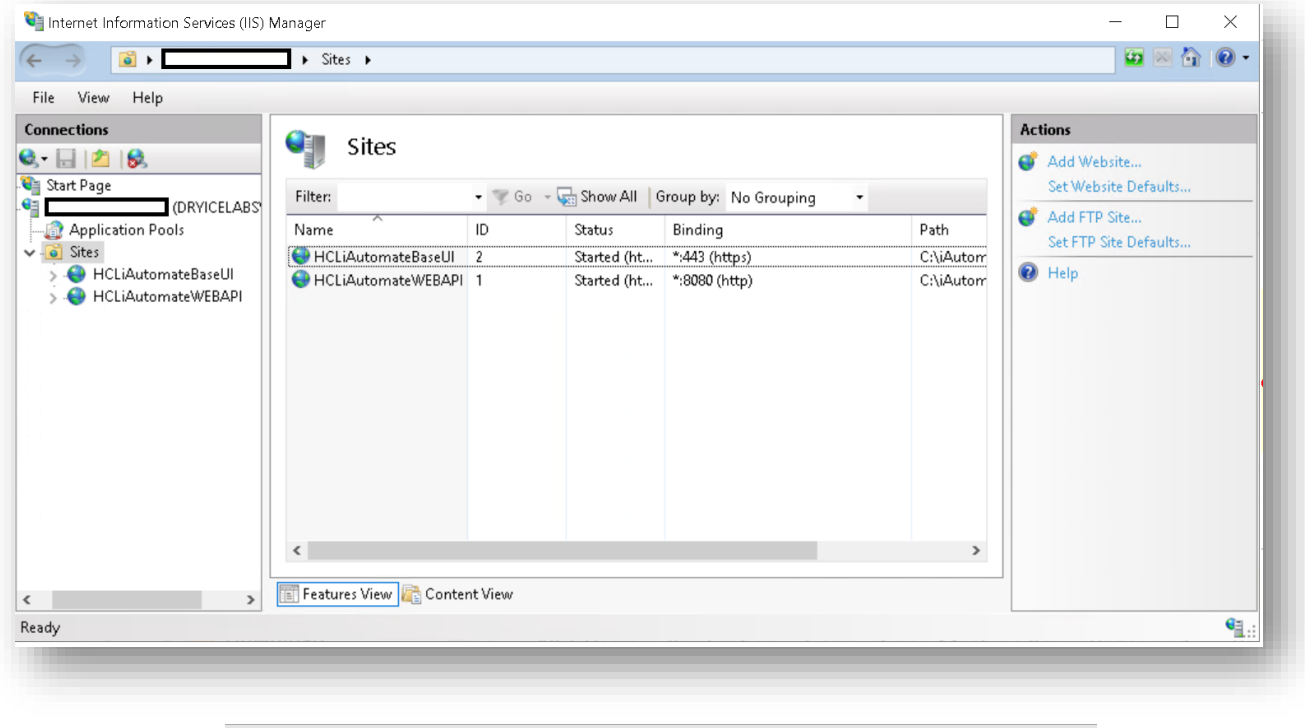

Figure 281 - Configuration Changes - Run BASEUI and WEBAPI on Same

Port

3. Right click on **HCLiAutomateBaseUI** and click on add application.

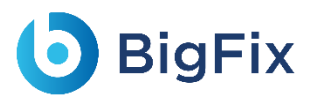

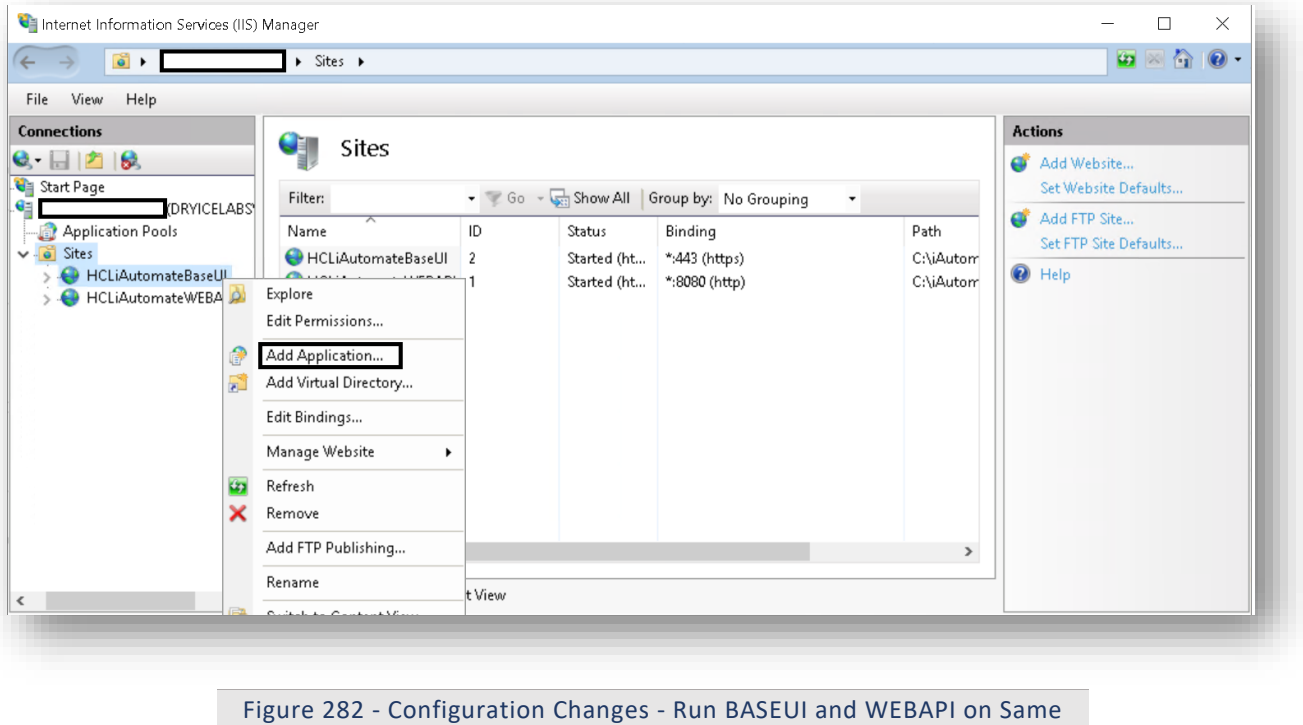

- Port
- 4. On the popup opened, enter Alias as '**WebAPI'**, Application pool as 'iAutomateAppPool' and enter the path till **WebAPI** folder in Physical Path. Click Ok.

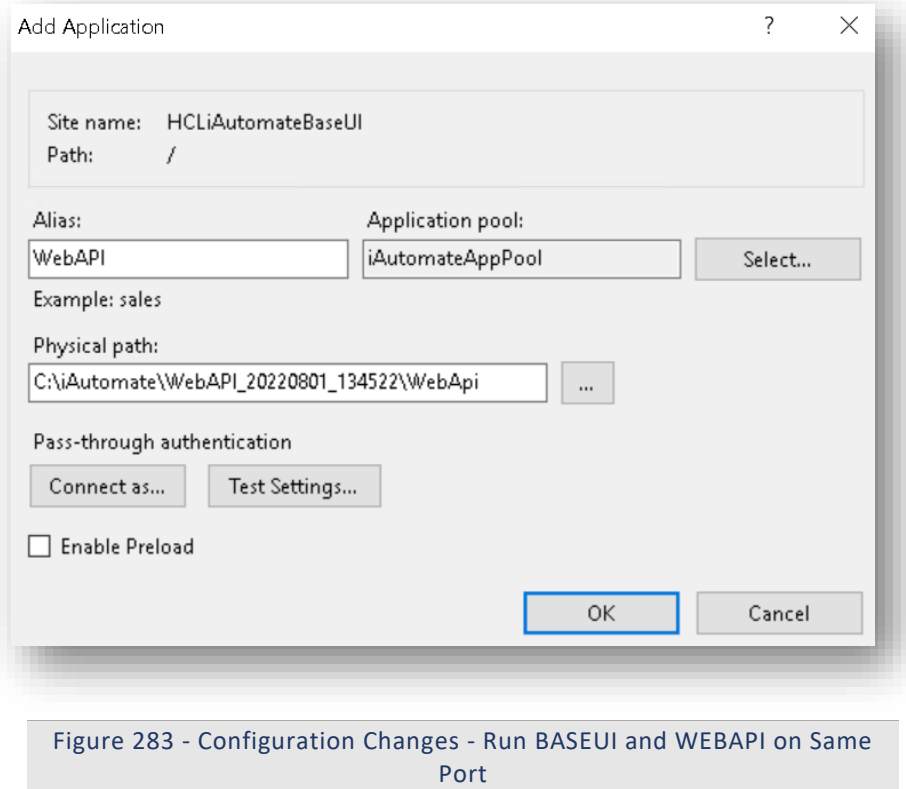

5. The WebAPI application will now appear under HCLiAutomateBaseUI.

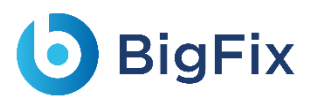

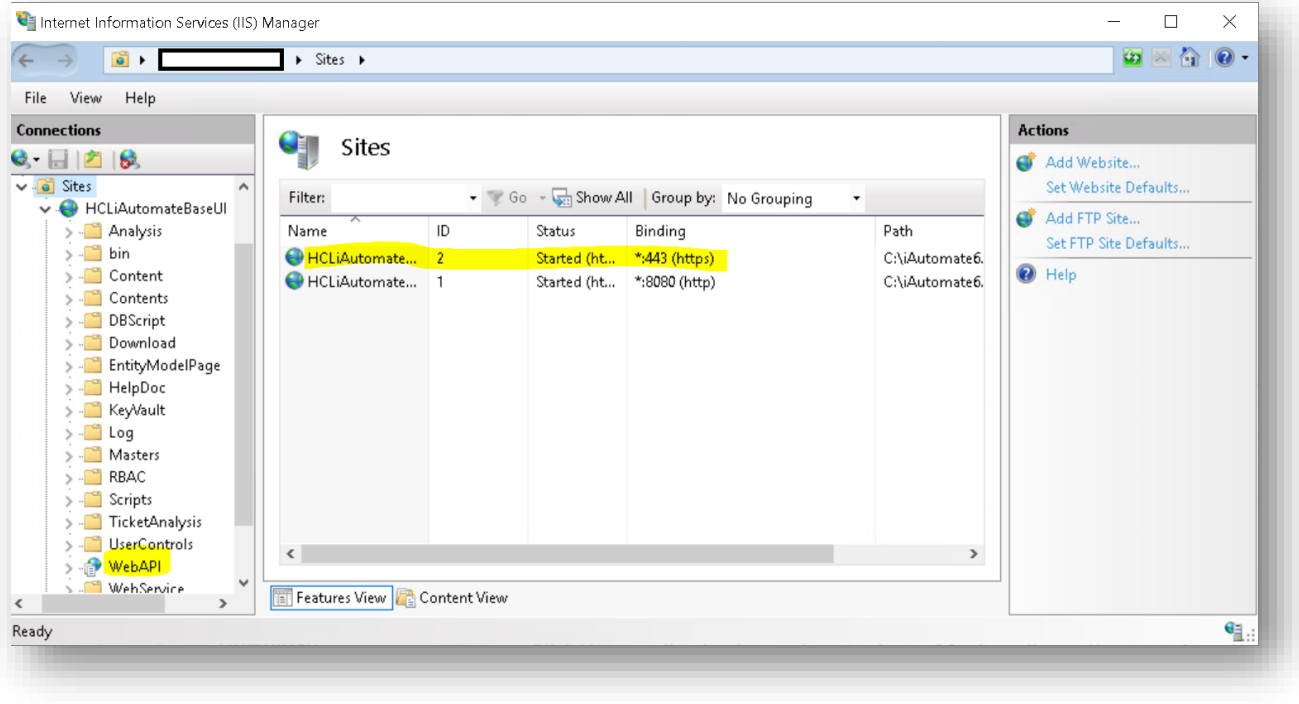

Figure 284 - Configuration Changes - Run BASEUI and WEBAPI on Same Port

- 6. To test whether API and BaseUI is working on same port, if BaseUI is accessible as [https://localhost:](https://localhost/)443 then type below URL and see if WebAPI is also accessible with below URL: WebAPI URL: <BaseUI URL>/<Alias Name of Folder>/iAutomateAPI/Request/Getheartbeat Eg: [https://localhost:443/WebAPI/iAutomateAPI/Request/Getheartbeat](https://localhost/WebAPI/iAutomateAPI/Request/Getheartbeat)
- 7. Go to web.config file of BaseUI. For that, go to IIS, expand server name and sites, and right click on HCLiAutomateBaseUI and click on explore. Search the web.config file in the opened folder and open the file.
- 8. In the web.config file, search for 'sessionState mode= "SQLServer"'. Comment this line and uncomment the line with sessionState mode= "InProc" like given below:

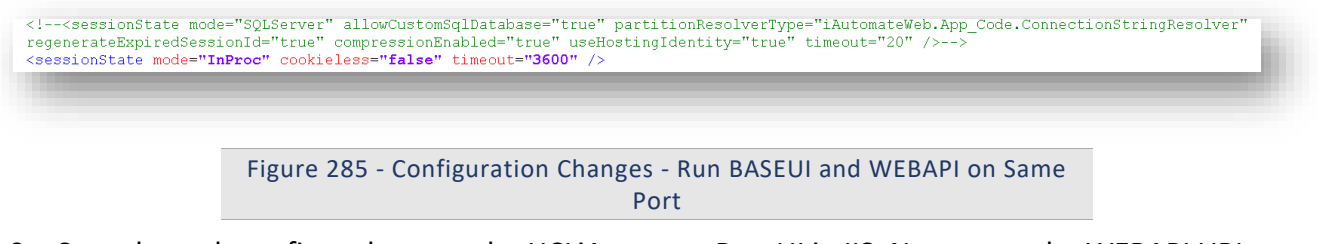

9. Save the web.config and restart the HCLiAutomateBaseUI in IIS. Now enter the WEBAPI URL (mentioned in Step 6) in browser. Now it should successfully give the below output:
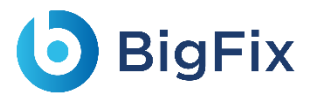

This XML file does not appear to have any style information associated with it. The document tree is shown below.

<string xmlns="http://schemas.microsoft.com/2003/10/Serialization/">ok</string>

Figure 286 - Configuration Changes - Run BASEUI and WEBAPI on Same Port

## 3.5.9 Configuration Changes in Apache –FOR PYTHON

#### COMPONENTS

1. Go to **Run (Windows + R)** and type **services.msc** and search and stop the python services.

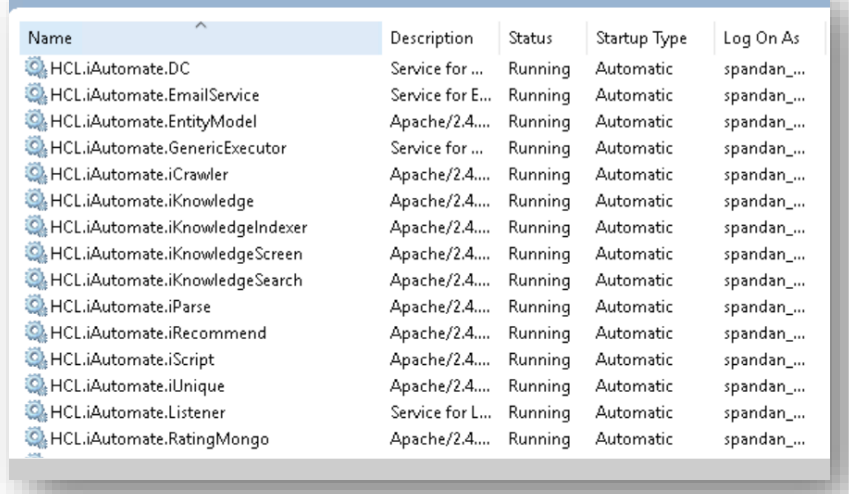

Figure 445- Apache Upgradation

- Apache2.4
- HCL.iAutomate.Entitymodel
- HCL.iAutomate.iCrawler
- HCL.iAutomate.iknowledge
- HCL.iAutomate.iKnowledgeIndexer
- HCL.iAutomate.iKnowledgeScreen
- HCL.iAutomate.iKnowledgeSearch
- HCL.iAutomate.iRecommend
- HCL.iAutomate.iParse

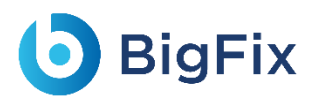

- HCL.iAutomate.iScript
- HCL.iAutomate.iUnique
- HCL.iAutomate.RatingMongo
- 2. Open below path in explorer: *C:\Apache24\conf*
- 3. Navigate to the above path mentioned, need to update in .conf file of all python components as mentioned in the below screenshot

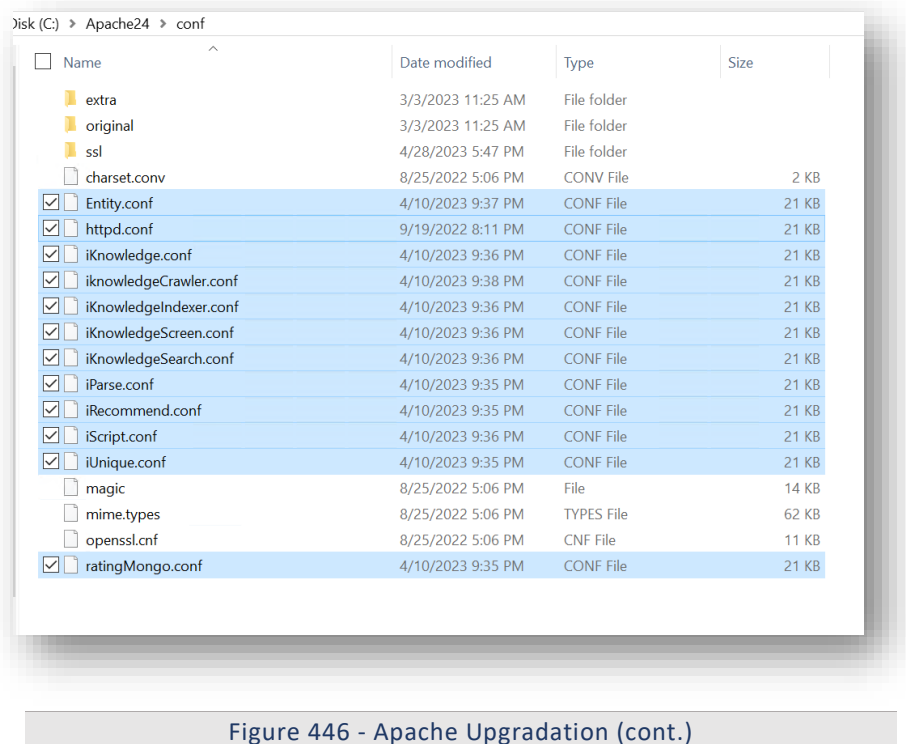

- 4. Open the conf files one by one in notepad++/notepad, locate the word "**Define SRVROOT "/Apache24**".
- 5. If it is present you can skip this step and proceed with Step 6, if not add the following 3 lines by searching for the word "**ServerRoot "c:/Apache24**"
	- Replace "**ServerRoot "c:/Apache24**"" line in the file with below 3 lines
	- Define SRVROOT "/Apache24"
	- ServerRoot "\${SRVROOT}"
	- PidFile "\${SRVROOT}/httpd.pid"

By Default **TLS version, 1.3** has been enabled in this apache configuration. If you want to enable any other TLS version for a particular windows build you need to follow below mentioned steps else continue with **step 9**

6. Then find the line "**SSLEngine on**" in the same document

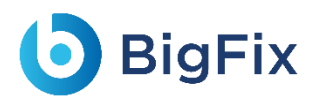

- 7. Based on the TLS requirement, check the TLS version that needs to enabled and copy the lines mentioned below for respective TLS version and paste it after "**SSLEngine on"** line in conf file by removing/uncomment **"#"** from the beginning and save the file.
- 8. If the required TLS line is already uncommented, skip and proceed with Step No 9, if it's not present perform below steps.

Table 15 - TLS versions -Apache

- #To enable SSL protocol TLS1.1 uncomment the below line
- #SSLProtocol -all +TLSv1.1
- #To enable SSL protocol TLS1.2 uncomment the below line
- #SSLProtocol -all +TLSv1.2
- #To enable SSL protocol TLS1.3 uncomment the below line
- #SSLProtocol -all +TLSv1.3
- #To enable and integrate SSL protocol TLS1.2 and TLS1.3 uncomment the below line
- #SSLProtocol -all +TLSv1.2 +TLSv1.3
- #To enable SSL protocol till TLS1.2 uncomment the below line
- #SSLProtocol +SSLv2 +SSLv3 +TLSv1 +TLSv1.1 +TLSv1.2
	- For example:

**If need to go with TLS version 1.2**: Removed "#" in the below screenshot and save the file.

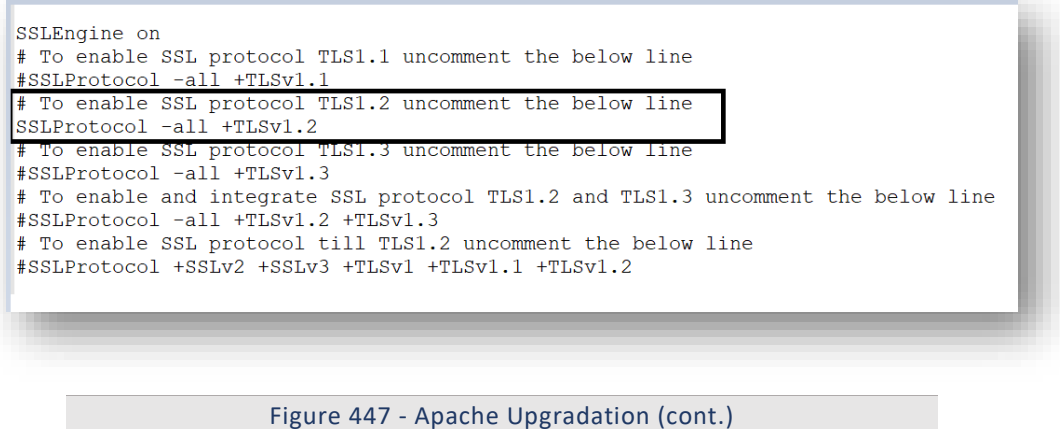

Changes needs to be done for all Python Components that are selected in figure 446

- 9. Verify the changes done in all python components.
- 10. Go to **Run (Windows + R)** and type **services.msc** and start the python services, which are in stop state.

# **D** BigFix

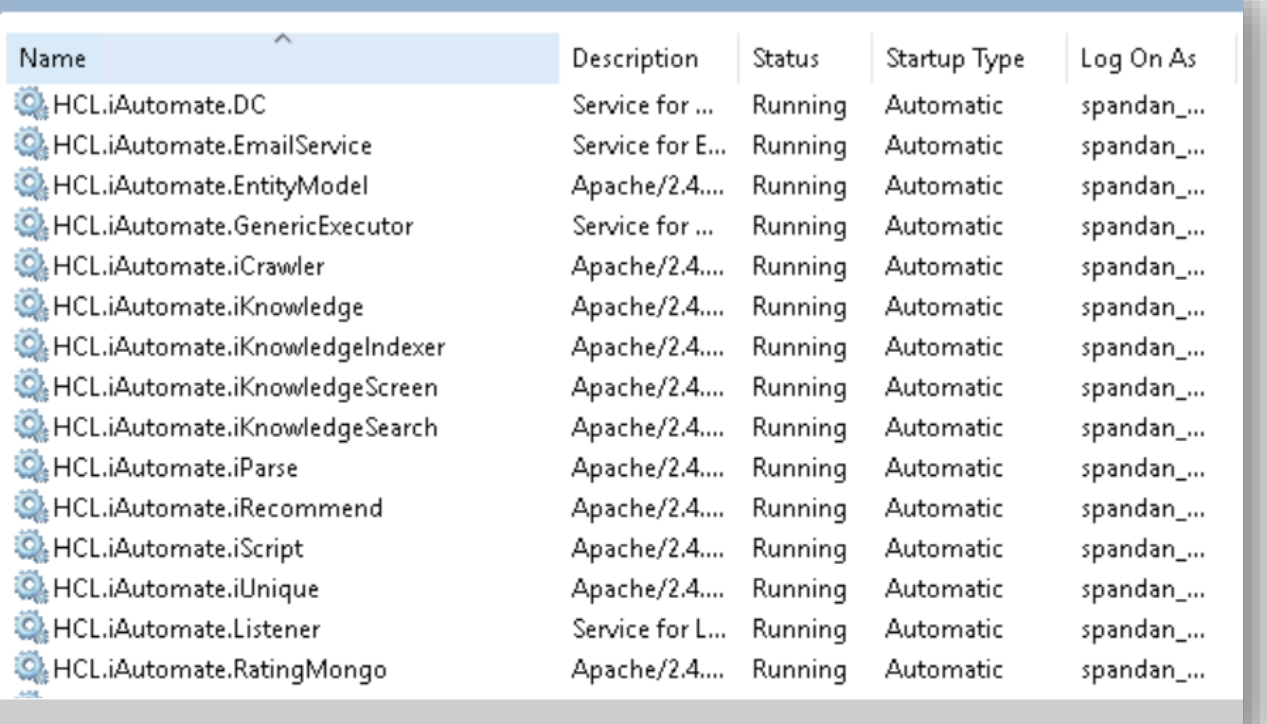

Figure 448 - Screenshot of the Apache Python services

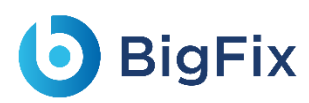

## 4 Appendix

### 4.1List of Abbreviations

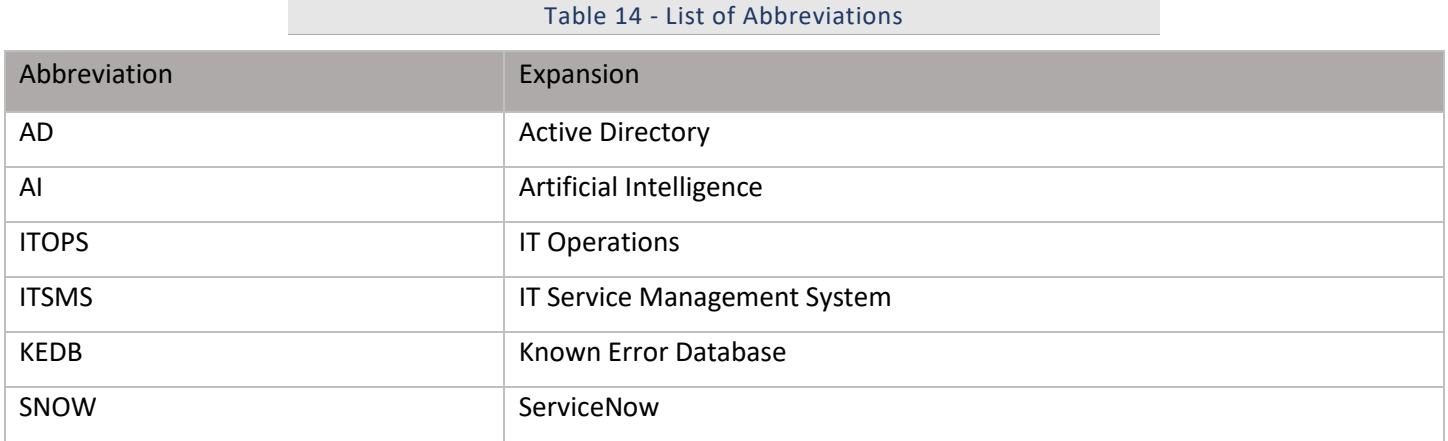